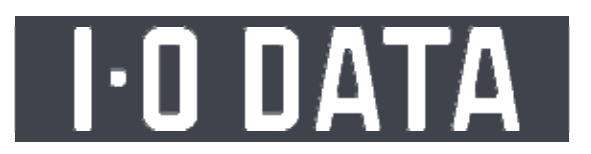

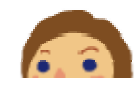

E03

# もくじ

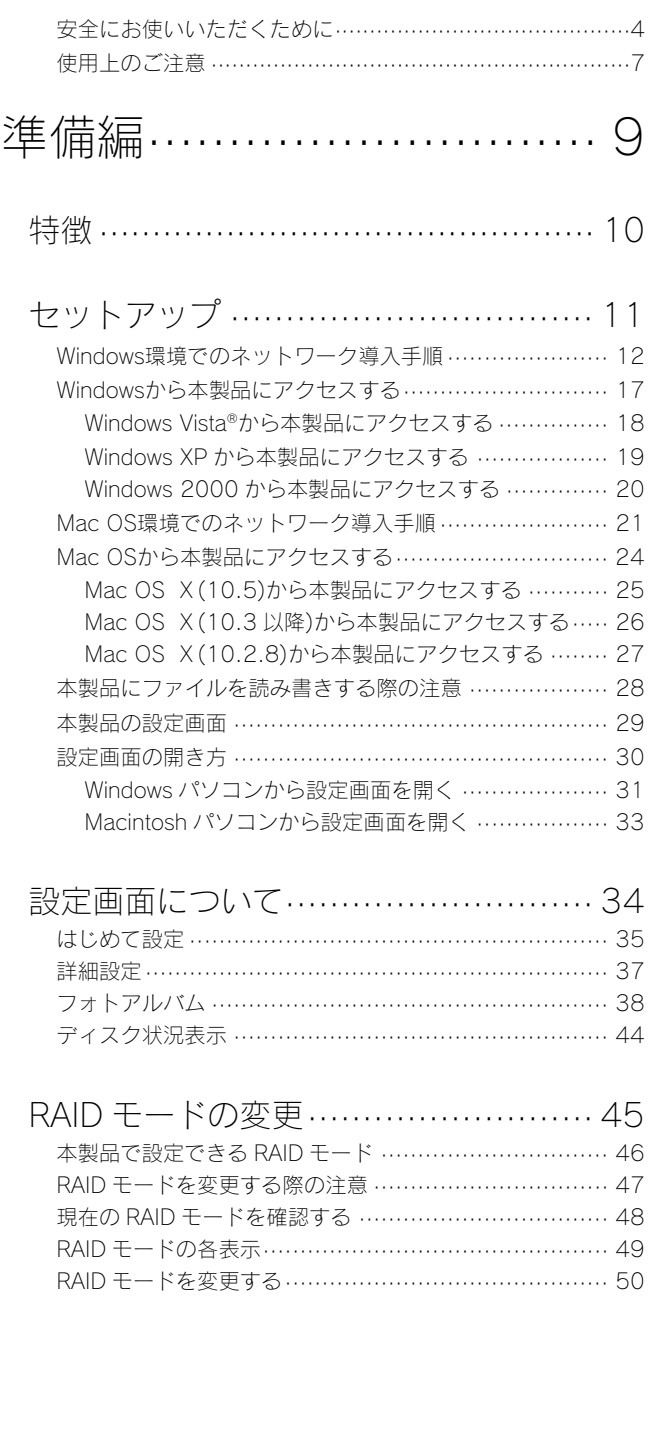

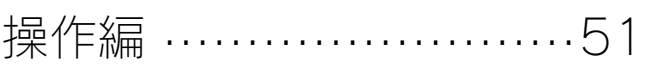

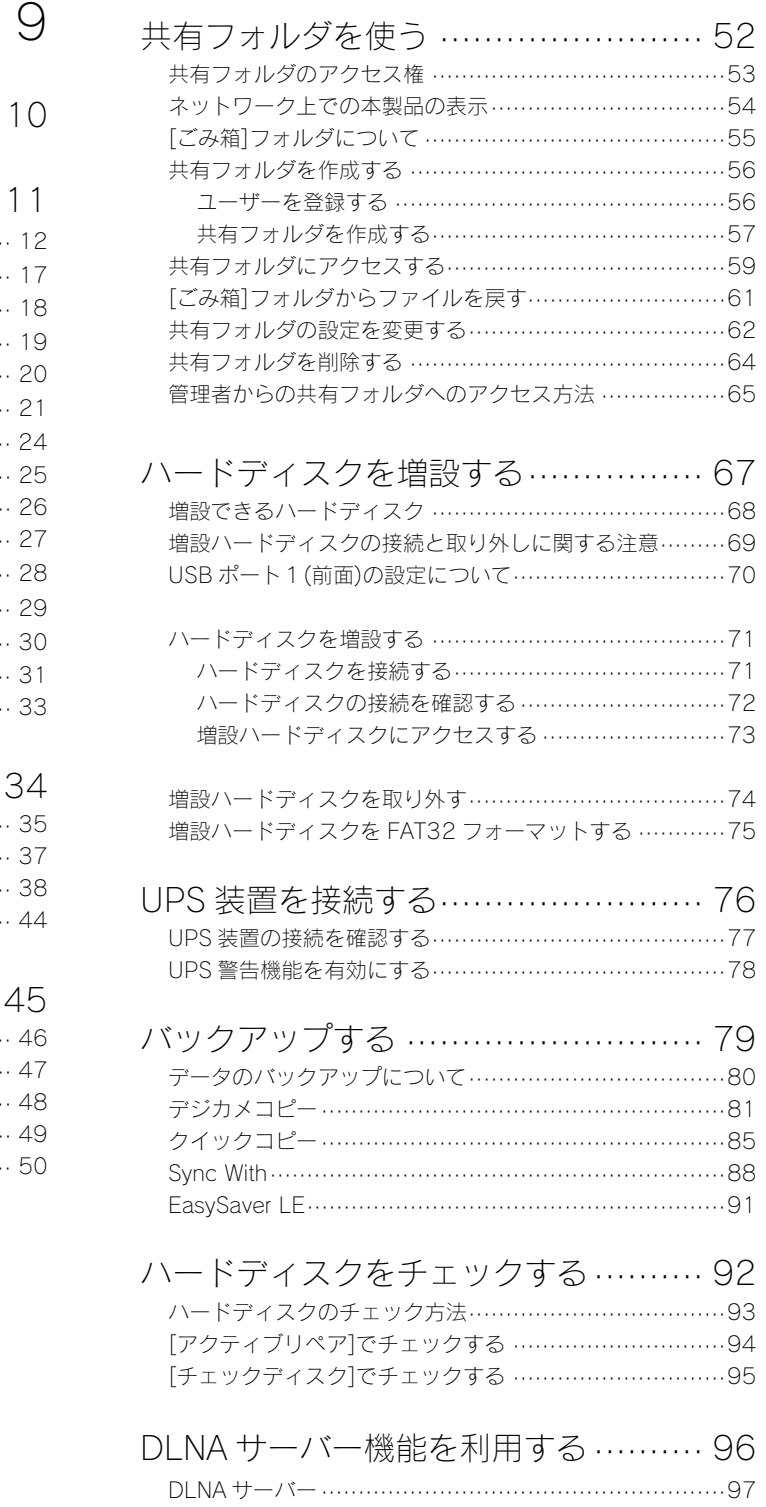

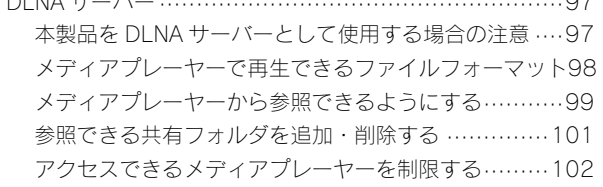

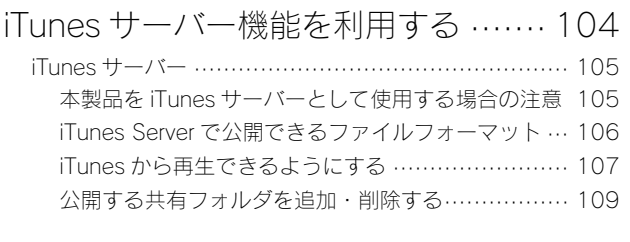

#### DVD/CD イメージ取り込み機能を利用する

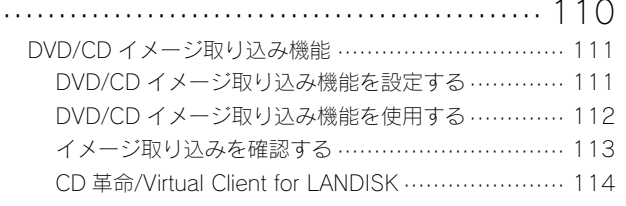

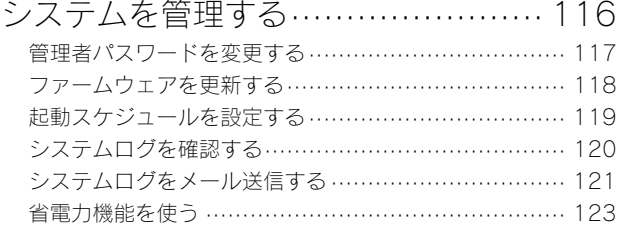

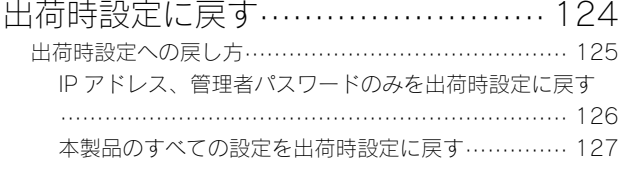

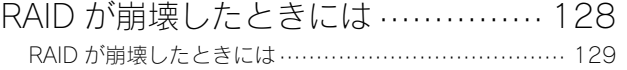

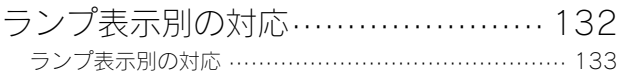

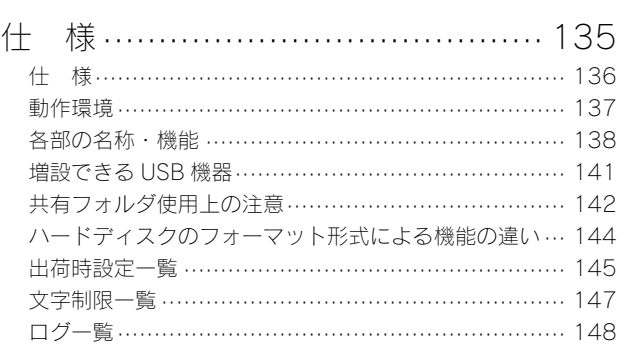

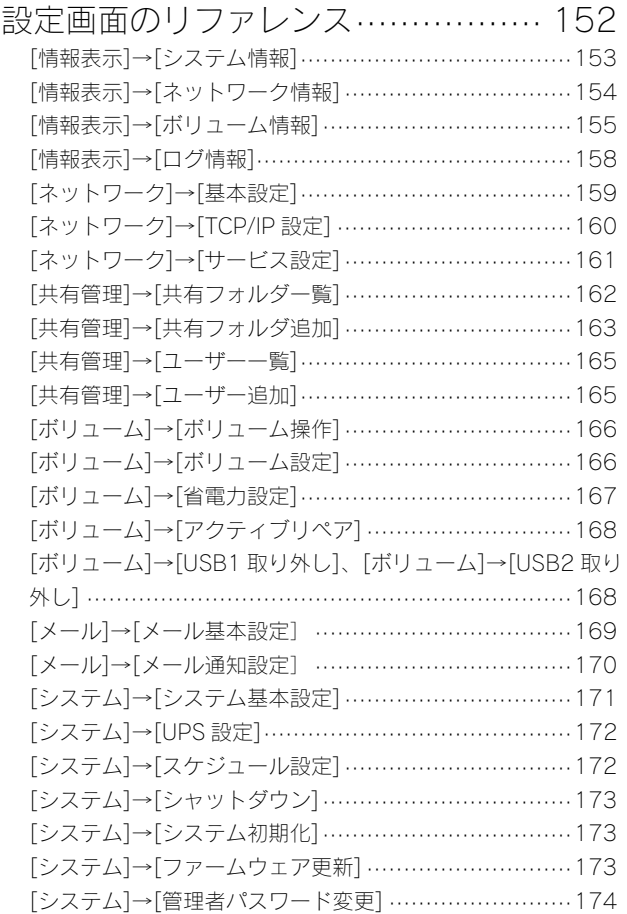

### 困ったときには ···························· 175

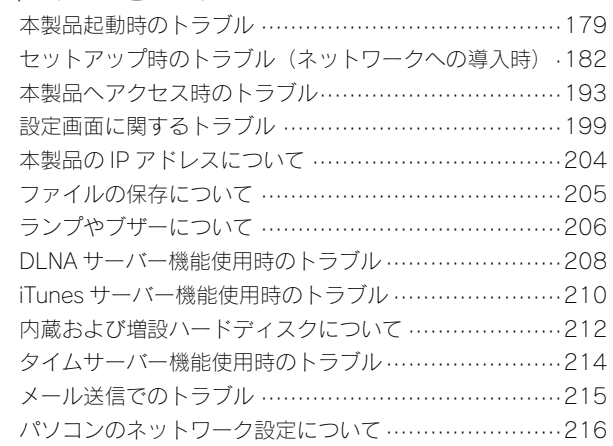

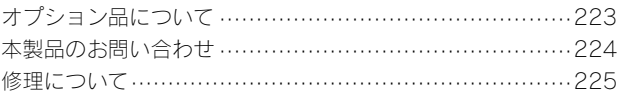

## 安全にお使いいただくために

お使いになる方への危害、財産への損害を未然に防ぎ、安全に正しくお使いいただくための注意事項を記載しています。ご使用の際には、必ず 記載事項をお守りください。

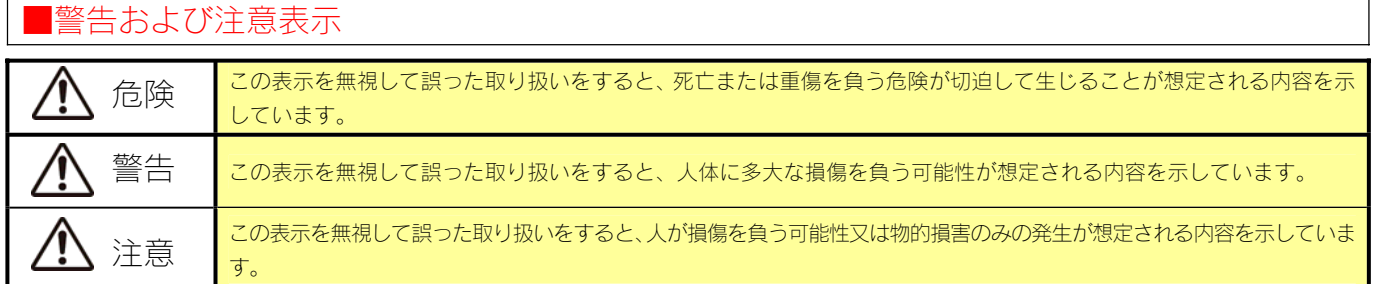

#### ■絵記号の意味

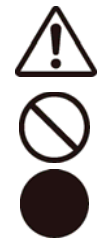

 この記号は注意(警告を含む)を促す内容を告げるものです。 記号の中や近くに具体的な内容が書かれています。

 この記号は禁止の行為を告げるものです。 記号の中や近くに具体的な内容が書かれています。

 この記号は必ず行っていただきたい行為を告げるものです。 記号の中や近くに具体的な内容が書かれています。

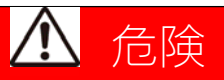

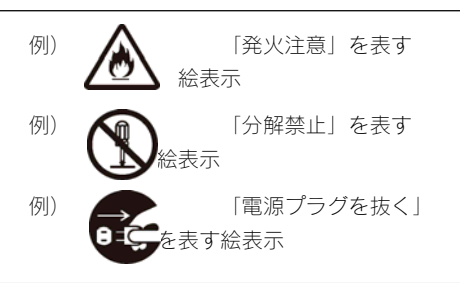

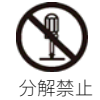

#### ハードディスクの交換以外の目的で、本製品をご自分で修理・分解・改造しないでください。

火災や感電、やけど、故障の原因になります。

修理は弊社修理センターにご依頼ください。分解したり、改造した場合、保証期間であっても有償修理となる場合があります。

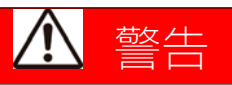

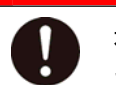

#### 本製品を使用する場合は、ご使用のパソコンや周辺機器のメーカーが指示している警告、注意表示を厳守してくだ さい。

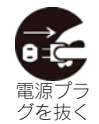

厳守

#### 煙が出たり、変な臭いや音がしたら、すぐにコンセントからプラグを抜いてください。

そのまま使用すると火災・感電の原因となります。

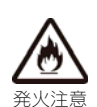

#### 本製品を接続する場合は、必ず本書で接続方法をご確認になり、以下のことをご注意ください。

●ケーブルにものを乗せる・引っ張る・折り曲げ・押しつけ・加工などは行わないでください。火災や故障の原因となります。

- ●接続するコネクターやケーブルを間違えると、パソコン本体やケーブルから発煙したり火災の原因となることがあります。
- ●給電されているLANケーブルは絶対に接続しないでください。

給電されているLANケーブルを接続した場合には発煙したり、火災の原因となることがあります。

- ●接続ケーブルなどの部品は、必ず添付品または指定品をご使用ください。故障や動作不良の原因になります。
- ●接続するコネクターやケーブルを間違えると、パソコン本体やケーブルから発煙したり火災の原因になります。

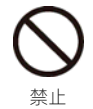

厳守

AC100V(50/60Hz)以外のコンセントに接続しないでください。

発熱、火災の恐れがあります。

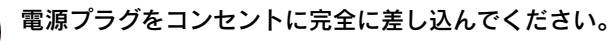

ショート、発熱の原因となり、火災、感電の恐れ

#### 本製品の接続、取り外しの際は、必ず本書で、接続・取り外し方法をご確認ください。

間違った操作を行うと火災・感電・動作不良の原因となります。

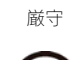

#### 本体を濡らしたり、お風呂場では使用しないでください。

火災・感電の原因となります。お風呂場、雨天、降雪中、海岸、水辺でのご使用は、特にご注意ください。

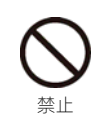

厳守

水漂れ埜止

#### 濡れた手で本製品を扱わないでください。

感電や、本製品の故障の原因となります。

#### ACアダプターについては以下にご注意ください。

- ●必ず添付または指定のACアダプターを使用してください。
- ●添付ACアダプターは本製品専用であり他の機器に取り付けないでください。
- ●ケーブル部分を加工したり、無理に曲げたり、ねじったり、引っ張ったりしないでください。
- ●電源コンセントから抜く場合は、必ずプラグ部分を持って抜いてください。ケーブルを引っ張ると、断線または短絡して、火 災および感電の原因となることがあります。
- ●電源プラグは、ぬれた手で電源コンセントに接続したり、抜いたりしないでください。感電の原因となります。
- ●電源コンセントに接続されているときにはぬれた手で本製品に触らないでください。感電の原因となります。
- ●ACアダプターにものを乗せたり、かぶせたりしないでください。
- ●保温・保湿性の高いものの近くで使用しないでください。(じゅうたん、スポンジ、ダンボール、発泡スチロールなど)
- ●本製品を長時間使わない場合は、ACアダプターを電源から抜いてください。ACアダプターを長時間接続していると、電力消 費・発熱します。
- ●ACアダプターはAC100V以外の電圧で使用しないでください。 本製品に添付のACアダプターは、AC100V専用です。指定 以外の電源電圧で使用しないでください。
- ●ACアダプターを本製品から取り外す場合、必ず電源コンセント側から取り外してください。感電の原因となります。

#### 電源ケーブルについては以下にご注意ください。

- ●必ず添付または指定の電源ケーブルを使用してください。
- ●電源ケーブルを加工したり、無理に曲げたり、ねじったり、引っ張ったりしないでください。
- ●電源ケーブルをACコンセントから抜く場合は、必ずプラグ部分を持って抜いてください。 ケーブルを引っ張ると、断線または短絡して、火災および感電の原因となることがあります。
- ●電源ケーブルの電源プラグは、濡れた手でACコンセントに接続したり、抜いたりしないでください。 感電の原因となります。
- ●電源ケーブルがACコンセントに接続されているときには濡れた手で本製品に触らないでください。 感電の原因となります。
- ●本製品を長時間使わない場合は、電源ケーブルを電源から抜いてください。 電源ケーブルを長時間接続していると、電力消費・発熱します。

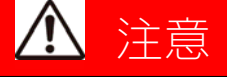

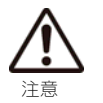

厳守

本製品を使用中にデータが消失した場合でも、データの保証は一切いたしかねます。

故障や万一に備えて定期的にバックアップをお取りください。

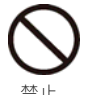

本製品の周辺に放熱を妨げるような物を置かないでください。

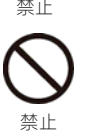

禁止

[STATUS]ランプが点滅・点灯中に(動作中にシャットダウンを完了せずに)、電源ケーブルを抜いたり、スイッ チ付き AC タップのスイッチを OFF にするなどして電源を切らないでください。 故障の原因になったり、データが消失するおそれがあります。

本製品は精密機器です。以下のことにご注意ください。

- ●落としたり、衝撃を加えない
- ●本製品の上に水などの液体や、クリップなどの小部品を置かない
- ●重いものを上にのせない
- ●そばで飲食・喫煙などをしない
- ●本製品内部に液体、金属、たばこの煙などの異物を入れない

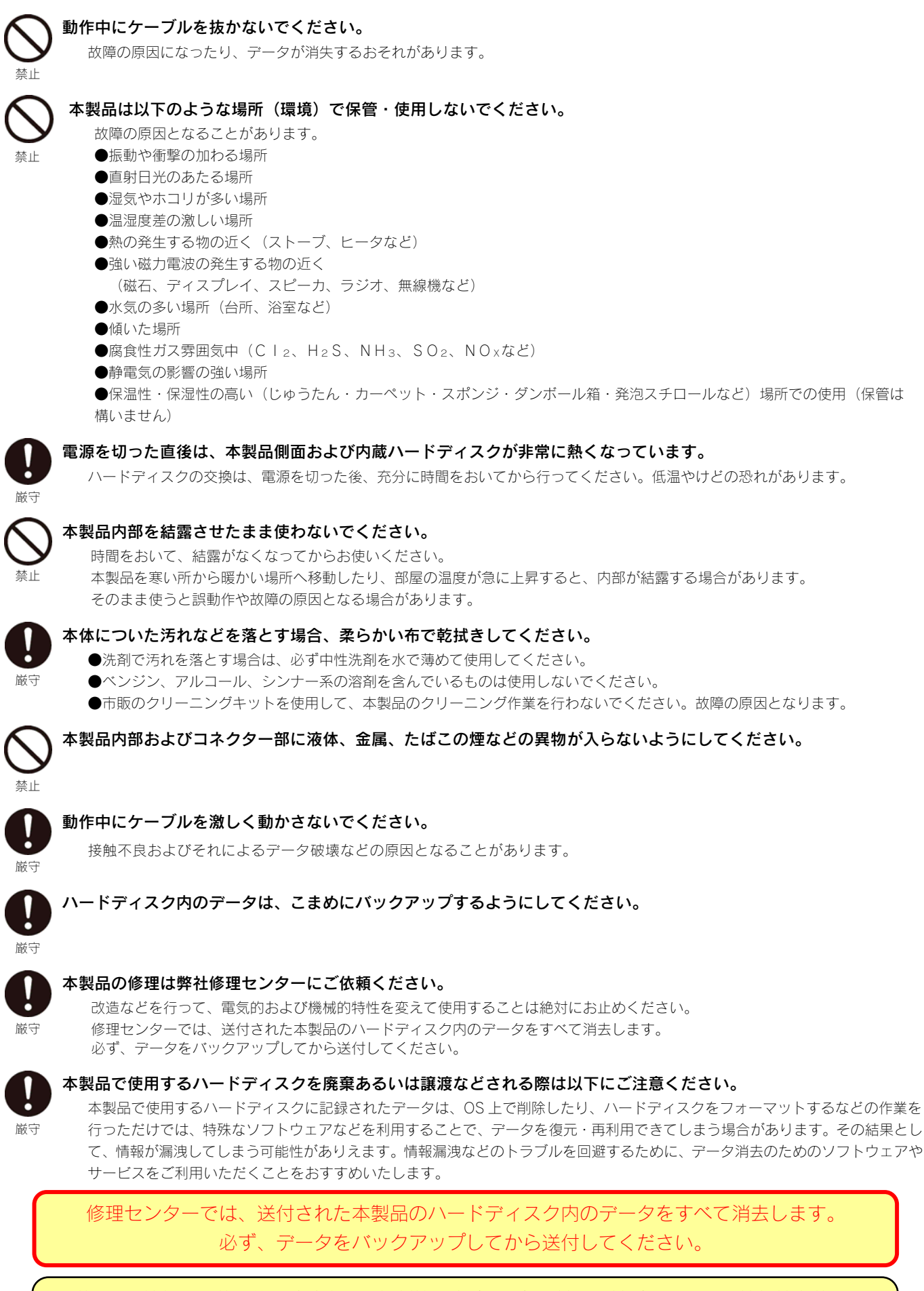

この装置は、情報処理装置等電波障害自主規制協議会(VCCI)の基準に基づくクラス A 情報技術装置です。 この装置を家庭環境で使用すると電波妨害を引き起こすことがあります。この場合には使用者が適切な対 策を講ずるよう要求されることがあります。

### 使用上のご注意

本製品を使用する上で守っていただきたいご注意です。必ずお読みください。

#### ■全般の注意

- ●本製品の使用中またはハードディスク交換において、データが消失した場合でも、データの保証は一切いたしかねます。 (故障や万一に備えて定期的にバックアップをお取りください。)
- ●動作中に本製品や増設用ハードディスクの電源を切らないでください。故障の原因になったり、データを消失するおそれがあります。
- ●チェックディスクを実行した場合は必ず終了するまで待ってから次の操作を行ってください。また、途中で電源を切ることはできません。 終了するまでお待ちください。
- ●DHCP サーバーのある環境では、本製品は自動的に DHCP サーバーより IP アドレスが割り当てられるため、IP アドレスを設定する必要は ありません。

ただし、DHCP サーバーのない環境(パソコンにそれぞれ固定のIP アドレスを設定している環境)では、ネットワークに応じた IP アド レスを設定する必要があります。

- ●本製品を DHCP サーバーが存在するネットワークに接続しても、正常に IP アドレスを取得できない場合があります。その場合は、本製品 の IP アドレスを固定に設定してご利用ください。
- ●本製品はローカルネットワーク上でご利用ください。 本製品にグローバル IP アドレスを割り当て、直接インターネットに公開すると非常に危険です。ルーターを設置するなどして、イン ターネットから攻撃を受けないようにするなど、お客様にてセキュリティ確保をお願いいたします。
- ●本製品を複数台ネットワークに導入する場合や、他の LANDISK と併用する場合は、本製品のIP アドレスと [LANDISK の名前]をそれぞ れ別々にする必要があります。
- ●本製品は工場出荷時状態では、DLNA サーバー機能が有効になっています。DLNA 機能をご使用にならない場合は、DLNA サーバー機能 (DLNA Server サービス)を無効にしてご使用ください。 【共有サービス設定】(161ページ)参照

#### ■ネットワークで共有する場合の注意

- ●ファイアウォールソフトをお使いの場合、本製品へアクセスできない場合があります。 その場合、ファイアウォールソフト側で、137~139 番、445 番のポートにアクセス許可する設定を行ってください。
- ●フォルダ名、ファイル名に使用できる文字の制限 以下の個所を参照してください。 【文字制限一覧】(147ページ)

#### ●接続可能端末数について

本製品にネットワーク経由で接続可能な端末数について、Windows では制限は設けておりませんが、同時接続台数が増加するとパフォー マンスが低下します。

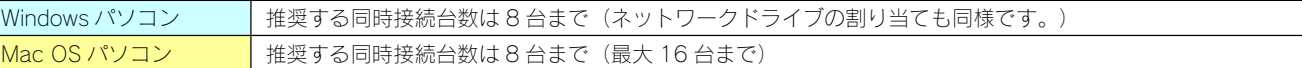

#### ■共有、ユーザーの設定時の注意

本製品出荷時には、本製品に接続できるすべてのユーザーが読み書きできる [disk1]、 [dlna]、 [itunes] という共有フォルダがあります。 新規に共有フォルダを作成することもできます。

●本製品に作成する共有には、「全てのユーザー]「指定ユーザー〕でアクセス制限を設定することができます。

- ●本製品に登録可能な共有フォルダ数は最大 16 個までとなります。
- ●本製品に登録可能なユーザー数は最大8個までとなります。
- ●ユーザー名、共有フォルダ名に使用できる文字の制限 以下の個所を参照してください。 【文字制限一覧】(147ページ)
- ●本製品のデータは万一に備えて、増設ハードディスクなどに定期的にバックアップをお取りください。 本製品を使用中にデータが消失した場合でも、データの保証は一切いたしかねます。
- ●ハードディスクの交換を行う場合、必ず、本製品の電源がOFFの状態(「STATUS]ランプが消灯状態)で取り外し、取り付けを行ってく ださい。
- ●本製品の設定画面で表示される増設ハードディスク使用領域と Windows からネットワークドライブに割り当てしてプロパティから確認し た使用領域の値は大きく異なります。本製品で使用するファームウェアの表示における仕様で、ハードディスク側には問題はありません。 正しい使用領域は、本製品の設定画面からご確認ください。
- ●設定画面上から行うハードディスクのチェックディスクでの [エラーチェックのみを行う]に要する時間は、ハードディスクの状態や容量 により大きく異なります。 通常は、非常に短い時間で終了しますが、ハードディスクの状態により、数分から数十分程度の時間を要することがあります。
- ●ACCESS (アクセス) ランプ点滅中に本製品や増設用ハードディスクの電源を切らないでください。 故障の原因になったり、データを消失するおそれがあります。
- ●本製品の管理者は、すべての共有フォルダにアクセスする権限をもっています。(Windows パソコンからアクセスする場合のみ) セキュリティのため、共有フォルダにアクセス時のパスワードを定期的に変更することをおすすめします。
- ●ファイルコピー中やバックアップ中に本製品や増設用ハードディスクの電源を切るとコピーの処理が正常に行われません。 本製品や増設用ハードディスクの ACCESS(アクセス)ランプを確認の上、電源を切ってください。

#### ■USB 機器を接続する際の注意

- ●本製品の USB ポート (1、2) には、対応の機器以外の機器は接続しないでください。 (USB ハブも接続できません。最新の対応 USB 機器は、弊社ホームページ(http://www.iodata.jp/)をご覧ください。) 本製品の USB ポートに増設できる USB 機器については、【増設できる USB 機器】 (141ページ) もご覧ください。
- ●本製品に増設する USB ハードディスクは、下記のフォーマット形式に対応しています。

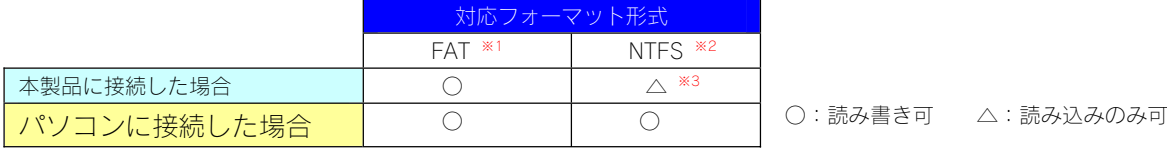

- ※1 本製品に接続して設定画面の【フォーマット(FAT32)】で FAT32 形式にフォーマットすることができます。
- ※2 本製品で NTFS 形式にフォーマットすることはできません。フォーマットする場合は、ハードディスクをパソコンに接続し、パソ コン上からフォーマットしてください。(方法については、ハードディスクの取扱説明書をご覧ください。)
- ※3 Macintosh の場合、NTFS 形式でフォーマットされた増設ディスクの共有および読み取り専用設定の共有はマウントできません。 ●省電力設定の対応機器は、弊社ホームページ(http://www.iodata.jp/)をご覧ください。
- (省電力設定の動作確認機種以外には省電力設定を有効にしないでください。)
- ●バスパワーで動作する USB 機器 (弊社製 EasyDisk など)は、前面の [USB ポート 1]にのみ接続できます。
- ●デジカメや USB メモリコピー用ポート (USB ポート 1)の注意
	- ・コピー開始、終了、エラーはランプやブザー音で確認してください。
	- ・何らかの原因により、正常にデータをコピーできなかった場合の写真などのデータの補償に関して、弊社は一切責任を負いません。必 ず、コピーが完了した後、コピー内容をパソコンなどによりご確認ください。
- ●ファイルコピー中に、USB ポートに接続した機器の接続や取り外しをしたり、本製品やハードディスクの電源を切らないでください。コ ピーの処理が正常に行われません。
- ●書込み禁止スイッチ付きのハードディスクなど、物理的に書込保護できるドライブを本製品に接続する場合は、必ず書き込み可能な状態に 切り替えてお使いください。
- ●デジカメコピー機能、クイックコピー機能では、マスストレージもしくはPTP転送に対応し、FATまたはNTFS形式のデジカメ、USB メモリーが使用可能です。
- ●マスストレージモードとPTPモードを切り替えられるデジカメはマスストレージモードでご利用ください。

●PTP転送時は、1ファイルの大きさが1.5GB以下のファイルのみ対応となります。

# 港備細

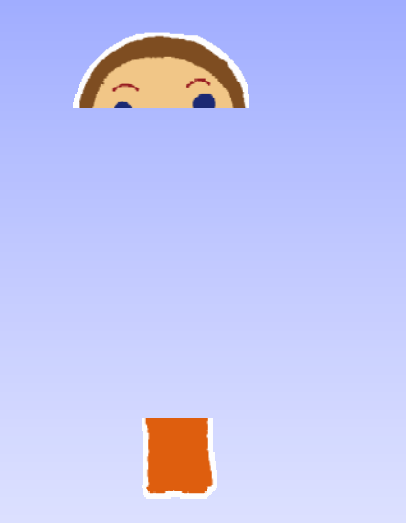

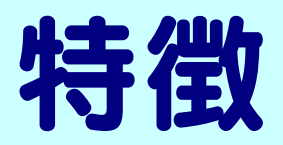

コンパクトなボディーに4台のハードディスクを内蔵し、 事画なら最大 438 時間が保存できます。 (動画:MPEG2 720×480 5Mbps 30fps/HDL4-G1.0 ストライピングモードの場合) ●リビングに置けるデザイン! 白基調のスッキリとしたデザインで、リビング内に置いても違和感はありません。 ●シンプル&かんたん! ブロードバンドルーターがあればつなぐだけですぐにご利用いただけます。 Web ブラウザーでかんたんに細かな設定もできます。 家庭内利用を最大限に考慮したシンプルな機能構成になっています。 ・かんたんバックアップ

かんたんバックアップツール「Sync with」同梱により、パソコンとのデータ同期もワンタッチで行えます。

#### ・かんたんディスク交換

万一、ハードディスクに異常が発生したときでもかんたんにディスク交換ができます。ハードディスク交換説明ビデオ DVD を付属し ていますので、いざというときでも安心してディスク交換ができます。

ディスクを交換後は LANDISK Home が自動的に修復作業を実行しますので、電源を入れるだけで OK です。(RAID5 モード時)

#### ●RAID5 対応

ハードディスクが1台故障しても保存されたデータをまもる RAID5 モードに対応しています。

LANDISK Home は、出荷状態で RAID5 モードに設定済みです。

**●コンパクトなのに TB(テラバイト)の大容量!** 

また、自動的にハードディスクの故障領域を修復するアクティブリペア機能により、ハードディスクの寿命を延ばすことができます。

#### ●ファイル共有

ネットワークに接続されているご家庭内のパソコンすべてから同時にアクセスすることができます。(最大同時接続数:8台まで)Windows パソコン、Macintosh パソコンどちらにも対応していますので、データのやり取りも LANDISK Home 経由でかんたんに行えます。

#### ●マルチメディア機能

#### ・DLNA サーバー機能搭載

DLNA 1.0 に準拠したマルチメディアサーバー機能を搭載しています。

DLNA 対応のテレビなどから直接 LANDISK Home にアクセスして動画再生などが楽しめます。

・iTunes サーバー機能搭載

iTunes サーバー機能を搭載していますので、大量の音楽データを LANDISK Home に保存して、対応機器から直接再生することがで きます。

・<レグザ>Z3500 シリーズ 対応

東芝製 <レグザ>Z3500 シリーズの<レグザリンク>に対応しています。

<レグザ>Z3500 シリーズから直接 LANDISK Home にフルスペックハイビジョン放送を録画、再生することができます。

もちろん、追っかけ再生機能もサポートしていますので、ますます <レグザ>Z3500 シリーズが便利になります。

LANDISK Home の「はじめて設定」機能により、<レグザ>Z3500 シリーズから LANDISK Home の基本設定ができるようになって います。

※HDL4-G3.0、HDL4-G4.0 は<レグザ>Z3500、Z2000 シリーズのネットワークハイビジョン録画には対応しておりません。

#### ●デジカメコピー機能

デジカメを直接 LANDISK Home に接続して、ボタンを押すだけでデジカメ内の写真データを LANDISK Home にコピーすることができま す。重複する画像はスキップしますので、あとから写真を整理する必要もありません。もう、デジカメのデータコピーにパソコンは不要で す。

#### ●フォトアルバム機能

フォトアルバム機能を使って、パソコンはもちろん Wii や PS3 からも、デジカメコピー機能で取り込んだ写真データの確認、アルバムを作 成して整理ができます。DLNA 対応テレビ以外でも、写真データをご家庭のテレビに映して、家族みんなで楽しむことができます。 また、アルバム整理した写真データをメモリーカードに書き戻すことができるので、ご家庭でゆっくりプリント・現像したい写真を選んで、 お店に依頼することもできます。

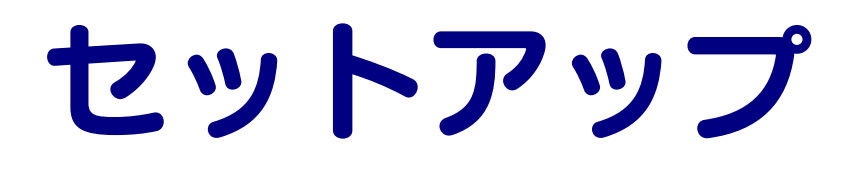

# Windows 環境での ネットワーク導入手順

通常、ネットワーク内にブロードバンドルーターなどの「DHCP サーバー」となる機器がある場合は、ネットワークに接続すればそのまま本製 品をご利用になれます。

ただし、ネットワーク内に DHCP サーバーとなる機器がない場合には、Windows パソコンを使って本製品の IP アドレスなどを変更する必要が あります。

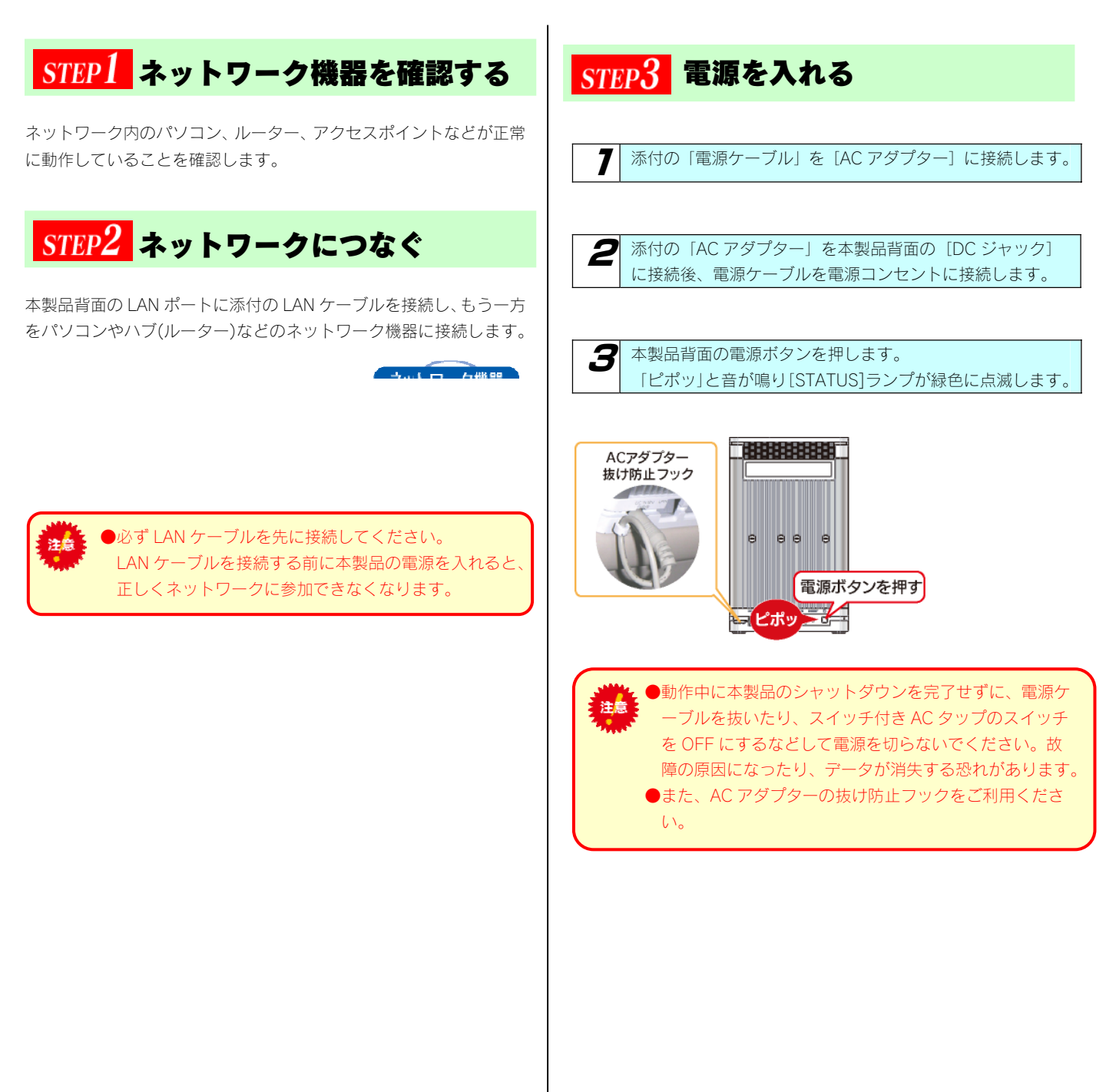

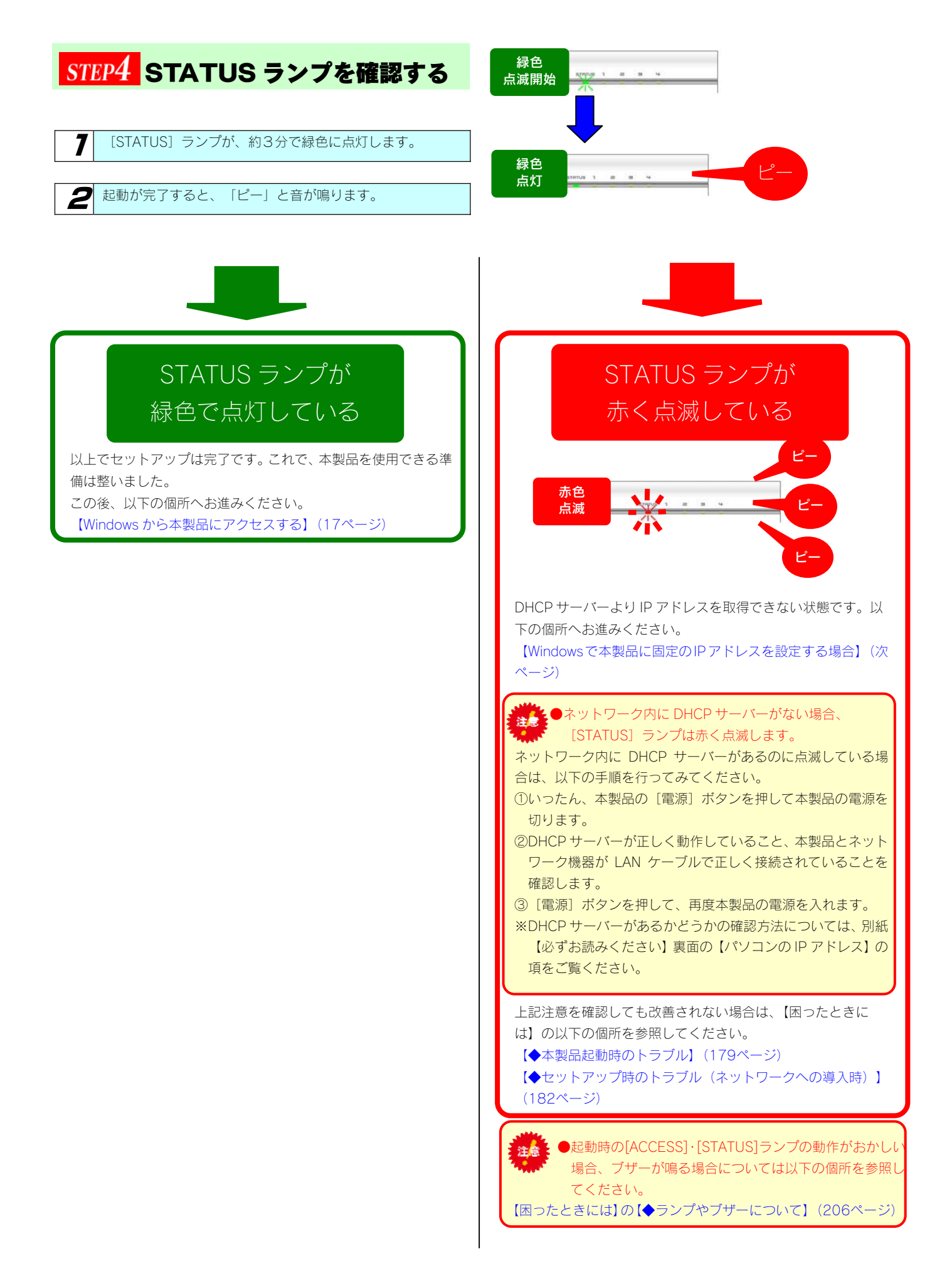

### Windows で本製品に固定の IP アドレスを設定する場合

ネットワーク内に DHCP サーバーとなるネットワーク機器が無い場合、本製品をお使いのネットワークで使用している IP アドレスに合った固 定の IP アドレスに設定する必要があります。

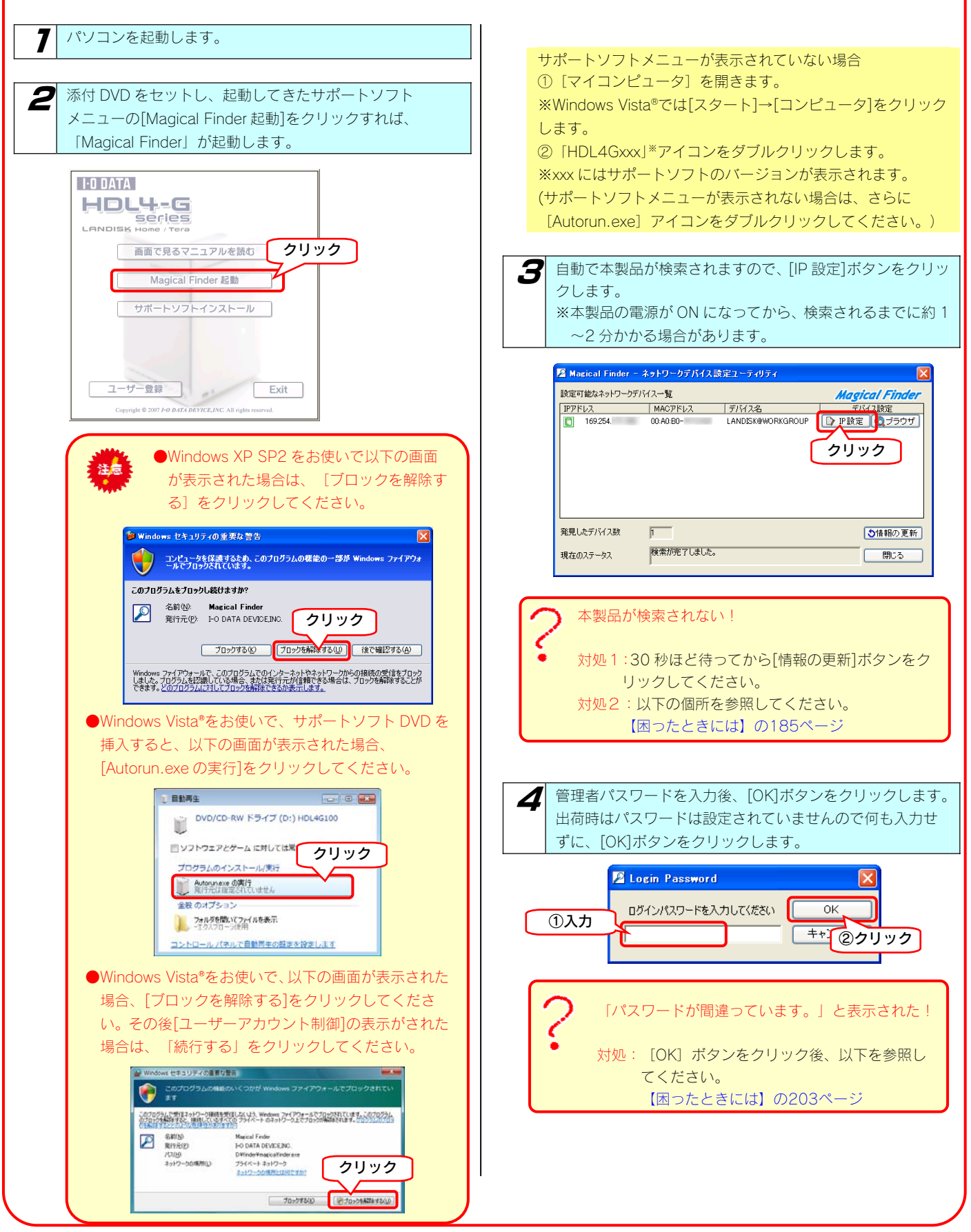

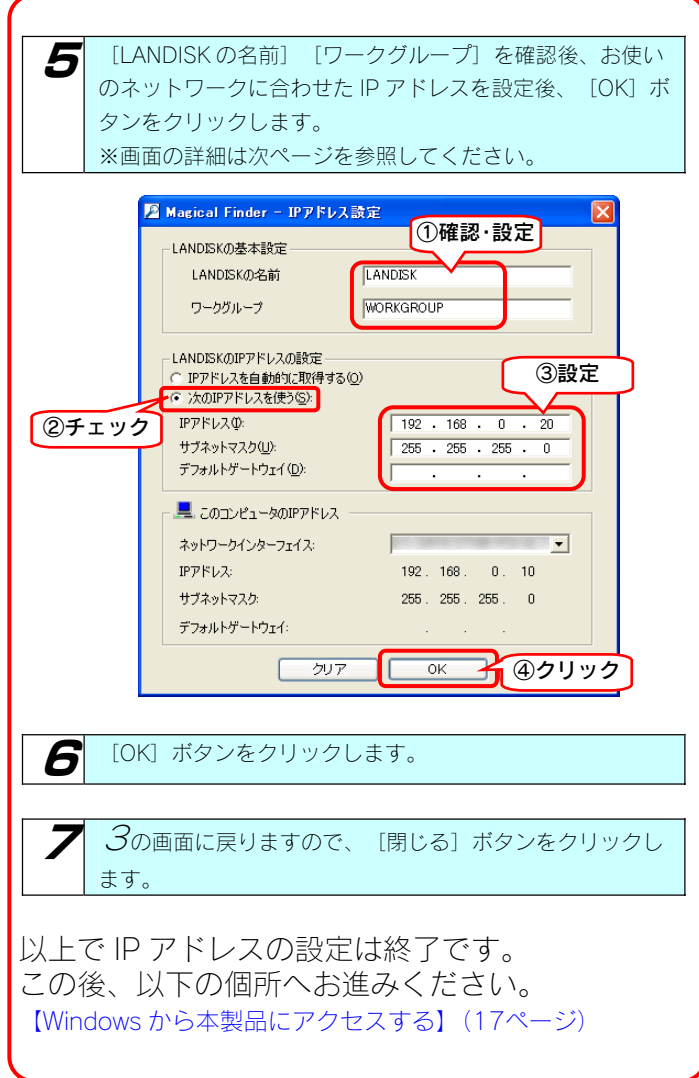

### ■ [IP アドレス設定]画面

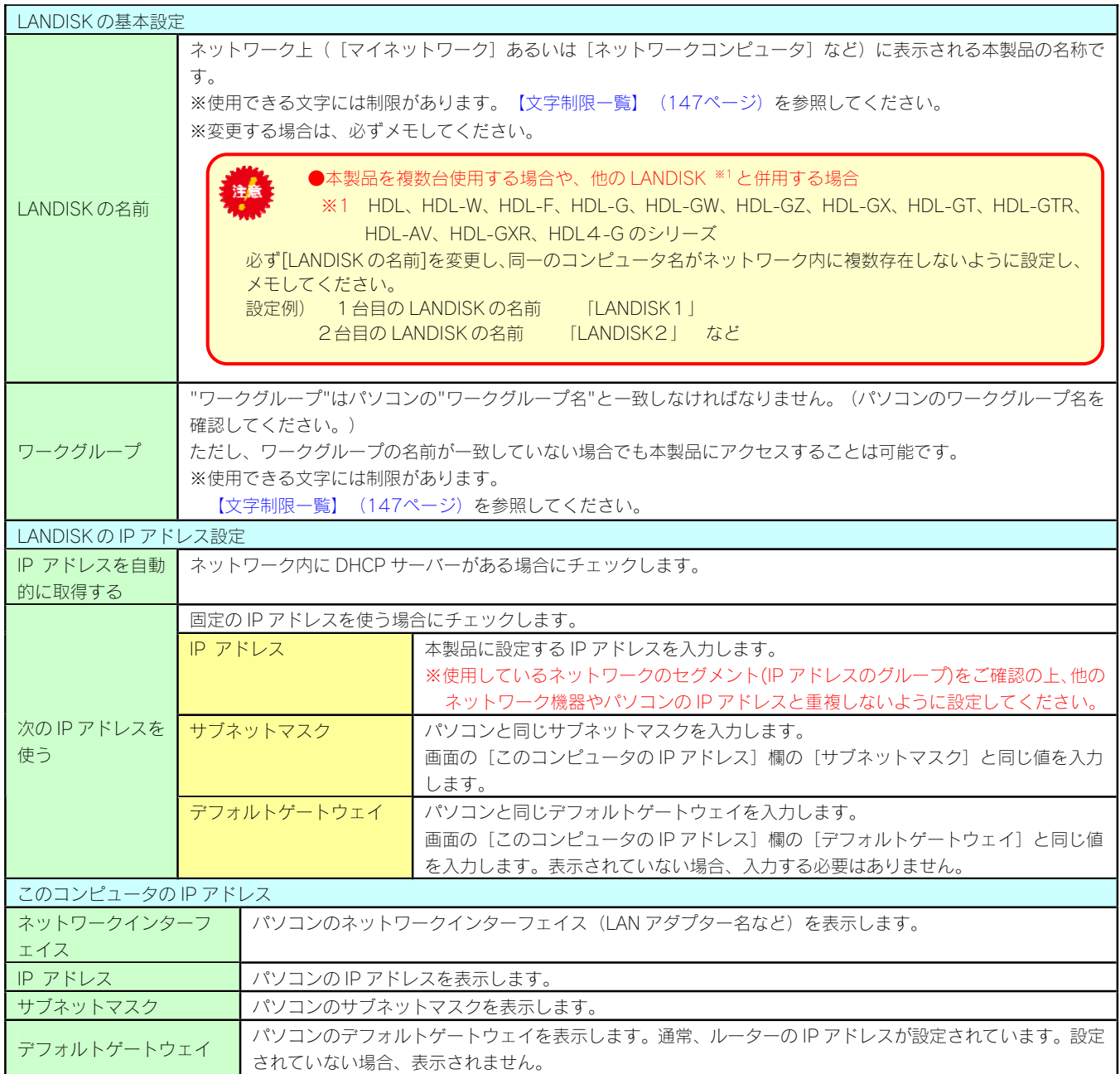

# Windows から 本製品にアクセスする

ネットワークに導入した本製品にアクセスする方法を説明します。 アクセス方法は OS により異なりますので、下記のご使用の OS を参照してください。

- · Windows Vista®から本製品にアクセスする (18ページ)
- ・Windows XP から本製品にアクセスする(19ページ)
- ・Windows 2000 から本製品にアクセスする(20ページ)

### Windows Vista®から 本製品にアクセスする

Windows Vista®から本製品にアクセスする手順です。

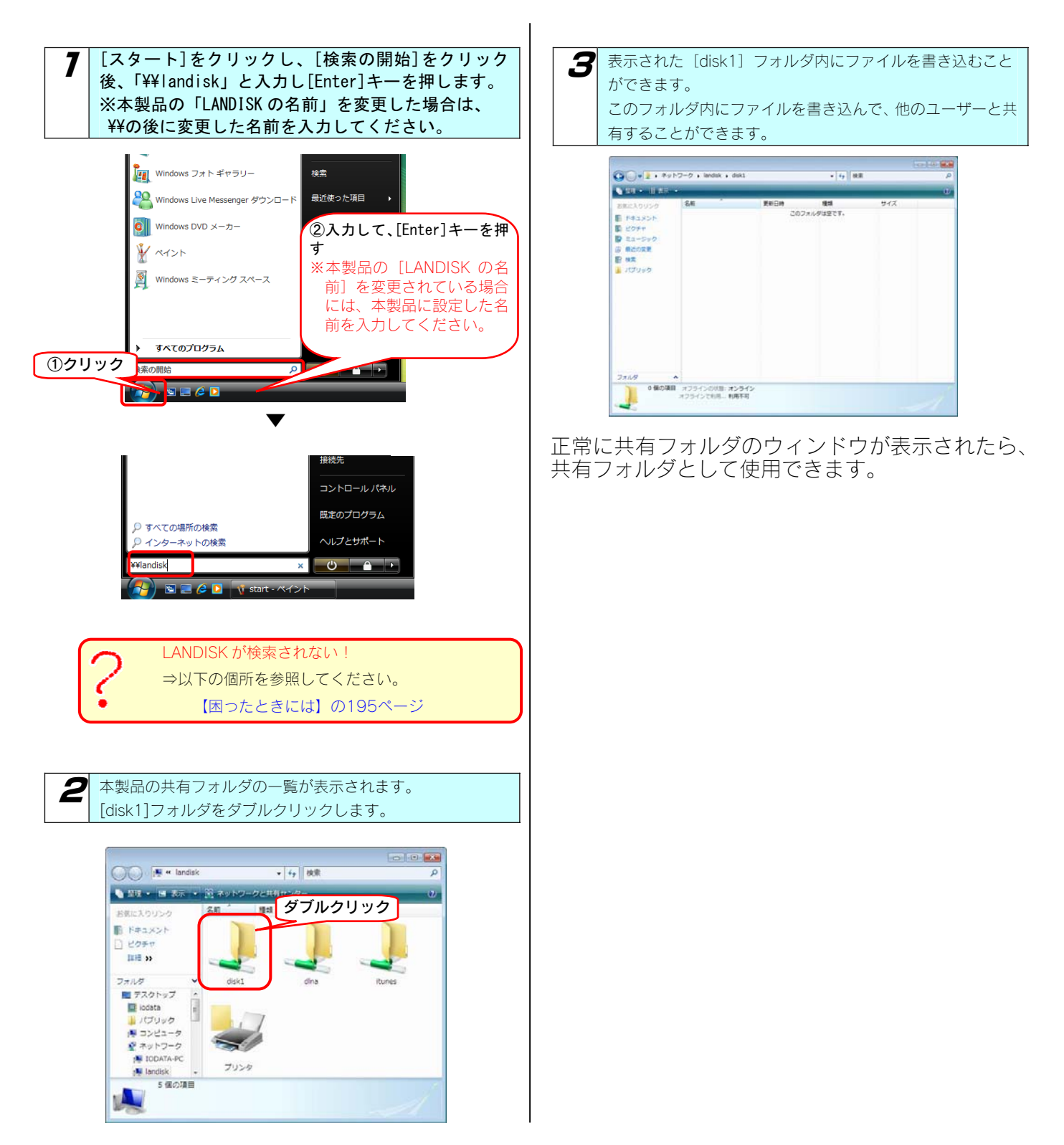

### Windows XP から 本製品にアクセスする

Windows XP から本製品にアクセスする手順です。

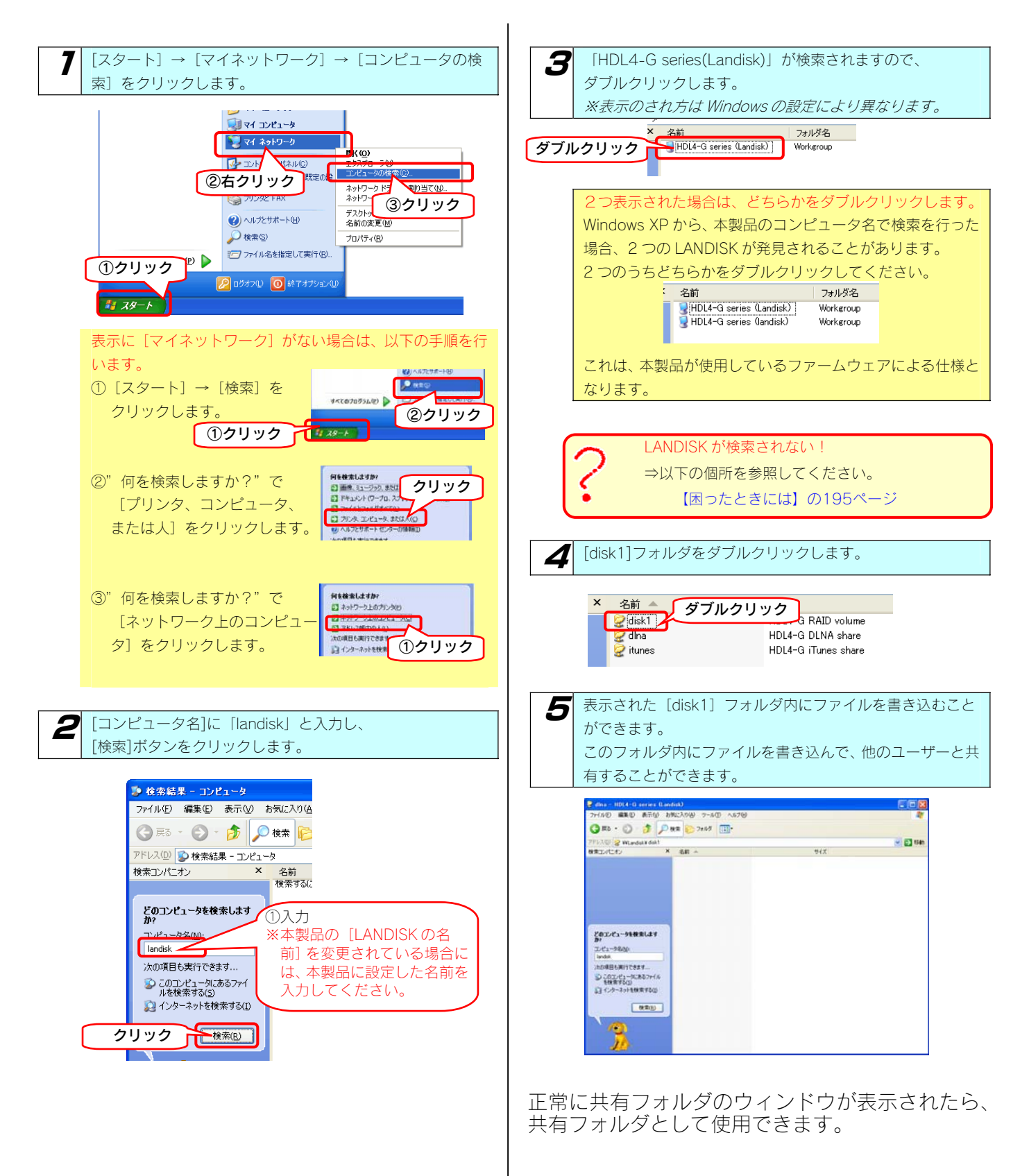

### Windows 2000 から 本製品にアクセスする

Windows 2000 から本製品にアクセスする手順です。

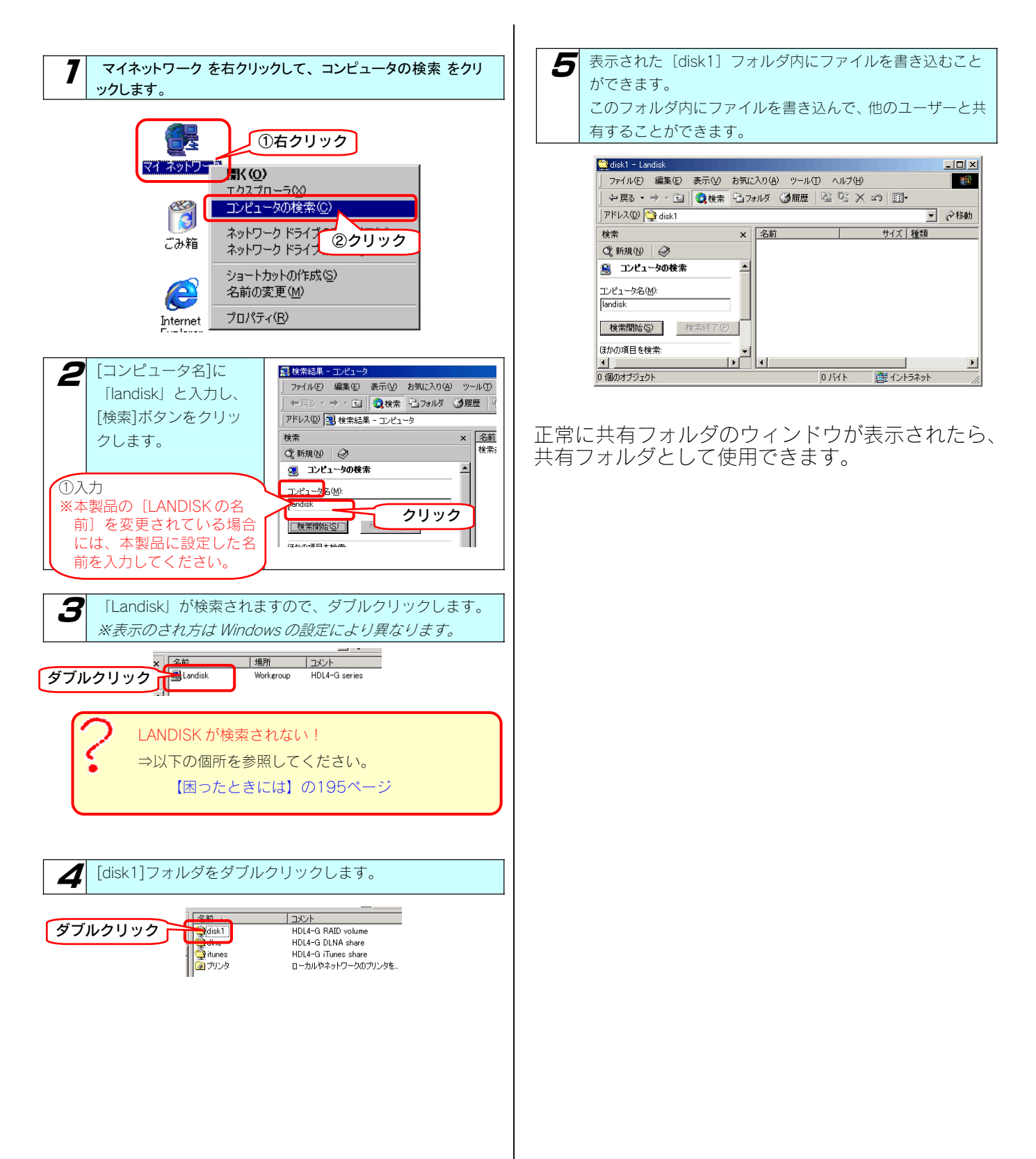

# Mac OS 環境での ネットワーク導入手順

通常、ネットワーク内にブロードバンドルーターなどの「DHCP サーバー」となる機器がある場合は、ネットワークに接続すればそのまま本製 品をご利用になれます。

ただし、ネットワーク内に DHCP サーバーとなる機器がない場合には、Macintosh パソコンを使って本製品の IP アドレスなどを変更する必要 があります。

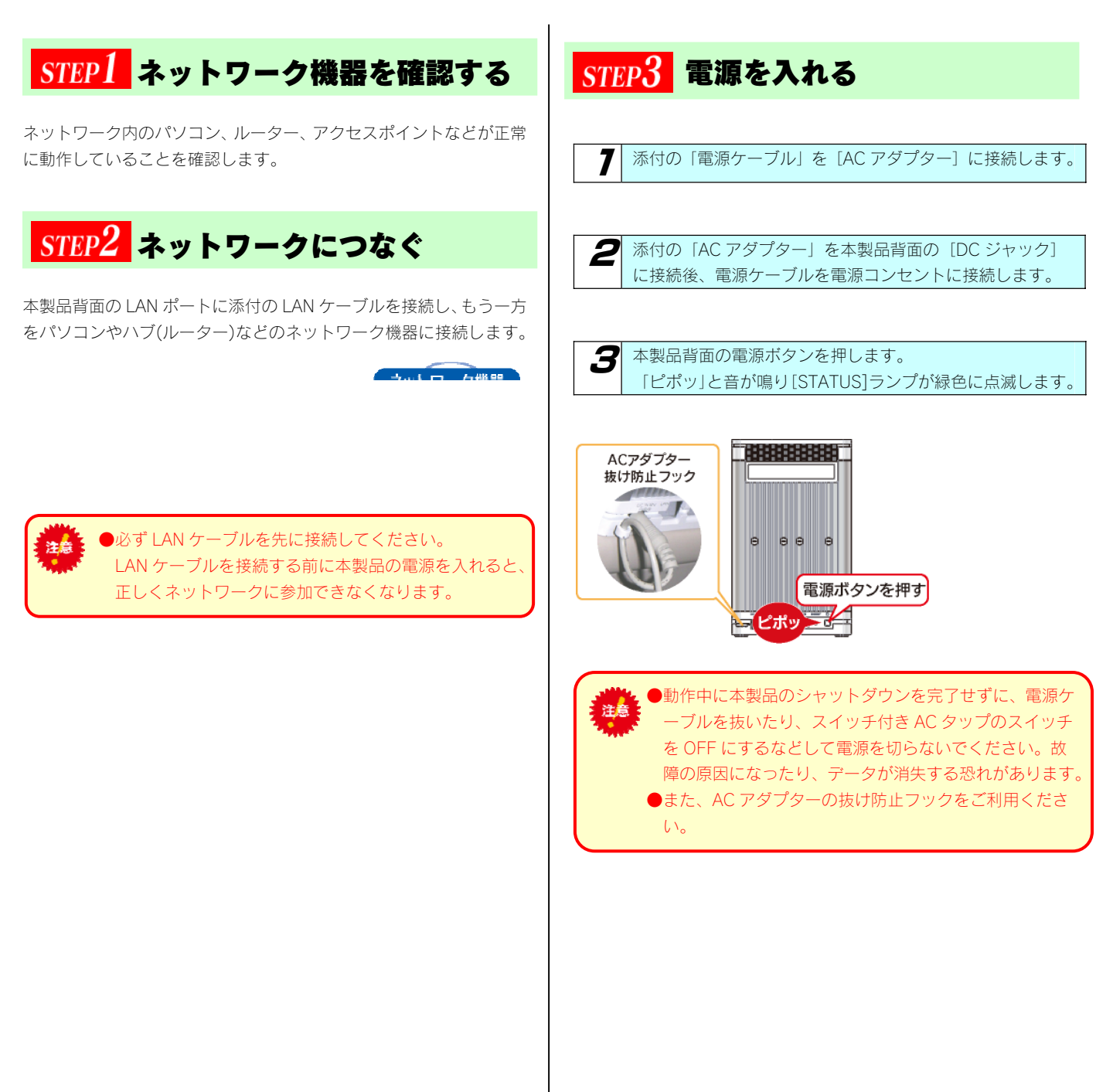

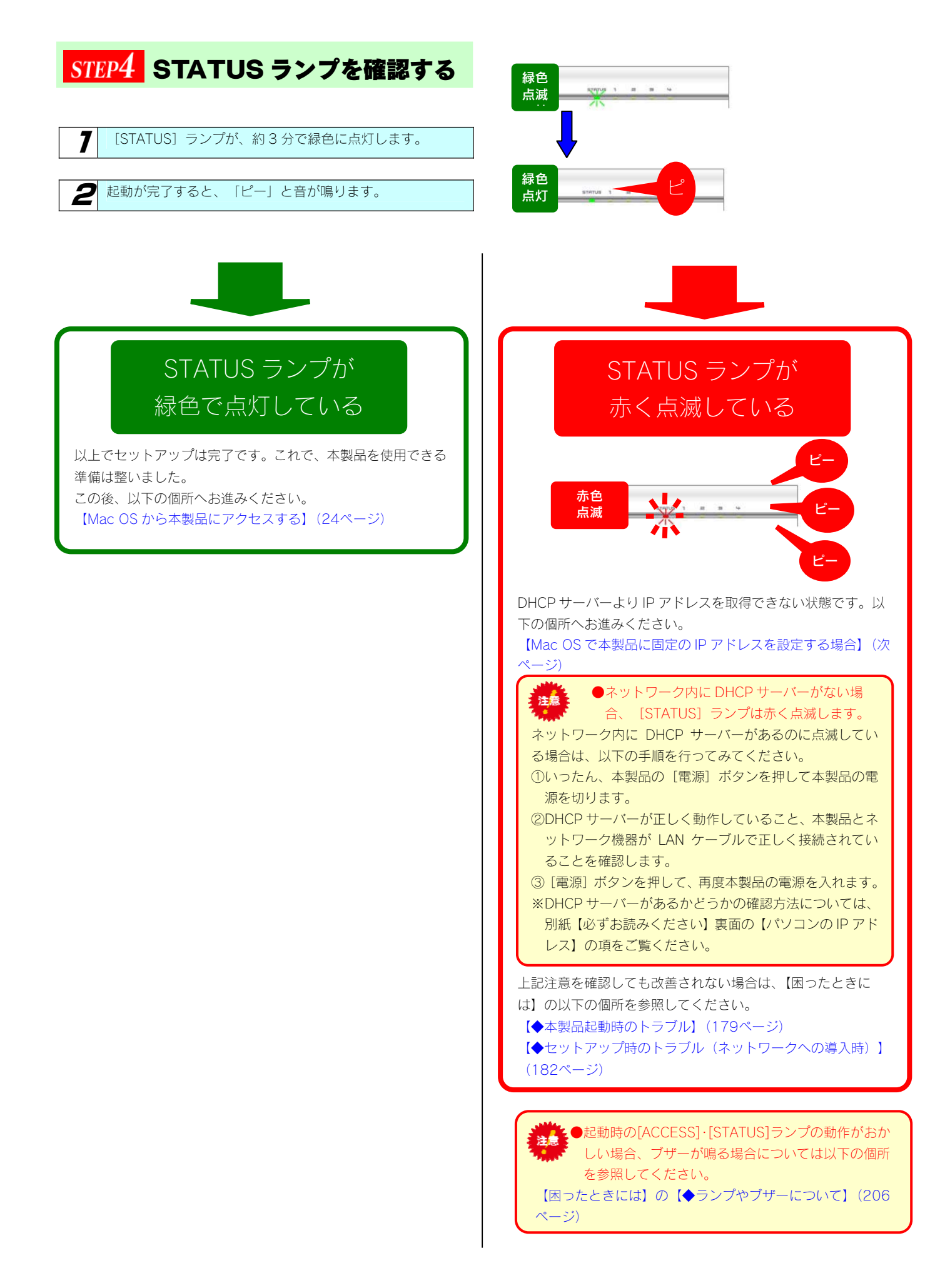

### Mac OS で本製品に固定の IP アドレスを設定する場合

ネットワークに導入後(本製品起動後)、[STATUS]ランプが赤く点滅している場合は、本製品のIP アドレスは、Auto IP (169.254.xxx.xxx) に設定されています。

※Auto IP 環境のネットワークで本製品をご利用になる場合は、そのままご利用になれますが、固定 IP 環境のネットワークで本製品をご利用に なる場合は、本製品にご利用のネットワークに応じた IP アドレスを設定する必要があります。設定画面は、設定用パソコンから Web ブラウ ザで本製品の IP アドレスを指定して開きます。[STATUS]ランプが赤く点滅している場合、本製品の IP アドレスは Auto IP

[169.254.xxx.xxx]に設定されていますが、同時に[192.168.0.200]にも設定されています。以下の手順は、[192.168.0.200]の IP アドレスを使用して、設定画面を開き、ご利用のネットワークに応じた IP アドレスに設定する手順です。

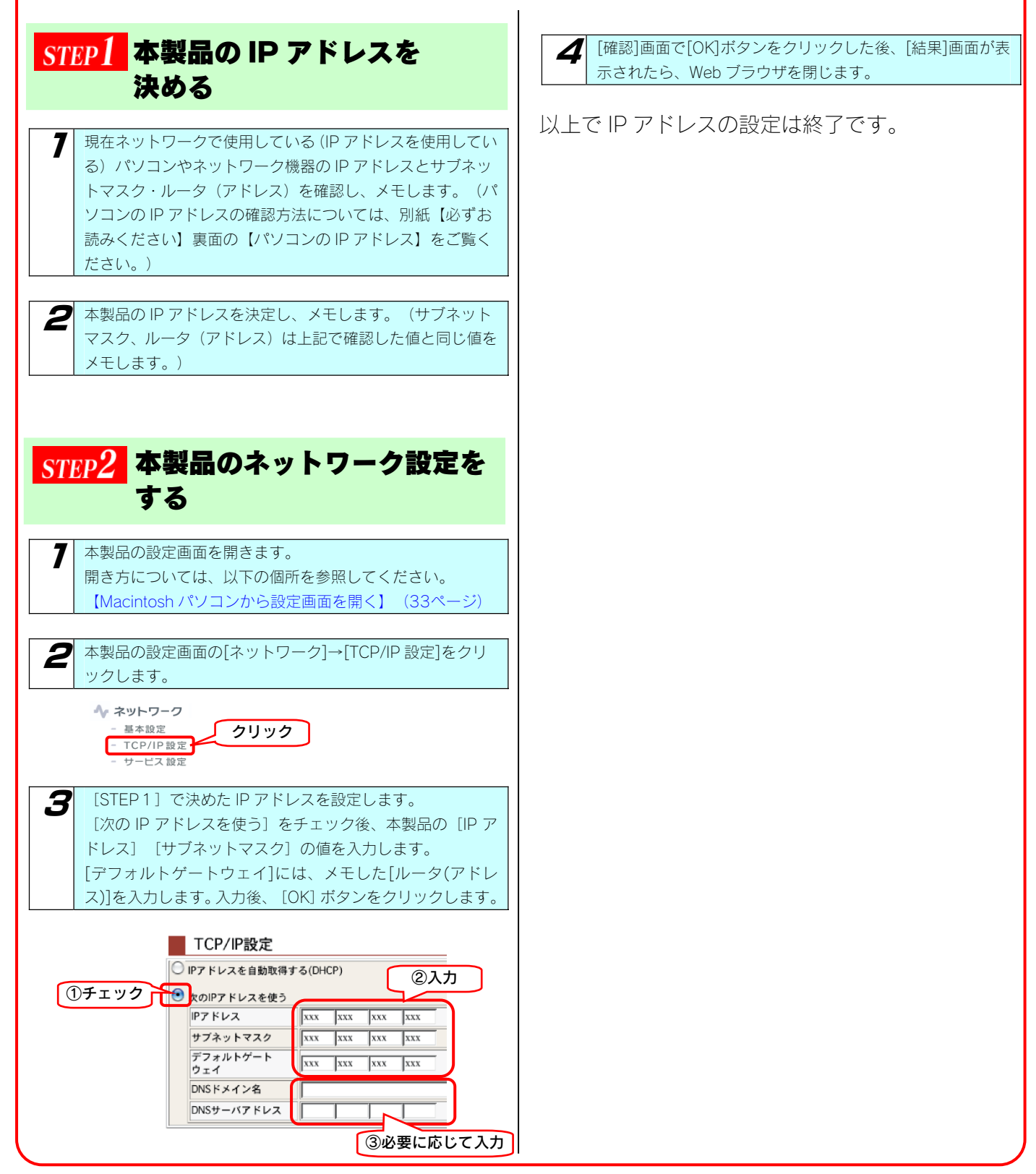

# Mac OS から 本製品にアクセスする

ネットワークに導入した本製品にアクセスする方法を説明します。

アクセス方法は OS により異なりますので、下記のご使用の OS を参照してください。

- · Mac OS X (10.5)から本製品にアクセスする (25ページ)
- ・Mac OS Ⅹ(10.3~10.4)から本製品にアクセスする(26ページ)
- ・Mac OS Ⅹ(10.2.8 以前)から本製品にアクセスする(27ページ)

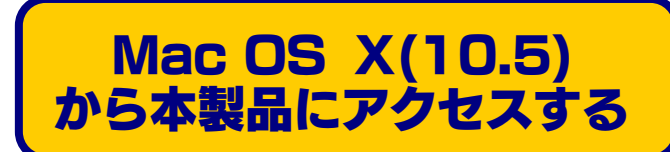

Mac OS X (10.5 以降) から本製品にアクセスする手順です。

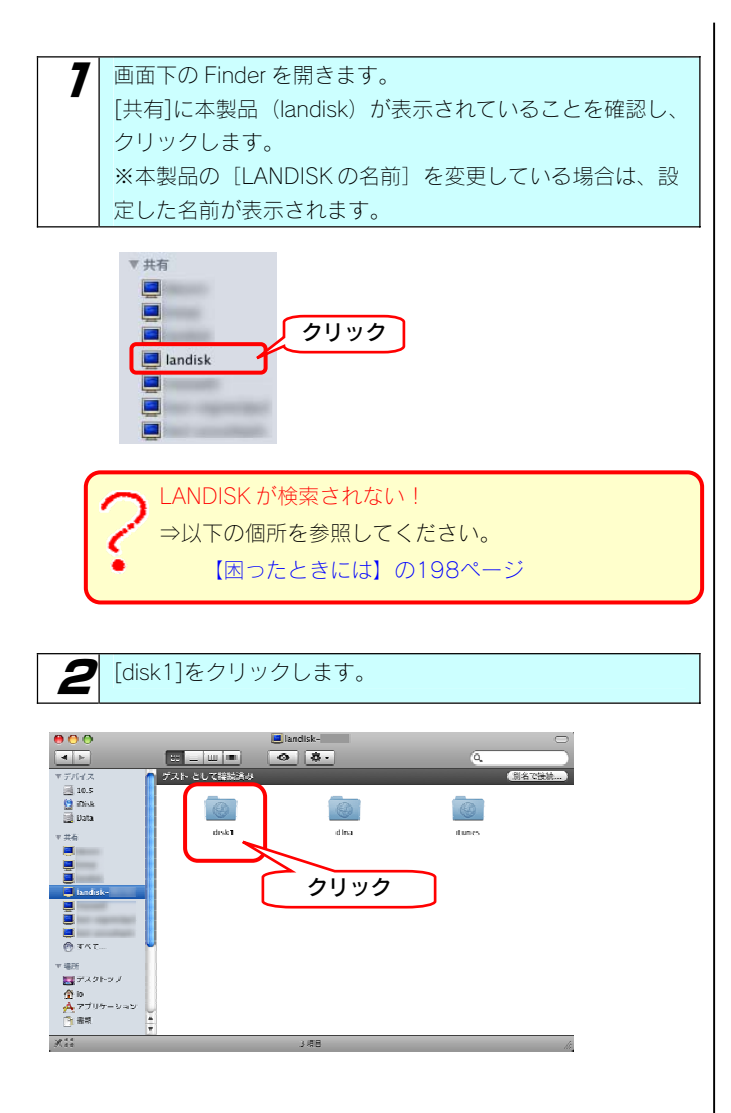

以上で本製品には正常にアクセスできています。 新規に共有を作成し、2の画面で作成した共有を選 択することで、ネットワークのフォルダとして使用 できます。

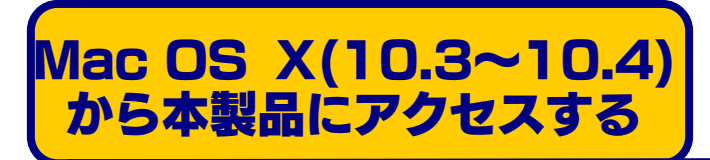

Mac OS X (10.3~10.4) から本製品にアクセスする手順です。

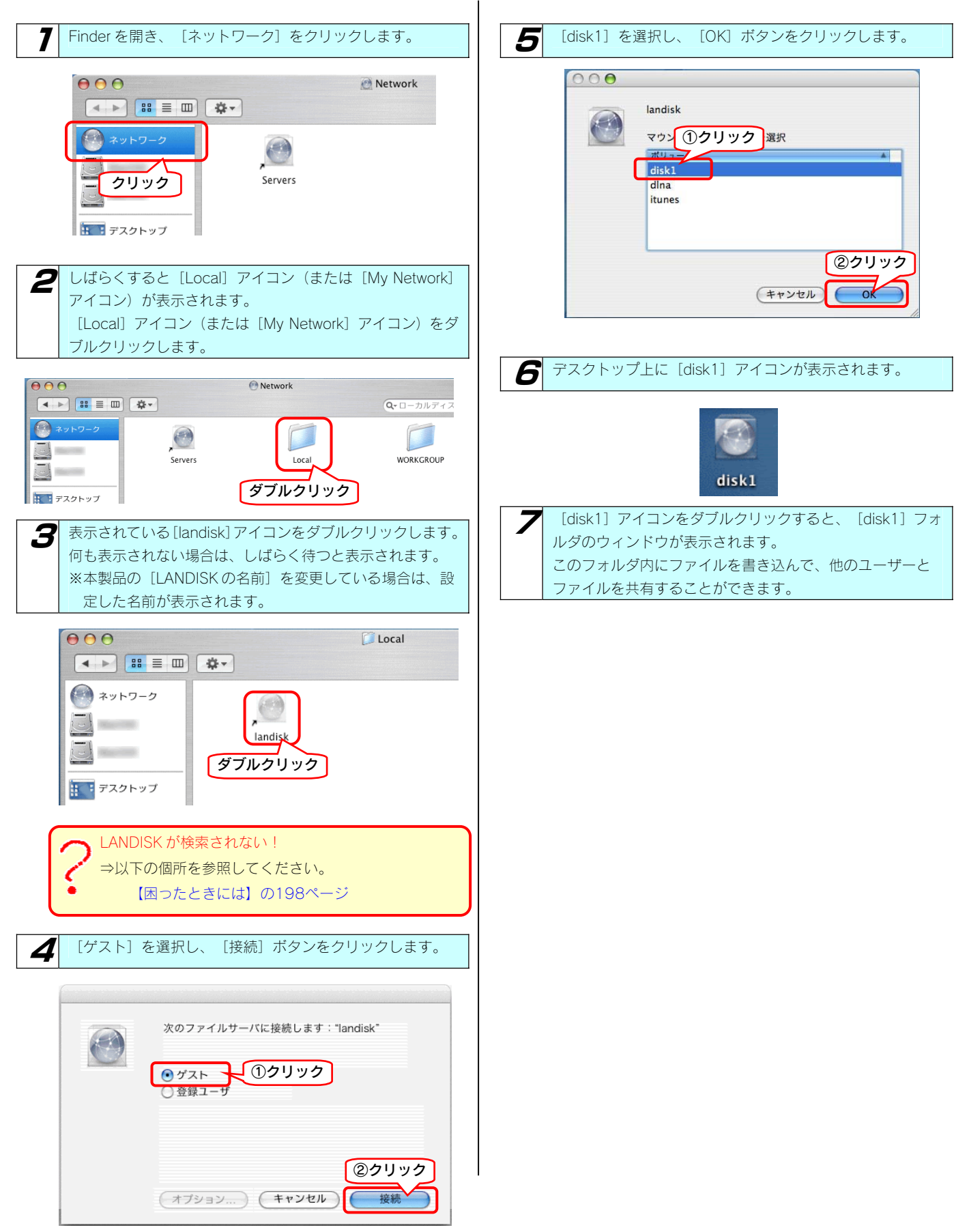

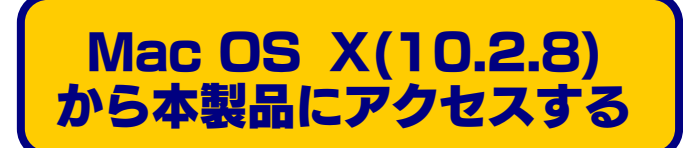

Mac OS X (10.2.8) から本製品にアクセスする手順です。

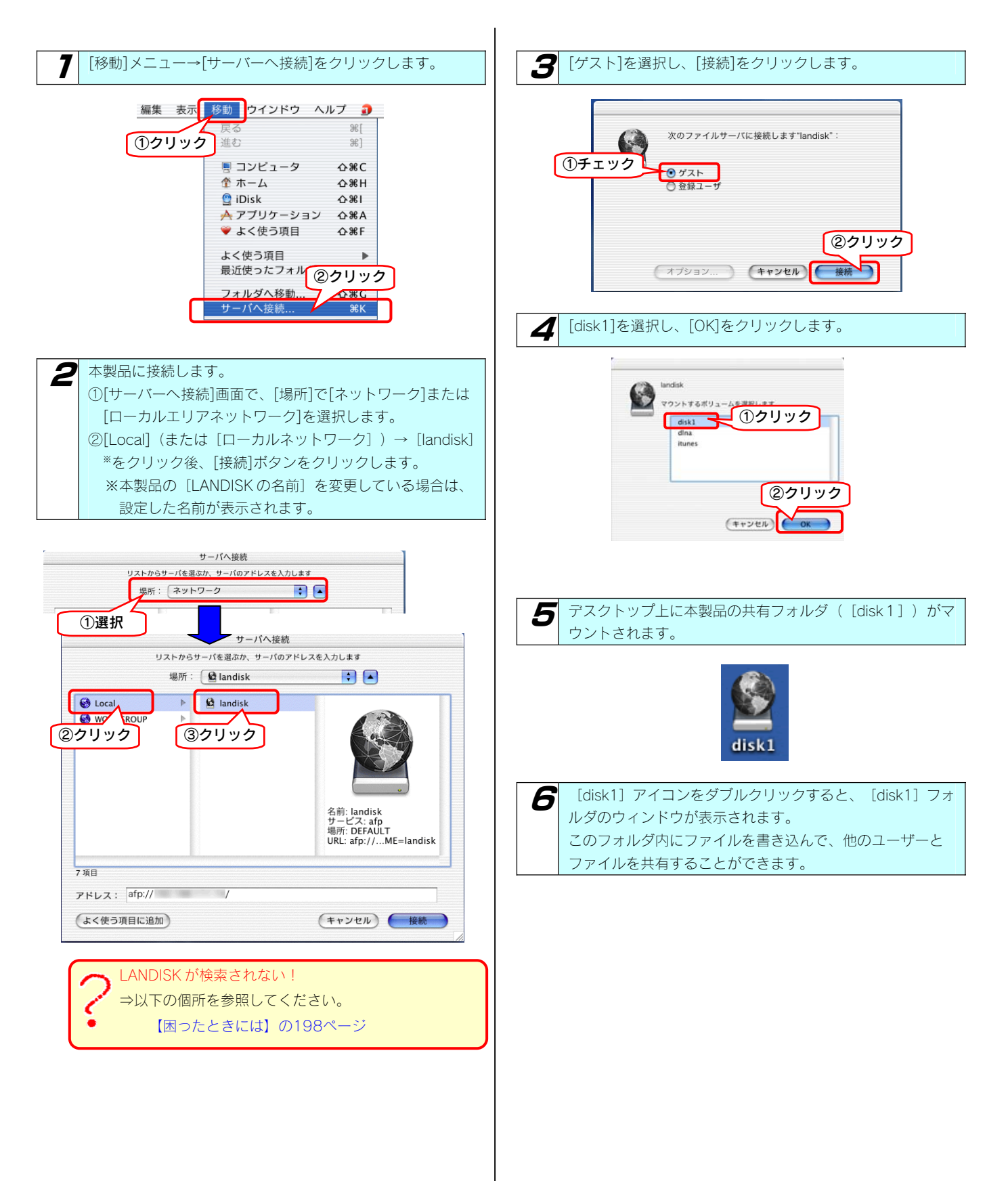

# 本製品にファイルを 読み書きする際の注意

本製品の[disk1]フォルダや新しく作成した共有フォルダ、あるいは、増設ハードディスクにファイルを読み書きする場合は、ご使用の前に、 以下の項目を必ずご確認ください。

- ●本製品の使用中またはハードディスク交換中において、データが消失した場合でも、データの保証は一切いたしかねます。 (故障や万一に備えて定期的にバックアップをお取りください。)
- ●動作中に本製品や増設用ハードディスクの電源を切らないでください。故障の原因になったり、データを消失するおそれがあります。
- ●本製品のファイルやフォルダに「読み取り専用」などの属性情報を設定することはできません。
- ●フォルダ名、ファイル名に使用できる文字の制限 本製品で使用できるフォルダ名やファイル名には制限があります。 また、増設ハードディスク内にすでに作成されているファイル名、フォルダ名によっては正しく表示されないものがあります。 詳細については、以下の個所を参照してください。 【文字制限一覧】(147ページ)
- ●本製品にネットワーク経由で接続可能な端末数に制限は設けておりませんが、同時接続台数が増加するとパフォーマンスが低下します。 ・推奨する同時接続台数は 8 台までとなります。

●Windows と Mac OS で共有してご利用になる場合、Windows 上から見ると、見覚えの無いファイル、フォルダが見える場合があります。 これは、Mac OS で、フォルダを作成したりファイルをコピーした際は、作成したファイル(フォルダ)の他に、別のファイル(フォルダ) が作成されるためです。 このファイル(フォルダ)には、Mac OS ユーザー用の必要な情報が書き込まれていますので、削除しないでください。

- ●NTFS 形式のハードディスクにネットワーク上から書き込みはできません。読み込み専用となります。 また、NTFS 形式の増設ハードディスクなど、読み込み専用設定の共有は、Mac OS からはアクセスすることはできません。
- ●共有フォルダを新規で作成できるのは、本製品内蔵ハードディスクのみです。 増設する FAT/NTFS 形式のハードディスクには作成できません。
- ●ファイルコピー中や動作中に増設用ハードディスクの電源を切らないでください。故障の原因になったり、データを消失するおそれがあり ます。 本製品の電源を切った後、増設用ハードディスクの ACCESS ランプを確認の上、電源を切ってください。
- ●増設ハードディスクに複数のパーティションがある場合、本製品で認識できるのは第1パーティションのみになります。
- [ごみ箱] 機能を有効にした場合、[ごみ箱] フォルダ内のファイルは自動的には消去されませんので、そのままにしておくと、ファイル を削除するたびに「ごみ箱」フォルダ内にファイルがたまり、ディスクの使用領域が減っていくことがあります。定期的に「ごみ箱]フォ ルダ内のファイルを削除されることをお勧めします。
- ●デジカメコピー機能、クイックコピー機能では、マスストレージもしくはPTP転送に対応し、FATまたはNTFS形式のデジカメ、USB メモリーが使用可能です。
- ●マスストレージモードとPTPモードを切り替えられるデジカメはマスストレージモードでご利用ください。
- ●PTP転送時は、1ファイルの大きさが1.5GB以下のファイルのみ対応となります。

# 本製品の設定画面

#### $E[2]$  with  $t$

г

☆ 情報表示 ■ ボリューム ⊠メール 

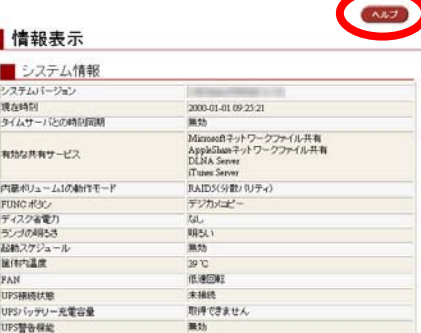

◆ [ヘルプ] ボタン

画面右上の本ボタンをクリックすることで、各設定画面の各項目のヘ ルプを表示させることができます。

再度、クリックすればこのヘルプ機能を終了することができます。

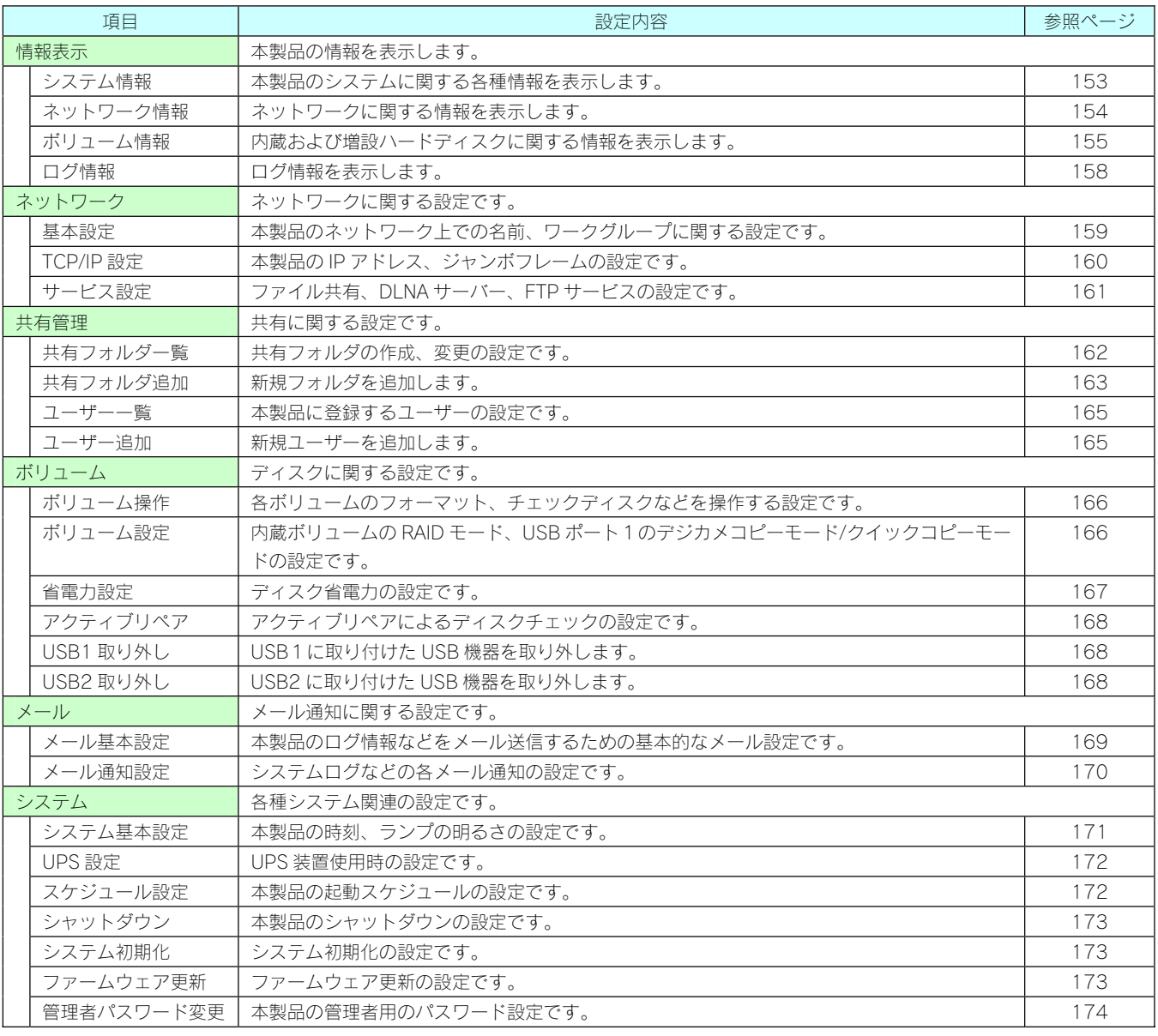

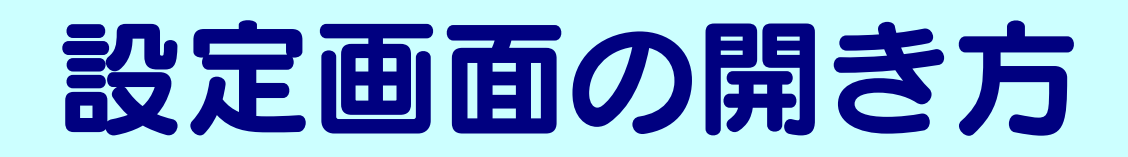

本製品の設定画面の開き方を説明します。

方法は OS により異なりますので、下記のご使用の OS をクリックしてください。

Windowsパソコンから設定画面を開く (31ページ) Macintosh パソコンから設定画面を開く (33ページ)

### Windows パソコンから 設定画面を開く

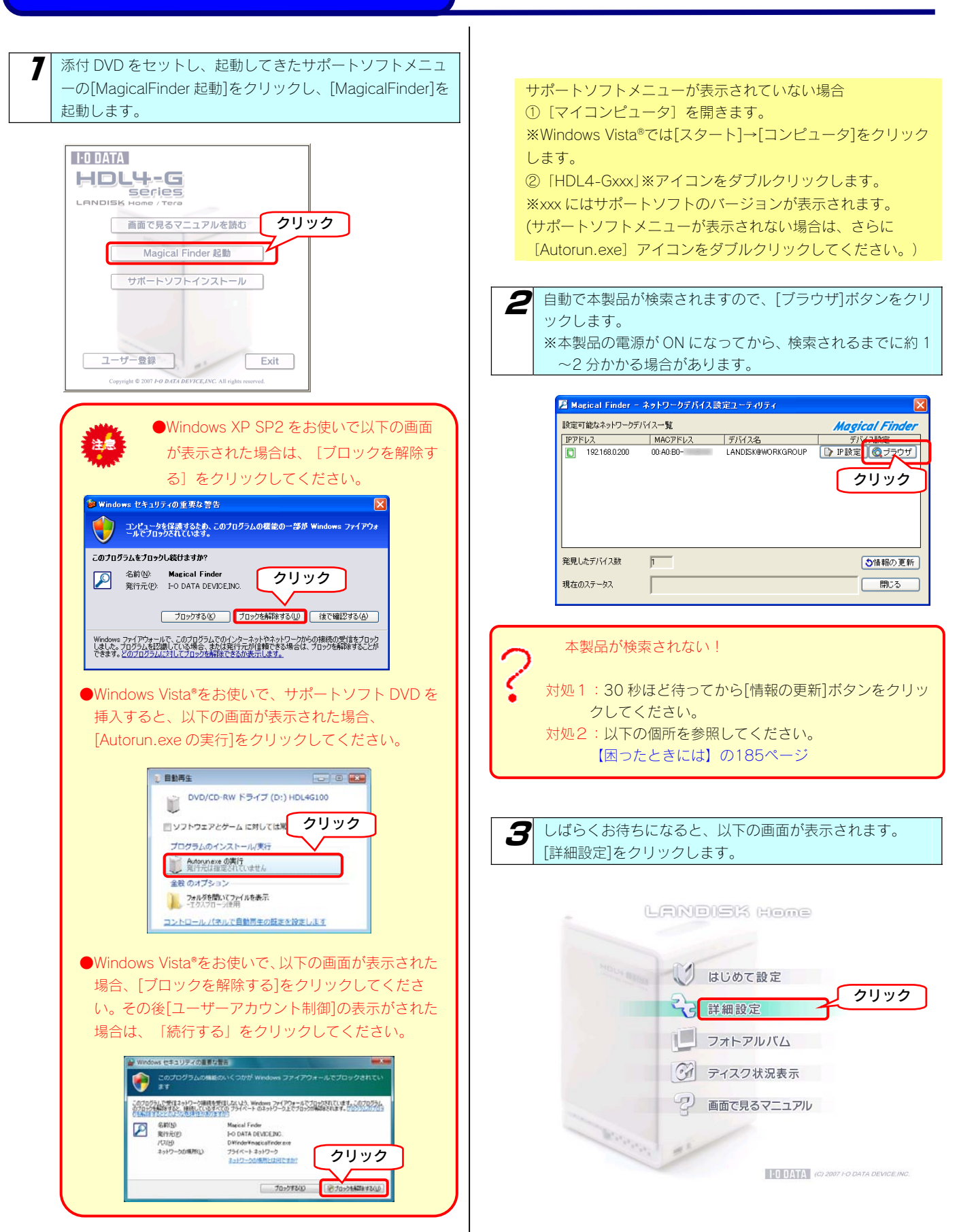

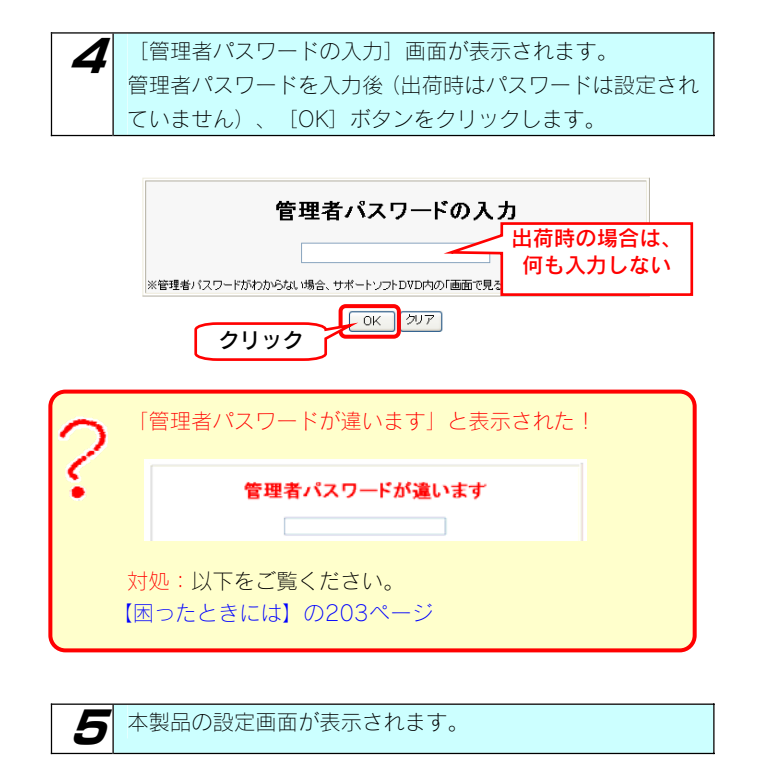

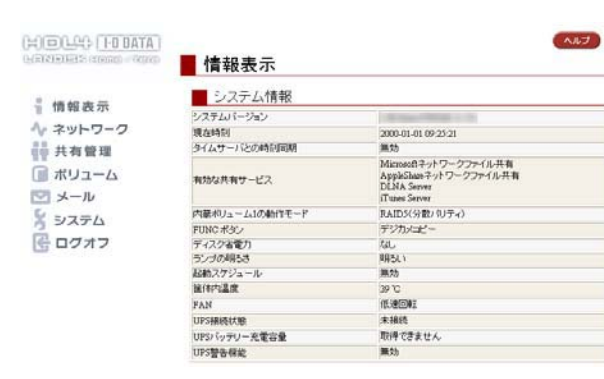

### Macintosh パソコンから 設定画面を開く

Macintosh パソコンからの本製品の設定画面の開き方を説明しま

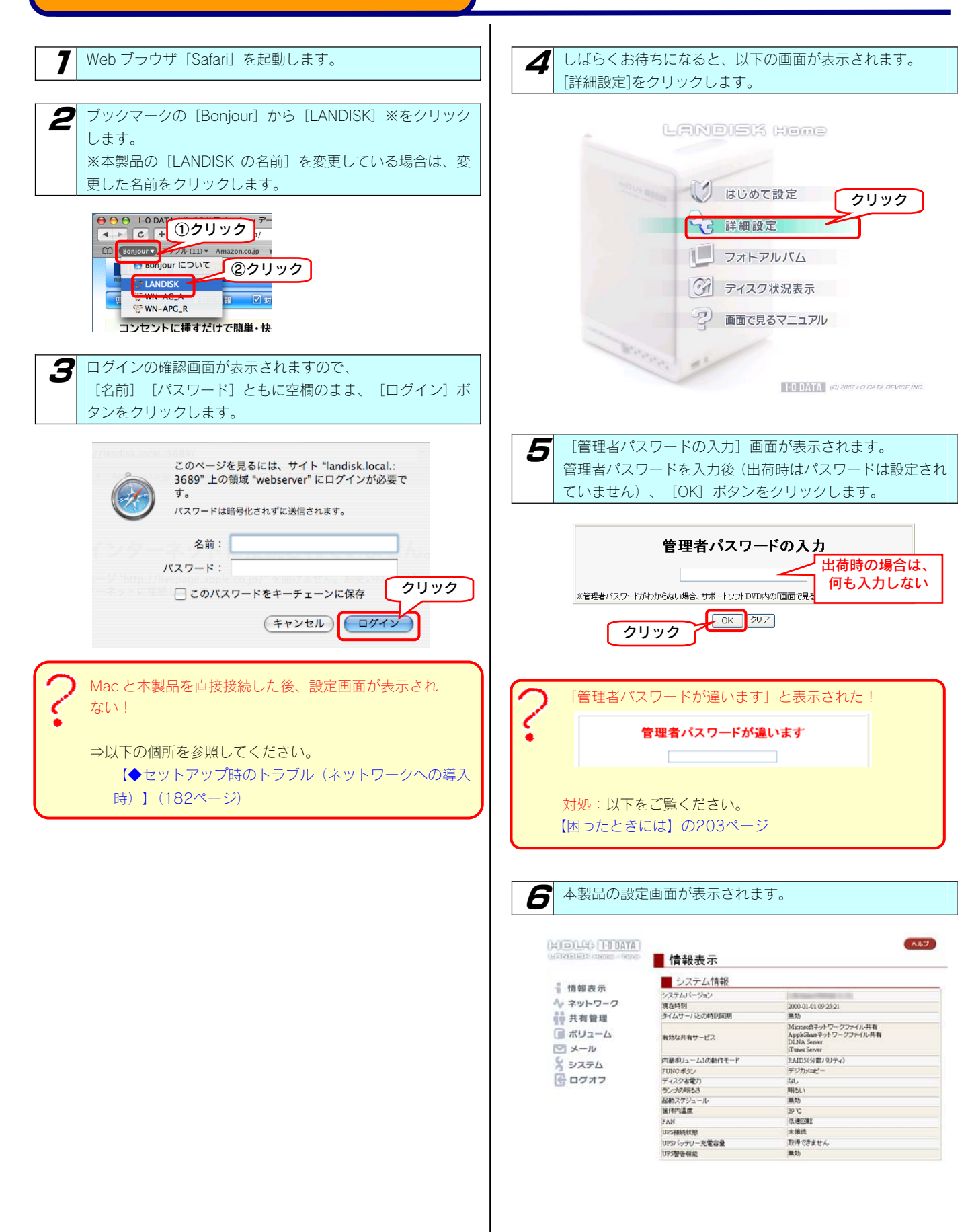

す。

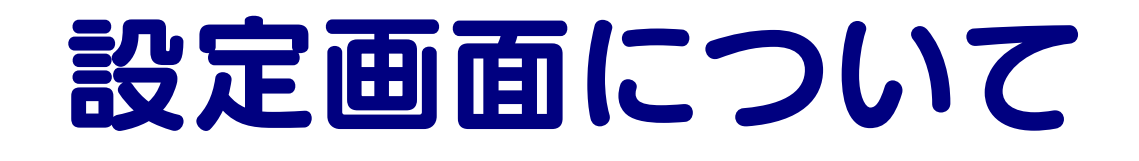

# はじめて設定

[はじめて設定]では、本製品をご利用いただく際に最低限必要な設定を簡単に行うことができます。

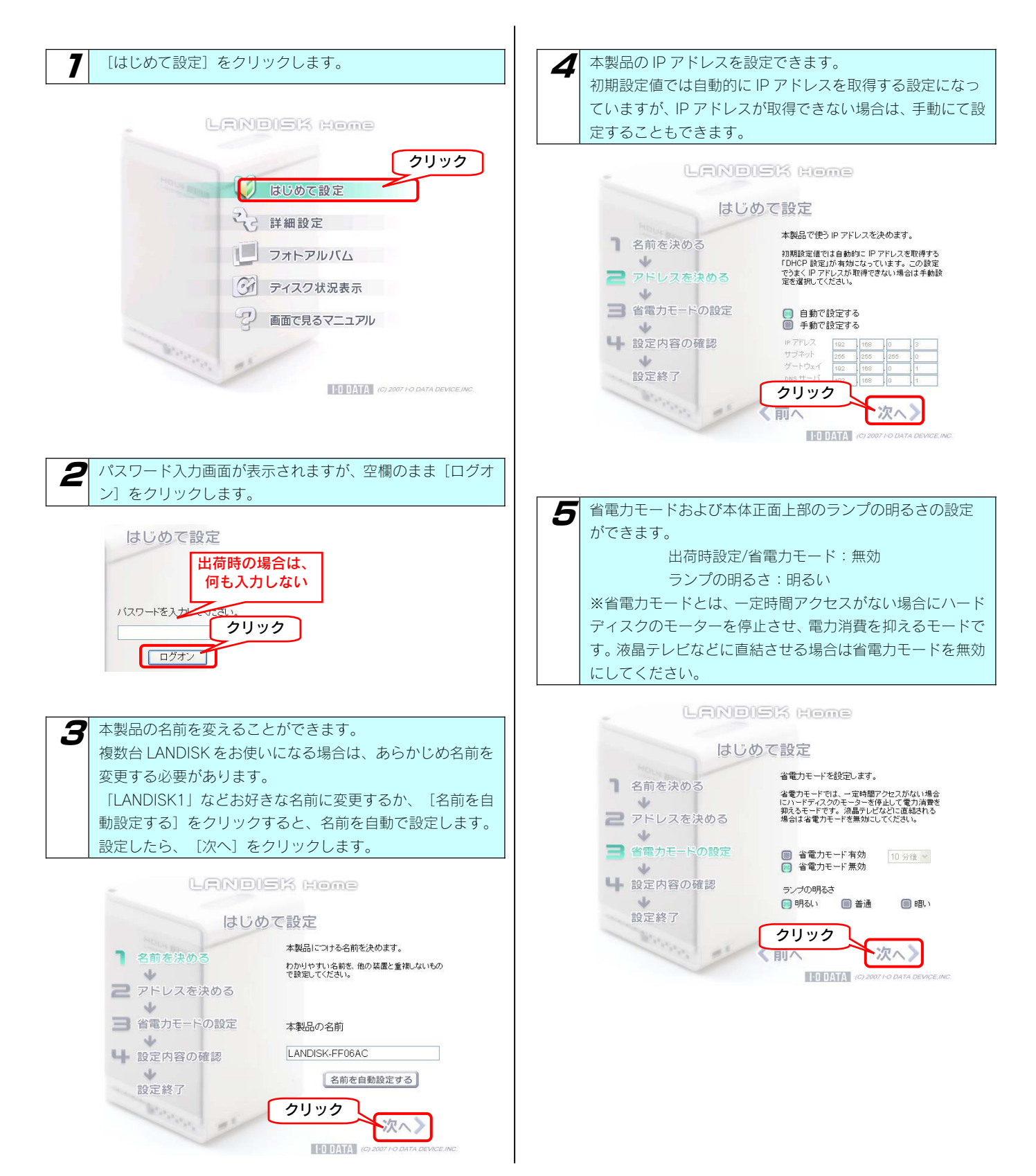

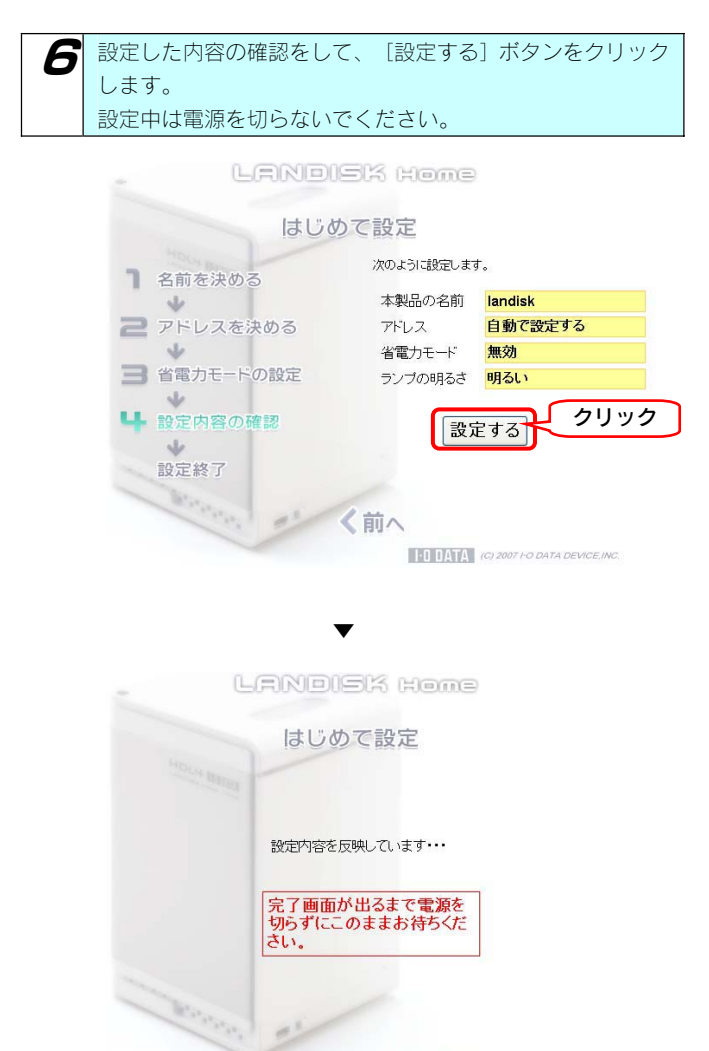

 $\frac{1}{2}$   $\frac{1}{2}$   $\frac{1}{4}$   $\frac{1}{4}$ 

#### 次の画面が表示されたら、設定完了です。

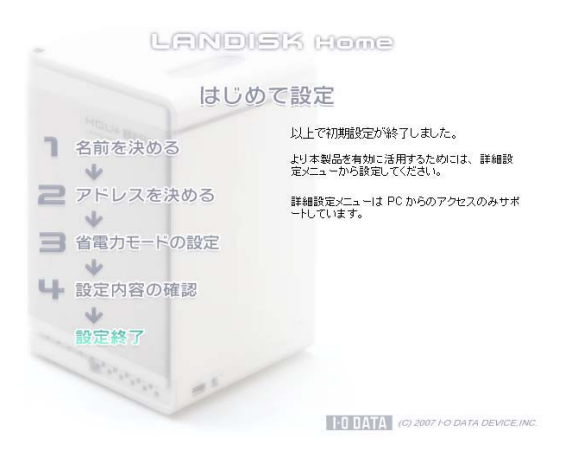
### 詳細設定

[詳細設定]では、本製品の各種設定ができます。詳細設定メニューはパソコンからのアクセスのみサポートしています。

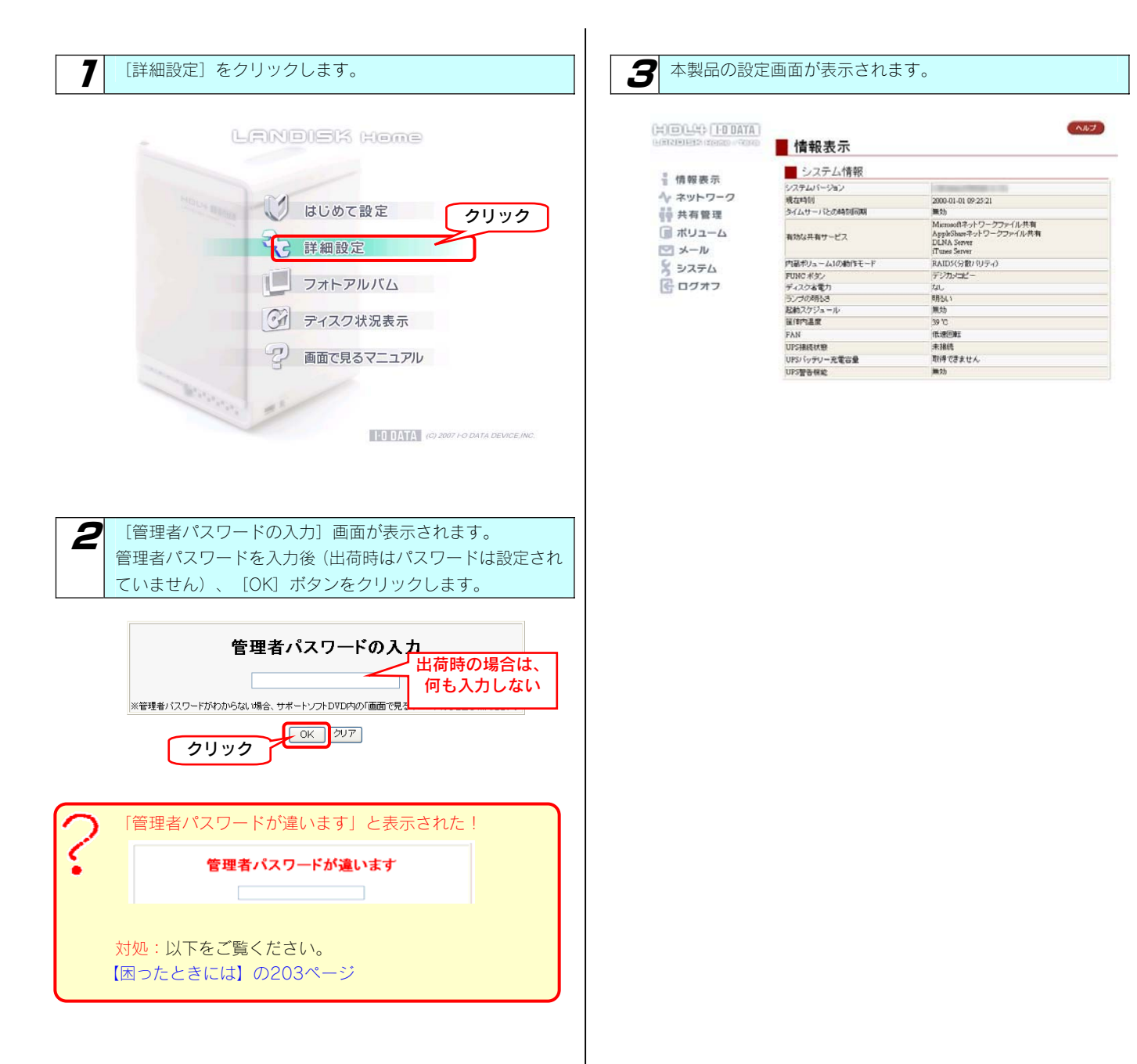

フォトアルバム

[フォトアルバム]では、デジカメコピー機能で取り込んだ写真データをアルバムに登録したり、見ることができます。

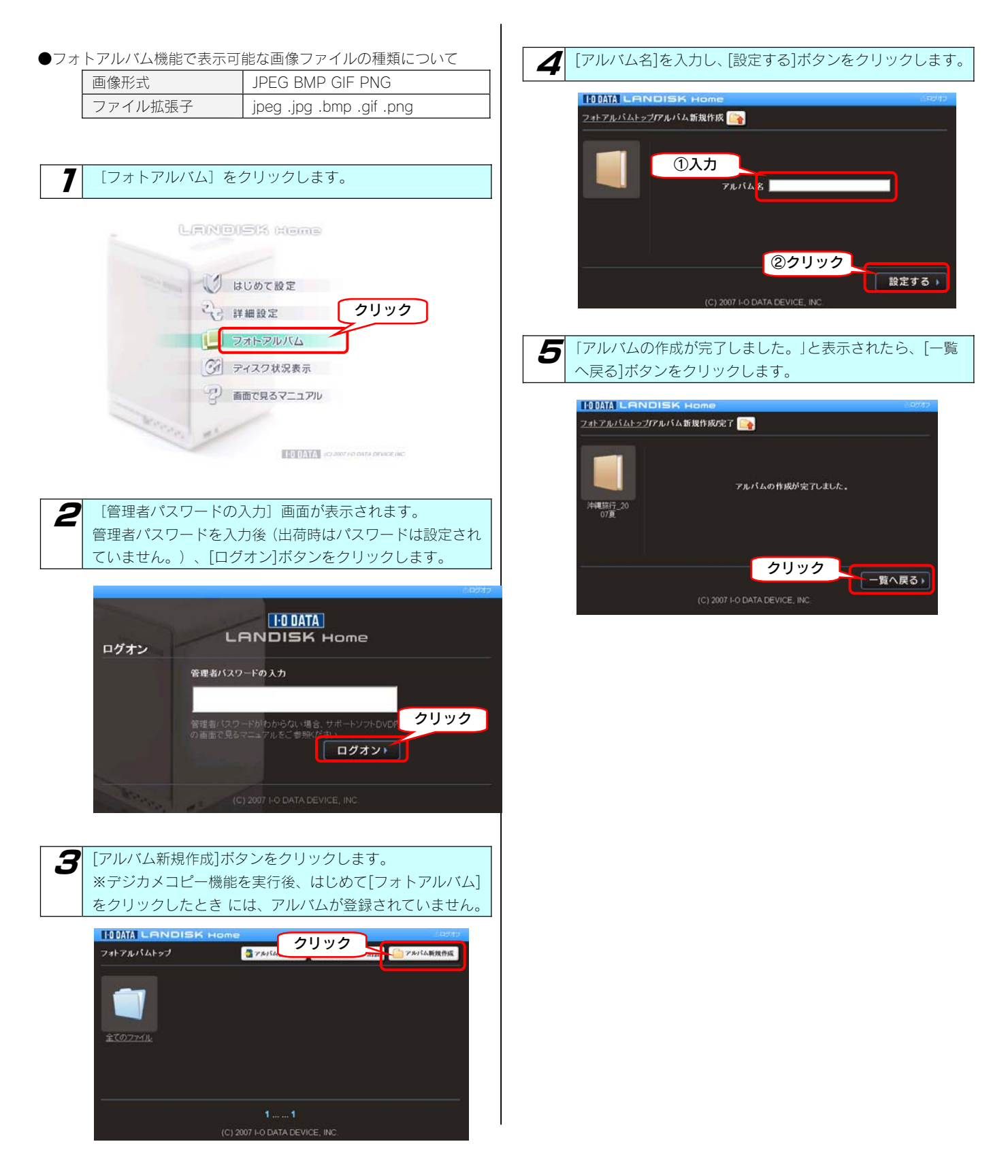

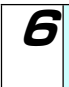

6 作成したアルバムへ写真を登録します。 ①[全てのファイル]をクリックします。 ②アルバムに登録したい写真にチェックをつけます。

#### ●各ボタンについて

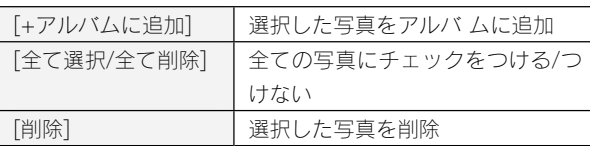

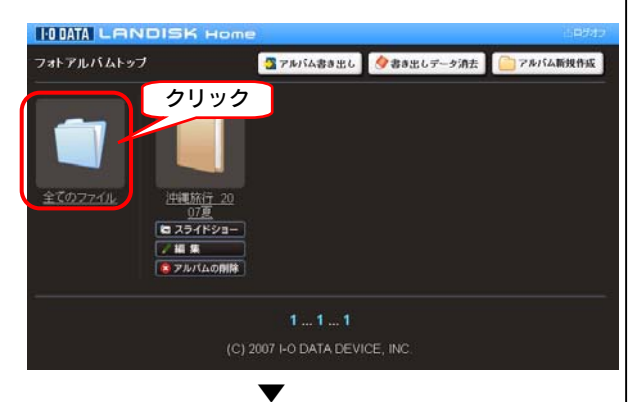

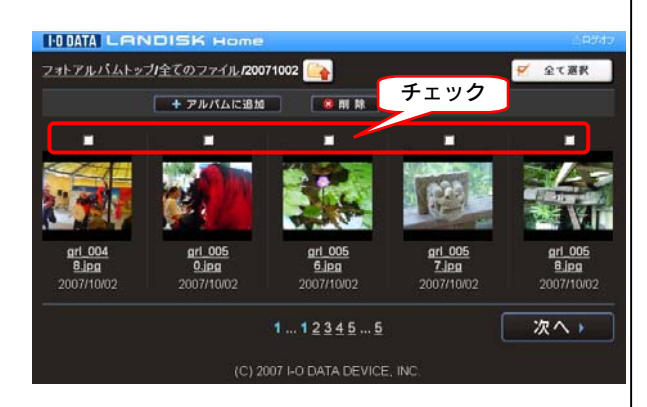

「+アルバムに追加]ボタンをクリックし、表示された画面で 作成したアルバムを選択して、[OK]ボタンをクリックしま す。

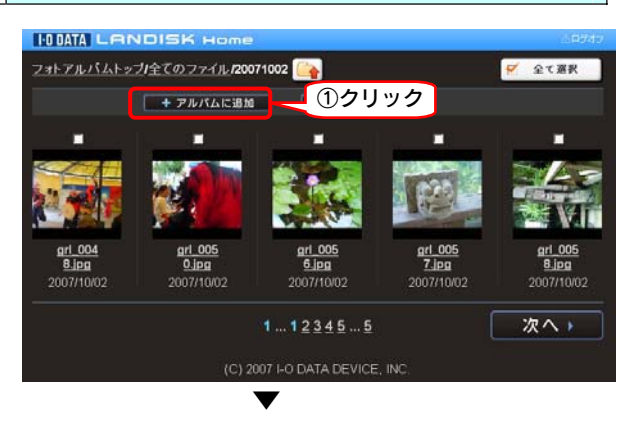

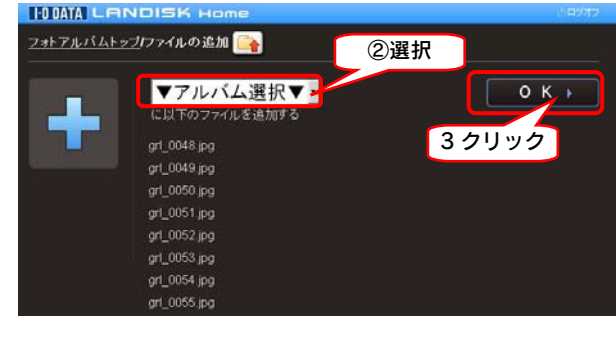

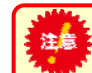

1つのアルバムにつき、写真の登録枚数は、1000 枚以 下となるようにご利用ください。

#### これでアルバムへの登録は完了です。

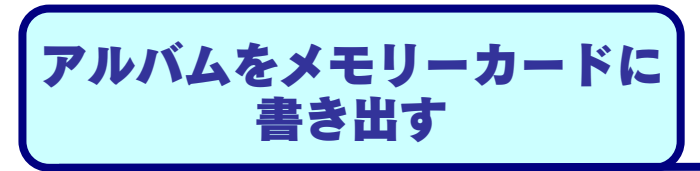

「フォトアルバム」機能で整理・作成したアルバムをリーダーライターにセットしたメモリーカードに書き出すことができます。 自宅の大画面テレビでじっくり見ながら選んだ写真をメモリーカードに書き出して、プリント店に持っていくと、スピーディーに希望の写真を プリント・現像してもらえます。

●使用可能なリーダーライター: USB2-SD、USB2-MS、USB2-miniRW

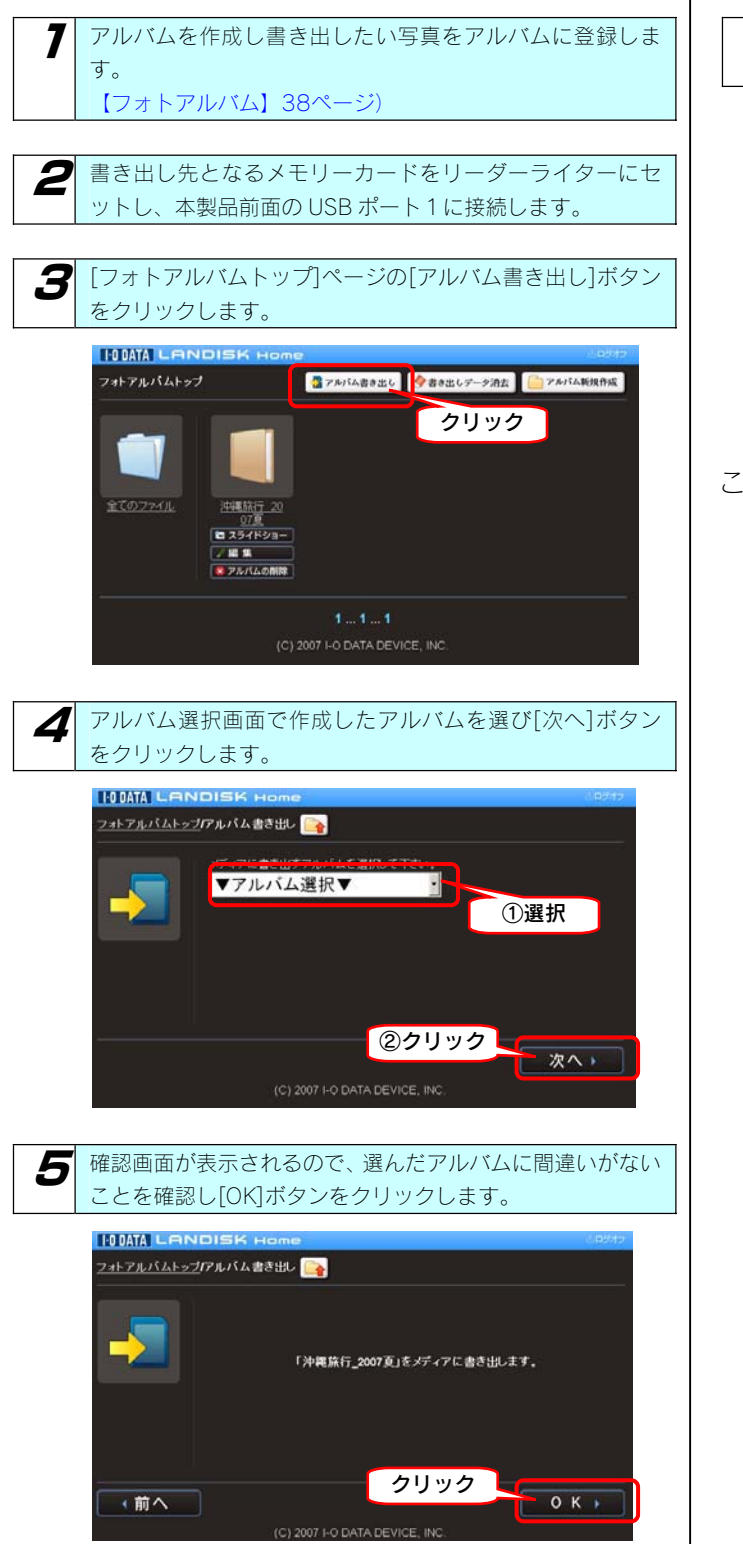

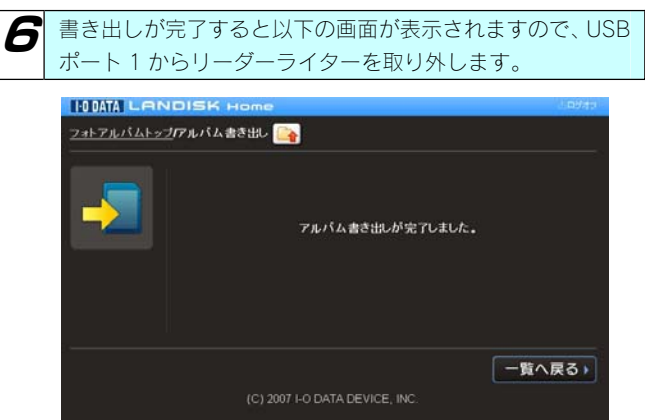

これでアルバム書き出しは完了です。

### 書き出したデータを消去する

[アルバム書き出し]で書き出されたメモリーカード内のデータは、次回[アルバム書き出し]実行時には自動的に前回書き出したデータを消去し て、新たに書き出しを行います。書き出したデータを消去したい場合は、以下の操作で消去することもできます。

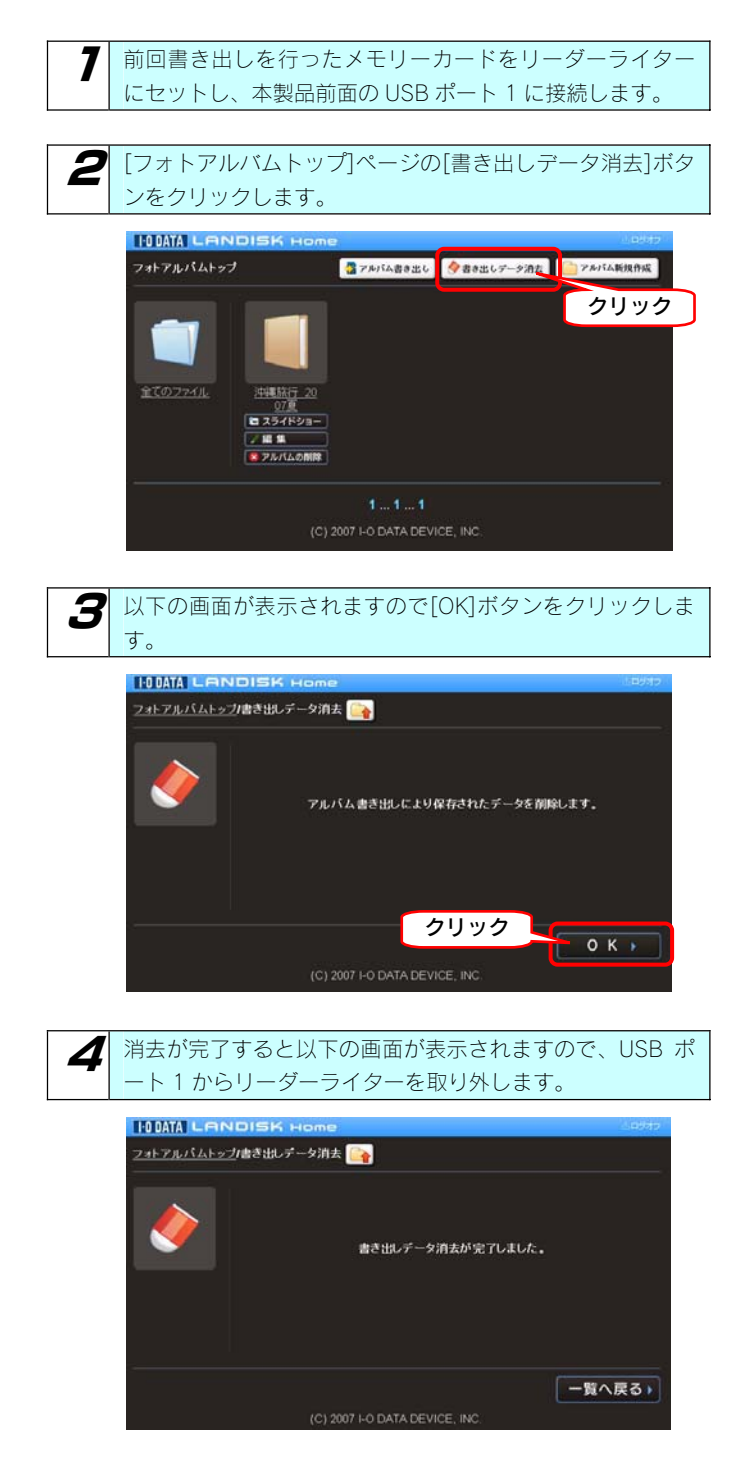

これでアルバムへ書き出したデータの消去は完了で す。

### フォトアルバム機能の リファレンス

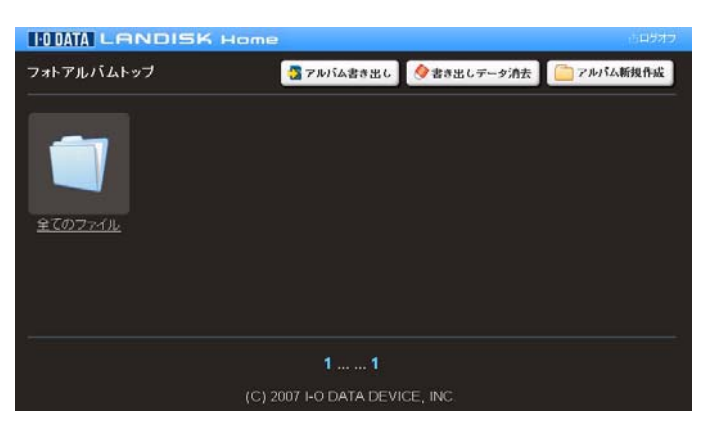

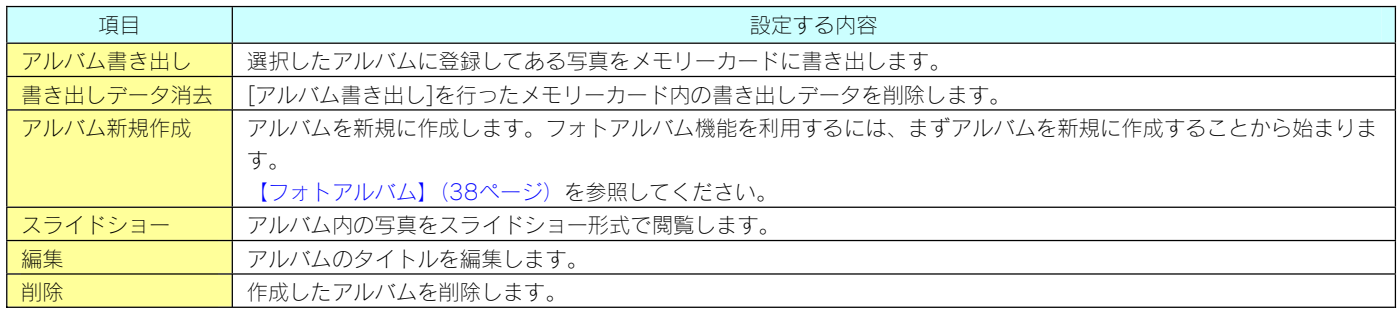

### 一覧ページ

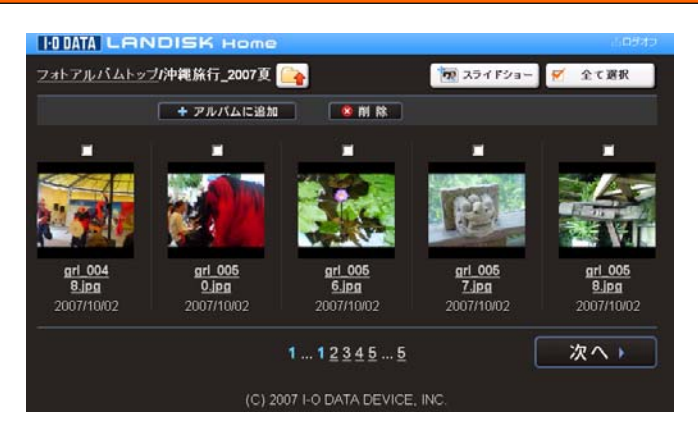

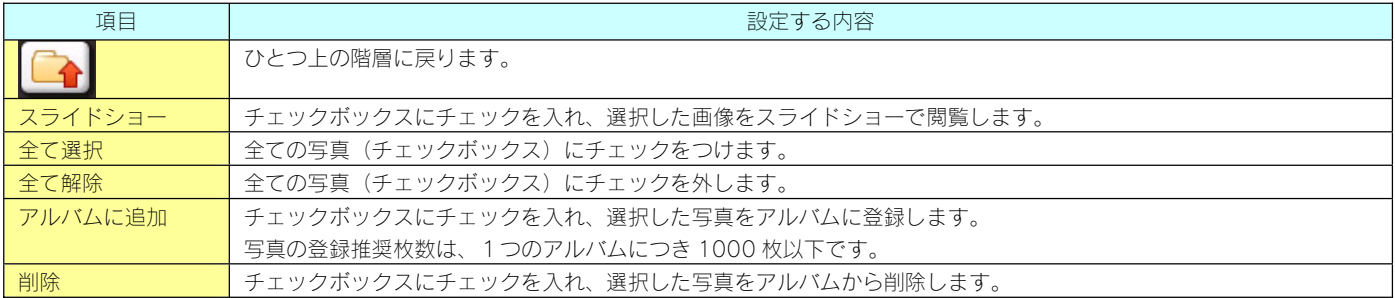

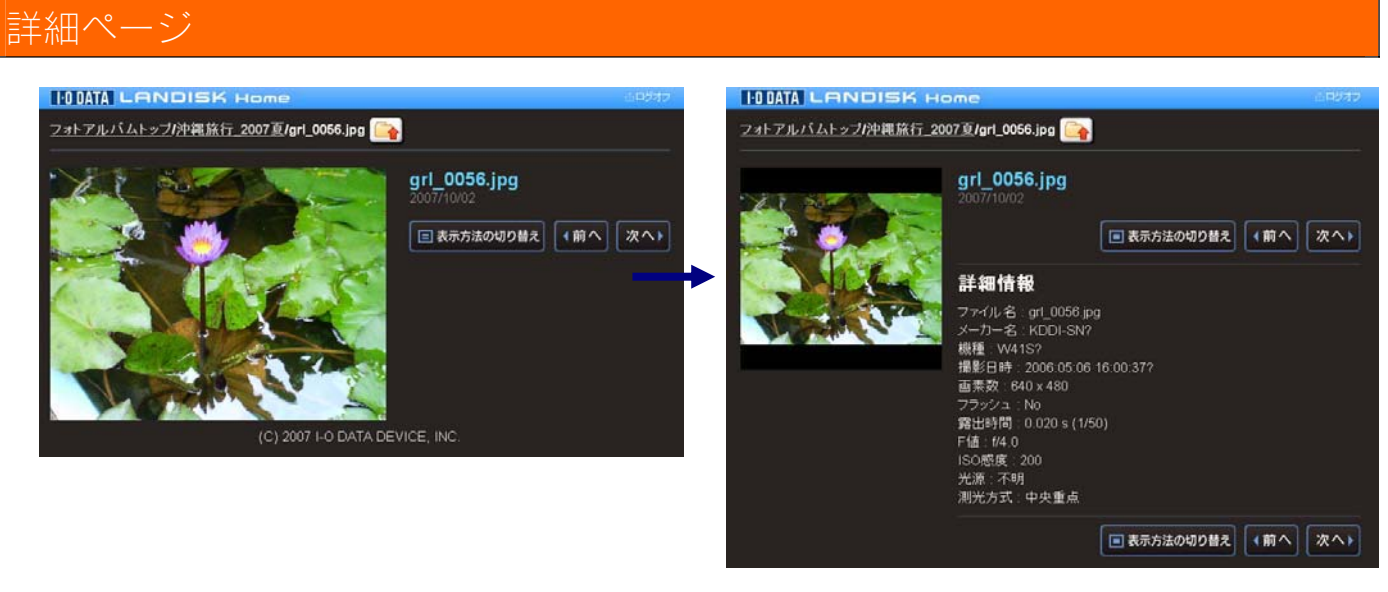

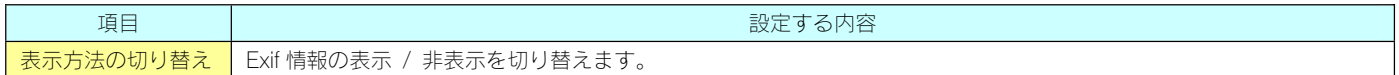

[スライドショー]のボタンを押すと、スライドショーの設定画面になります。

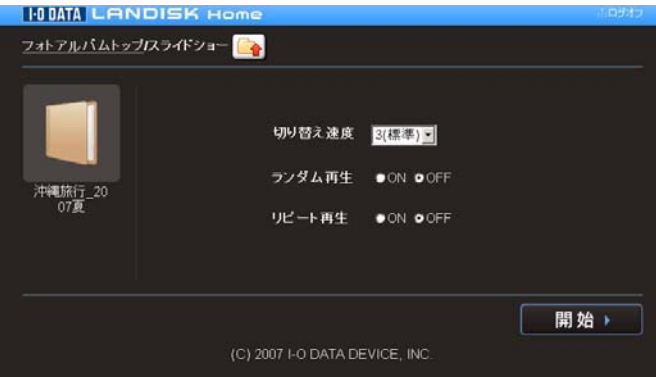

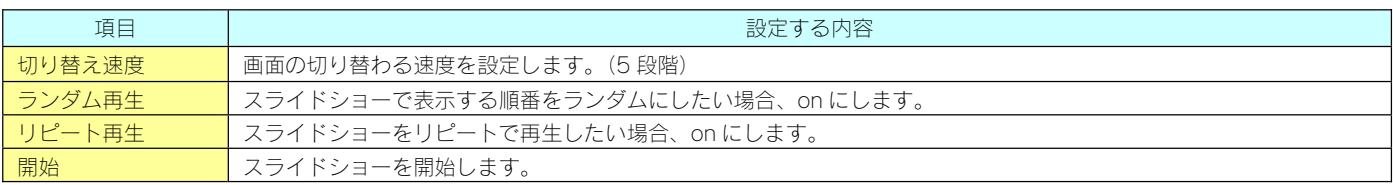

ディスク状況表示

[ディスク状況表示]では、本製品の内蔵ボリュームの状態が表示します。

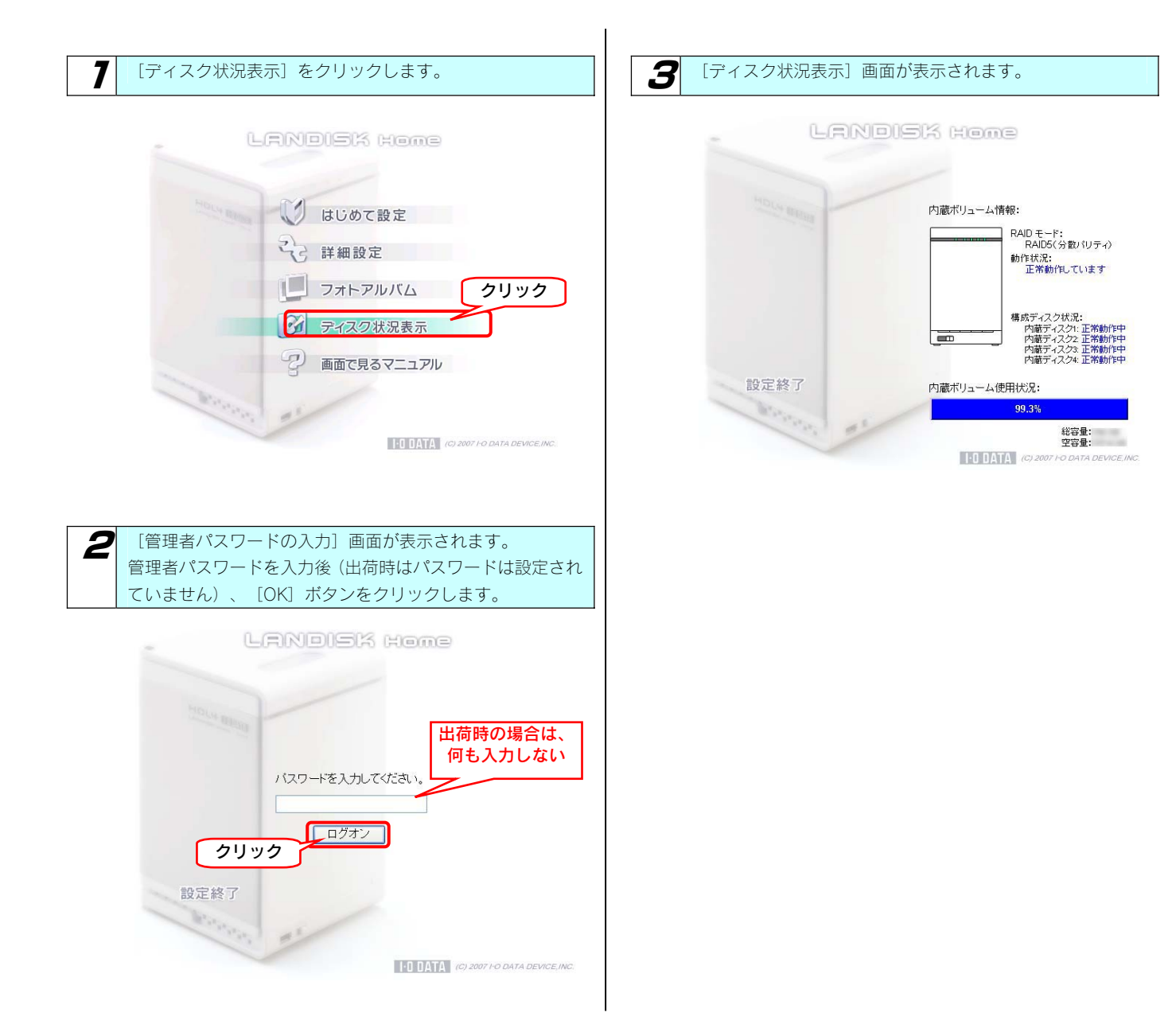

# | RAID モードの変更

### 本製品で設定できる RAID モード

本製品内蔵ハードディスクは、出荷時 RAID5(分散パリティ)で構成されています。RAID モードは、設定画面で別の RAID モードに変更する こともできます。本製品では、以下の2つの RAID モードに設定することができます。 ※4つのハードディスクを別々のハードディスクとして使用することはできません。

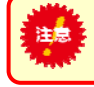

●本製品で RAID 設定を変更すると、それまで RAID ボリュームに保存されていたデータはすべて失われます。 あらかじめ、データをバックアップしてから RAID 構成を変更するか、初期状態からすぐに構成変更してください。

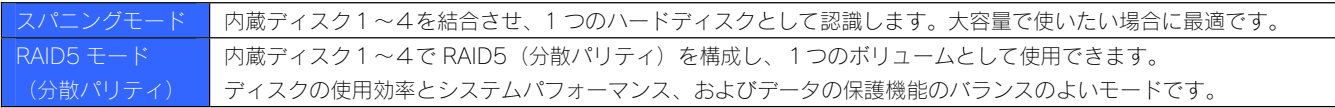

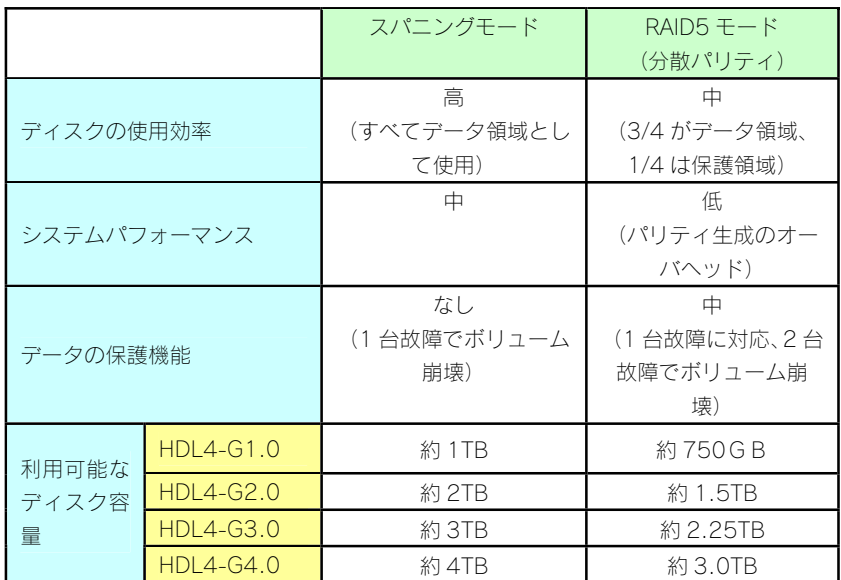

#### <各 RAID モードの比較>

### RAID モードを 変更する際の注意

#### ●変更する前に

・内蔵ハードディスク(4台)はすべてフォーマットされます。

・RAID の設定を変更すると、本製品内に保存されているデータが消去されます。RAID モード変更前に必ず必要なデータはバックアップし てください。

#### ●変更時

・RAID モードを変更すると、RAID 構築に移ります。

・RAID モードの切り替え処理自体は数分で終わりますが、RAID5 モードに切り替えた場合は、自動的にアクティブリペア機能が実行されます。 ・アクティブリペア機能は、1TB モデルで約 1 時間、2TB モデルで約 2 時間かかりますが、その間も通常通り本製品をご利用いただけます。

#### <RAID モード変更後の構築までの所要時間>

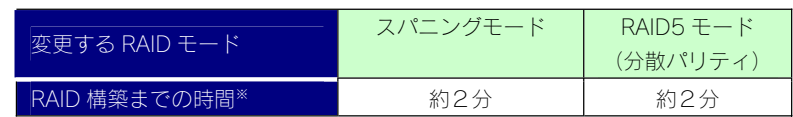

※ 表示されている時間は、ネットワークに HDL4-G1.0 を接続し、ファイル共有などの操作をしない状態で測定した値です。 構築中に設定変更やファイル操作を行うと、上記以上の時間を要します。

### 現在の RAID モードを 確認する

現在の RAID モードは、[システム情報]画面、[ボリューム情報]画面、[ボリューム設定]画面、[ボリューム操作]画面で確認することがで きます。

ここでは、[ボリューム情報]画面での確認手順について説明します。

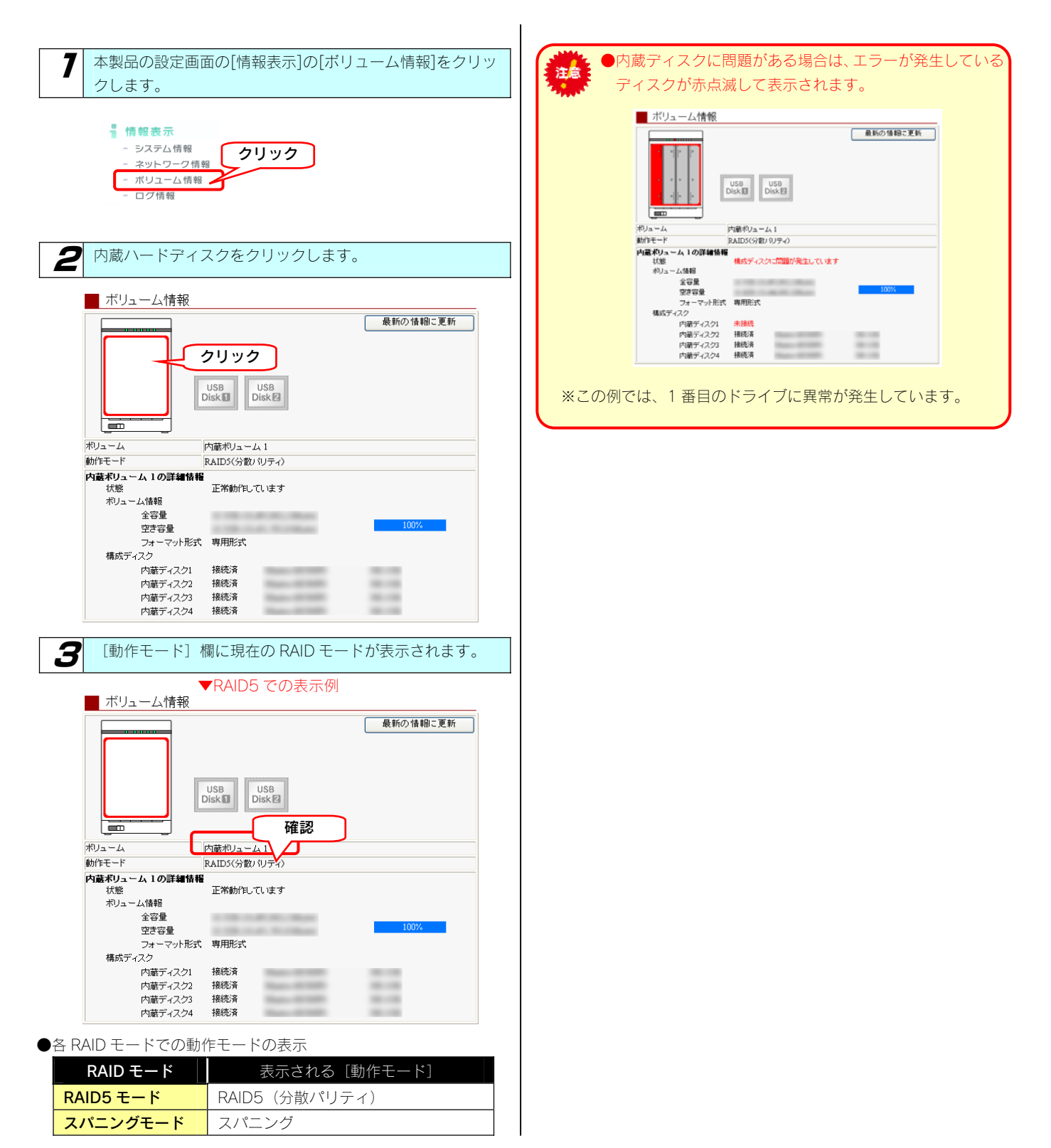

# RAID モードの各表示

RAID の動作モードによって、設定画面で表示される内容は異なります。

●RAID5 モードの場合(分散パリティ)

[ボリューム情報]の表示

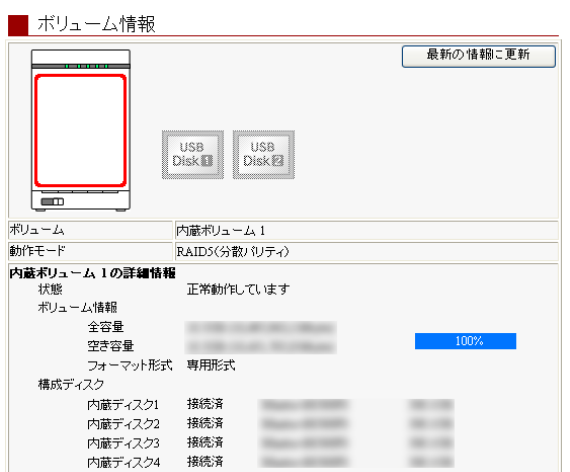

#### [共有フォルダ]の表示

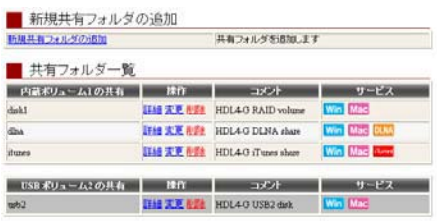

ネットワーク上での表示(Windows XP での表示例)

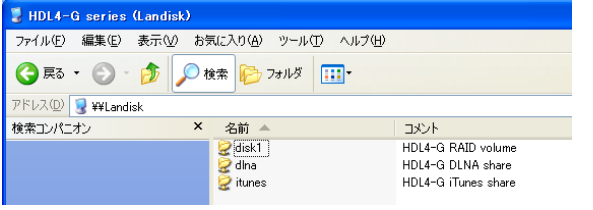

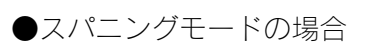

#### [ボリューム情報]の表示

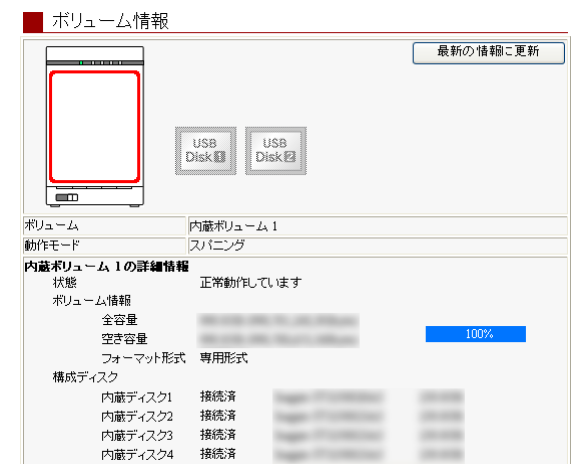

#### [共有フォルダ]の表示

| 新規共有フォルダの追加   |             | 共有フォルダを追加します              |         |
|---------------|-------------|---------------------------|---------|
| ■ 共有フォルダー覧    |             |                           |         |
| 内蔵ボリューム1の共有   | <b>FREE</b> | コメント                      | サービス    |
| disk1         | 江通 末更 利那    | HDL4-G RAID volume        | Win Mac |
| USB ポリューム2の共有 | <b>ESTA</b> | $-301$                    | サービス    |
| n4.2          |             | 【封建 変更 相通 HDL4G USB2 disk | Win Mac |

ネットワーク上での表示(Windows XP での表示例)

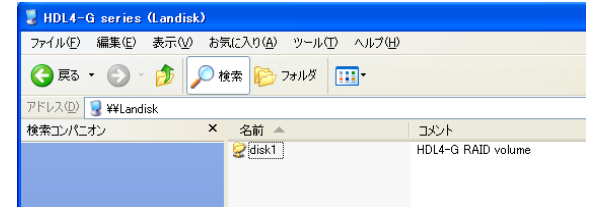

※RAIDモードを変更すると、DLNA,iTunesフォルダは削除されます。

### RAID モードを 変更する

現在の RAID モードを他の RAID モードに変更することができます。 ※RAID モードを切り替えると、内蔵ボリュームすべてのデータが消去されます。ご注意ください。

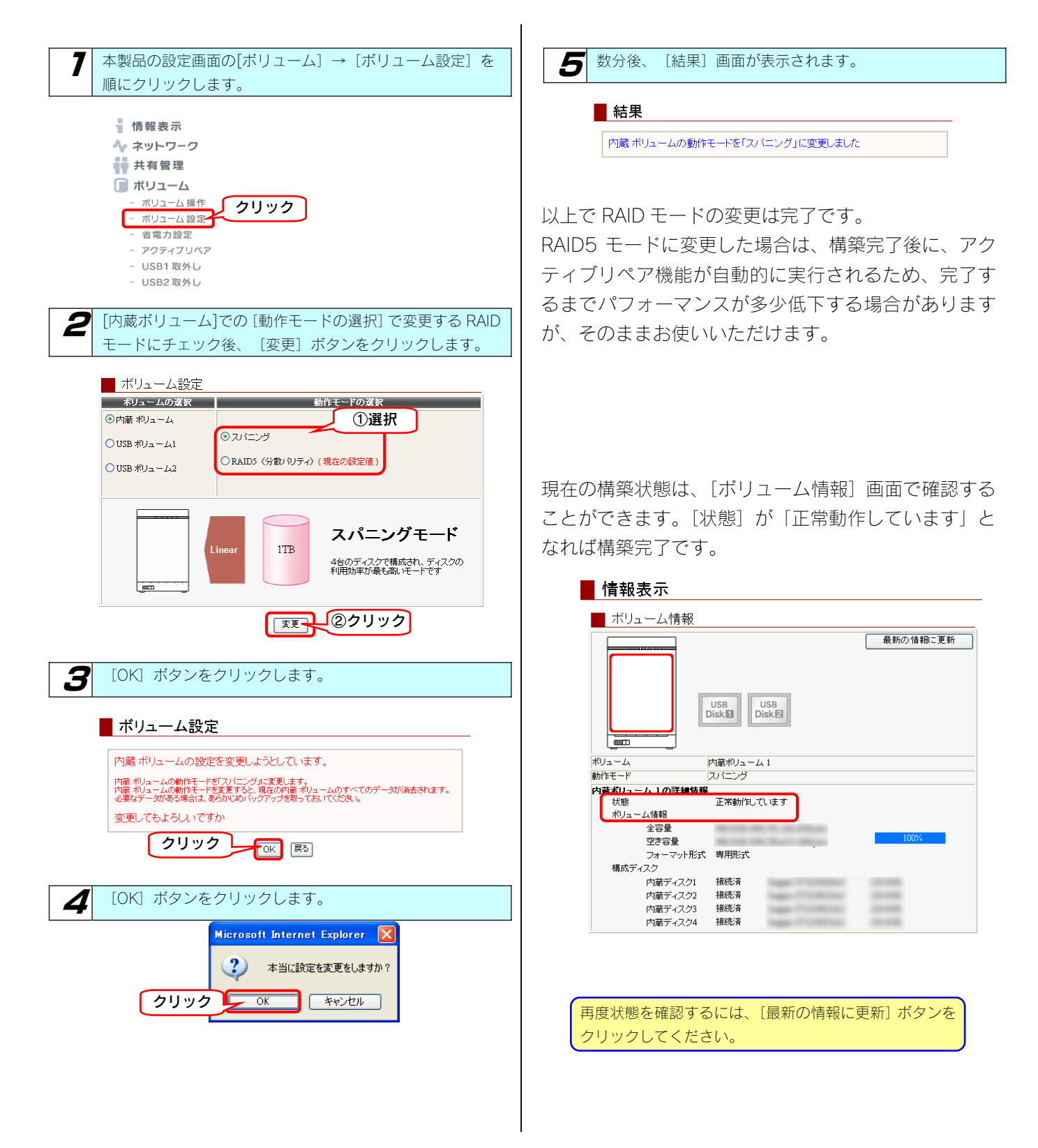

# 提作圖

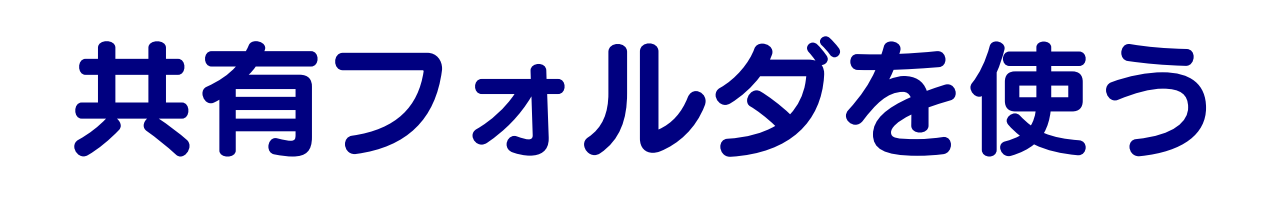

# 共有フォルダの アクセス権

本製品の設定画面上で作成できる「共有」(アクセス権限)には以下の2つ(全共有、ユーザー共有)の種類があります。

#### 全共有 全てのユーザーに許可

ネットワークに接続されている全てのパソコンから自由にファイルの読み書きができる共有です。 ネットワークにログイン時のユーザー名やパスワードに関係なく、そのままでアクセスできますので、ユーザー管理やグループ管理を行う必要 がありません。 本製品に初期設定で登録されている「disk1」、「dlna」、「iTunes」の 各フォルダも全共有のフォルダになります。 有効にできる共有サービス:

○Microsoft ネットワークファイル共有 ○AppleShare ネットワークファイル共有 ○DLNA Server で公開 ○iTunes Server で公開

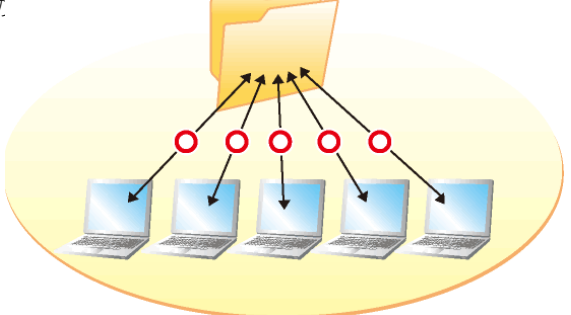

#### ユーザー共有 指定ユーザーのみ許可

特定の単一ユーザーのみが読み書きできる共有です。

この共有にアクセスするためには、ネットワークにログイン時に特定ユーザーのユーザー名、パスワードの入力が必要です。 特定のユーザー以外でも共有フォルダの存在を知ることはできますが、中に入ってファイルを見たり、ファイルやフォルダを作成することはで きません。

本製品でこの共有を作成するためには、まず本製品にユーザー 登録が必要です。

有効にできる共有サービス: ○Microsoft ネットワークファイル共有 ○AppleShare ネットワークファイル共有 ×DLNA Server で公開 ×iTunes Server で公開

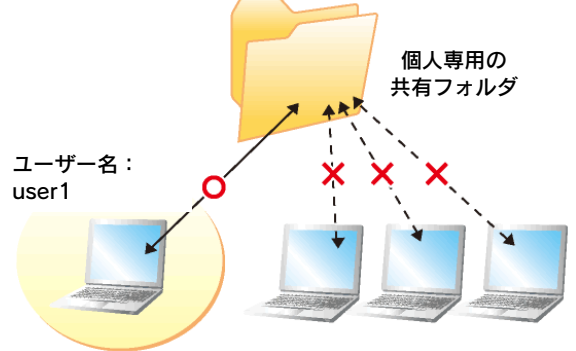

# ネットワーク上での 本製品の表示

本製品や本製品に接続した増設ハードディスクへのファイルの読み書き(アクセス)は、ネットワーク上から行います。 ネットワーク上から本製品に作成した、あるいは作成されている共有フォルダを通して、ネットワーク上の複数台のパソコンでファイルを共有 することができます。

以下は、ネットワーク上から本製品にアクセスした場合に表示されている共有フォルダの例です。

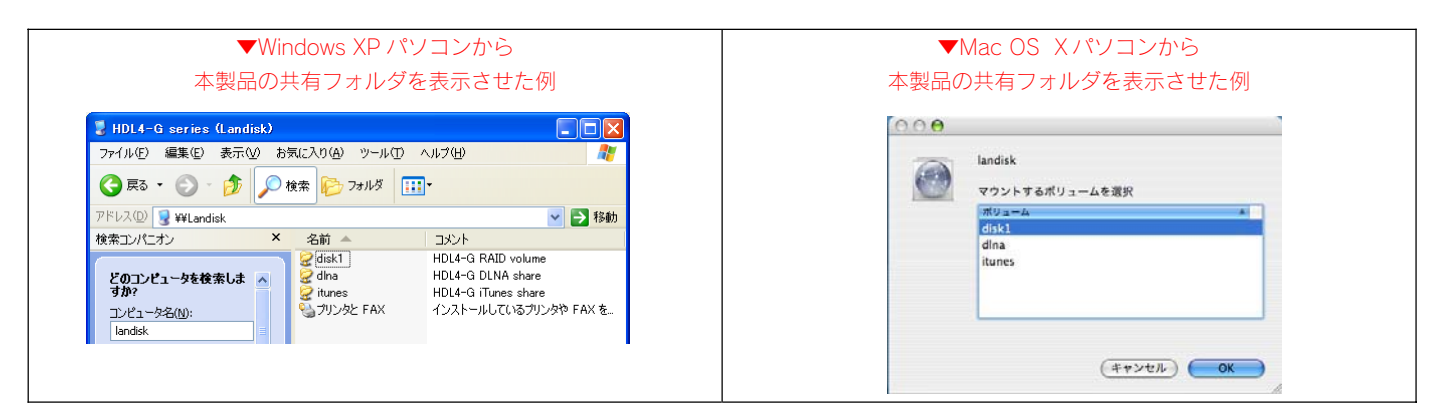

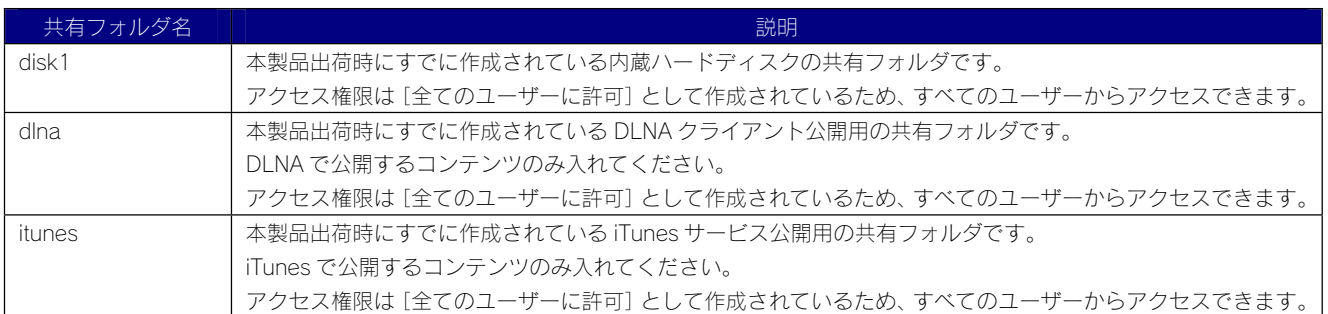

# [ごみ箱]フォルダ について

ごみ箱機能が有効となっている共有フォルダからファイルを削除しても、すぐにファイルがなくなるわけではなく、いったん[ごみ箱]フォル ダに保管されます。

#### ごみ箱機能は、初期設定で無効となっています。

(設定は、「共有管理]→「共有フォルダー覧]画面で行います。新しく「ごみ箱機能]を有効・無効にする共有フォルダを作成したり、すで に作成済みの共有フォルダに「ごみ箱機能]を有効・無効に設定することもできます。)

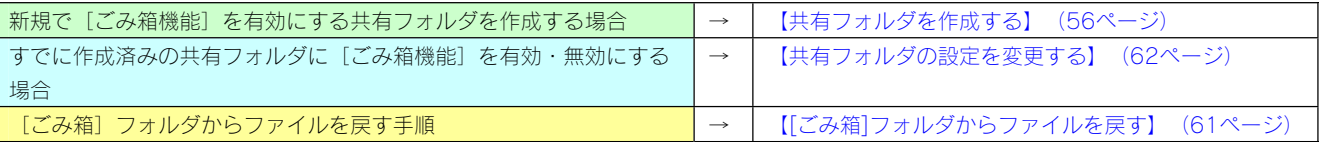

▼ [disk1] フォルダの [ごみ箱機能] が有効にされている例 ([disk1]フォルダ下のファイルを消去すると[ごみ箱]フォルダが自動で作成されます)

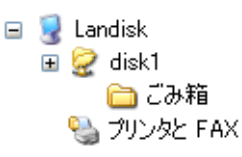

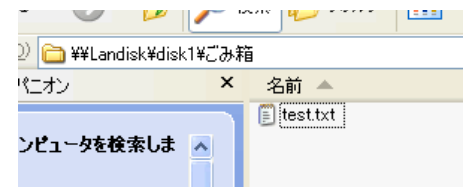

●Windows (MS ネットワーク ファイル共有)でのみ利用できます。 洼急 ● [ごみ箱] フォルダ内のファイルは自動的には消去されませんので、そのままにしておくと、ファイルを削除するたび に[ごみ箱]フォルダ内にファイルがたまり、ディスクの使用領域が減っていくことがあります。定期的に[ごみ箱]フ ォルダ内のファイルを削除することをおすすめします。 ● 「ごみ箱】フォルダ内のファイルを削除すると、該当ファイルはハードディスクから完全に消去されますのでご注意ください。 ● [ごみ箱] フォルダは、ファイルを消去してはじめて表示されます。 ●ご利用のアプリケーションによっては、その動作中にファイル作成→削除を繰り返すものがあります。 知らない内に[ごみ箱]フォルダにファイルが大量に存在している場合がありますので、定期的に[ごみ箱]フォルダ内を確認す ることをおすすめします。

# 共有フォルダを 作成する

特定のユーザーのみがアクセスできる共有フォルダを作成します。あらかじめユーザーを登録する必要があります。(登録できるユーザー数は 8 個までです。)

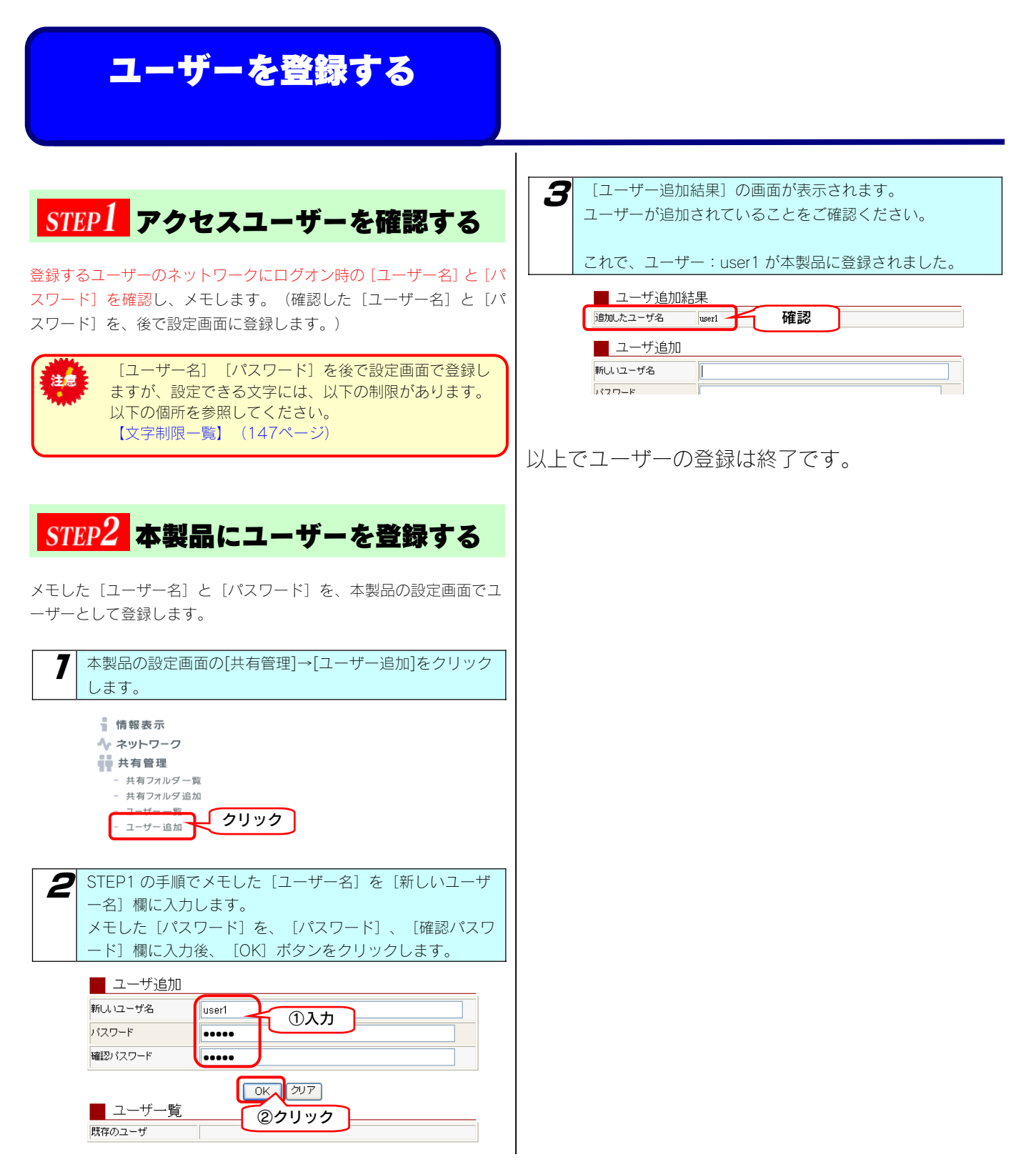

### 共有フォルダを作成する

共有フォルダを作成します。 以下の例は、「指定ユーザー」用の共有フォルダを作成する例です。

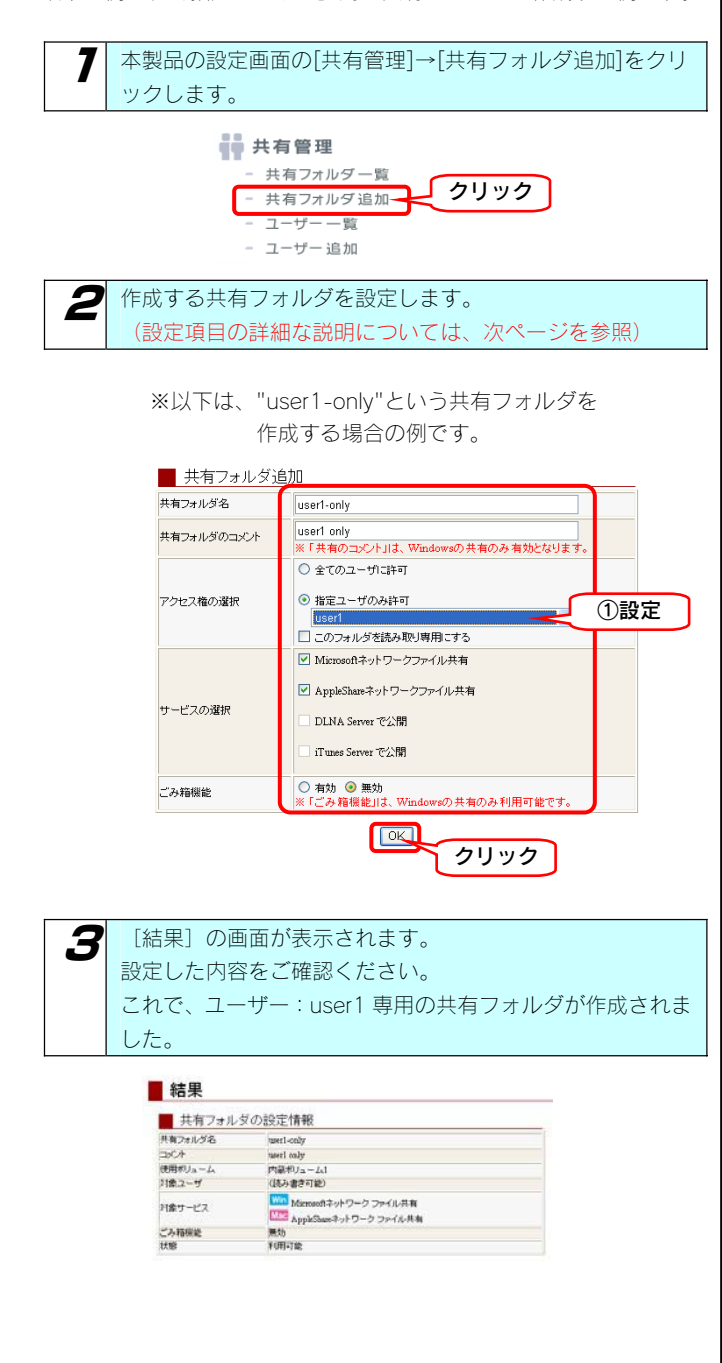

#### ◆ [新規共有フォルダの追加]画面での設定内容

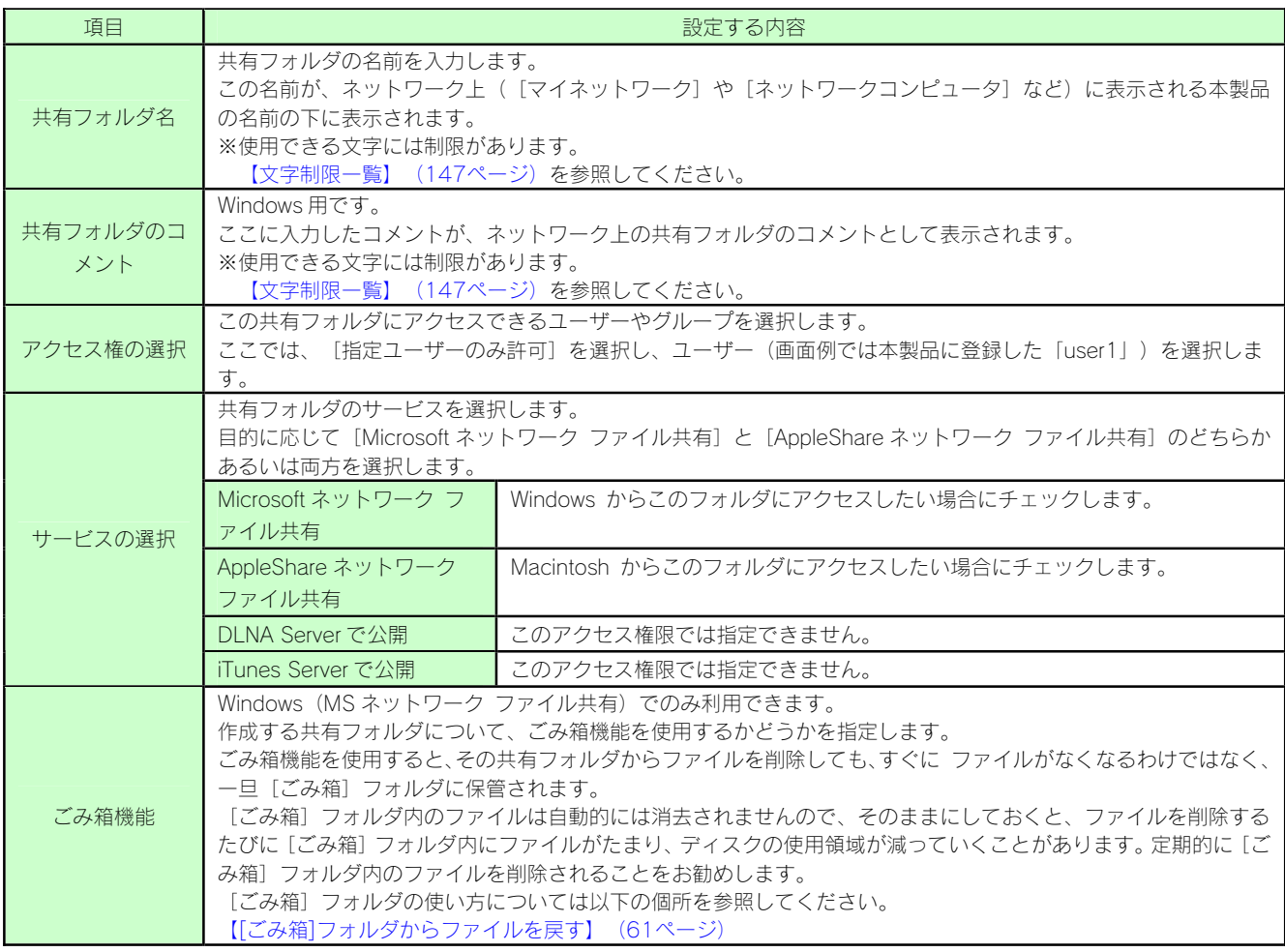

# 共有フォルダに アクセスする

作成した共有フォルダにネットワーク上からアクセスします。

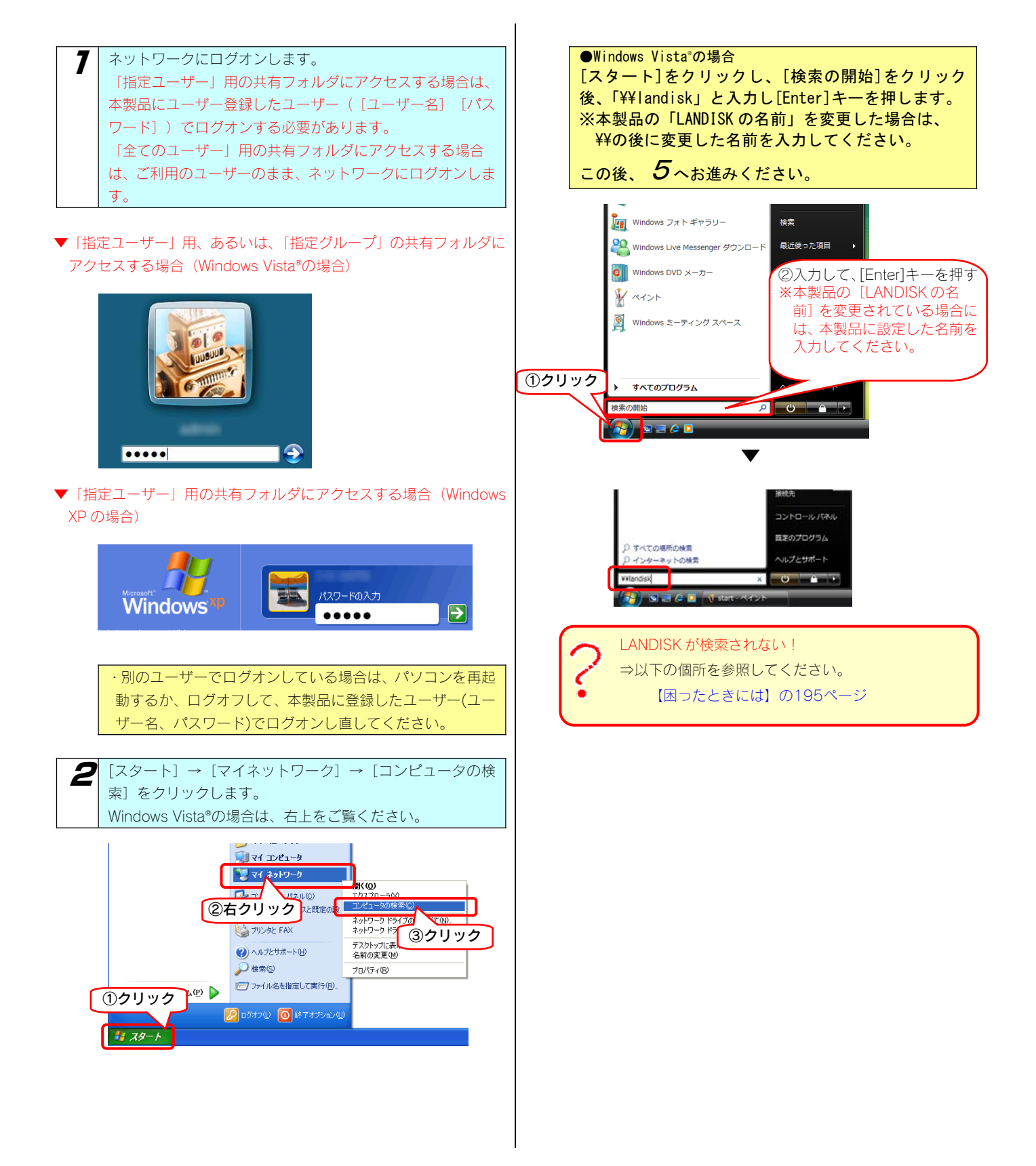

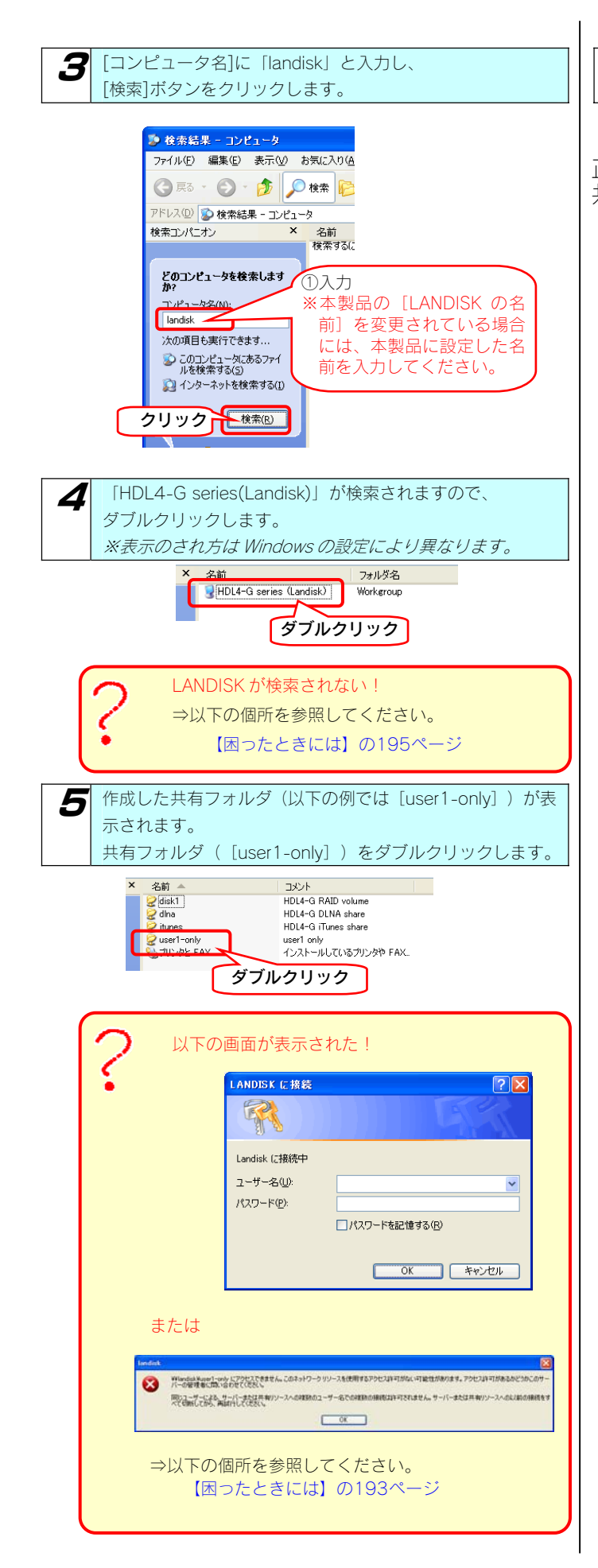

6 表示された共有フォルダ内にファイルを書き込むことがで きます。

正常に共有フォルダのウィンドウが表示されたら、 共有フォルダとして使用できます。

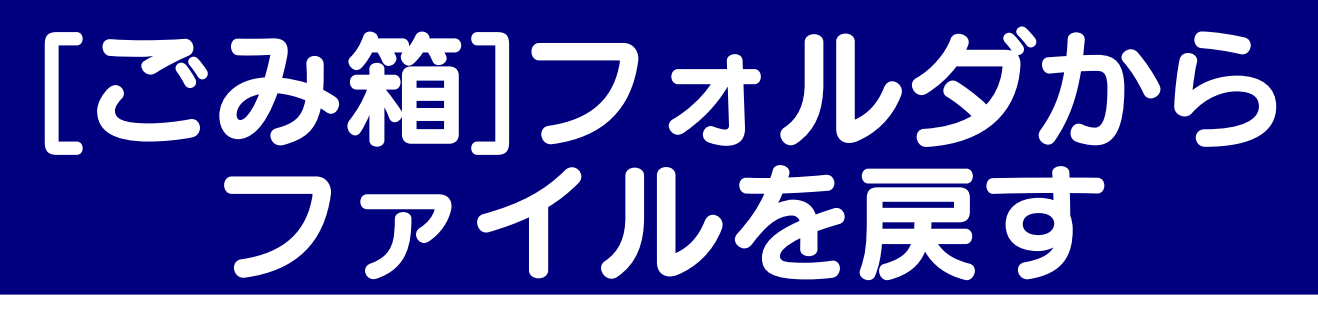

ここでは、「ごみ箱機能」を設定した [disk] フォルダからファイル (Test.txt) を削除後、 [ごみ箱] フォルダから [disk] フォルダにファイ ル(Test.txt)を戻す手順について説明します。 ※画面は Windows XP を例にしています。

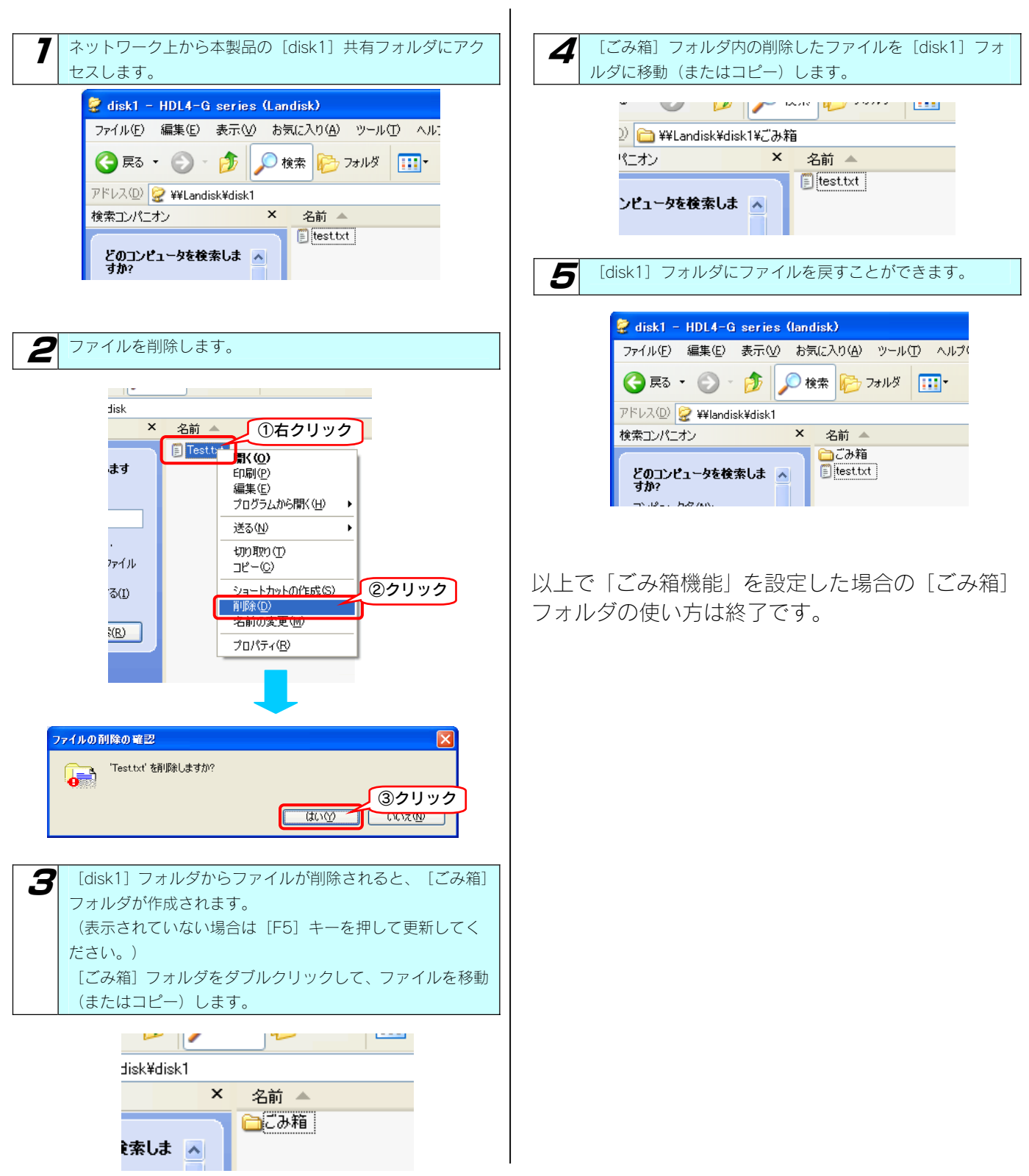

# 共有フォルダの設定を 変更する

作成した共有フォルダの設定([共有フォルダ名]、[コメント]、[アクセス権]、[サービス])を変更することができます。

同時に[共有フォルダ名]、[コメント]、[アクセス権]、 以下は、"share1"という共有フォルダのアクセス権を"全ての 造意 [サービス]を変更することはできません。 ユーザーに許可"から"指定ユーザーのみ許可"に変更する例です。 変更は、変更したい項目1つ1つ順に変更してください。 本製品の設定画面の「共有管理〕→「共有フォルダー覧〕を ■ ここからは、アクセス権の変更を例として説明します。 クリックします。 現在、[全てのユーザーに許可]となっている設定を"user1" **i** 共有管理 という[指定ユーザーのみ許可]する設定に変更します。 クリック - 共有フォルダー覧ー 共有フォルダ追加 ①[指定ユーザーのみ許可]をチェックします。 - ユーザーー覧 ②[user1]を選択します。  $-7 - H - iR$ hn ③[変更]ボタンをクリックします。 設定を変更したい共有フォルダのフォルダ名横の「変更」を ○ \* でのユーザに作可 ①チェック クリックします。 ◎アクセス構を変更 Given-t User1<br>ロこのフォルダを読み取り専用こする ■ 新規共有フォルダの追加 ②選択 新規共有フォルダの追加 共有フォルダを追加します ■ 井有フォルダー覧 ┃ 内蔵ポリューム1の共有 ┃ 揉作 ┃ コメント ┃ サービス ■注意 群変更 Win Mac disk1 **E** HDL4-G RAID volume dha 詳細変更 **HDL4G DLNA** share Win Mac DLNA 共有の変更を開始しました Win Mac Tunes itunes 詳細変更 クリック STATUSランプの点滅が終了したら共有の変更は完了です。<br>完了したら自動的に結果画面を表示します。 詳書変更 Win Mac share1 user1 only |変更| **Win** Mac user1-only 詳 ┃ サービス  $\overline{\mathbf{5}}$  [結果] の画面が表示されます。 [対象ユーザー]が、user1のみに変更されています。 2 変更する項目を選択し(どれか1つのみ選択できます)、そ 結果 の項目の設定を変更後、[変更]ボタンをクリックします。 ■ 共有フォルダの設定情報 (設定項目の詳細な説明については、次ページを参照) 共有フォルダキ shart!<br>share!  $\overline{\phantom{a}}$ 確認 sen (AA####  $118.2 - 11$ ■共有フォルダの設定変更 seriaン<br>sollネットワーク ファイル共有<br>Shanネットワーク ファイル共1  $\blacksquare$  **Exposition (Res.) The Colombia** 対象サービス **ELECTRIC AppleS ANDanySERE** こみ梅根記 有効<br>利用可能  $TrAF$ .<br>⊙∗т*од-на*мп ①変更 ○指定ユーザのみ詳可 アクセス権を変更  $\sigma$  他の項目も変更する場合は、同様に  $2$  の手順から行って □このフォルダを読み取り専用にする ■Microsoftキットワークファイル共有 変更してください。 FlambShan2ukワークファイル共有 サービスを変更 **DOMA Server 2017 DiTues Server 22/10** ⊙ata Oms これで、共有フォルダの設定は変更されました。 **RECEIVE** ②クリック

◆ [共有フォルダの設定変更]画面での設定内容

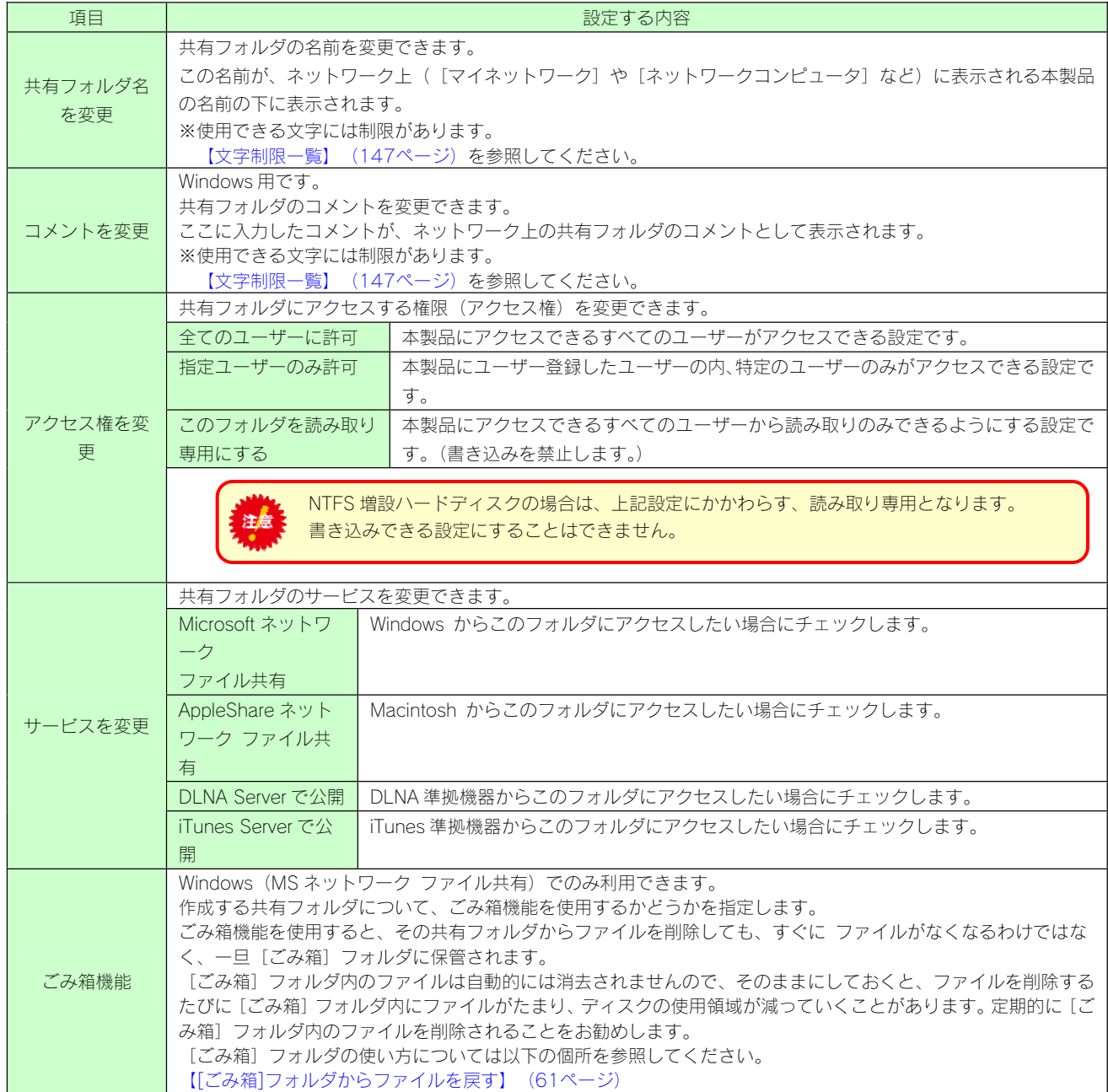

# 共有フォルダを 削除する

作成した共有フォルダを削除することができます。

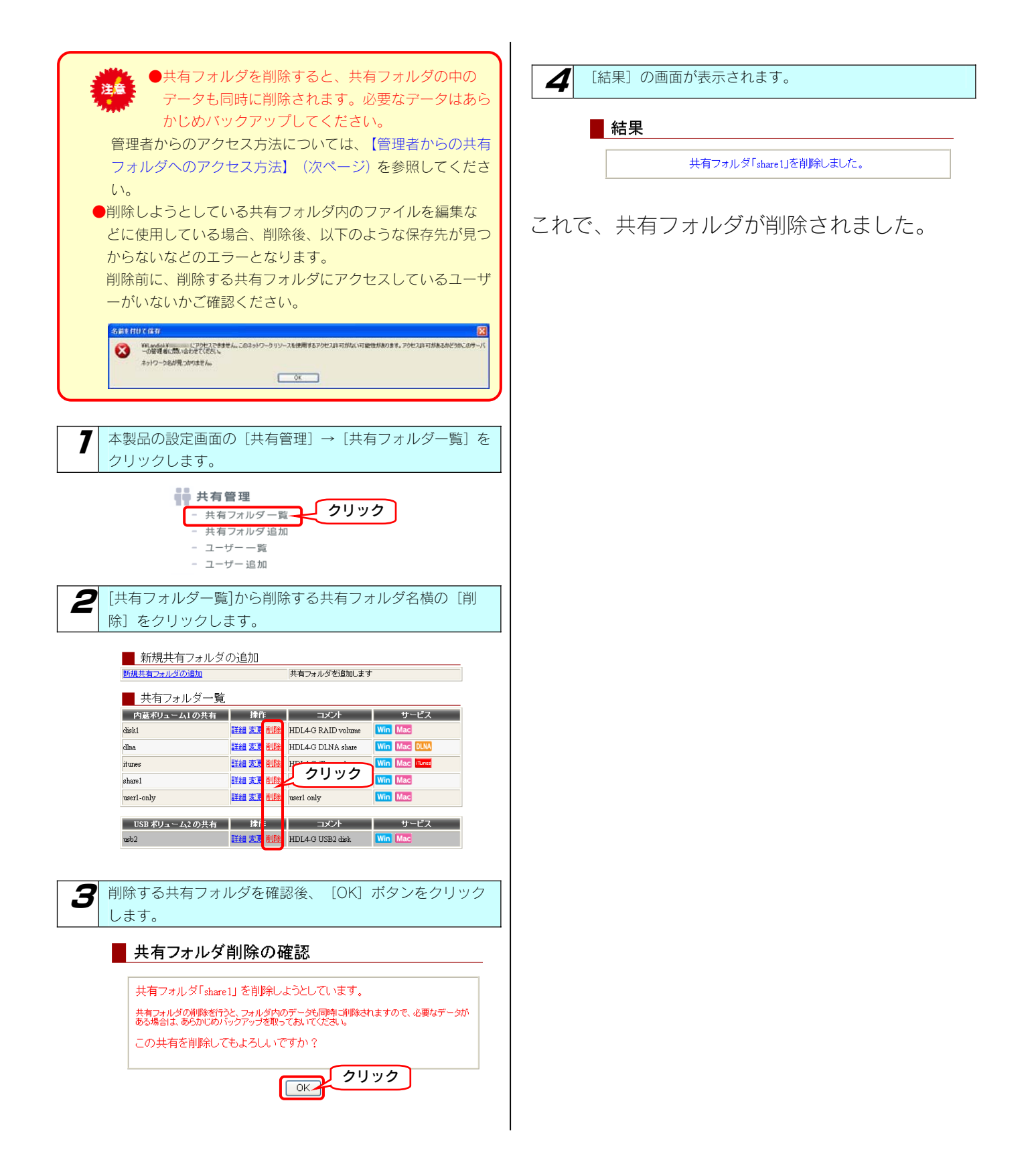

# 管理者からの共有フォ アクセ

本製品の管理者は、すべての共有フォルダ(アクセス制限を設定した共有フォルダにも)にアクセスすることができます。(Windows パソコン からアクセスする場合のみ)

ネットワークにログインする際に、ユーザー名(admin)、本製品の管理者パスワード(出荷時は未設定)のユーザーでログオンすれば、すべ ての共有フォルダにアクセスできます。

※管理者は、管理者以外の他のユーザー専用として作成した共有フォルダにもアクセスできます。

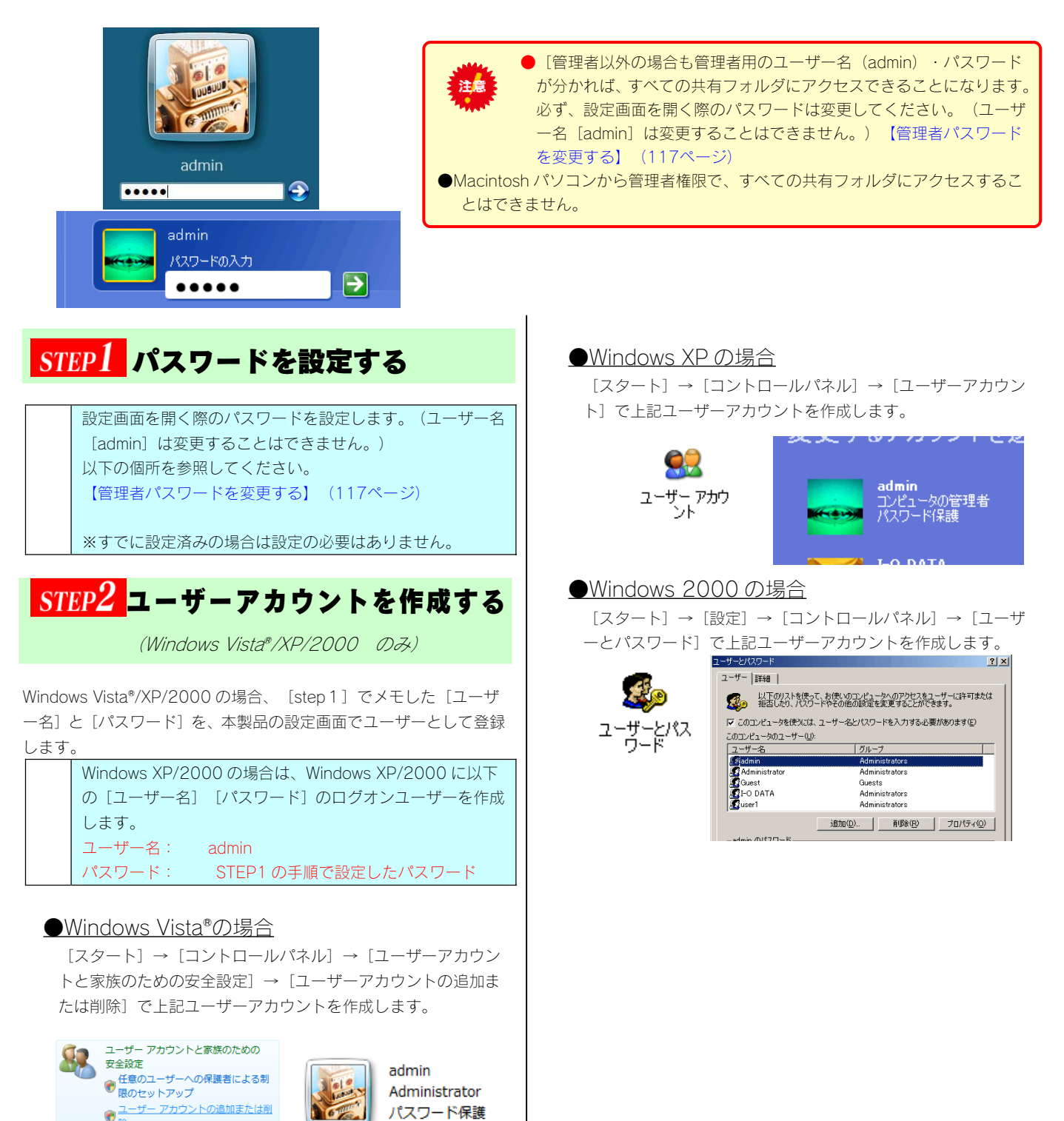

### STEP3 共有フォルダにアクセスする

それでは実際に管理者から共有フォルダにアクセスしてみましょう。 ※Macintosh パソコンからすべての共有フォルダにアクセスするこ とはできません。

**7 以下の admin ユーザーでネットワークにログオンします。** 

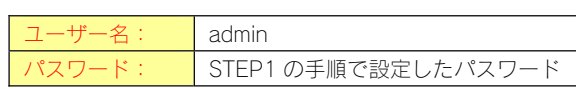

●Windows Vista<sup>®</sup>での例

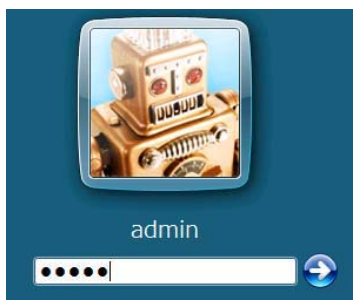

●Windows XP での例

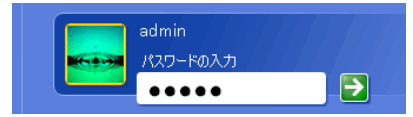

2 共有フォルダにアクセスします。 アクセス方法は、管理者がご利用の OS により異なりますの で、下記のご使用の OS の個所へお進みください。

【Windows Vista®から本製品にアクセスする】(18ページ) 【Windows XP から本製品にアクセスする】(19ページ) 【Windows 2000 から本製品にアクセスする】(20ページ)

以上で、管理者からの共有フォルダへのアクセス は終了です。

# ハードディスクを増設 する

# 増設で ハードディスク

#### ●USB ポートに増設できるハードディスクについて

本製品に USB ポートに増設できるハードディスクは、以下のハードディスクです。 ※最新の対応機器については、弊社ホームページ(http://www.iodata.jp/)をご覧ください。

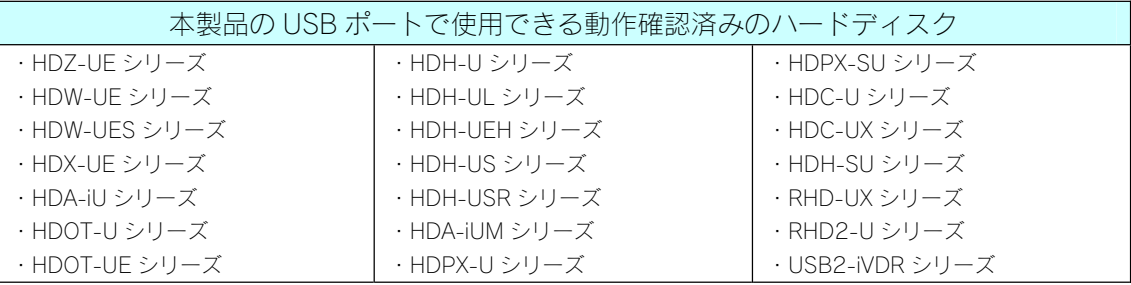

※iSPIS 対応ハードディスクを本製品でご利用いただく場合、iSPIS 機能は使用できません。 ※バスパワーモードのハードディスクは、使用できません。 ハードディスクはセルフパワーモードでご利用ください。

※HDOT-U シリーズ、HDOT-UE シリーズのワンタッチボタンは利用できません。

#### ●増設ハードディスクのフォーマット形式と使い方

増設するハードディスクのフォーマット形式によって使い方に制限があります。 以下をご覧ください。

【ハードディスクのフォーマット形式による機能の違い】(144ページ)

### 増設ハードディスクの 接続と取り外しに関する注意

#### ●接続時

·本製品の USB ポート (1、2) には、対応の機器以外の機器は接続しないでください。 (USB ハブも接続できません。最新の対応 USB 機器は、弊社ホームページ(http://www.iodata.jp/)をご覧ください。) 本製品の USB ポートに増設できる USB 機器については、【増設できる USB 機器】(141ページ)もご覧ください。 ·バスパワーで動作する弊社製 EasyDisk などの USB メモリーは、前面の [USB ポート 1]にのみ接続できます。

・FAT/NTFS 形式の増設ハードディスクは、そのまま接続すれば使用できます。 本製品に接続後、本製品で FAT32 形式にフォーマットすることもできます。 NTFS でフォーマットする場合は、Windows Vista®/XP/2000 のパソコンに直接接続してフォーマットしてください。

- ・NTFS でフォーマットされたハードディスクは、読み込みのみ可能です。
- ・[USB ポート1]の出荷時の動作モードは、[デジカメコピー]用となっています。
- ・FAT/NTFS 以外の増設ハードディスク(未フォーマット、あるいは、Macintosh でフォーマットしたハードディスクなど)を本製品に 接続すると、[STATUS]ランプが赤く点滅し、ブザーが鳴ります。Windows パソコンでフォーマットするか、本製品に接続後、フォー マットを行ってください。ただし、増設ハードディスク内のデータはすべて消去されます。

#### ●取り外し時

- ・ファイルコピー中に、USB ポートに接続した機器の接続や取り外しをしたり、本製品やハードディスクの電源を切らないでください。 コピーの処理が正常に行われません。
- ·取り外し時は、必ず[USBx 取り外し]操作を行ってください。 以下の個所を参照してください。 【増設ハードディスクを取り外す】(74ページ)

# USB ポート1 (前面) の設定について

出荷時 [USB ポート1] の動作モードは、 [デジカメコピー(アルバム)] に設定されています。 その場合、増設するハードディスクを[USB ポート1]に接続してもそのままでは共有ディスクとして使用できません。 USB ポート1で増設ハードディスクを使用できるようにするためには、動作モードを[共有ディスク(FAT/NTFS)]に変更する必要がありま す。以下は、[USB ポート1]の動作モードを[共有ディスク(FAT/NTFS)]に変更する手順です。

#### デジカメコピーとは…

本製品前面の[FUNC]ボタンの機能です。

デジカメコピーでは、USB メモリーやデジカメを[USB ポート1]に接続した後、前面の[FUNC]ボタンを押せば、自動的に USB メモリーやデジカメのデータをあらかじめ指定されている本製品の共有フォルダ内にコピーすることができます。 デジカメコピー機能は、本製品前面の[USB ポート1]でのみ機能します。

### USB ポート1を増設用に変更する

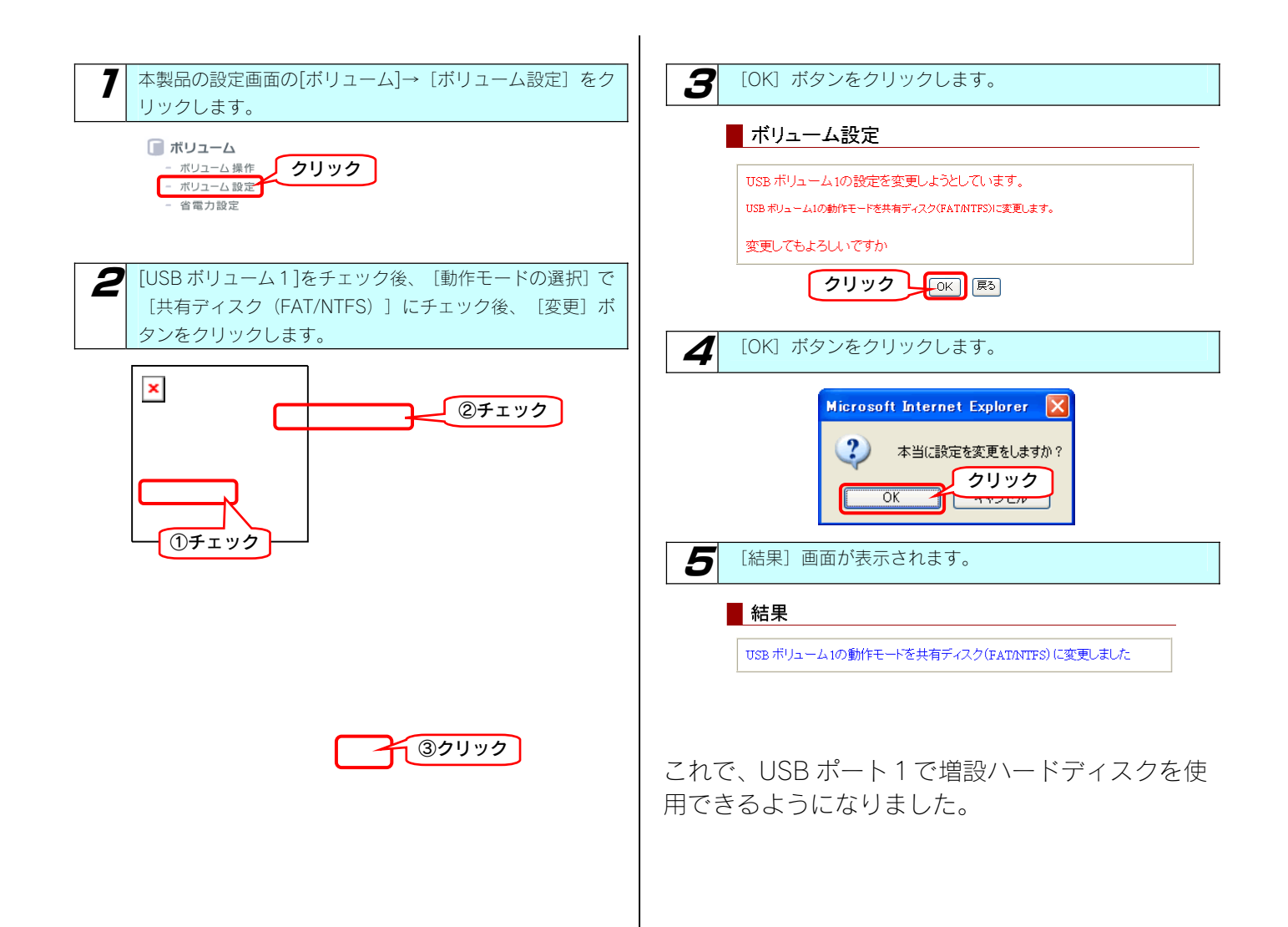

### ハードディスクを 増設する

### ハードディスクを接続する

FAT32 形式や NTFS 形式のハードディスクは、接続すればそのま まご利用になれます。

●<br>ま<mark>ま</mark>●本製品の USB ポートに増設できるハードディスクは、 FAT/NTFS 形式のハードディスクのみです。 ●本製品に接続後、FAT32 形式でフォーマットすることもできま す。 FAT32 形式以外の増設ハードディスクを FAT32 形式にフォー マットする場合は、接続後、[ボリューム操作]画面にてフォ ーマットすることができます。 詳細については、以下の個所を参照してください。 【増設ハードディスクを FAT32 フォーマットする】(75ペー ジ) ●本製品に接続して NTFS 形式にフォーマットすることはできま せん。 NTFS 形式にフォーマットする場合は、パソコンに直接接続し てフォーマットしてください。詳細については、ハードディス クの取扱説明書を参照してください。 ●Macintosh パソコンから NTFS フォーマットのハードディスク にアクセスすることはできません。 NTFS フォーマットのハードディスクを接続しても Macintosh パソコンから共有ディスクとしてご利用になることはできませ  $h_{i}$ 

1 本製品の電源が入っていることを確認します。 ※本製品の電源が入っている状態でハードディスクを接続 できます。

2 増設ハードディスクの電源を ON にします。 増設ハードディスクの電源の入れ方については、増設ハード ディスクの取扱説明書をご覧ください。

電源連動機能ハードディスクの場合は、電源ボタン(スイッ チ)を[AUTO]または[ON]にします。本製品に接続する まで増設ハードディスクの電源は入りませんが、問題ありま せん。

※電源連動機能については、ハードディスクの取扱説明書を ご覧ください。

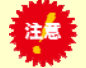

●増設ハードディスクの電源を入れてから、本 製品に接続してください。

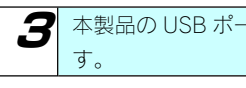

3 本製品の USB ポートに増設用ハードディスクを接続しま

●<br>※注意【●本製品の [STATUS] ランプが点滅中は、増設ハードディ スクを接続しないでください。

本製品の電源が入っている状態で接続できますが、 [STATUS]ランプが点滅中(設定画面操作中)や、本製品にアクセス 中([ACCESS]ランプが点滅中)に増設ハードディスクを接続し ないでください。 本製品にすでに別の増設ハードディスクを接続している場合にも、

そのハードディスクのランプをご確認ください。

●ブザーが「ピーピーピー」と鳴り、[STATUS]ランプが赤く点滅し た場合は、ハードディスクが FAT/NTFS 形式ではありません。 本製品の設定画面でフォーマットするか、Windows パソコンに直 接接続してフォーマットしてください。

以下の個所を参照して接続を確認してください。 【ハードディスクの接続を確認する】(次ページ)

### ハードディスクの接続を 確認する

正しく FAT32 あるいは NTFS ハードディスクが接続できているかを 確認します。

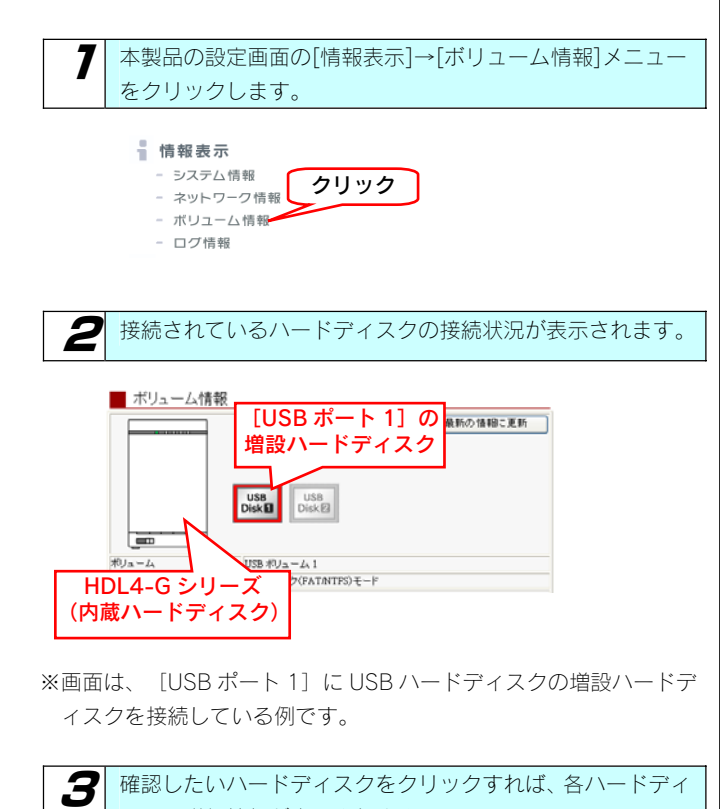

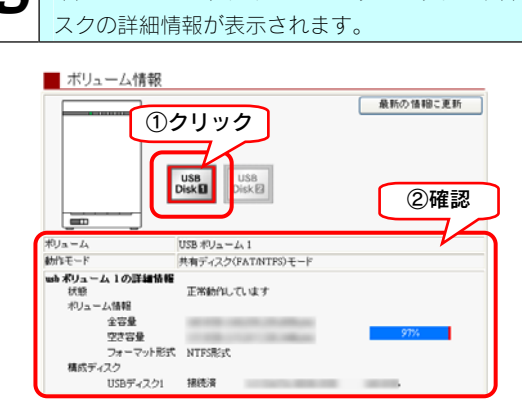

以上で確認は終了です。

ネットワーク上から増設ハードディスクにアクセ スする場合は、以下の個所を参照して確認してくだ さい。

【増設ハードディスクにアクセスする】(次ページ)

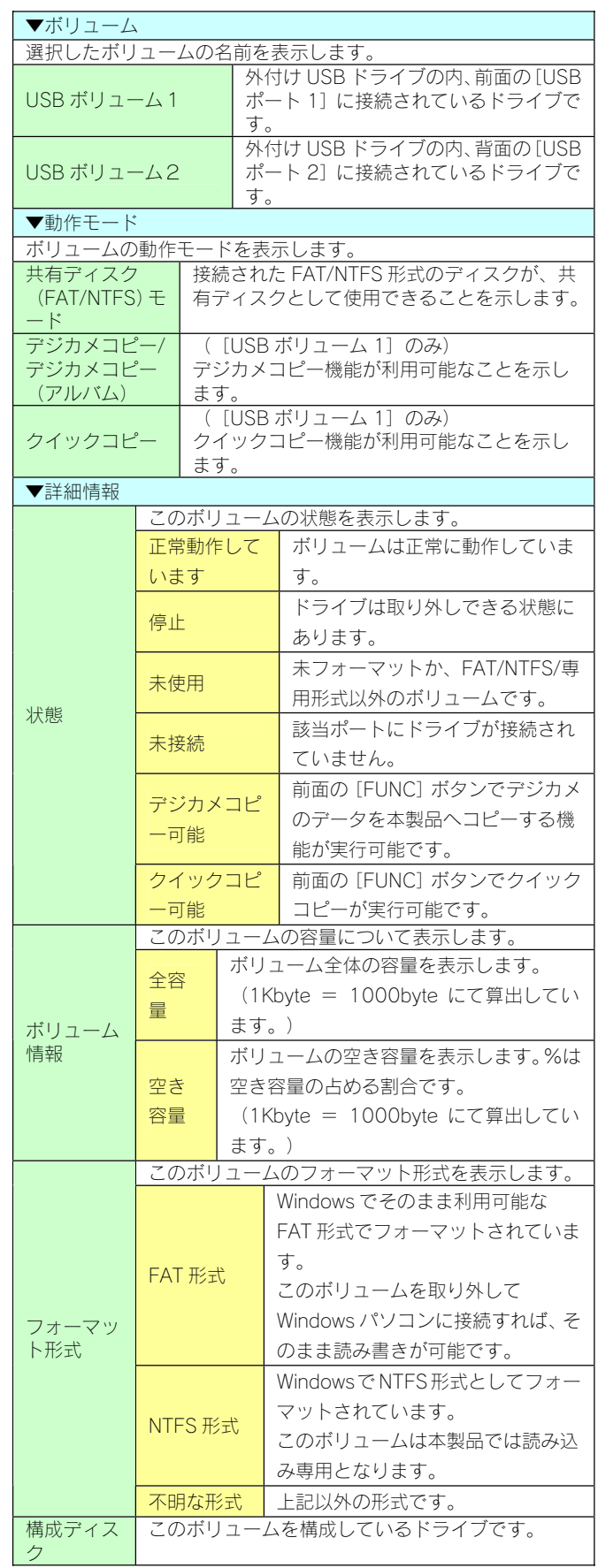
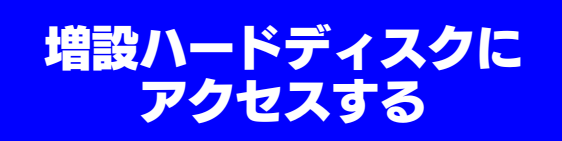

増設したハードディスクにアクセスする手順について説明します。

※以下は、Windows XP での確認例です。

ここでは、USB 接続ハードディスクを、[USB ポート2]に接続した場合の確認例を説明します。

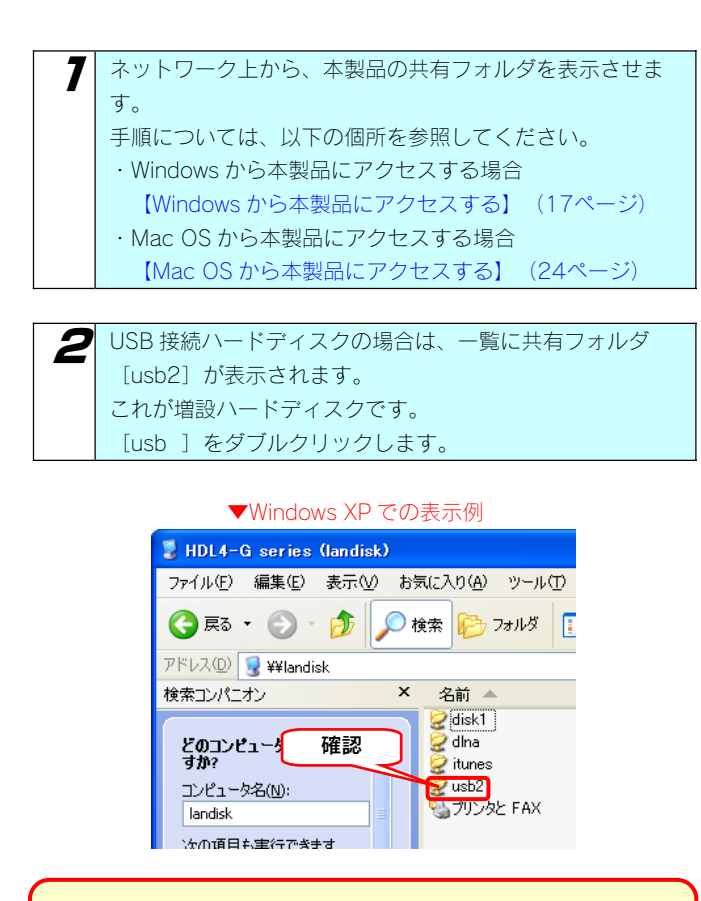

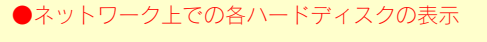

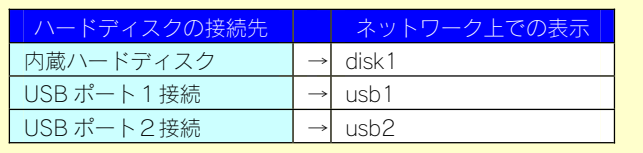

3 正常にウィンドウが表示されたら、増設ハードディスクのデ ータを使用できます。

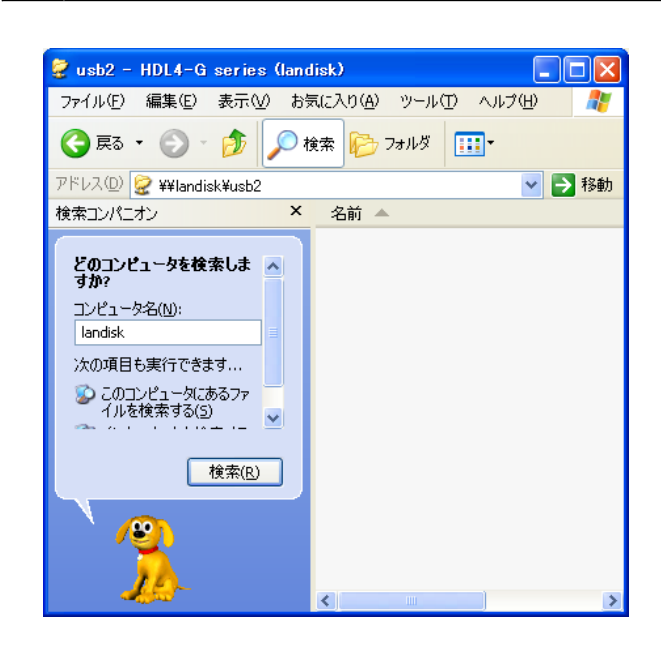

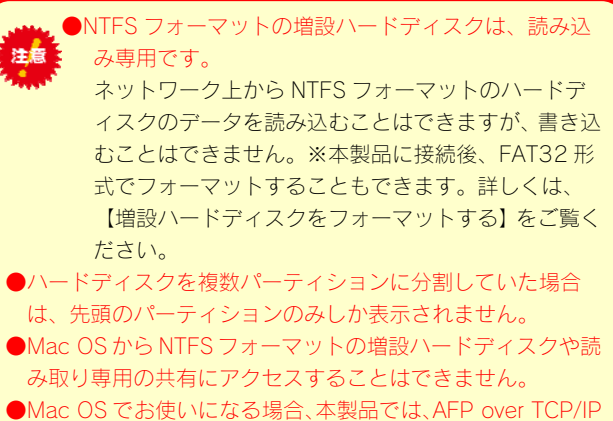

による接続のみをサポート対象とします。

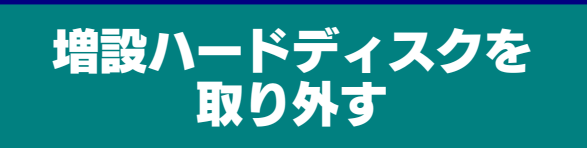

FAT32/NTFS 形式の増設ハードディスクを取り外す手順について 説明します。

FAT32/NTFS 形式の増設ハードディスクを取り外す場合は、本製品 の設定画面で [ディスクの取り外し] 操作を行う必要があります。

取り外し時は、本製品の電源が入っている状態で取り外すことができ ます。

取り外し後、バックアップ用として保管したり、パソコンの USB ポ ートに接続してそのまま使用することができます。

下記の手順にしたがって取り外しを行ってください。

(以下の例は、[USB ポート 1]に接続したハードディスクを取り 外す手順です。)

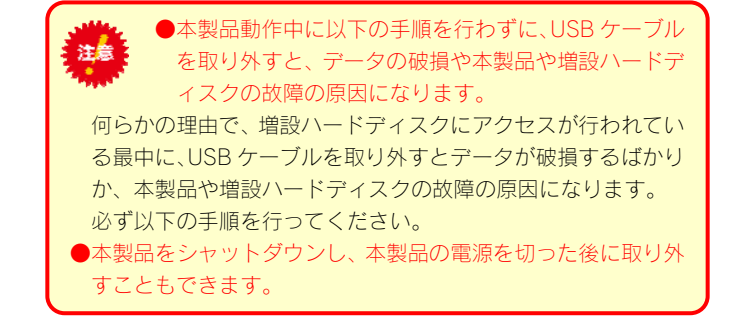

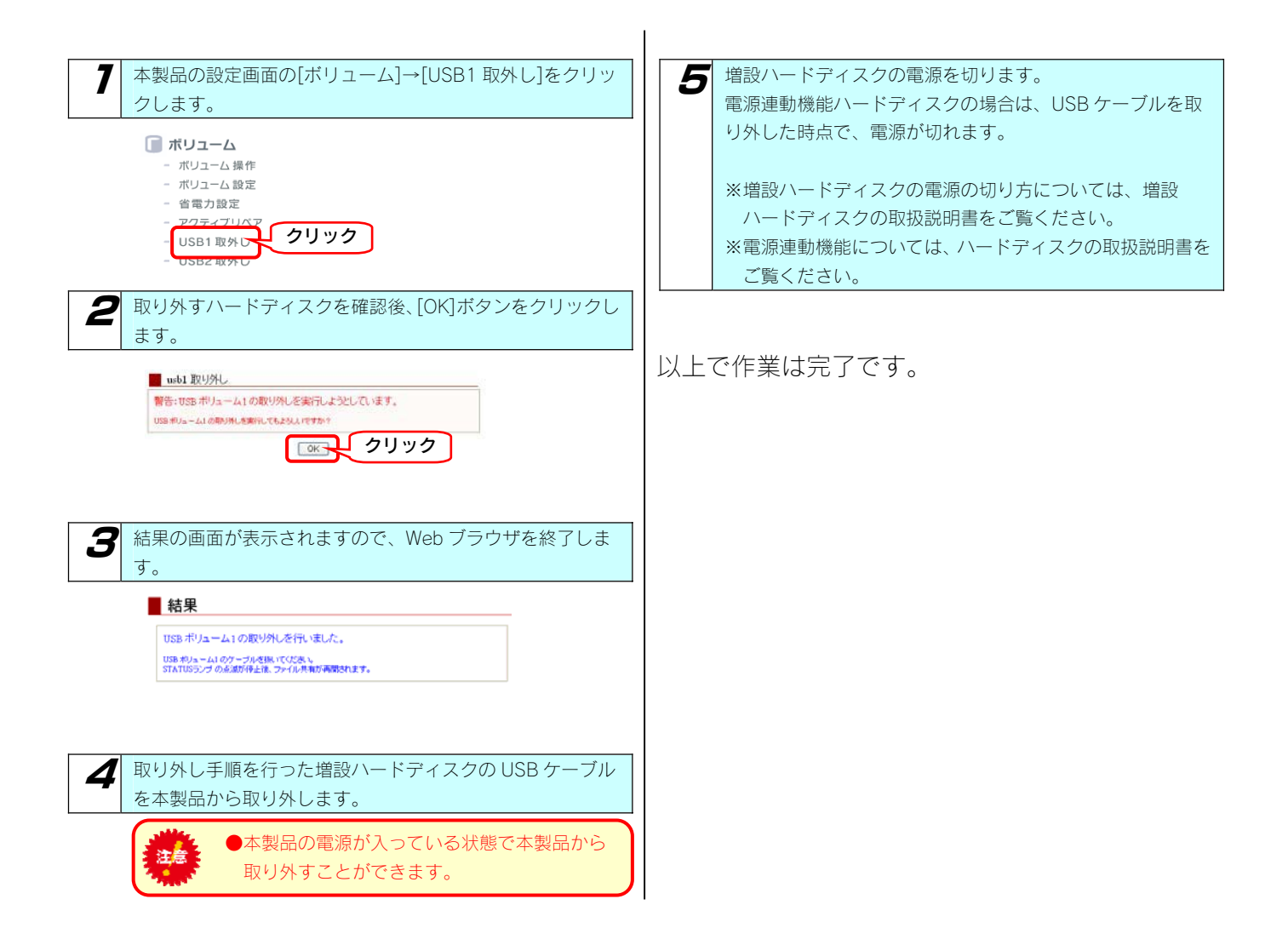

## 増設ハードディスクを FAT32 フォーマットする

増設ハードディスクを本製品で FAT32 形式にフォーマットする手順 について説明します。

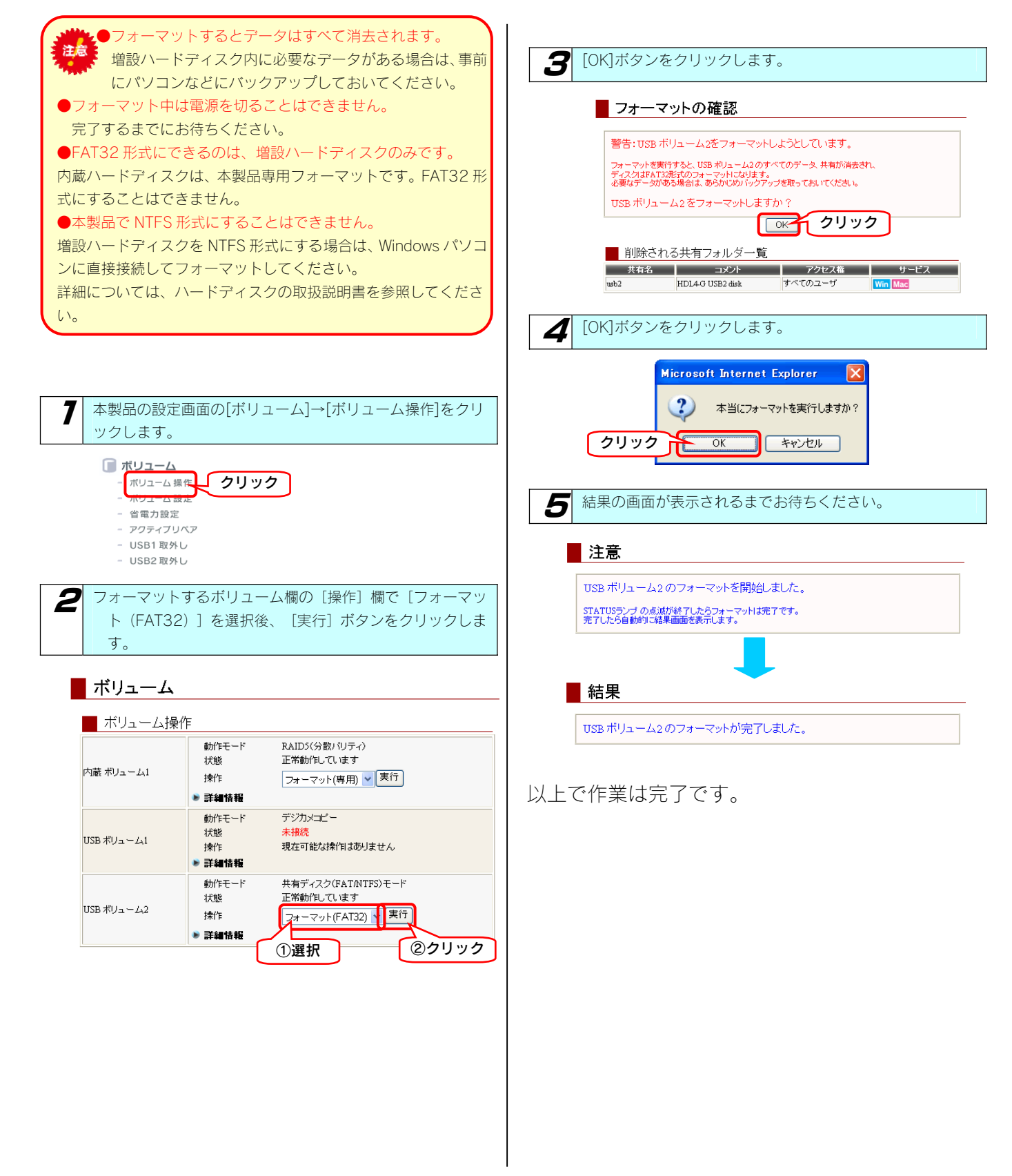

# UPS 装置を接続する

## UPS 装置の接続を確認 する

UPS 装置を本製品の USB ポート 2 に接続し、UPS 装置の接続を確 認します。

### STEP1 UPS を接続する

本製品で UPS を使用できるように接続します。

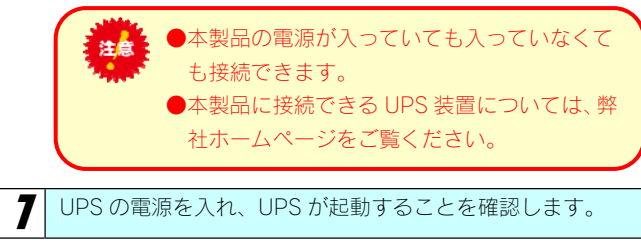

2 本製品背面の USB ポート 2 に UPS を接続します。

以上で接続は完了です。 次に正しく接続されているかを確認します。

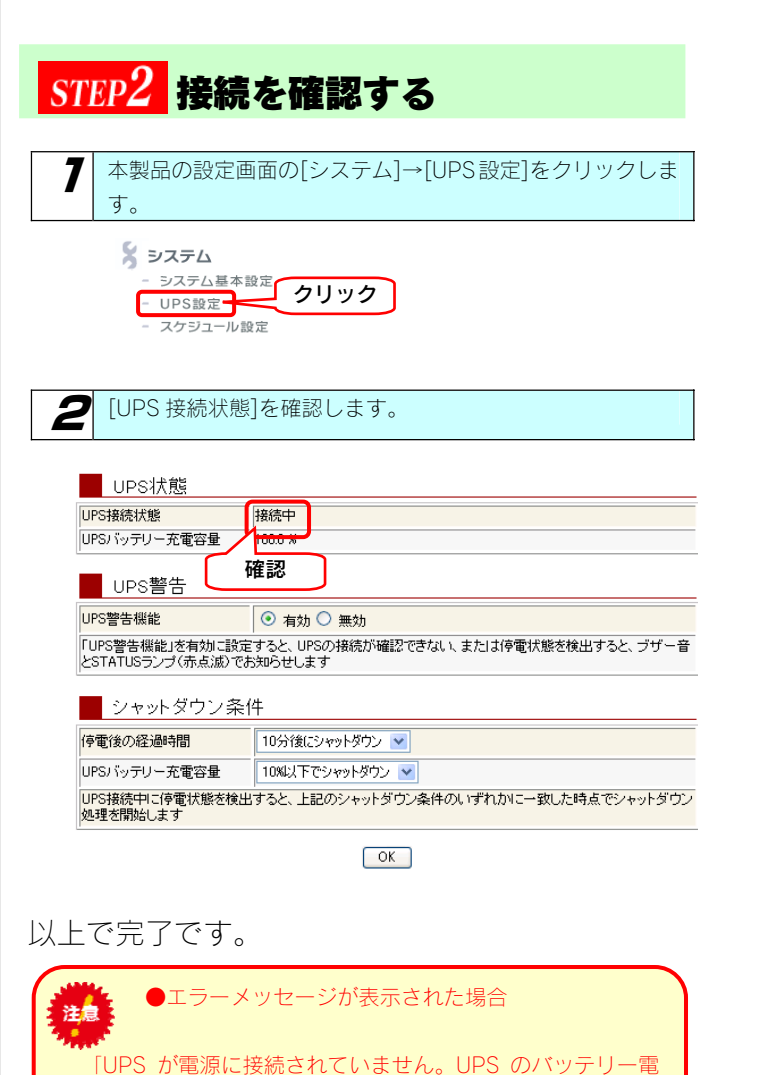

源で動作している可能性があります。

信した場合に表示します。

「本製品に UPS が接続されていません。

「UPS 警告機能」を無効に設定してください。」

UPS の電源接続を確認してください。この警告が不要な場合 は、「UPS 警告機能」を無効に設定してください。」 → UPS が正常に接続され、UPS から「電源断」信号を受

UPS の接続を確認してください。この警告が不要な場合は、

## UPS 警告機能を有効に する

本製品の USB ポートに接続した UPS 装置の状況によって警告メッ セージを表示させるようにします。

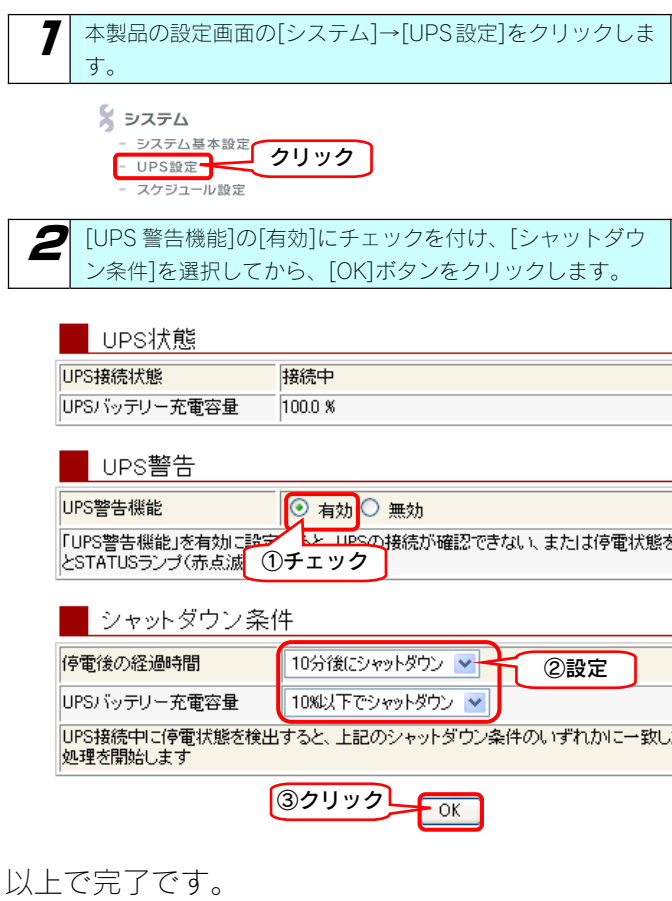

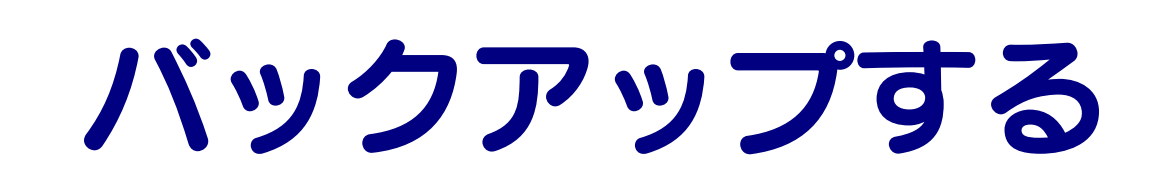

## データのバックアップ について

万一に備えて定期的にデータはバックアップすることをおすすめします。 本製品では、以下のバックアップを行うことができます。

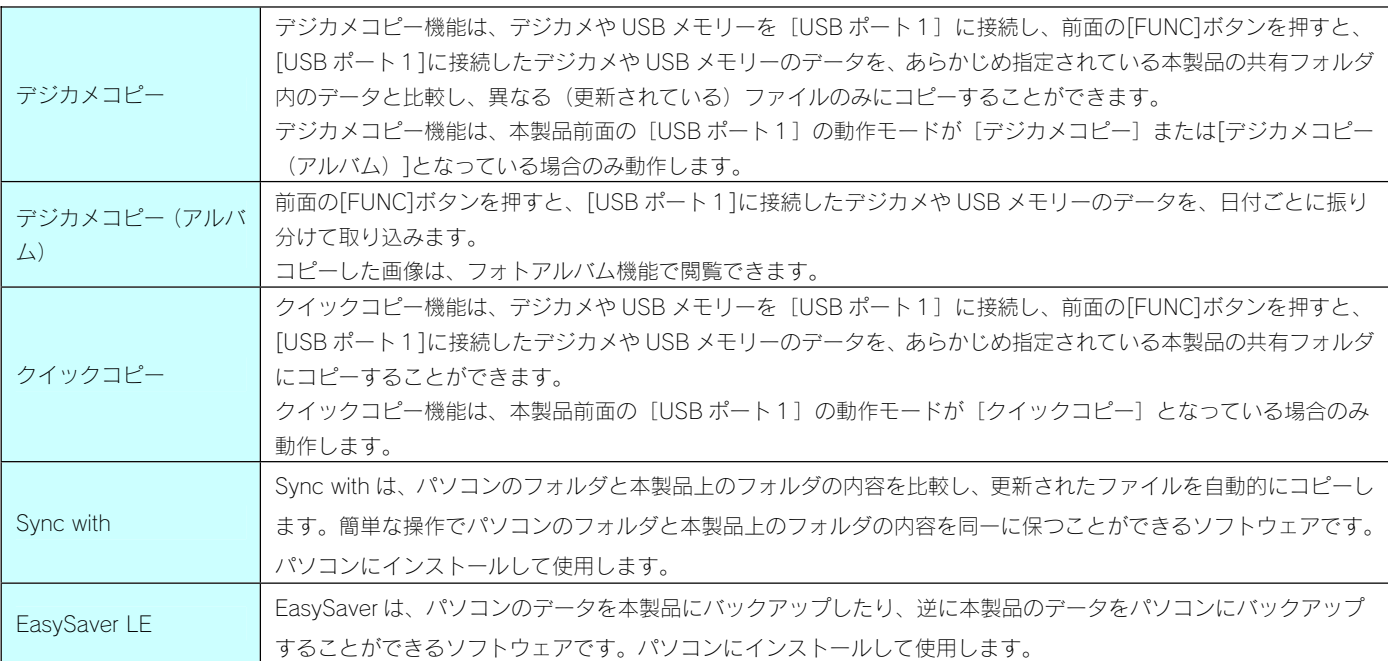

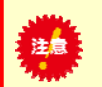

●バックアップ中、ファイル共有などが遅くなる場合があります。

#### 使用できるデジカメや USB メモリーについて

動作確認済みデジカメや USB メモリーについては、弊社ホームページ(http://www.iodata.jp/)の製品情報をご覧ください。 使用できるデジカメや USB メモリーは以下のものです。

 ・USB マスストレージクラスの転送に対応し、かつ、そのモードに設定されているデジカメ ・FAT または NTFS 形式のデジカメ、または USB メモリー

デジカメコピー機能、クイックコピー機能利用時の注意事項

 ・デジカメによっては、PTP 転送時に制限事項のあるものがあります。詳しくはお使いのデジカメの取扱説明書をご参照ください。 また、なかには PTP ではなく、MTP と表記されているデジカメもあります。

・PTP 転送時は、1 ファイルの大きさが 1.5GB 以下のファイルのみ対応となります。

・マスストレージモードと PTP モードを切り替えられる機種はマスストレージモードでご使用ください。

・利用時には正しくコピーできていることをご確認ください。

### 本製品でご利用になる場合の注意

本製品でご利用になる場合は、以下にご注意ください。

・デジカメや USB メモリーは本製品の USB ポート1でのみご利用になれます。

他の USB ポートにデジカメや USB メモリーを接続してもご利用いただけません。

・コピー先のディスクに空き容量が十分あることをご確認ください。

・コピー先が FAT32 形式の場合、ファイルシステムの制限のため、ファイルサイズが 4G バイト以上のファイルはバックアップできません。 ・コピー先に NTFS 形式の増設ハードディスクを選択してもコピーすることはできません。

NTFS 形式のハードディスクに書き込みはできません。

デジカメコピー

### デジカメコピー機能を設定する

出荷時 [USB ポート1] の動作モードは、 [デジカメコピー (アルバム)] に設定されていますが、増設ハードディスク用に動作モードを他 のモードに変更した場合は、「デジカメコピー(アルバム)]に戻す必要があります。 ※[デジカメコピー]または、[デジカメコピー(アルバム)]に設定すると、USB ポート1のネットワークへの公開は行われなくなります。 ※フォトアルバム機能を利用する場合は、[デジカメコピー(アルバム)]に設定します。

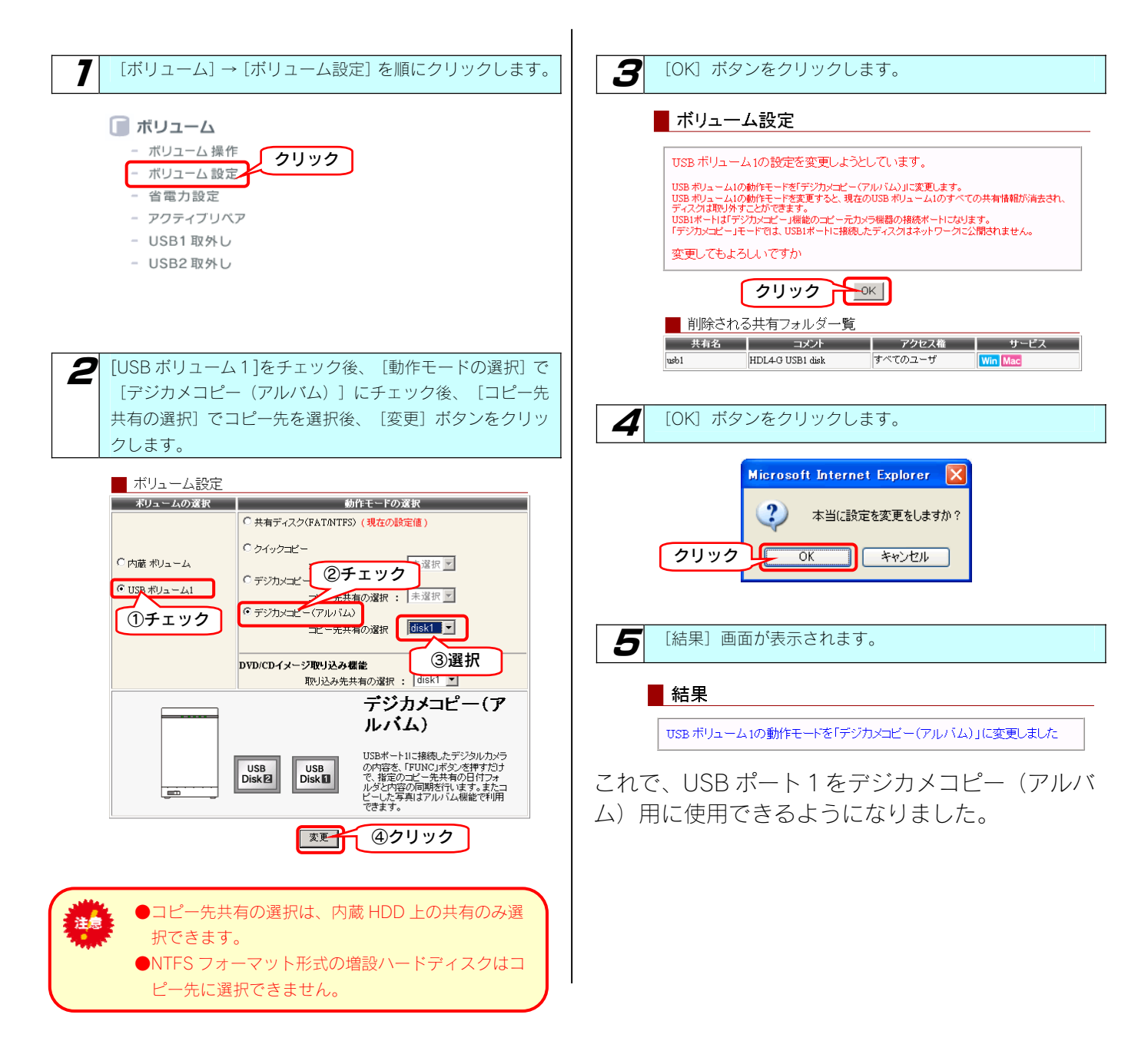

## デジカメコピー機能を使う

[FUNC] ボ タ ン を 使 え ば 、 本 製 品 に デ ジ カ メ や EasyDisk のデータをコピーすることができます。

●必ず、USB ポート1に接続してください。 法意 USB ポート 2 にデジカメや USB メモリーを接続しても[FUNC]ボタンは使用できません。 ●<br>●出荷時のコピー先は、内蔵ハードディスクの「disk11 共有フォルダに設定されています 。 本製品前面の USB ポート1にデジカメや USB メモリーを接 ●データコピー先について 続します。 データは、コピー先(出荷時は内蔵ハードディスクの [STATUS]ランプが点滅し、しばらくすると点灯します。 [disk1])の共有フォルダの下に、自動で作成される [デジカメコピー]フォルダ内に接続したデジカメや ※USB ポート 2 ではご利用になれません。 USB メモリーのデータがコピーされます。 ▼本製品前面 注意: ・[デジカメコピー(アルバム)]の場合 ●必ず、USB ポート1に [指定したディスク共有フォルダ] - [デジカメコピー (アルバム)] 接続してください。 フォルダ 他の USB ポートにデ ジカメや USB メモリ ・[デジカメコピー]の場合 ーを接続しても [指定したディスク共有フォルダ] - [デジカメコピー]フォルダ [FUNC]ボタンは使用 できません。 デジカメコピーでは、コピー先共有にすでに同一ファイ **Fig. 1999** ル名で、サイズまたは更新時刻が異なるファイルが存在 している場合、新規にコピーするファイル名は、3 桁数 字をファイル名に追加して新規ファイルをコピーしま 2 本製品前面の[FUNC]ボタンを押します。 す。(例:AAA.jpg → AAA(001).jpg) →コピーを開始します。 フォトアルバム機能を利用する場合は、[デジカメコピ ー(アルバム)]をご利用ください。 押す USB1 FUNC 複数のデジカメ・USB メモリーをコピーする場合、「ク イックコピー」をご利用ください。  $\left| \boldsymbol{\beta} \right|$  コピー中は、STATUS ランプが点滅します。 "ピッピッピッ"と音が鳴り、点滅が点灯に変わったらコピ ー完了です。 **STATUS** 1  $\mathbf{H}$  $\overline{a}$ ■ [STATUS] ランプが点灯すれば、そのまま、デジカメや USB メモリーを取り外すことができます。 以上でコピーは完了です。 ネットワーク上からコピーしたデータを確認する場 合は、以下の個所を参照して確認してください。 【コピーしたデータを確認する】(次ページ)

## コピーしたデータを確認する [デジカメコピー(アルバム)]

データを本製品内蔵ハードディスクの [disk1] 共有フォルダにコピーした場合での確認例を説明します。

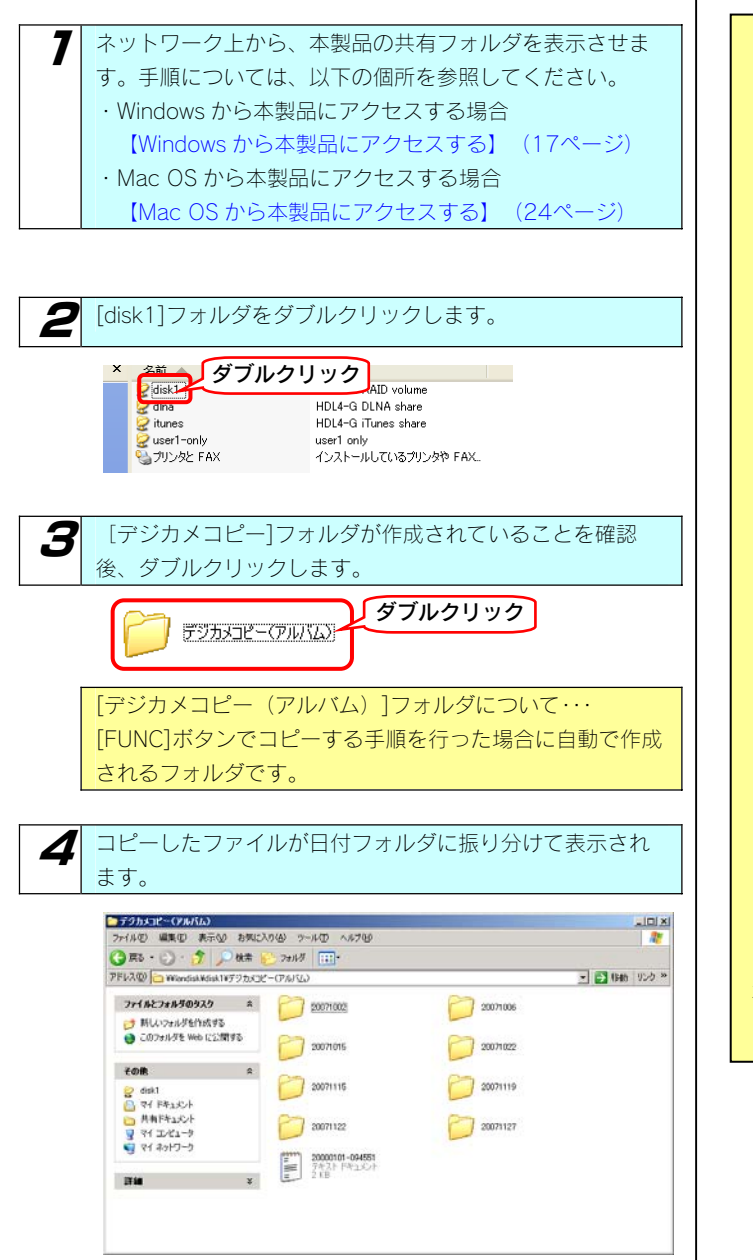

#### ●ログファイルについて

デジカメコピーは、[コピー先共有フォルダ]-[デジカメコピー] に[コピーした日付時刻.log]と言うファイルを自動的に作成し ます。 ログファイルを確認することで、コピー結果を確認することが できます。

· 出力形式 (UTF-8、CRLF 改行) [1 行目:(ファイル名 or フォルダ名) 追加情報]

#### 追加情報一覧

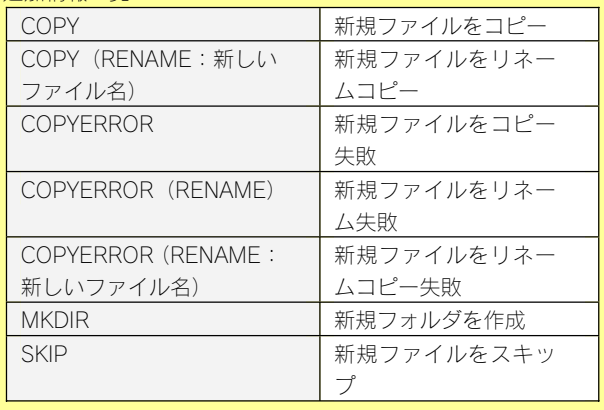

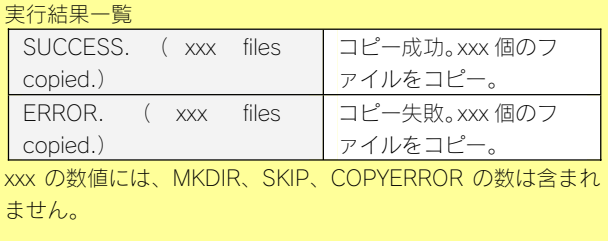

以上で確認は終了です。

## コピーしたデータを確認する [デジカメコピー]

データを本製品内蔵ハードディスクの [disk1] 共有フォルダにコピーした場合での確認例を説明します。

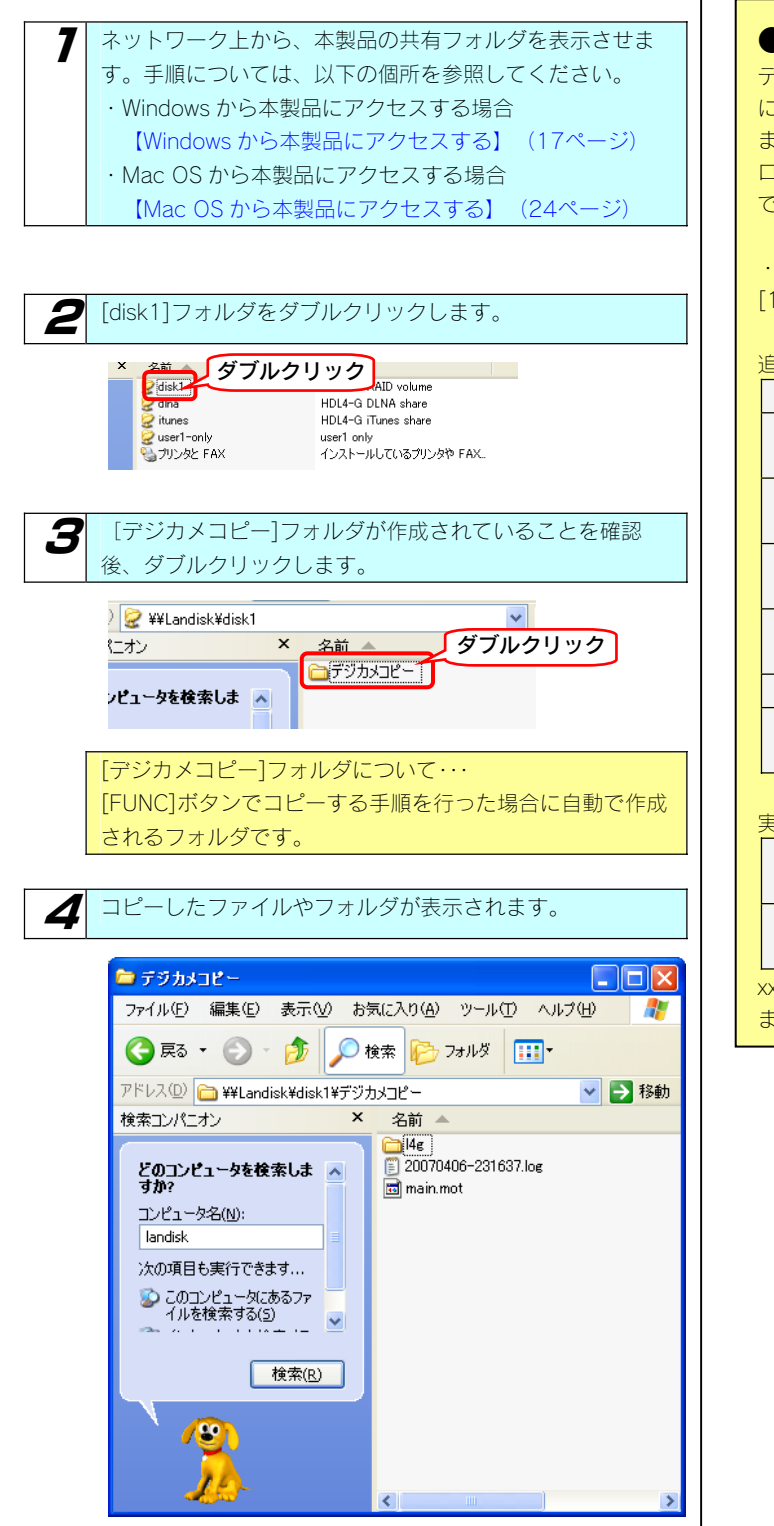

以上で確認は終了です。

●ログファイルについて

デジカメコピーは、[コピー先共有フォルダ]-[デジカメコピー] に[コピーした日付時刻.log]と言うファイルを自動的に作成し ます。 ログファイルを確認することで、コピー結果を確認することが できます。

· 出力形式 (UTF-8、CRLF 改行) [1 行目:(ファイル名 or フォルダ名) 追加情報]

#### 追加情報一覧

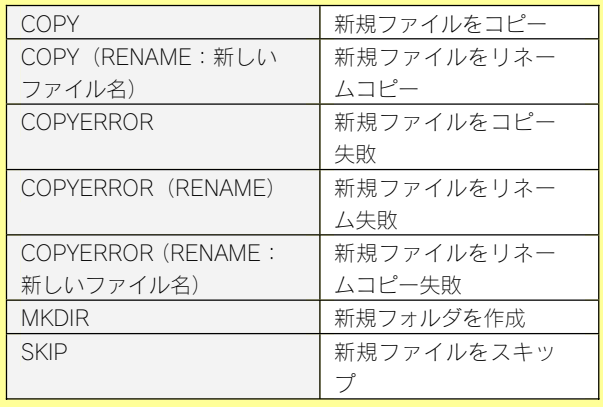

#### 実行結果一覧

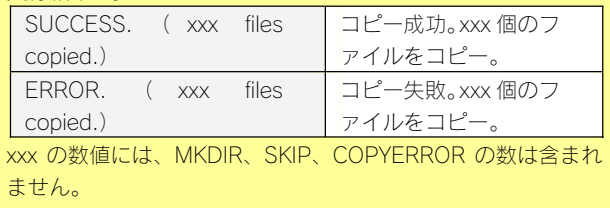

クイックコピー

### クイックコピー機能を設定する

出荷時 [USB ポート1] の動作モードは、 [デジカメコピー]に設定されていますので、クイックコピー機能を使うには、 [クイックコピー] に変更する必要があります。

※[クイックコピー]に設定すると、USB ポート1のネットワークへの公開は行われなくなります。

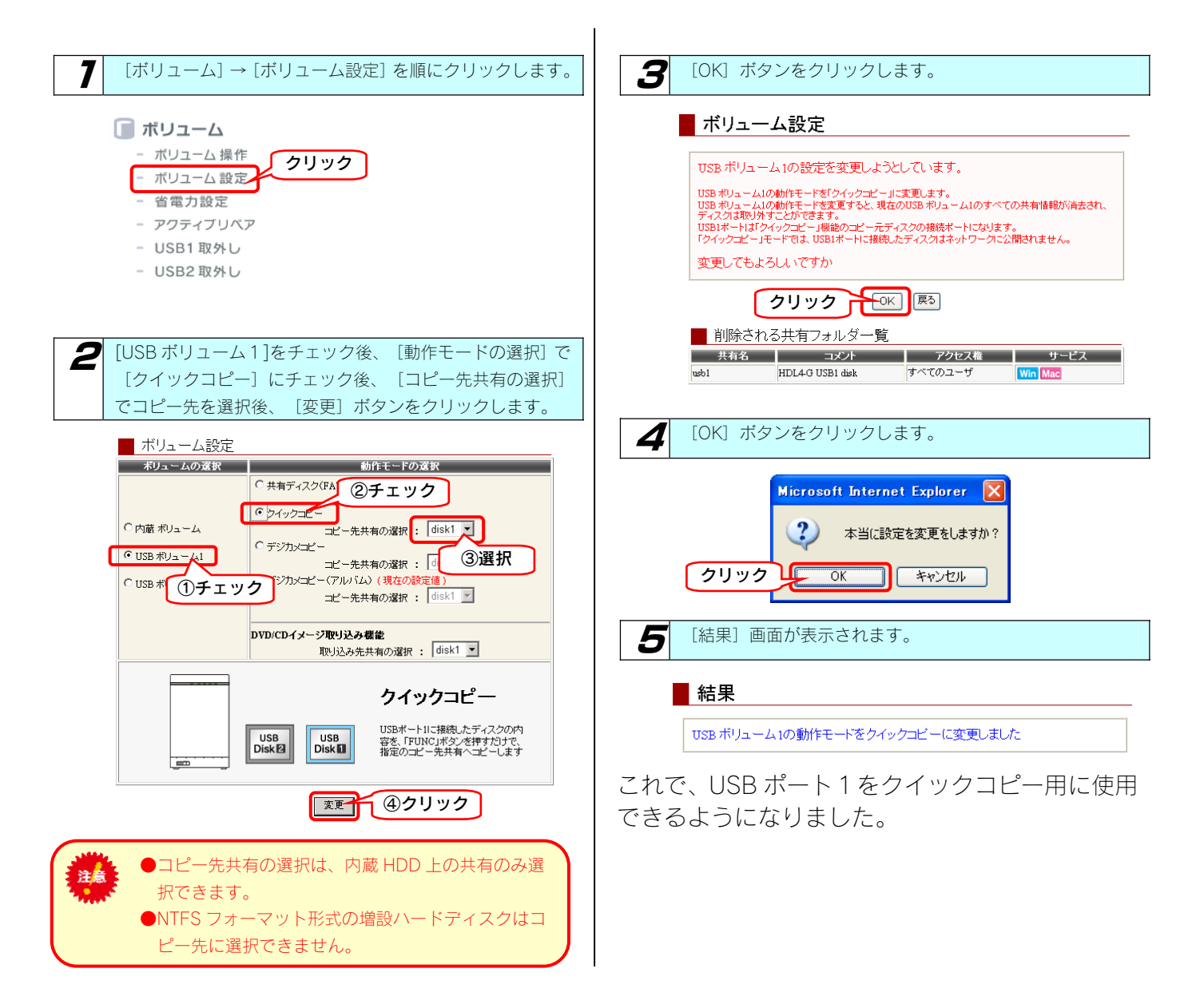

## クイックコピー機能を使う

[FUNC]ボタンを使えば、本製品にデジカメや USB メ モリーのデータをコピーすることができます。

●必ず、USB ポート1に接続してください。 注意 USB ポート 2 にデジカメや USB メモリーを接続しても[FUNC]ボタンは使用できません。

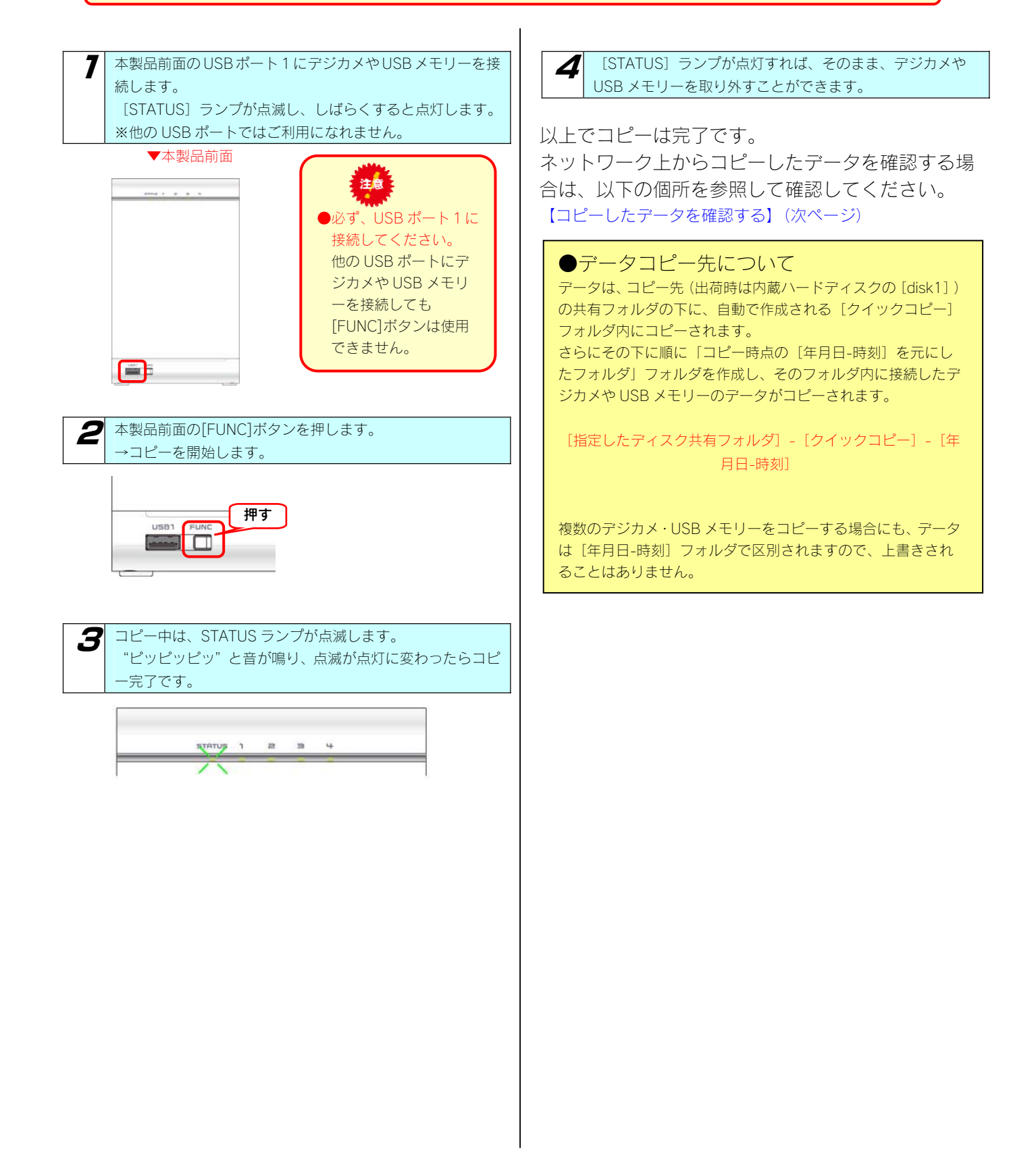

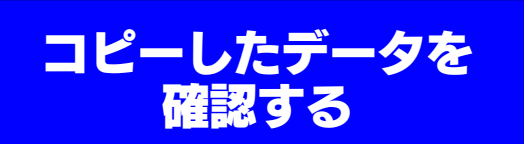

デジカメや USB メモリーのデータが正しくコピーされているかを 確認します。

※以下は、Windows XP での確認例です。

データを本製品内蔵ハードディスクの [disk1] 共有フォルダにコピーした場合での確認例を説明します。

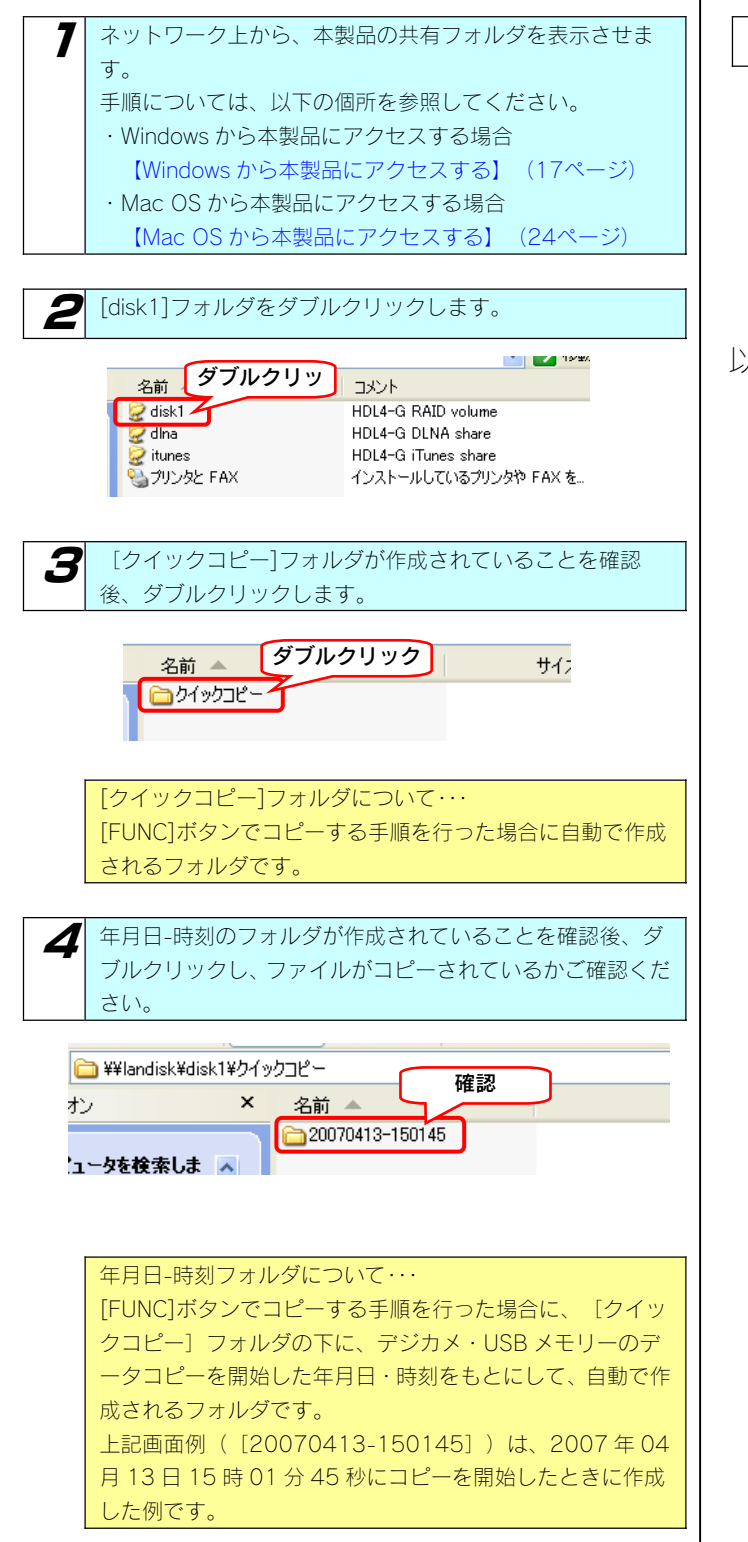

5 コピーしたファイルやフォルダが表示されます。

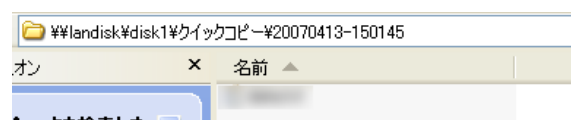

### 以上で確認は終了です。

## Sync with

Sync with は2つのフォルダ内容を比較し、更新されたファイルを自動的にコピーします。 簡単な操作でフォルダ内容を更新したり一致させることのできるソフトウェアです。

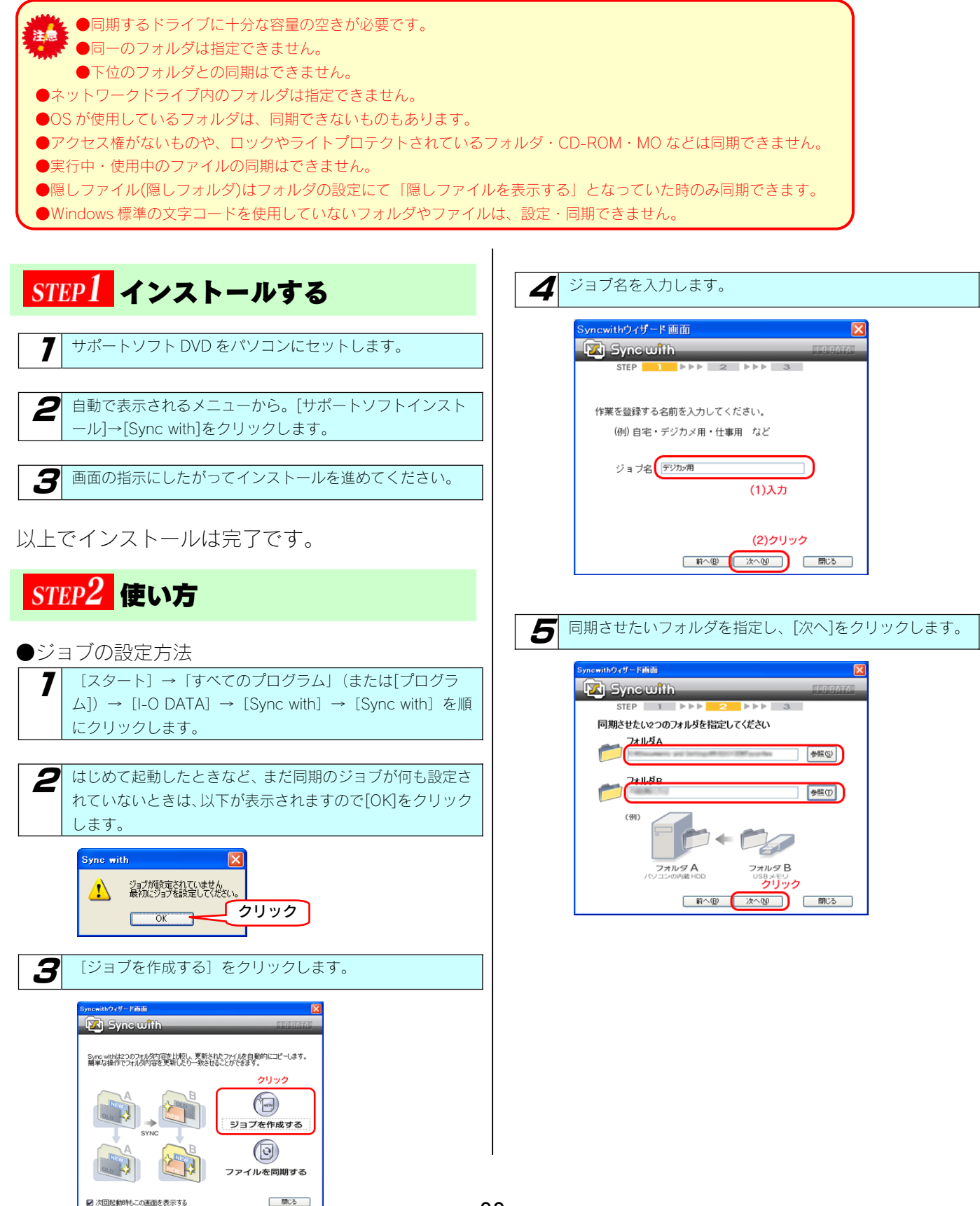

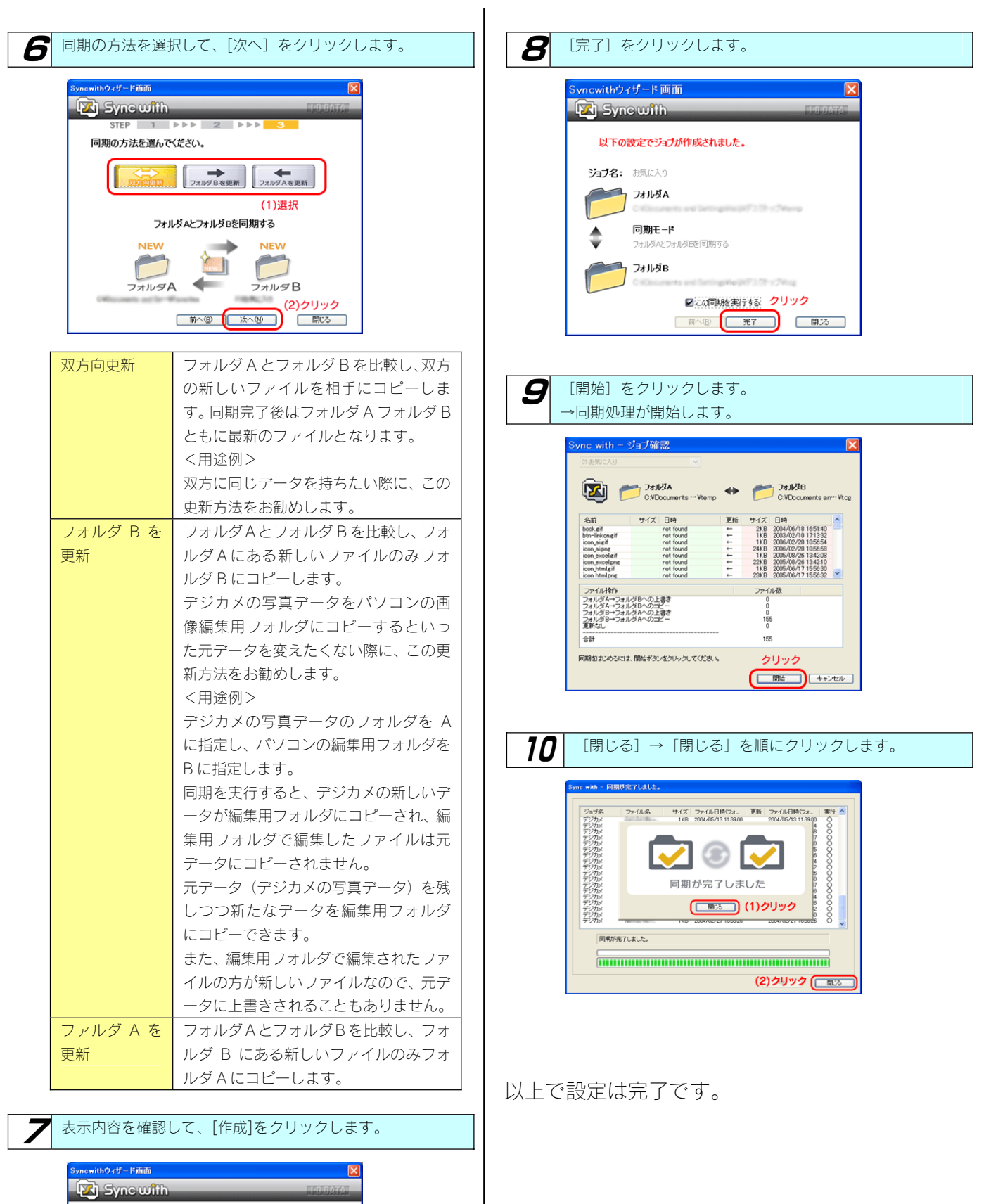

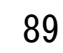

 $\overline{\mathbb{R}}$ 

tes

クリック 前へ(B) 作成(M) 開じる

以下の設定でショプを作成しますか?

同期モード<br>フォルダAとフォルタ๊Eを同期する

ショプ名: お気に入り **JANA** 

 $77115B$ 

♦

#### ●新規ジョブの作成方法

[新規作成]をクリック→ジョブ名を入力→フォルダA、同 期モード、フォルダBを指定→表示アイコンを選択→[決定] をクリックします。

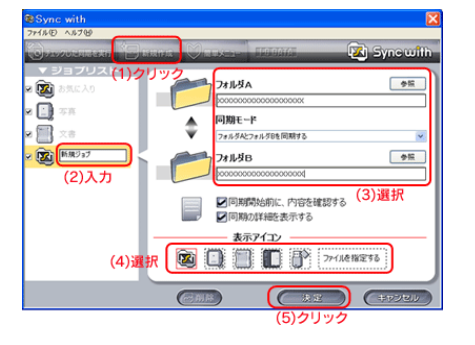

#### ●ジョブの実行

ジョブ(同期)を実行するには、[実行]または[チェックした同期を 実行]をクリックします。

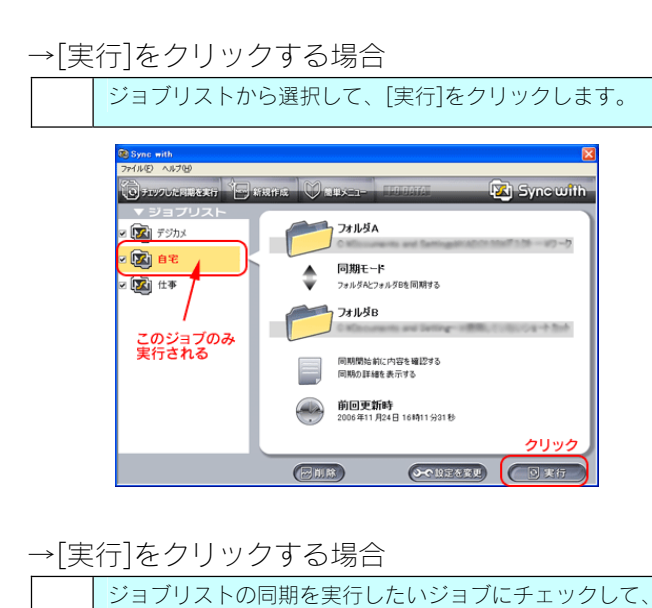

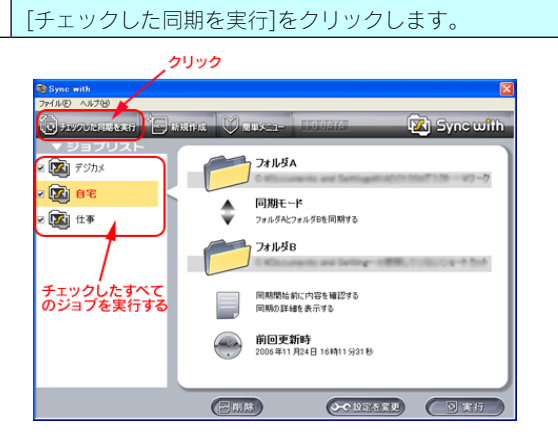

→ジョブ実行時のエラーについて

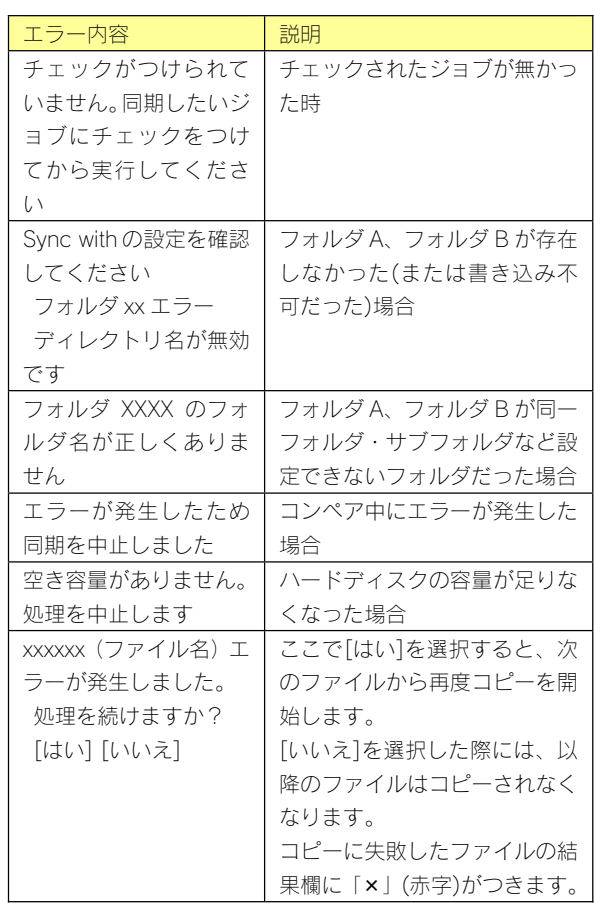

## EasySaver LE

本製品は、オートバックアップソフト「EasySaverLE」の無料ダウンロード対象製品です。 EasySaverLE は弊社ホームページ「サポートライブラリ」からダウンロードできます。 <サポートライブラリ> http://www.iodata.jp/lib/

弊社製 EasySaver LE を使用して、パソコンのデータを本製品にバックアップしたり、逆に本製品のデータをパソコンにバックアップしたりす ることができます。

詳細は、EasySaver LE の取扱説明書を参照してください。

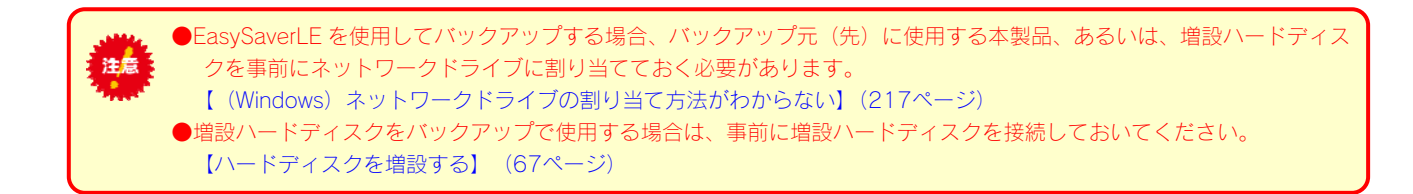

ハードディスク をチェックする

## ハードディスクの チェック方法

ここでは、本製品のハードディスクの状態をチェックする方法について説明します。 チェックには、アクティブリペアでのチェック、チェックディスクでのチェックの2つの方法があります。

### ●アクティブリペアを行う場合

-<br>「アクティブリペア」でのチェックには、以下の特徴があります。

- ・内蔵ハードディスクに何らかのエラーが発生している場合、検出あるいは修復を行うことができます。
- ・アクティブリペア中、設定画面その他の動作が遅くなる場合があります。
- ・アクティブリペア結果(正常終了やディスクエラーの状況)をメール送信できます。
- ・アクティブリペアは、バックグラウンドで処理を行うため、アクティブリペア中に本製品の他の操作を行うことができます。

ただし、アクティブリペア中に[電源]ボタンで本製品の電源を切った場合、処理が中断されます。

・アクティブリペアには、ネットワークからのアクセスおよびバックアップの処理がない状態で、おおよそ 10G/1 分かかります。 例えば、RAID5 構成の HDL4-G1.0 の場合、おおよそ 750÷10=75 分かかります。 ※あくまで目安の時間です。

・スケジュールを設定して指定した時間にアクティブリペアを実行することもできます。

#### ●チェックディスクを行う場合

[チェックディスク]でのチェックには、以下の特徴があります。

- ・チェックディスクは、ボリュームを構成しているファイルシステムに論理的な障害が発生していないか検査し、修復を行います。
- ・チェックディスク中は、本製品の他の操作を行うことができません。
- ・チェックディスクには、[エラーチェックのみを行う]と[エラーチェックと自動修復を行う]があります。 [エラーチェックのみを行う]の場合、購入初期の正常なHDL4-G1.0 の場合で約 2 分ほどかかります。
	- [エラーチェックと自動修復を行う]の場合、購入初期の正常なHDL4-G1.0 の場合で約 3 分ほどかかります。

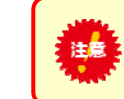

チェックディスク中に電源を切ることはできません。完了するまでお待ちください。

## [アクティブリペア]で チェックする

 $\mathbf{r}$ 

ここでは、[アクティブリペア]でハードディスクの状態をチェックする方法について説明します。

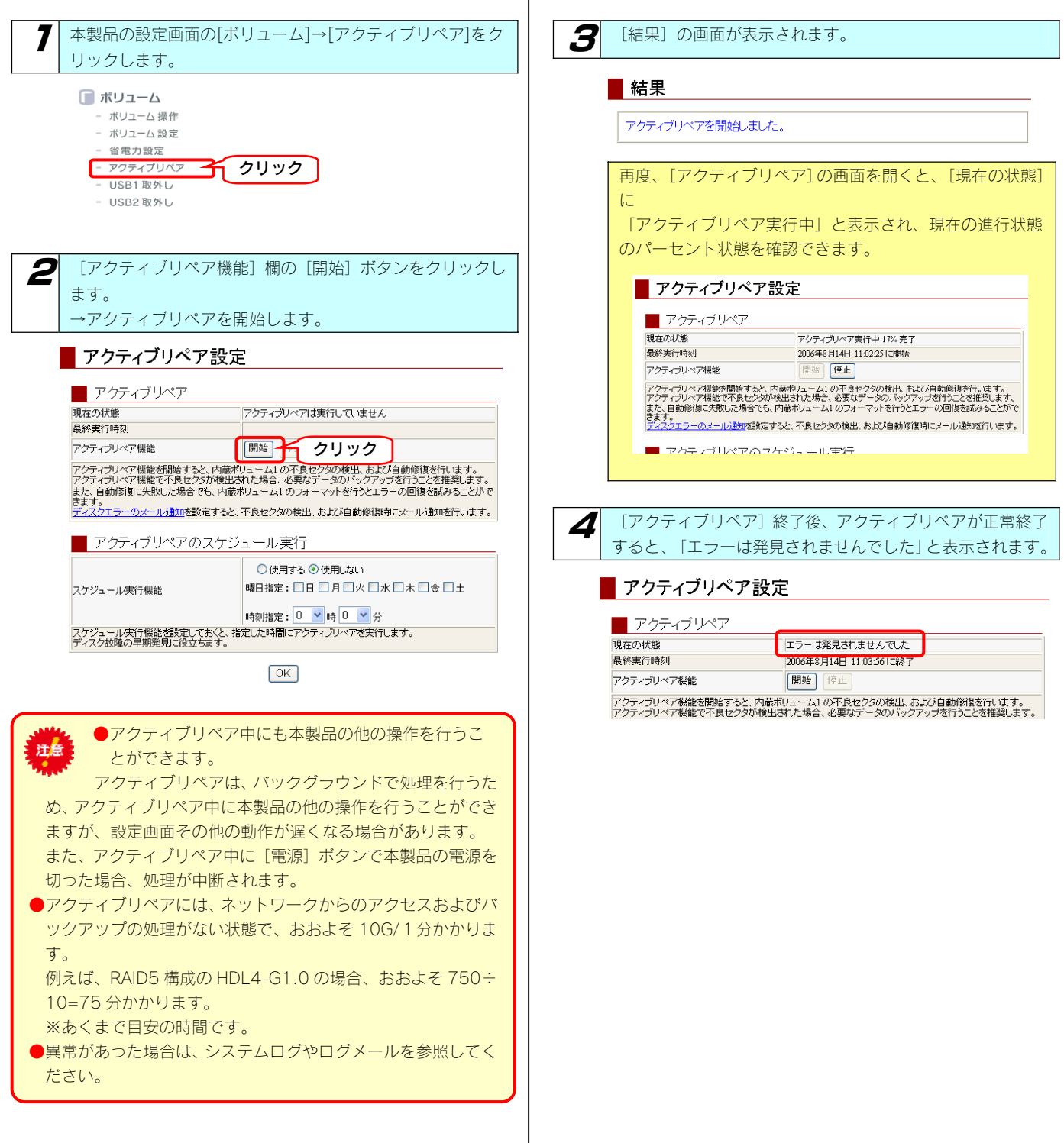

## [チェックディスク]で チェックする

ここでは、[チェックディスク]でのハードディスクの状態をチェックする方法について説明します。

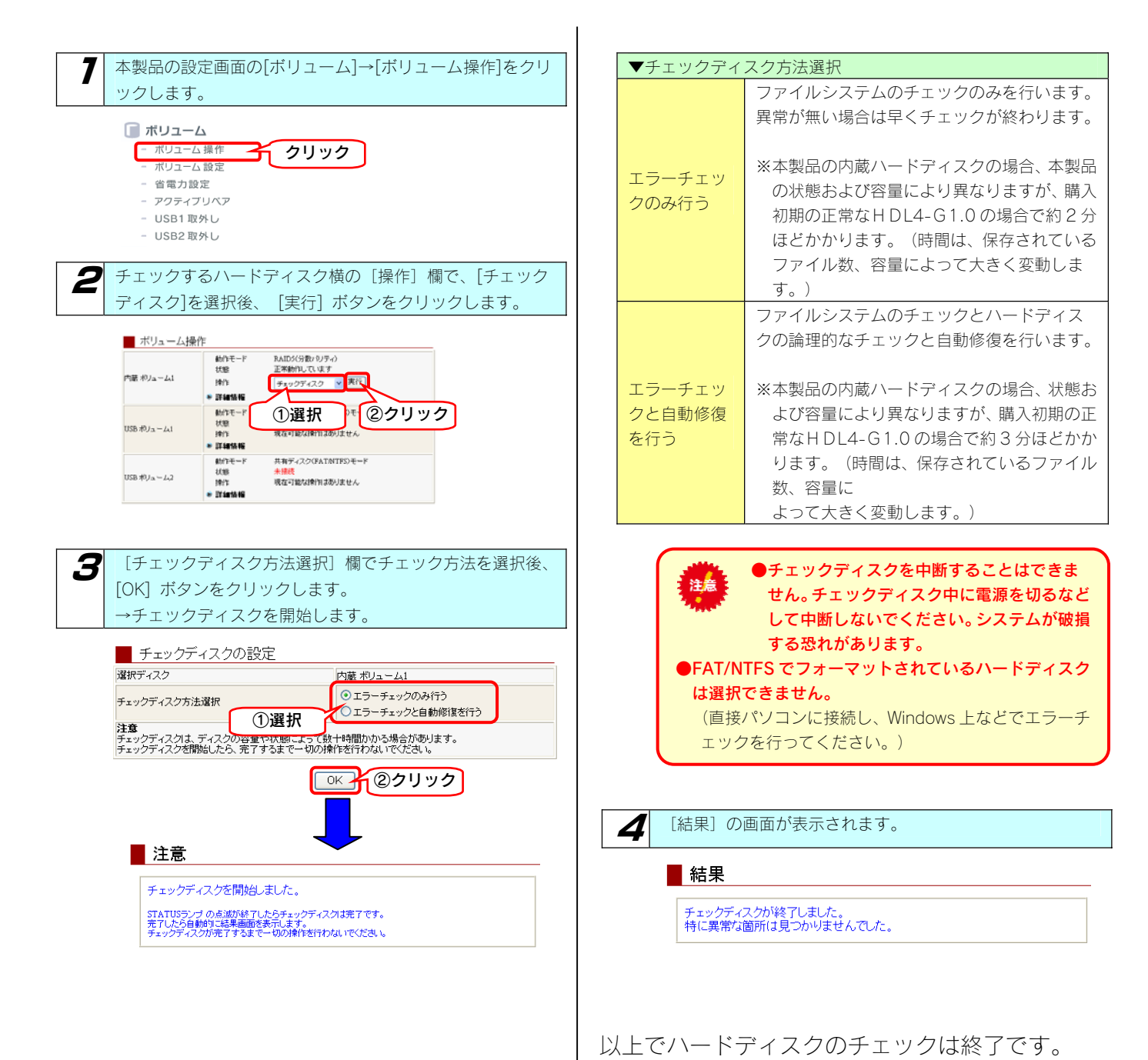

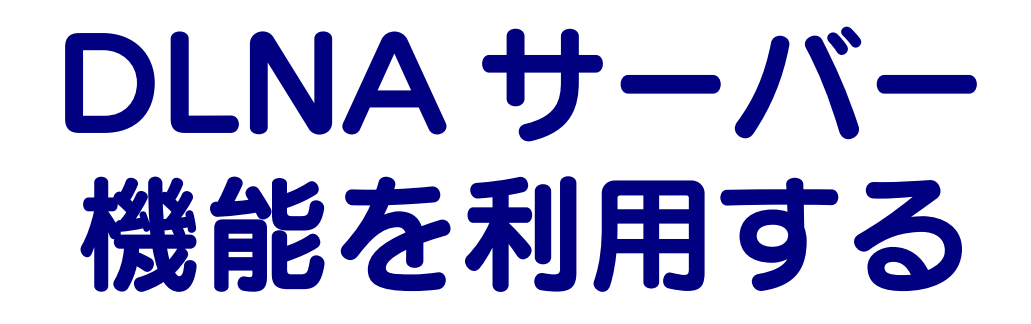

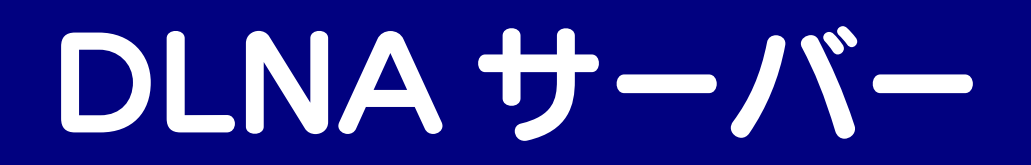

### 本製品を DLNA サーバー として使用する場合の注意

「DLNA 対応ネットワークメディアプレーヤー」などの DLNA クライアント※1なら、ネットワーク経由で本製品内のコンテンツをテレビなど で楽しむことができます※2。

- ※1 DLNA 対応版の弊社製 AVeL LinkPlayer や各家電メーカー製の DLNA ガイドライン準拠「ネットワークメディアプレーヤー」
- ※2 本製品は DLNA の策定するデジタル機器の相互接続性の標準設計ガイドライン「Home Network Device Interoperability Guidelines v1.0」に対応しています。

ご利用になる前に、以下をご確認ください。

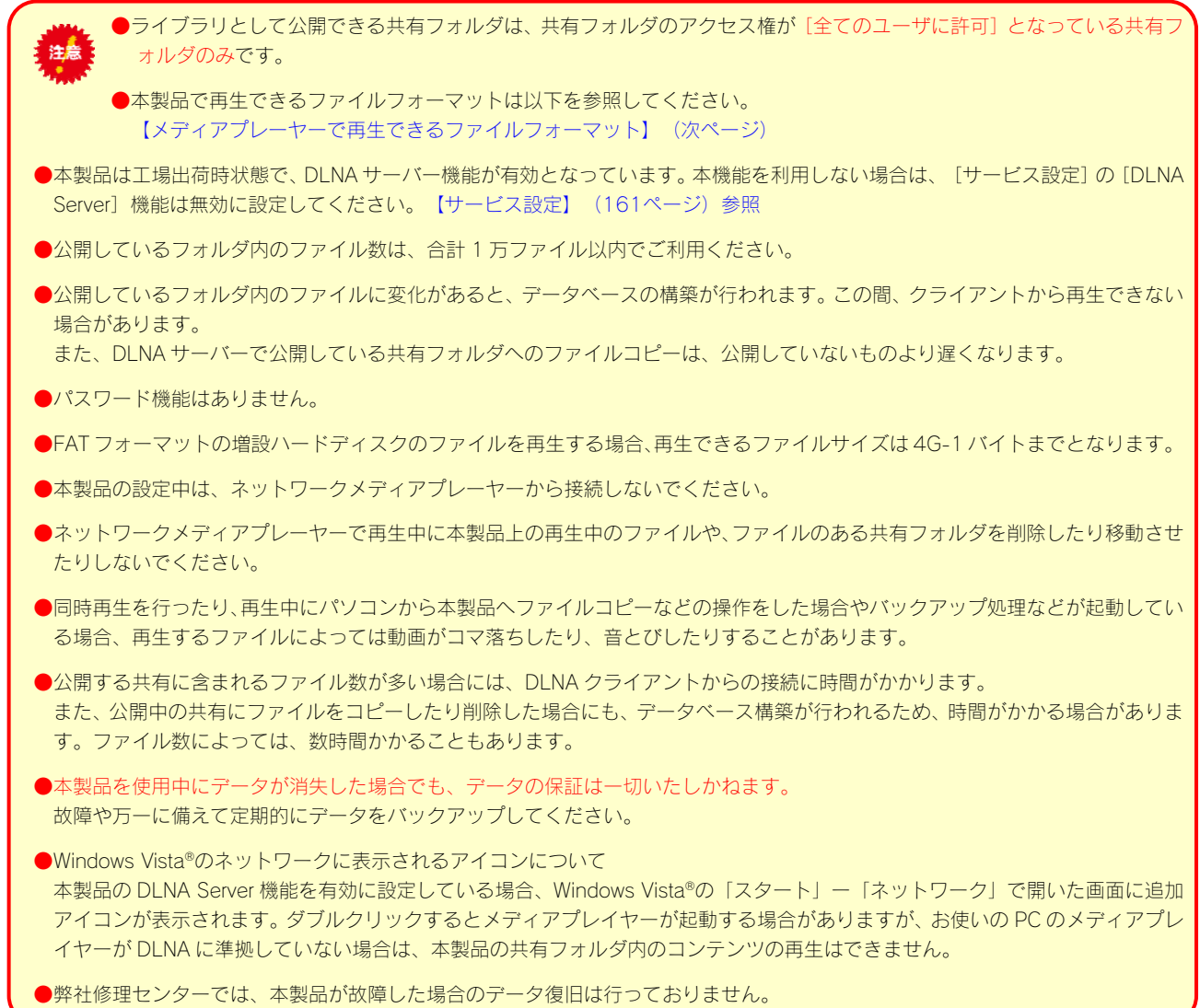

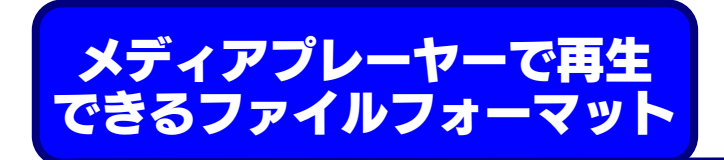

DLNA クライアントで再生できるファイルのファイルサイズによる制限はありませんが、本製品は以下のファイル拡張子のファイルにのみ対応 しています。

※最新の対応情報は弊社ホームページ(http://www.iodata.jp/)をご覧ください。

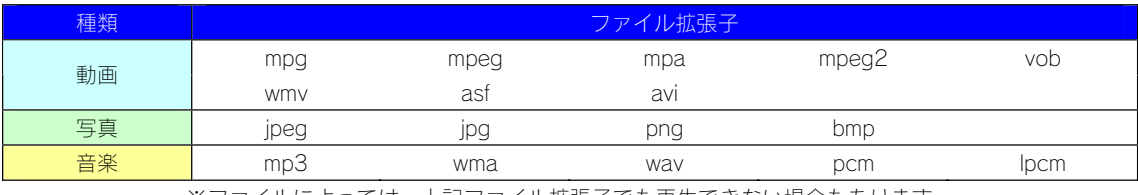

※ファイルによっては、上記ファイル拡張子でも再生できない場合もあります。

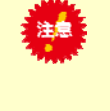

●ネットワークメディアプレーヤー (DLNA クライアント)で本製品内のファイルを再生する場合、本製品およ びネットワークメディアプレーヤーの両方が対応しているファイルフォーマットである必要があります。 お使いのネットワークメディアプレーヤーが対応しているファイルかを、ネットワークメディアプレーヤーの 取扱説明書などで確認してください。

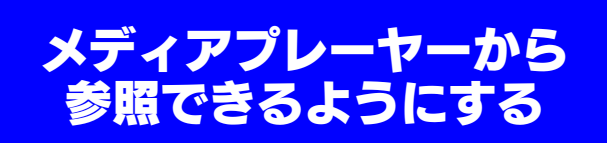

参照できるようにするには、参照させる共有フォルダに [DLNA Server で公開]設定する必要があります。 ※本製品には、出荷時すでに [DLNA Server で公開]設定されている [dlna] フォルダがあります。

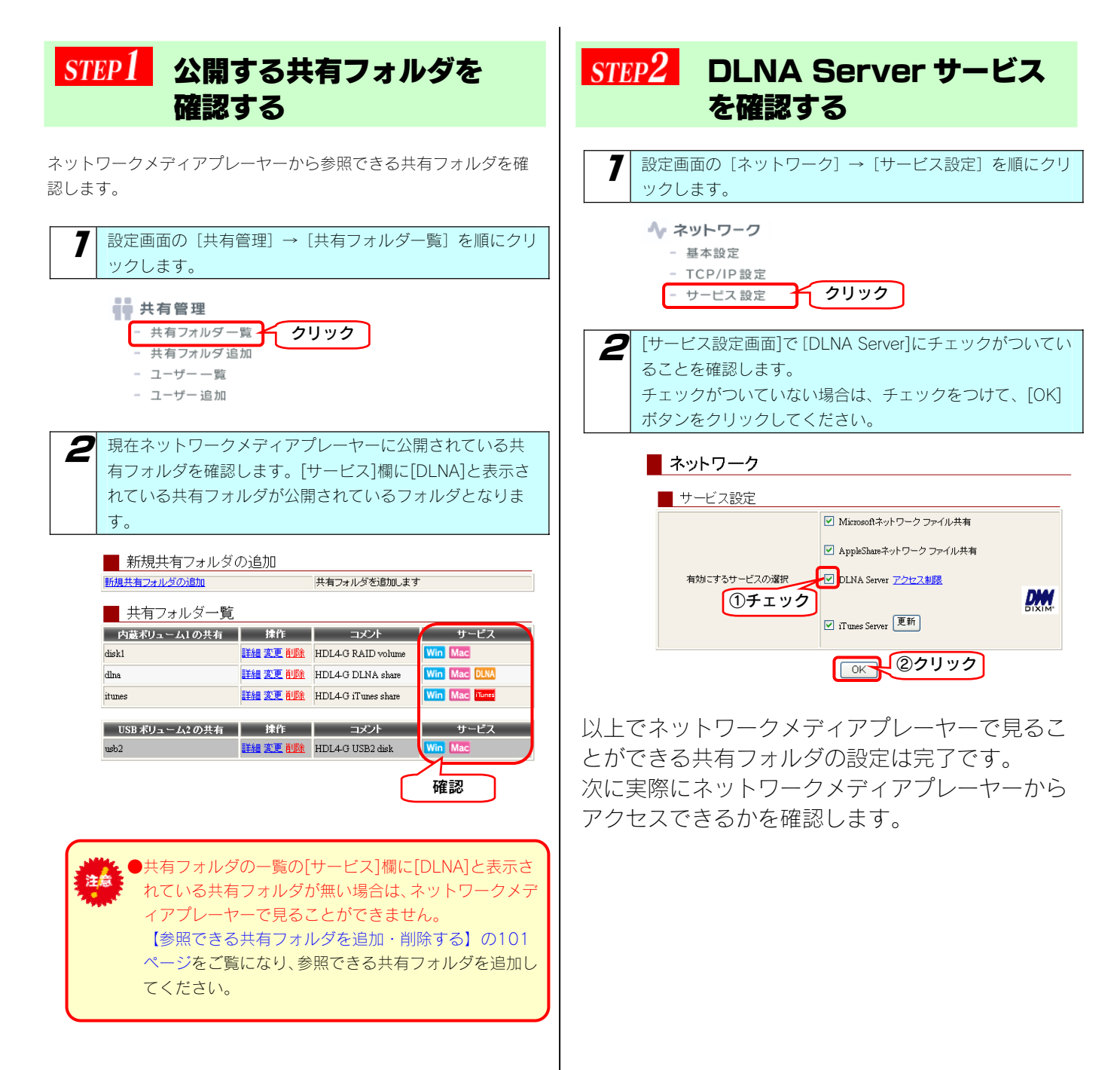

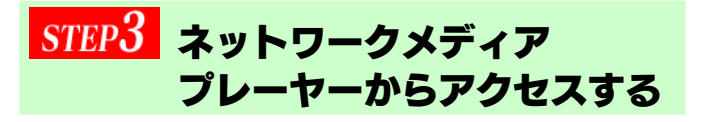

ネットワークメディアプレーヤーからのアクセス方法については、お 持ちの「ネットワークメディアプレーヤー」の取扱説明書を参照して ください。

以下は、弊社製 AVeL LinkPlayer (DLNA 対応版)からのアクセス手 順の例です。

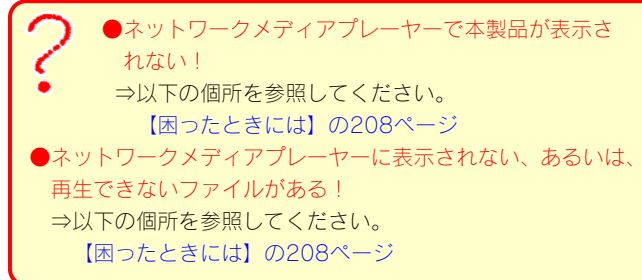

### 参考: DLNA 対応の AVeL LinkPlayer からのアクセス手順

ここでは、DLNA 対応の AVeL LinkPlayer からのアクセス手順を例として説明します。

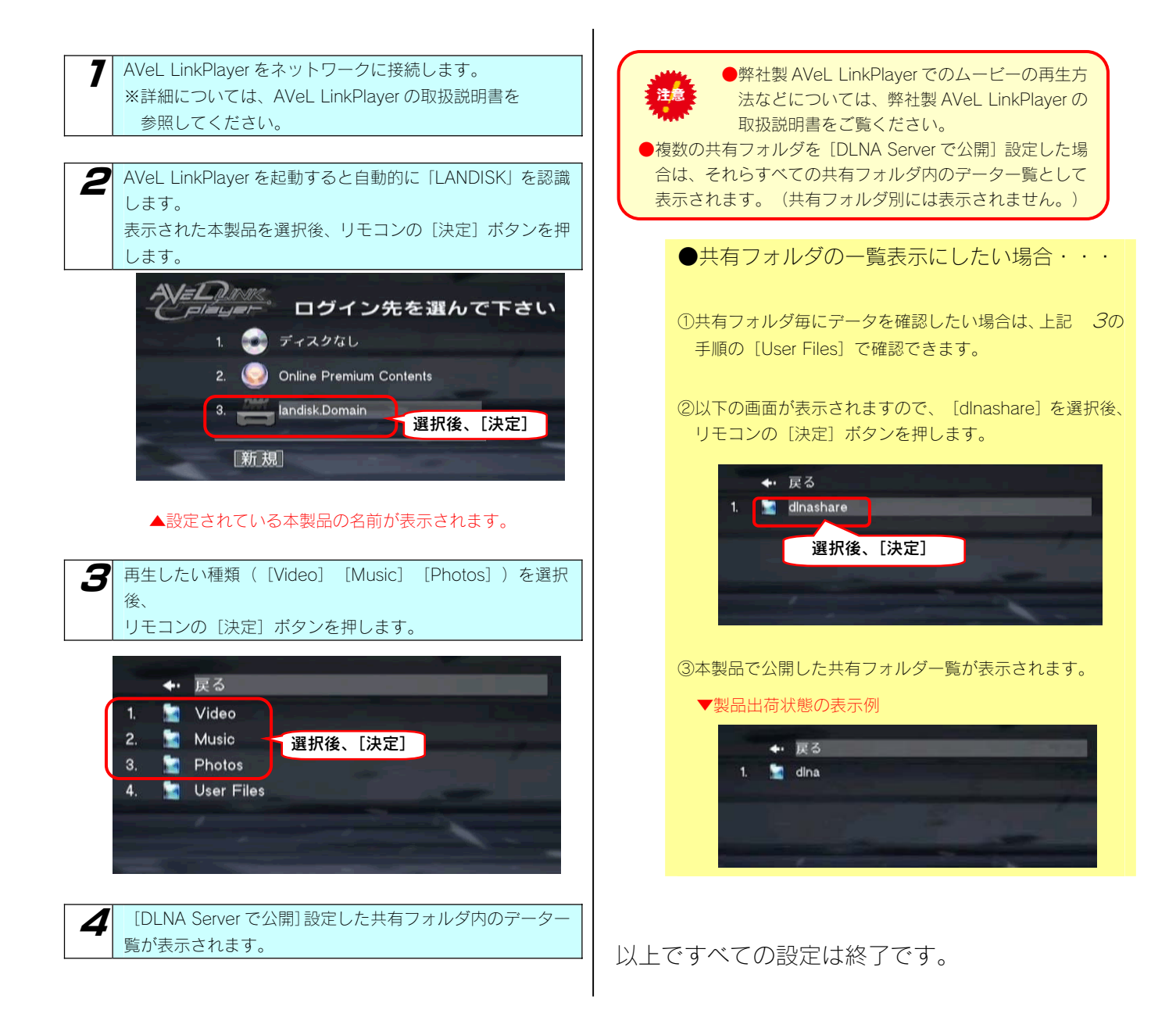

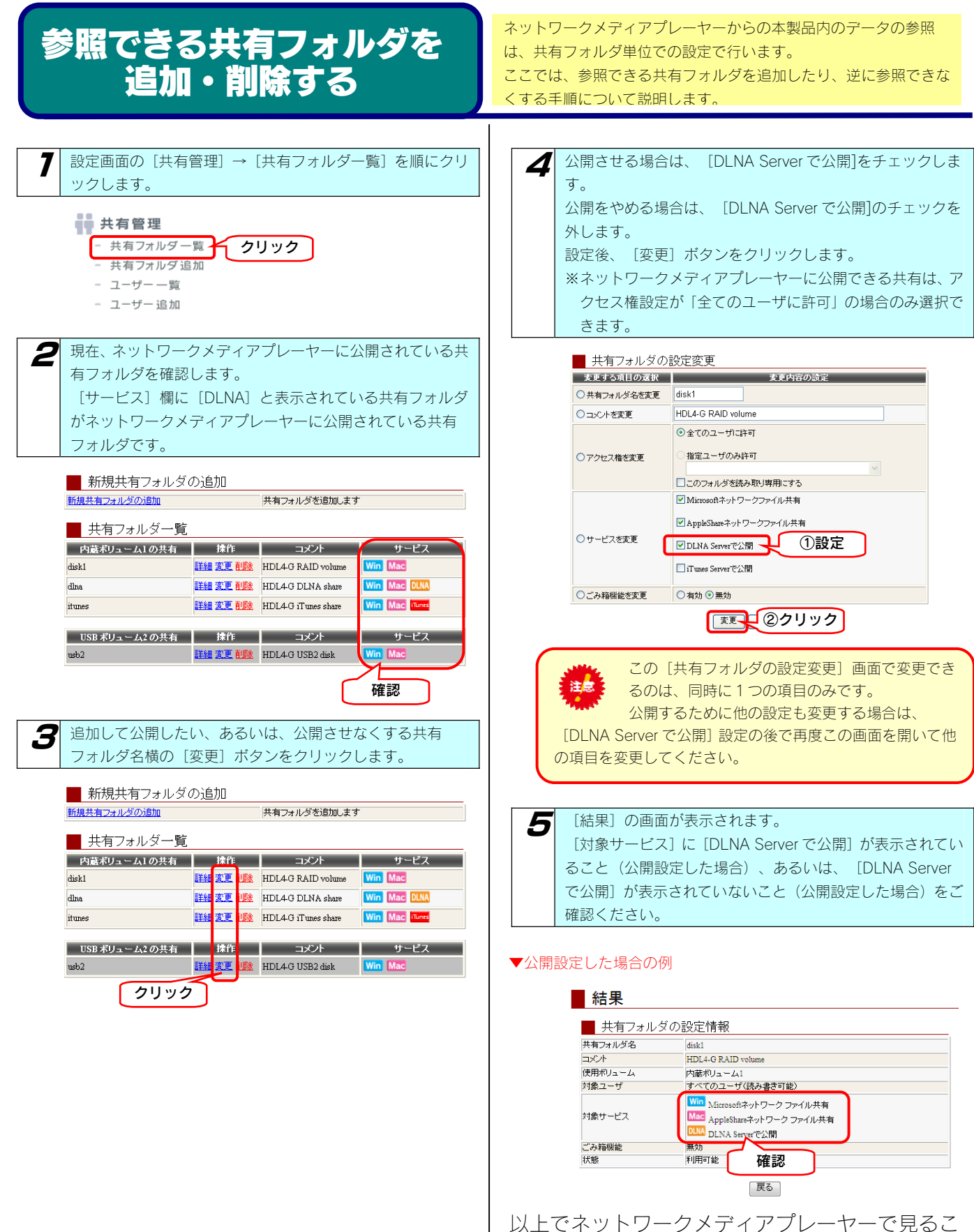

とができる、あるいは、見えなくさせる共有フォ ルダの設定は完了です。

### アクセスできるメディア プレーヤーを制限する

本製品の「DLNA Server」設定を有効にした場合、同一ネットワーク 内のすべての「ネットワークメディアプレーヤー」からデータを再生で きるように設定されます。

一部の「ネットワークメディアプレーヤー」で再生できなくする(アクセス できなくする)には以下の手順を行います。

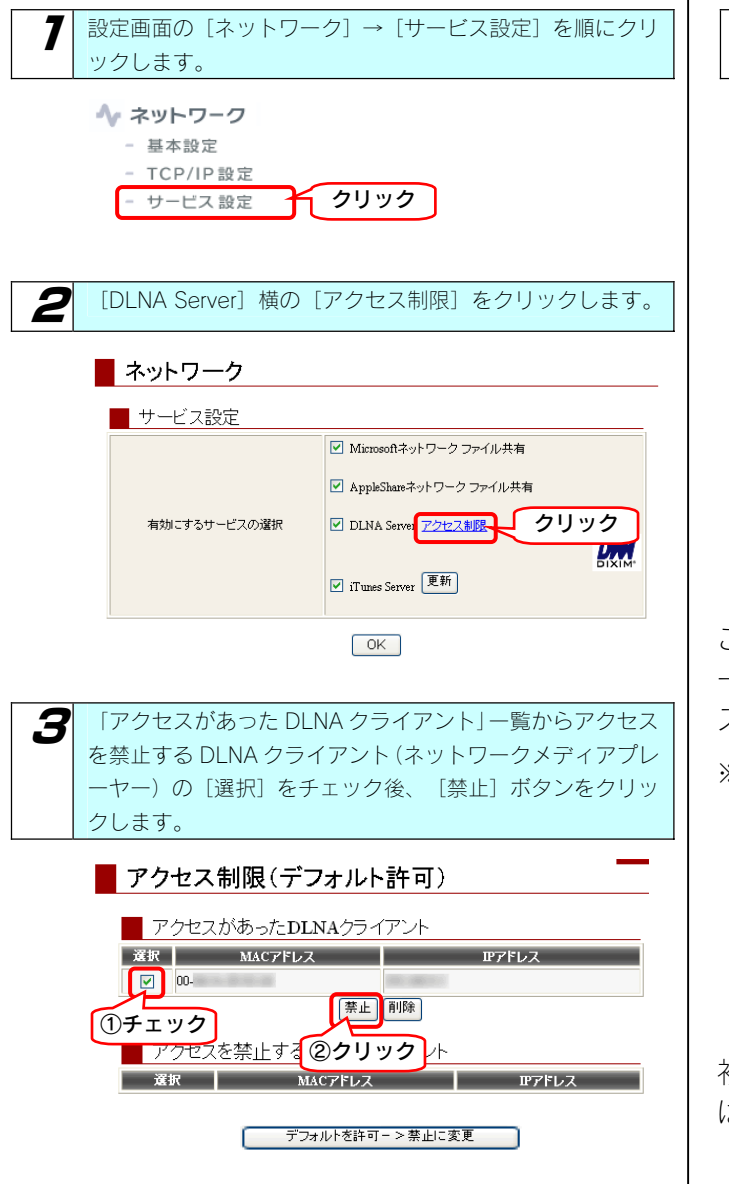

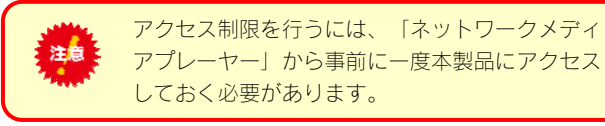

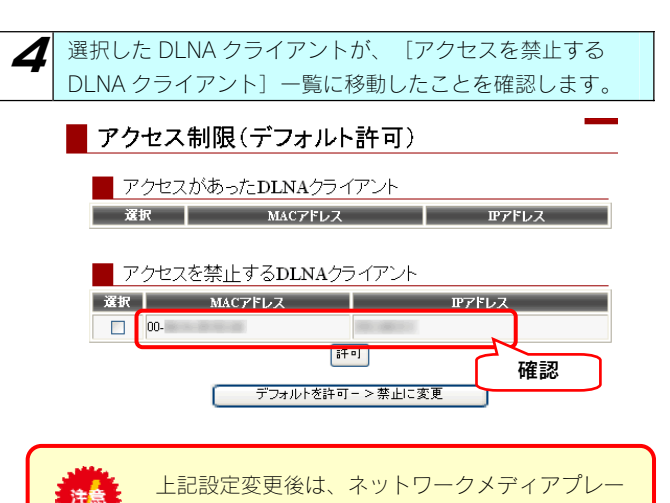

ヤー(DLNA クライアント)を起動しなおしてく

これで、選択したネットワークメディアプレーヤ ー (DLNA クライアント)からは本製品にアクセ スできなくなります。

 $+$   $+$   $+$   $+$   $-$ 

※アクセスを禁止したネットワークメディアプレーヤ ー (DLNA クライアント) を元に戻す (アクセスを 許可させる)場合は、画面の禁止したネットワーク メディアプレーヤー(DLNA クライアント)横の[選 択]ボタンをチェック後、[許可]ボタンをクリッ クすれば戻ります。

初期設定をアクセス禁止にする設定にしたい場合 は、以下の個所を参照してください。 【初期設定をアクセスを禁止する設定にする場合】 (次ページ)

### 初期設定をアクセスを禁止する設定にする場合

複数のネットワークメディアプレーヤーの内、アクセス禁止よりも、アクセス許可のネットワークメディアプレーヤーの方が少ない場合には、 初期設定をアクセス禁止(デフォルトを禁止)にし、許可するネットワークメディアプレーヤーのみを選択することもできます。

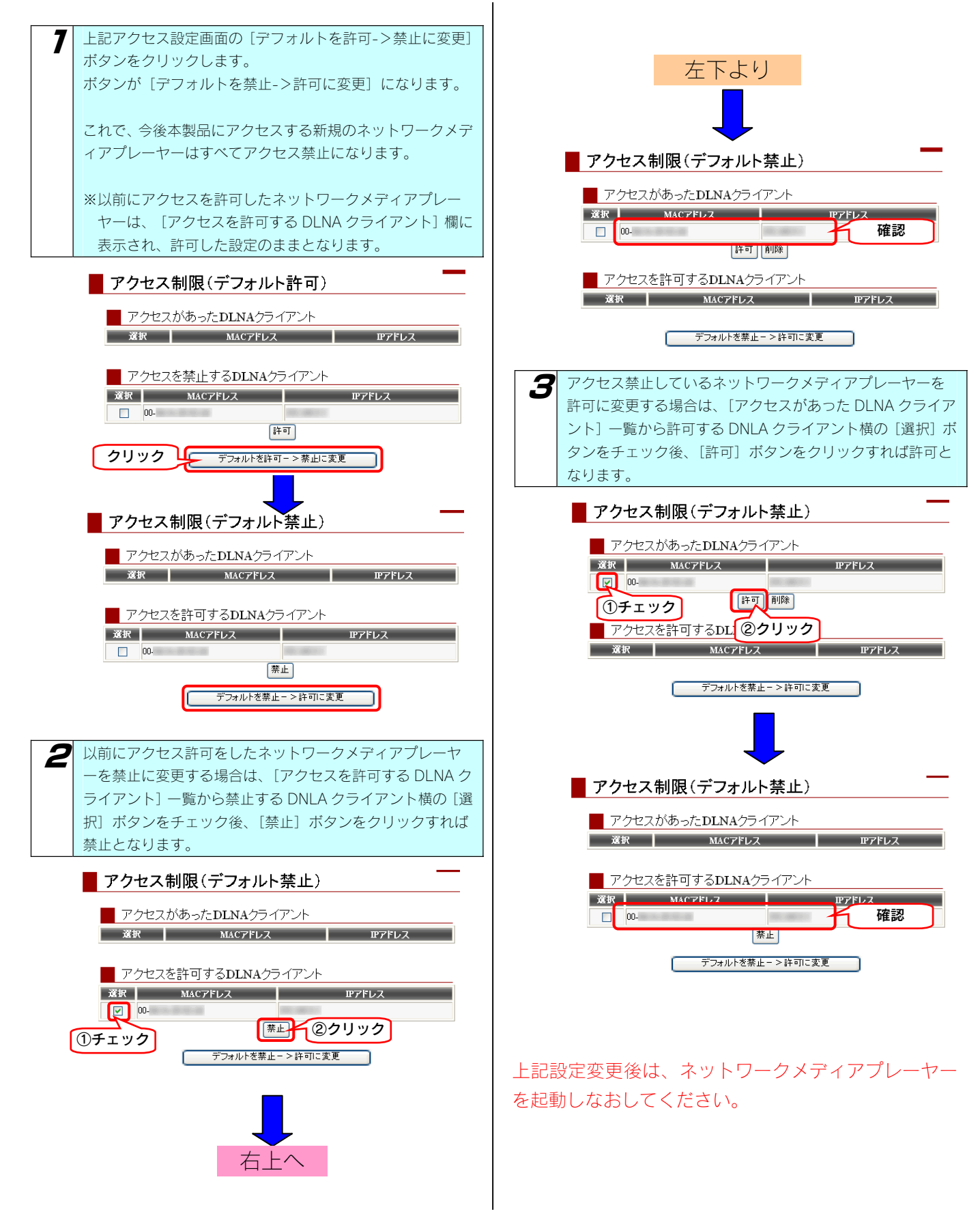

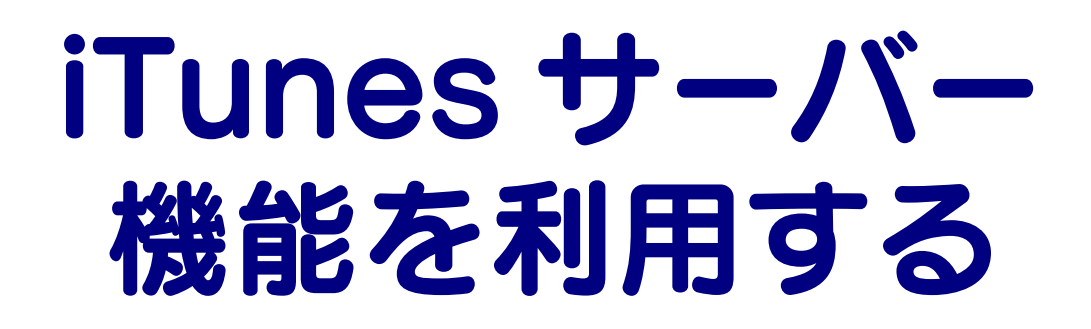

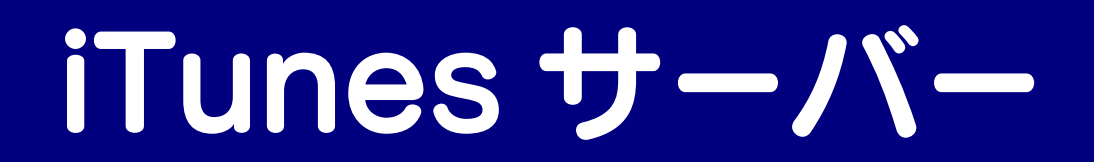

### 本製品を iTunes サーバー として使用する場合の注意

本製品の iTunes サーバー機能で公開した音楽ファイルは、iTunes をインストール済みのネットワーク接続されたパソコン上で再生することが できます。

本製品の iTunes サーバー機能を利用するには、以下の iTunes が必要です。

Windows XP/2000の場合…iTunes7 以降

Mac OS X の場合…iTunes7 以降または 6.0.5

iTunes は apple 社のホームページ (http://www.apple.com.jp/itunes/download/) より入手することができます。

ご利用になる前に、以下をご確認ください。

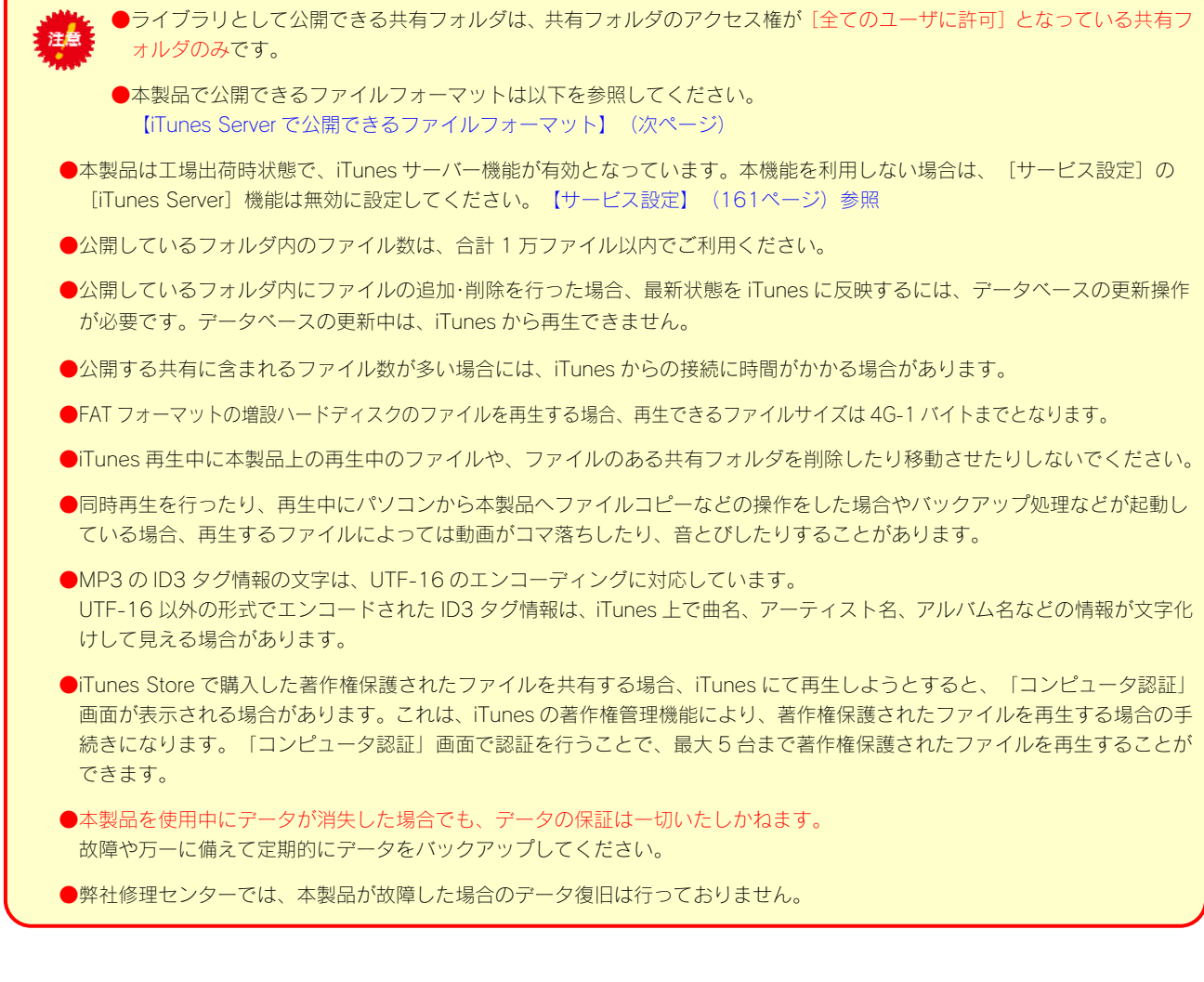

本製品は以下のファイル拡張子のファイルのみ可能です。

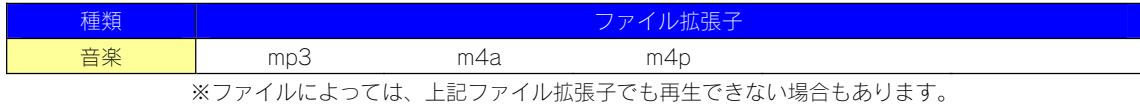

### iTunes から 再生できるようにする

ここでは、iTunes から本製品内の音楽ファイルを再生できるよう にする手順について説明します。

再生できるようにするには、iTunes に公開する共有フォルダに [iTunes Server で公開]設定する必要があります。 ※本製品には、出荷時すでに [iTunes Server で公開]設定されている [it unes] フォルダがあります。

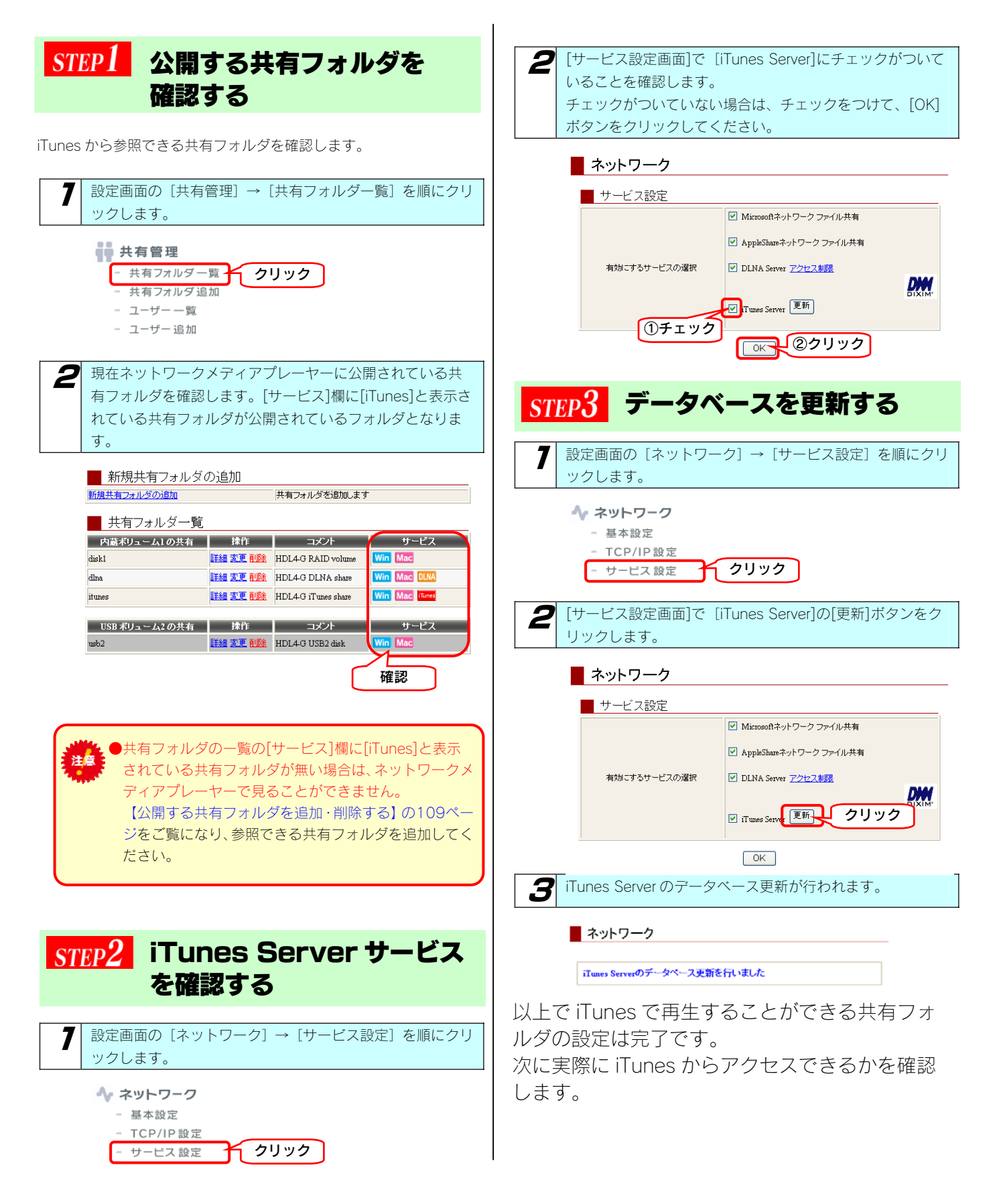

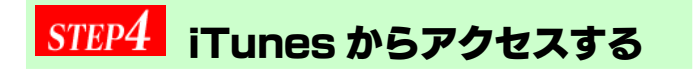

以下は、アクセス手順の例です。

●iTunes で本製品が表示されない! ⇒以下の個所を参照してください。 【困ったときには】の208ページ ●iTunes に表示されない、あるいは、再生できないファイルがある! ⇒以下の個所を参照してください。 【困ったときには】の208ページ

### 参考:iTunes からのアクセス手順

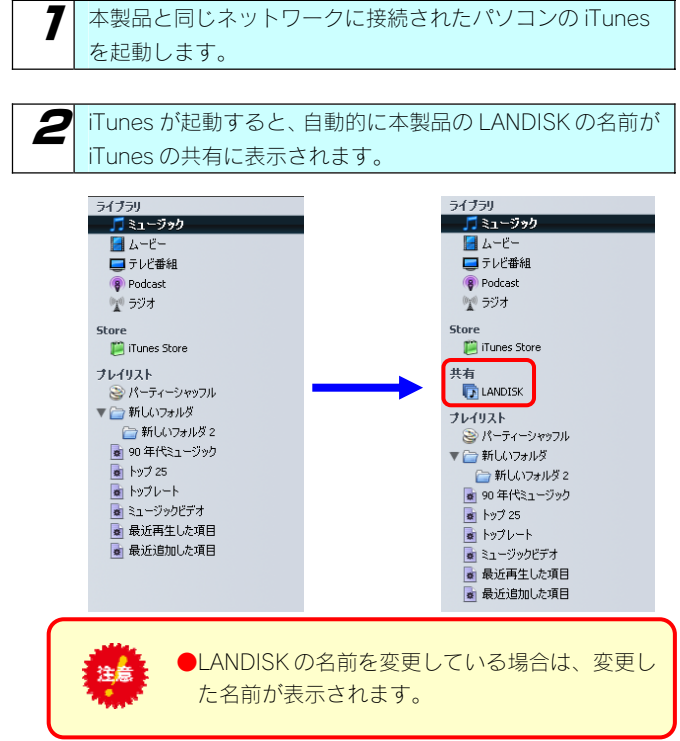

3 iTunes に表示された LANDISK の名前をクリックすると、本 製品の iTunes サーバー機能で公開されている音楽ファイル が表示されます。

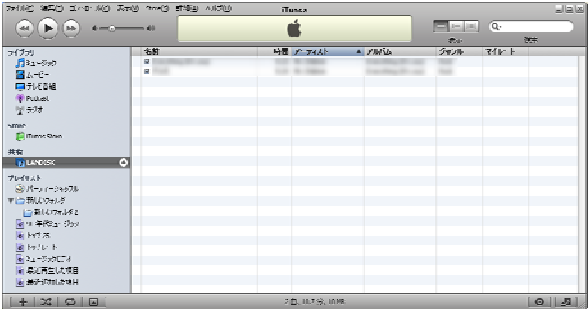

曲名をダブルクリックするとパソコンで音楽ファ イルを再生します。
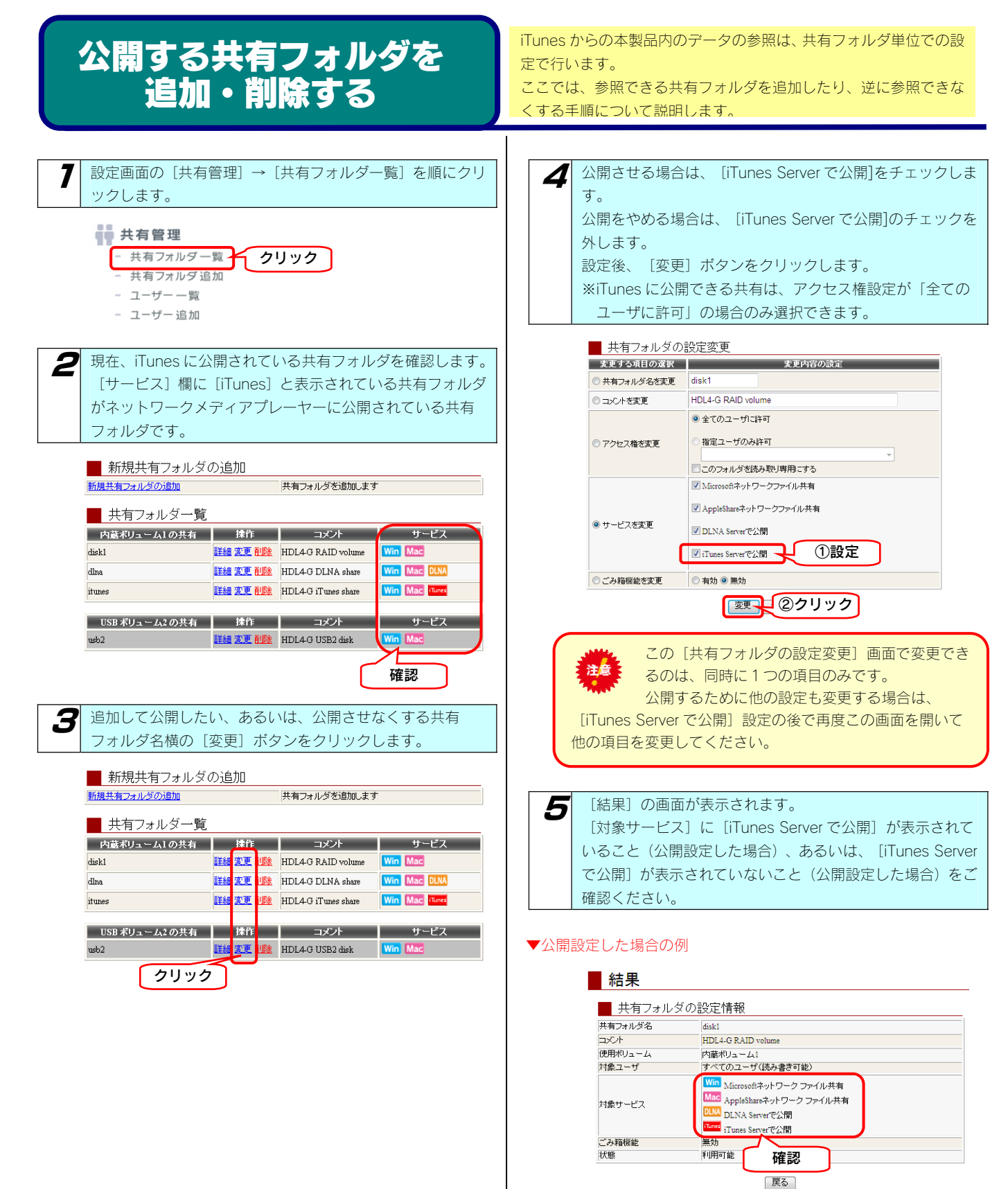

以上で、iTunes で見ることができる、あるいは、 見えなくさせる共有フォルダの設定は完了です。

# DVD/CD イメージ 取り込み機能を利用する

### DVD/CD イメージ取り込み機能

本製品前面の USB ポート 1 に外付け DVD ドライブを接続し、[FUNC]ボタンを押すと、DVD ドライブに装填した DVD/CD のデータ を本製品の内蔵ハードディスクに ISO イメージとして取り込むことができます。 ※市販のコピープロテクトされているメディアや、音楽 CD には対応しておりません。 接続可能な外付 DVD ドライブについては、【増設できる USB 機器】(141ページ)を確認してください。

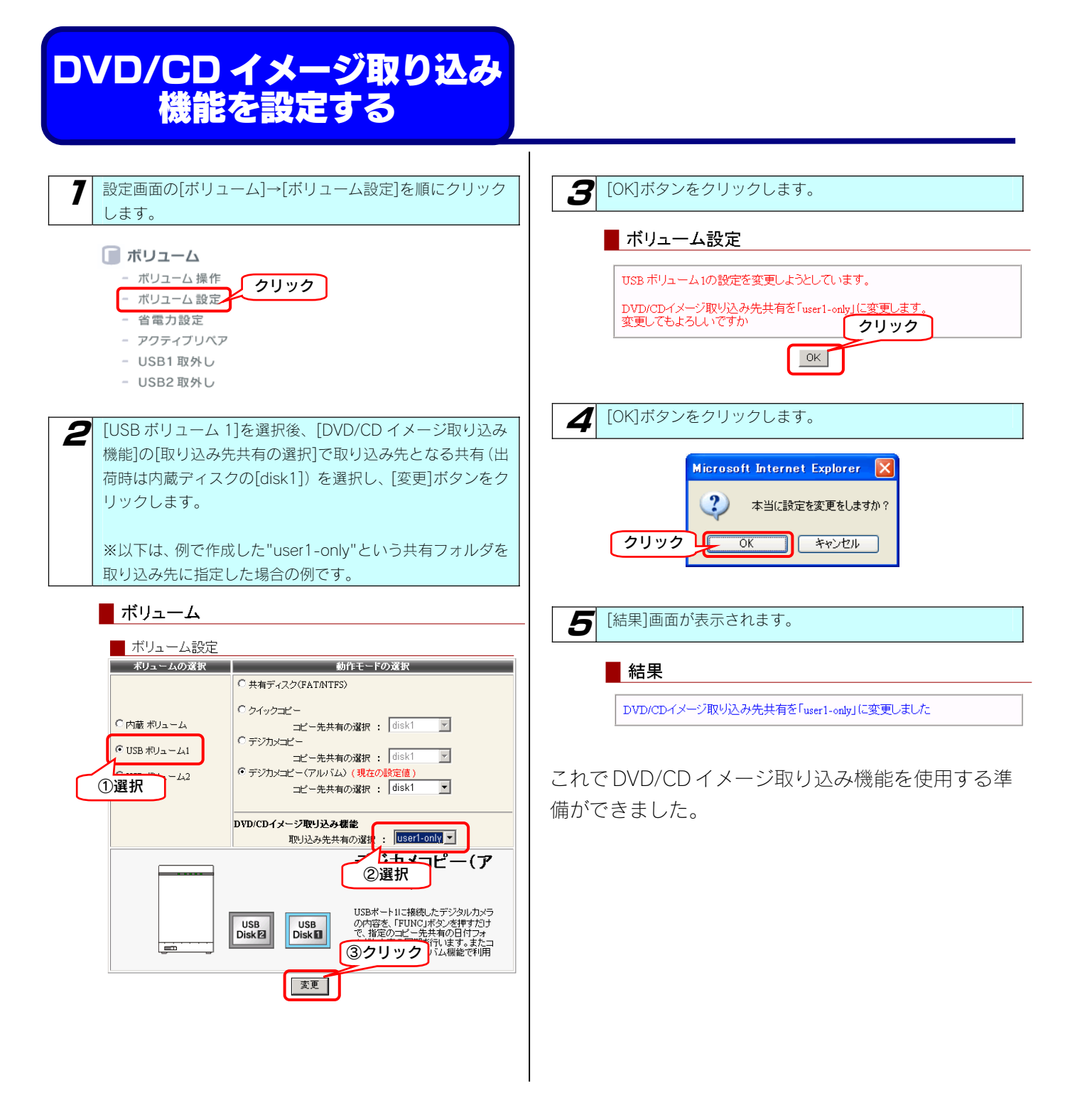

### DVD/CD イメージ取り込み 機能を使用する

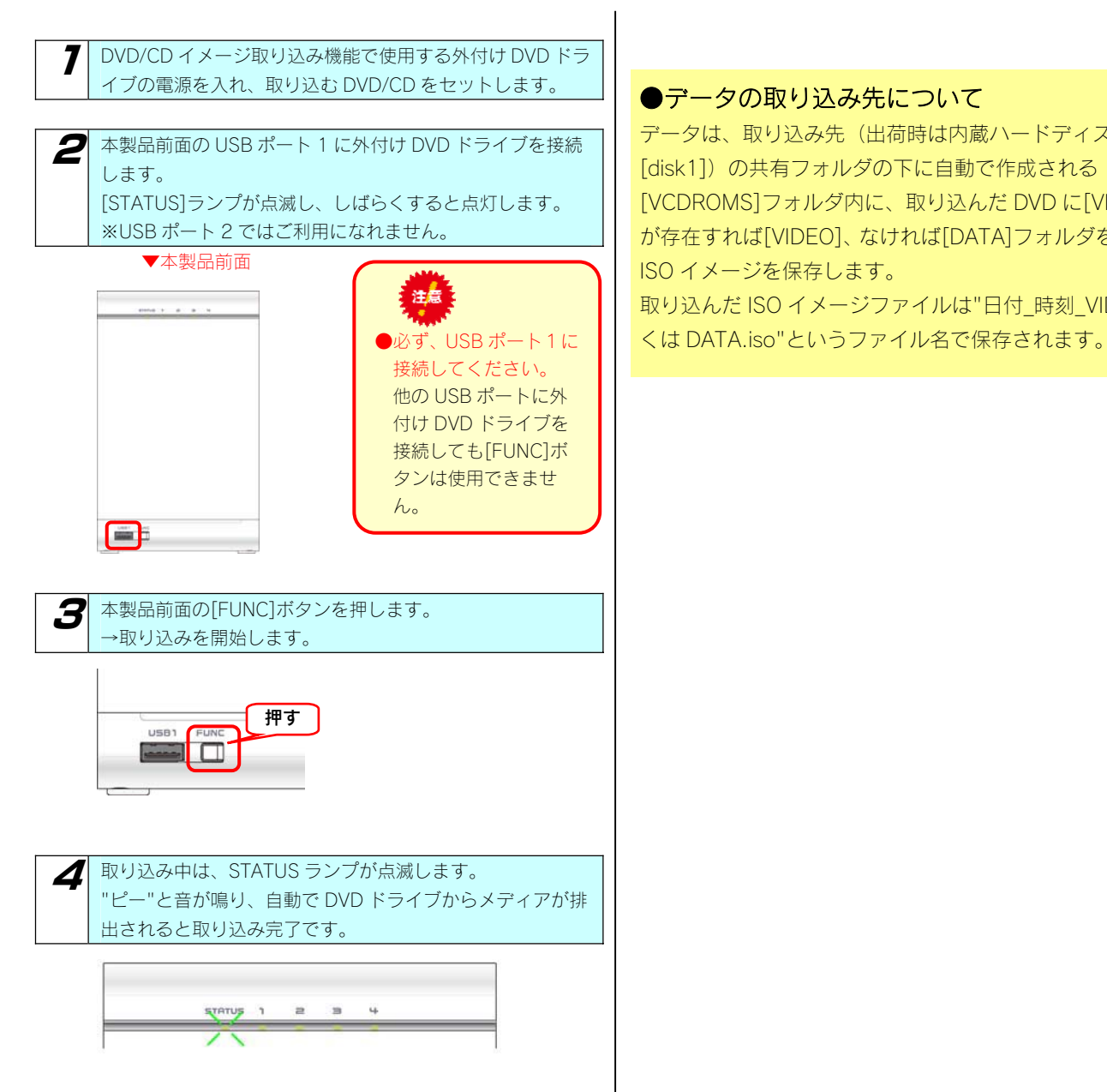

以上で取り込みは完了です。

#### ●データの取り込み先について

データは、取り込み先(出荷時は内蔵ハードディスクの [disk1])の共有フォルダの下に自動で作成される [VCDROMS]フォルダ内に、取り込んだ DVD に[VIDEO\_TS] が存在すれば[VIDEO]、なければ[DATA]フォルダを作成して ISO イメージを保存します。 取り込んだ ISO イメージファイルは"日付 時刻 VIDEO もし

### イメージ取り込みを確認する

データを本製品内蔵ハードディスクの[disk1]共有フォルダにコピーした場合の確認例を説明します。

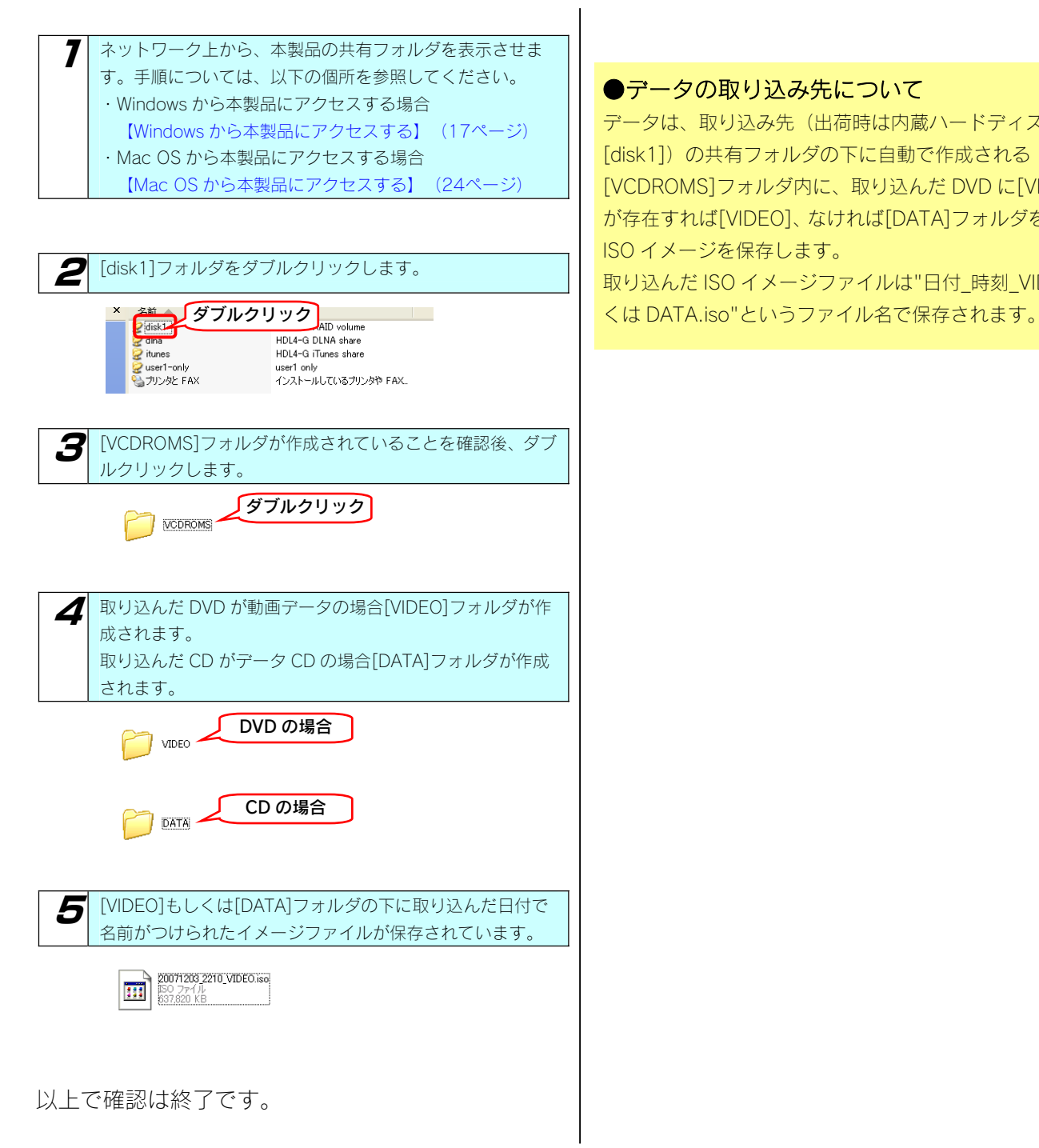

#### ●データの取り込み先について

データは、取り込み先(出荷時は内蔵ハードディスクの [disk1])の共有フォルダの下に自動で作成される [VCDROMS]フォルダ内に、取り込んだ DVD に[VIDEO\_TS] が存在すれば[VIDEO]、なければ[DATA]フォルダを作成して ISO イメージを保存します。 取り込んだ ISO イメージファイルは"日付 時刻 VIDEO もし

### CD 革命/Virtual Client for LANDISK

本ソフトウェアは、株式会社アーク情報システム DVD/CD 仮想化ユーティリティ「CD 革命/Virtual」の LANDISK 用カスタマイ ズ版です。本ソフトウェアは、パソコン 3 台までにインストールできます。 「CD 革命/Virtual Client for LANDISK」は弊社ホームページからダウンロードできます。

### http://www.iodata.jp/

DVD/CD イメージ取り込み機能を利用して取り込んだ DVD/CD イメージファイルを、「CD 革命/Virtual Client for LANDISK」 をインストールしたパソコンでご利用いただくことができます。 詳しくは、「CD 革命/Virtual Client for LANDISK」の取扱説明書を参照してください。

● [CD 革命/Virtual Client for LANDISK」対応 OS Windows Vista® Windows XP Windows 2000 Professional

●「CD 革命/Virtual Client for LANDISK」に関する問い合せ先

お問い合わせの際は、必ずソフトウェアのオンラインマニュアルを確認し、必要となる資料をご用意の上、次までご連絡くださ い。また、お問い合わせの際に製品のシリアル番号を確認させていただく場合があります。

### □株式会社 アーク情報システム

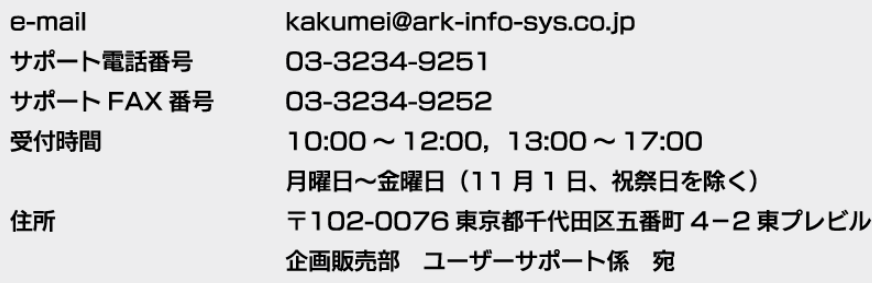

●インストールにあたって

「CD 革命/Virtual Client for LANDISK」をインストールするにあたり、次の画面でシリアル番号を入力する必要があります。

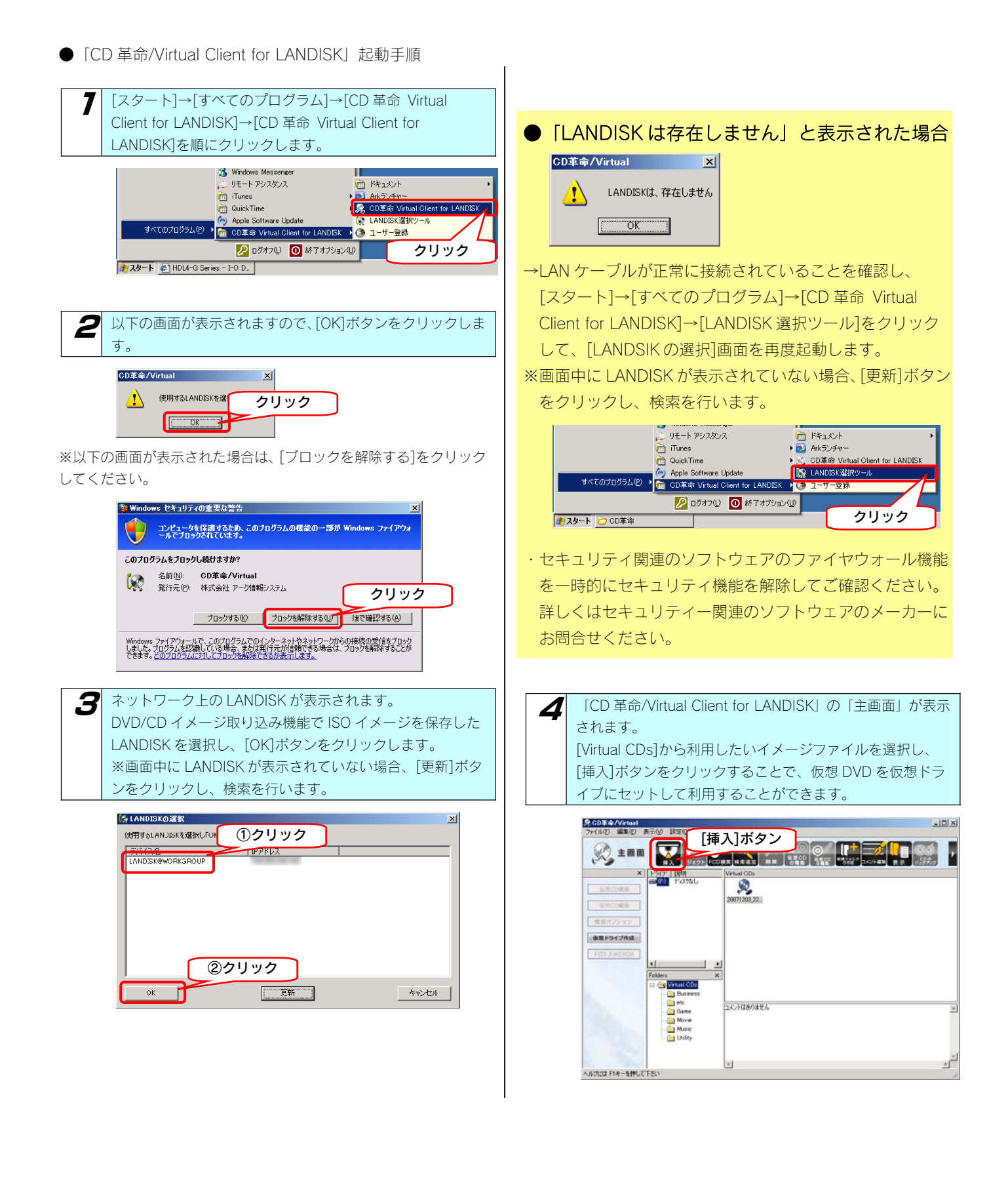

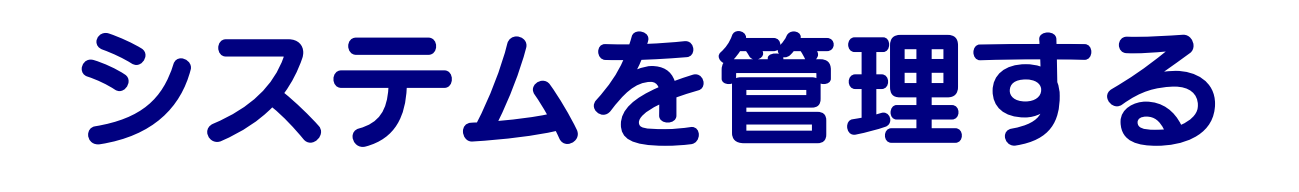

# 管理者パスワート 変更する

管理者は本製品の設定すべてや、全ての共有(全共有、ユーザー共 有、グループ共有)にアクセスできる権限を持っています。 ※全ての共有にアクセスできるのは Windows パソコンからのみ です。他の人にパスワードが漏れないようしっかり管理し、定期的 にパスワードを変更するようにしましょう。 ※管理者パスワードは以下の場合に使用します。

●■「ヘスワードは忘れないようしっかり管理しましょう。 設定したパスワードを忘れた場合、確認する方法はあり ません。 設定したパスワードを忘れてしまった場合には、本製品背面 の「RESETI ボタンでリセットしないと使用できなくなりま す。 【IP アドレス、管理者パスワードのみを出荷時設定に戻す】 (126ページ)参照

●出荷時、パスワードは設定されていません。

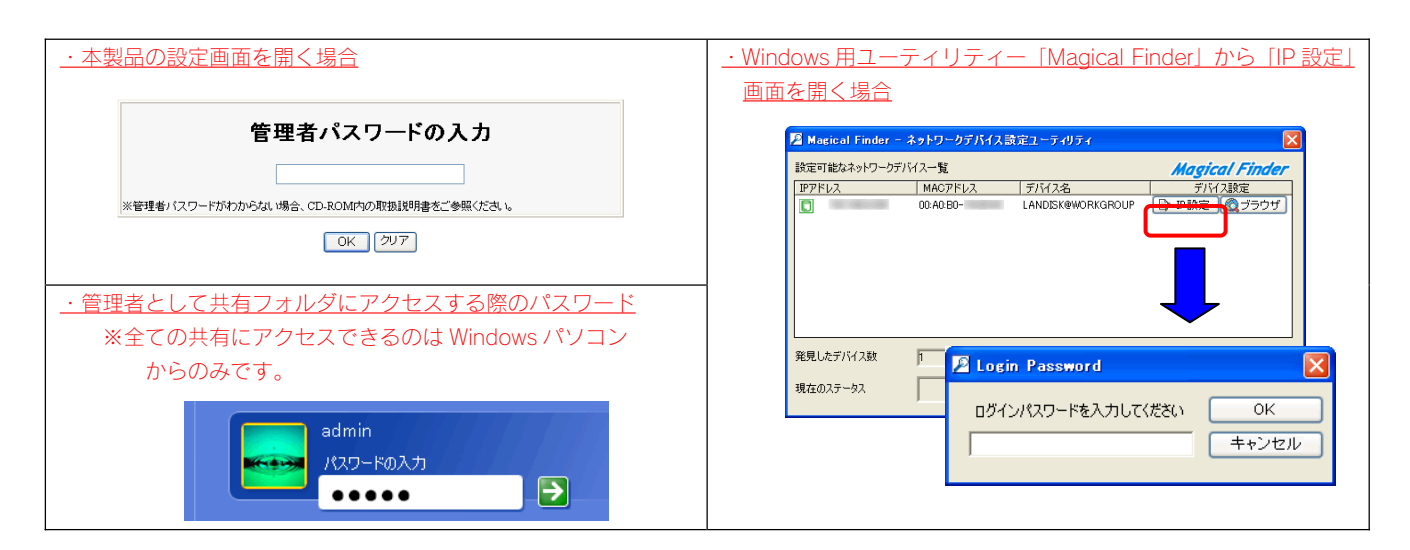

ここでは、管理者用の本製品設定時のパスワードの設定手順について説明します。

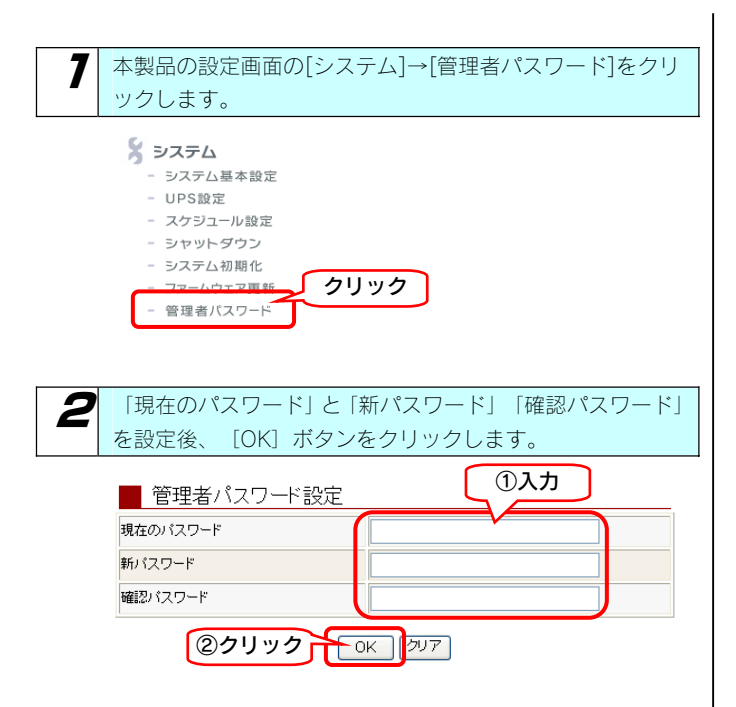

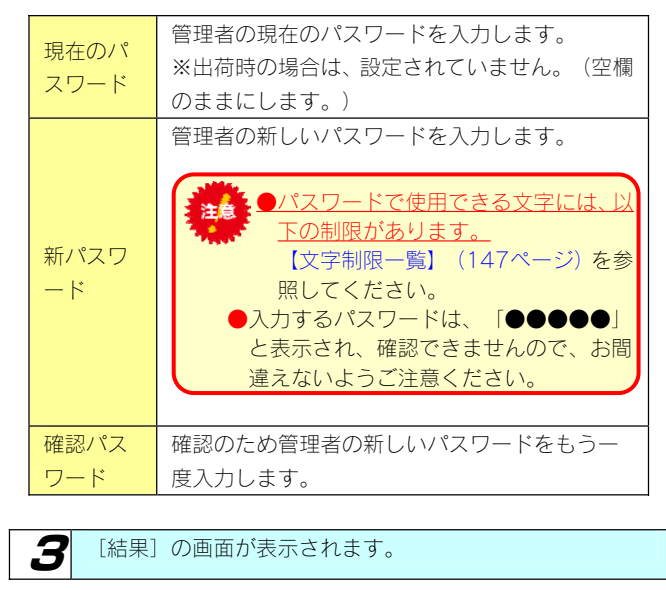

以上で管理者用パスワードの設定は終了です。

### ファームウェアを 更新する

ファームウェアは弊社ホームページよりダウンロードできます。

http://www.iodata.jp/lib

ファームウェアの更新(アップデート)には、新しい機能の追加のほかにも装置の修正など、重要な更新が含まれます。 定期的に弊社サポート・ライブラリ(http://www.iodata.jp/lib)を確認し、最新のファームウェアで本製品をご利用ください。

ここでは、ファームウェアの更新手順について説明します。

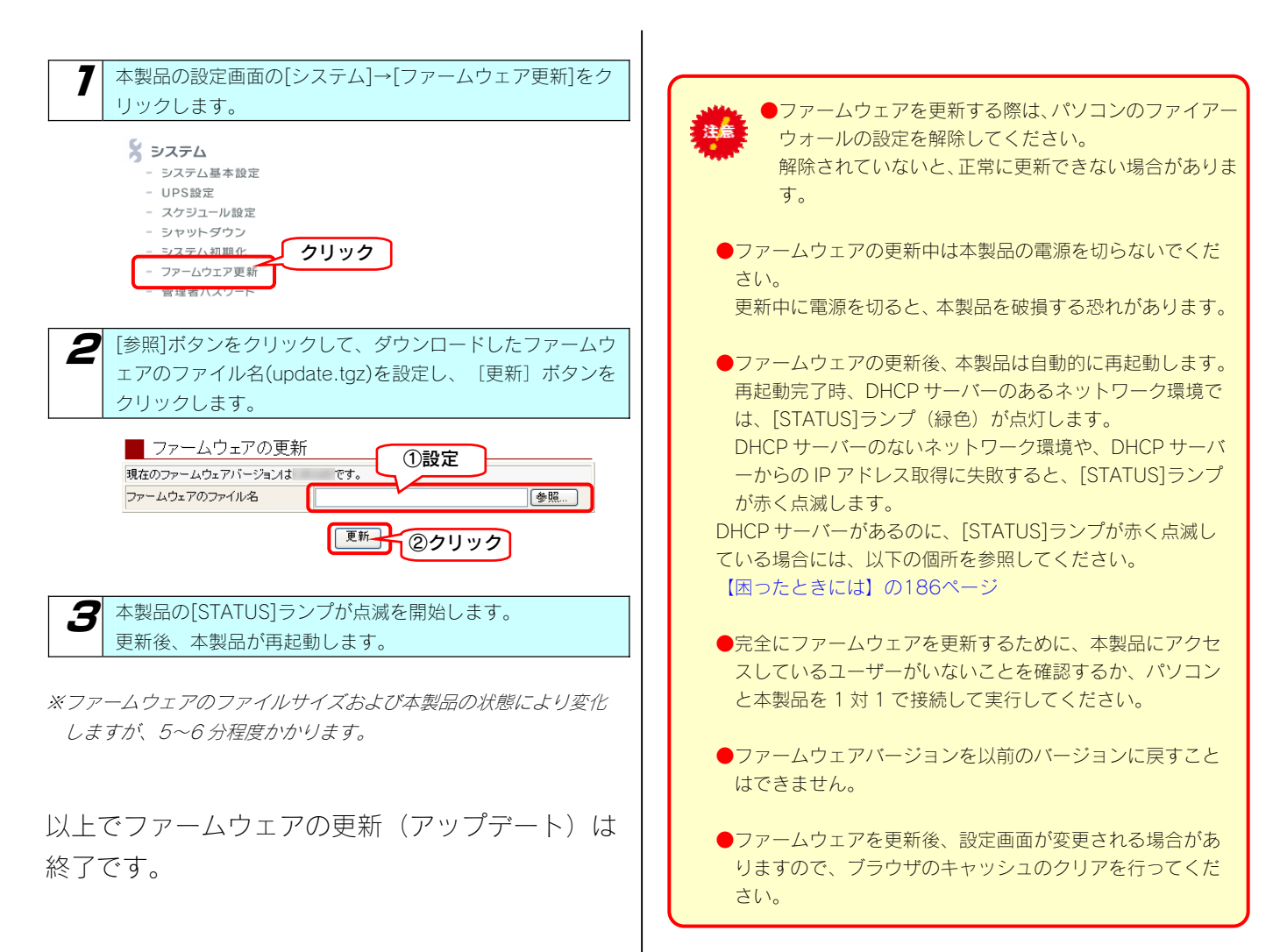

# 起動スケジュールを 設定する

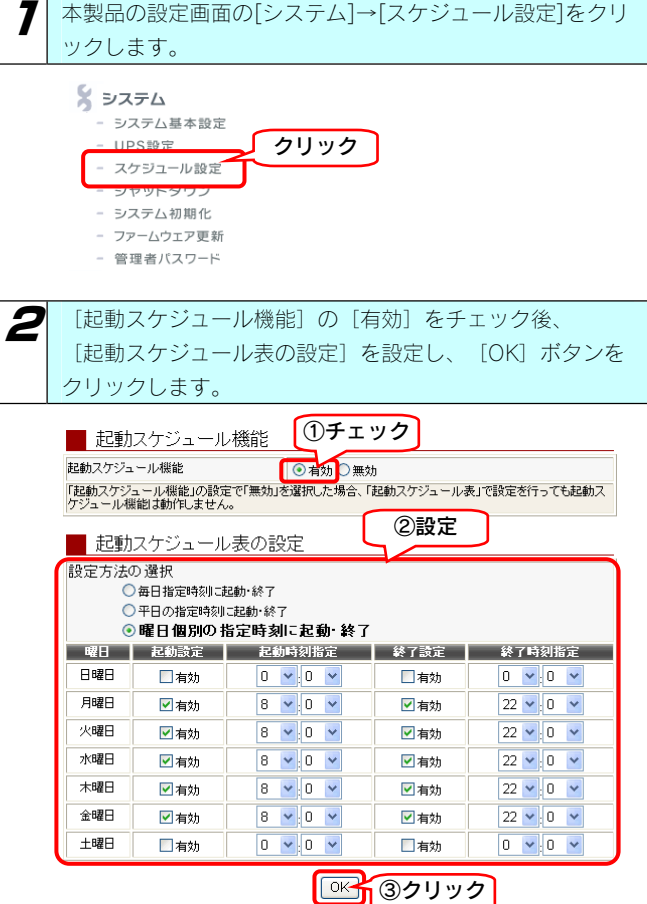

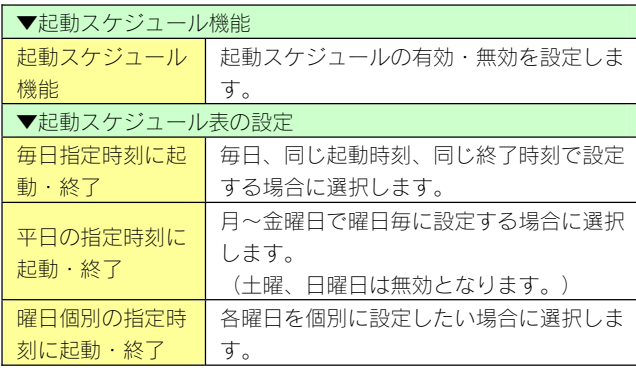

### $\overline{\mathbf{3}}$  [結果] 画面が表示されます。

#### ■結果

起動スケジュール設定を有効にしました。

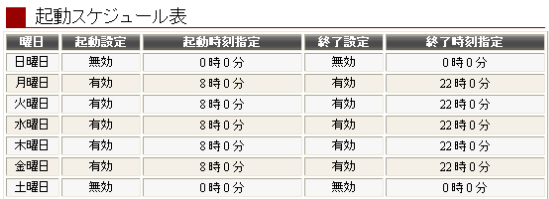

#### 以上で起動スケジュールの設定は終了です。

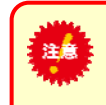

起動スケジュール設定を使用する場合は、電源コン セントに常に接続した状態(電源を切った場合は [STATUS]ランプが赤点灯の状態:スタンバイ状 態)にしておいてください。、

電源コンセントから電源ケーブルを取り外した状態では、起 動スケジュール機能は動作しません。

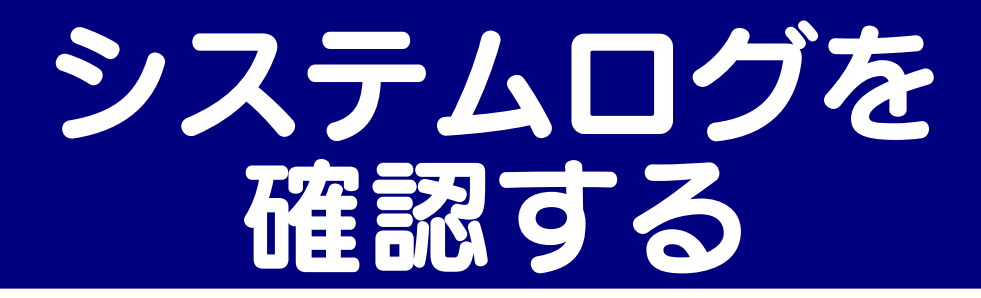

設定画面の[情報表示]→[ログ情報]でシステムログを確認することができます。 本製品の動作履歴がログ情報として記録されています。 ※システムログの一覧は、以下の個所を参照してください。

【ログ一覧】(148ページ)

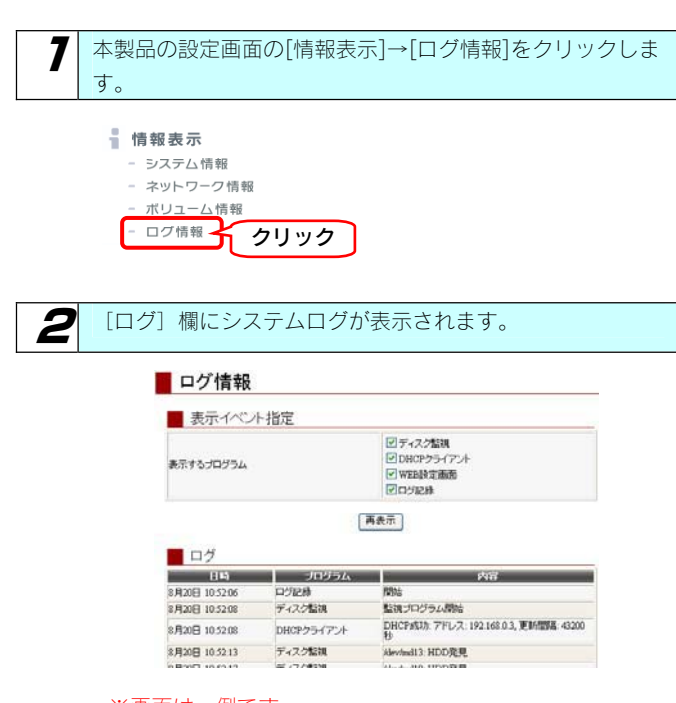

※画面は一例です。 ご利用環境により、表示される内容は異なります。

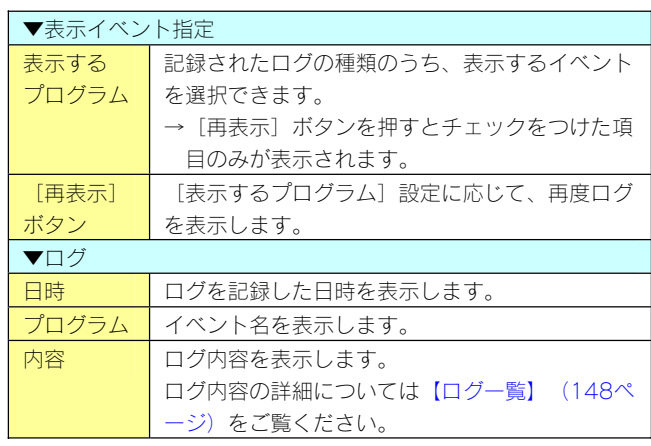

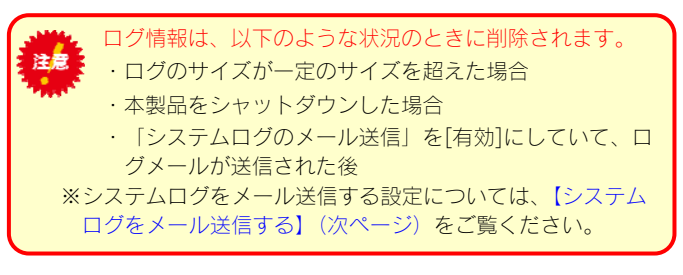

これでシステムログの確認は終了です。

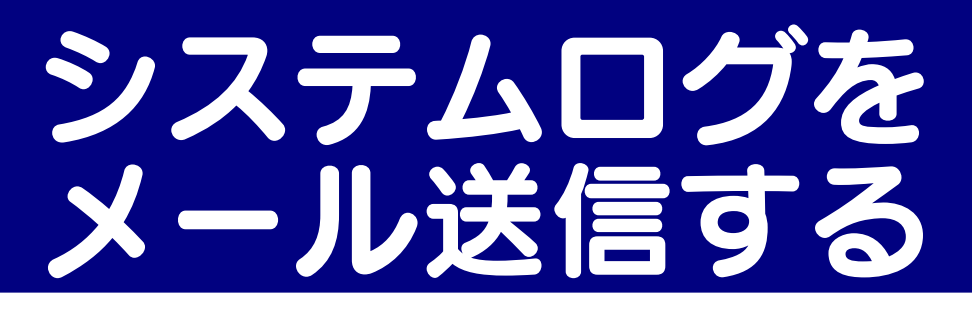

システムログ情報をメール送信することができます。 ※システムログの一覧は、以下の個所を参照してください。 【ログ一覧】(148ページ)

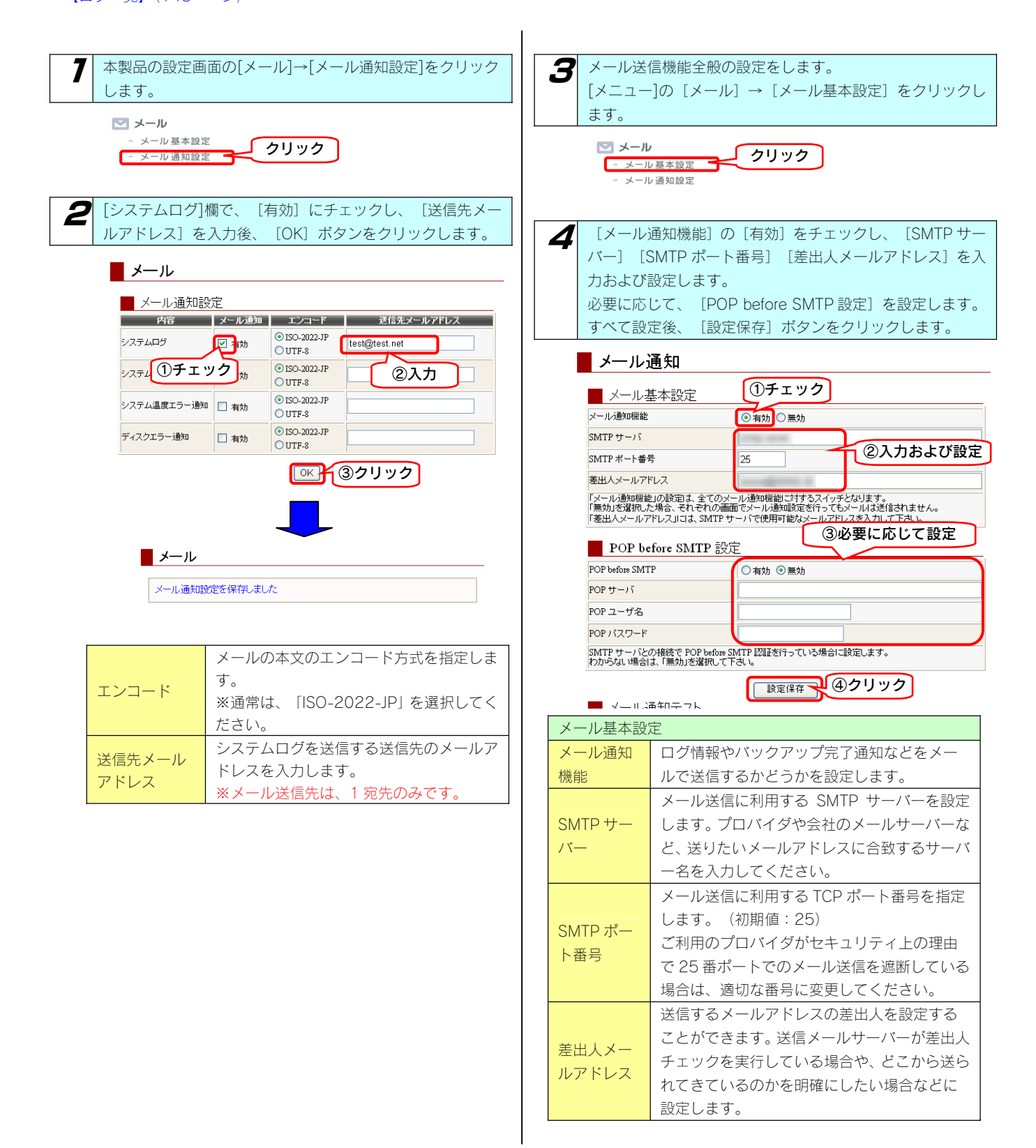

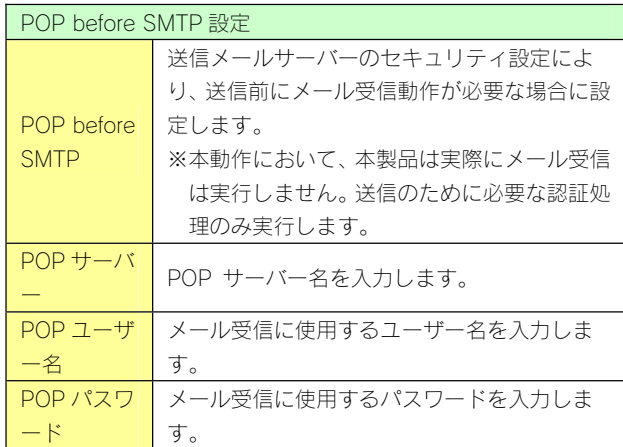

#### 5 . メール設定を保存しました"と表示されます。

#### ■メール通知

メール設定を保存しました

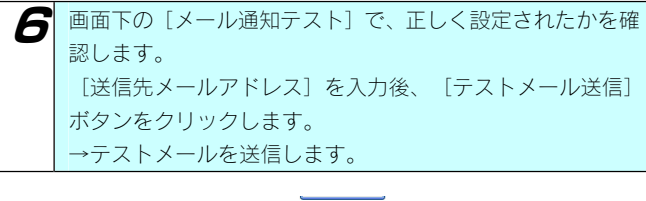

■ メール通知テスト **DECOGREGARDER** ①入力 送信先メールアドレス  $\fbox{0}$  ISO-2022-JP OUTF-8 メールエンコード |メールユンコ<br>|上記の設定でメールが届くかどうか、テストすることができます。<br>|ここで入力するメールアドレスは、メール通知テストでのみ使用されます。<br>|実際の宛光は、各機能で別々の宛先を試定することができます。 | ②クリツク

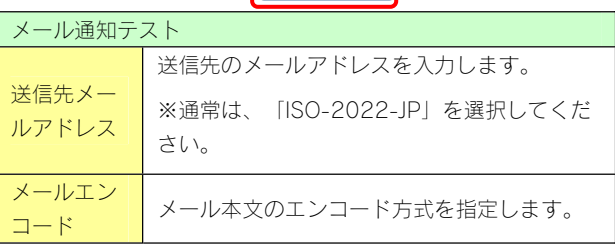

7 正しく送信されると以下の画面となります。

■メール通知

メール送信のテストを行いました<br>メールの<sub>送信に成功しました。宛先にメールが風 てるか確認して下さい</sub>

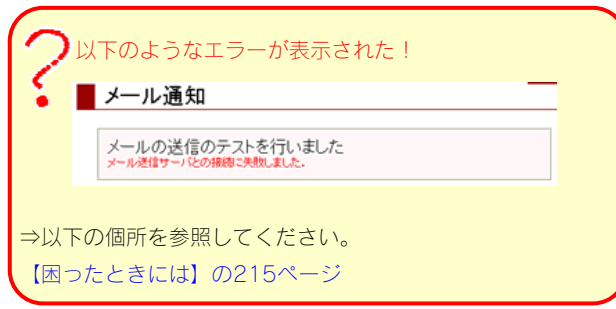

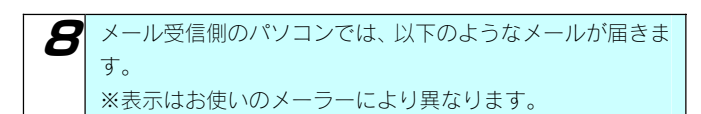

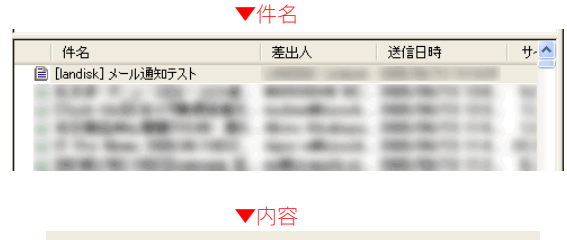

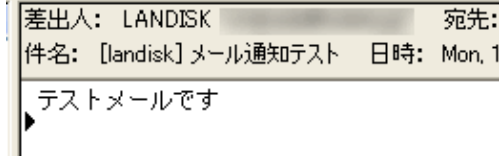

### これでシステムログ情報のメール送信設定は終了 です。

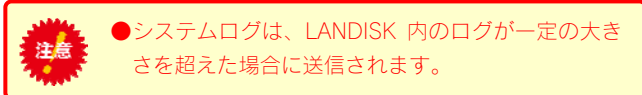

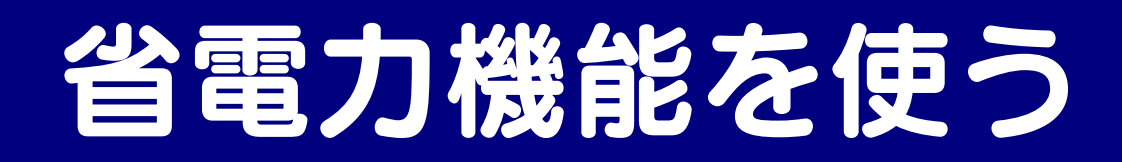

ここでは、ハードディスクの省電力機能の設定について説明します。

ハードディスクを省電力設定にすることにより、一定時間アクセスがなければ内蔵ハードディスクの回転を停止します。 これにより電力消費を抑えることができます。また、本製品の省電力機能に対応しているドライブを増設ハードディスクとして使用することに より増設ハードディスクも同時に省電力モードに設定することができます。

 $\mathbf{I}$ 

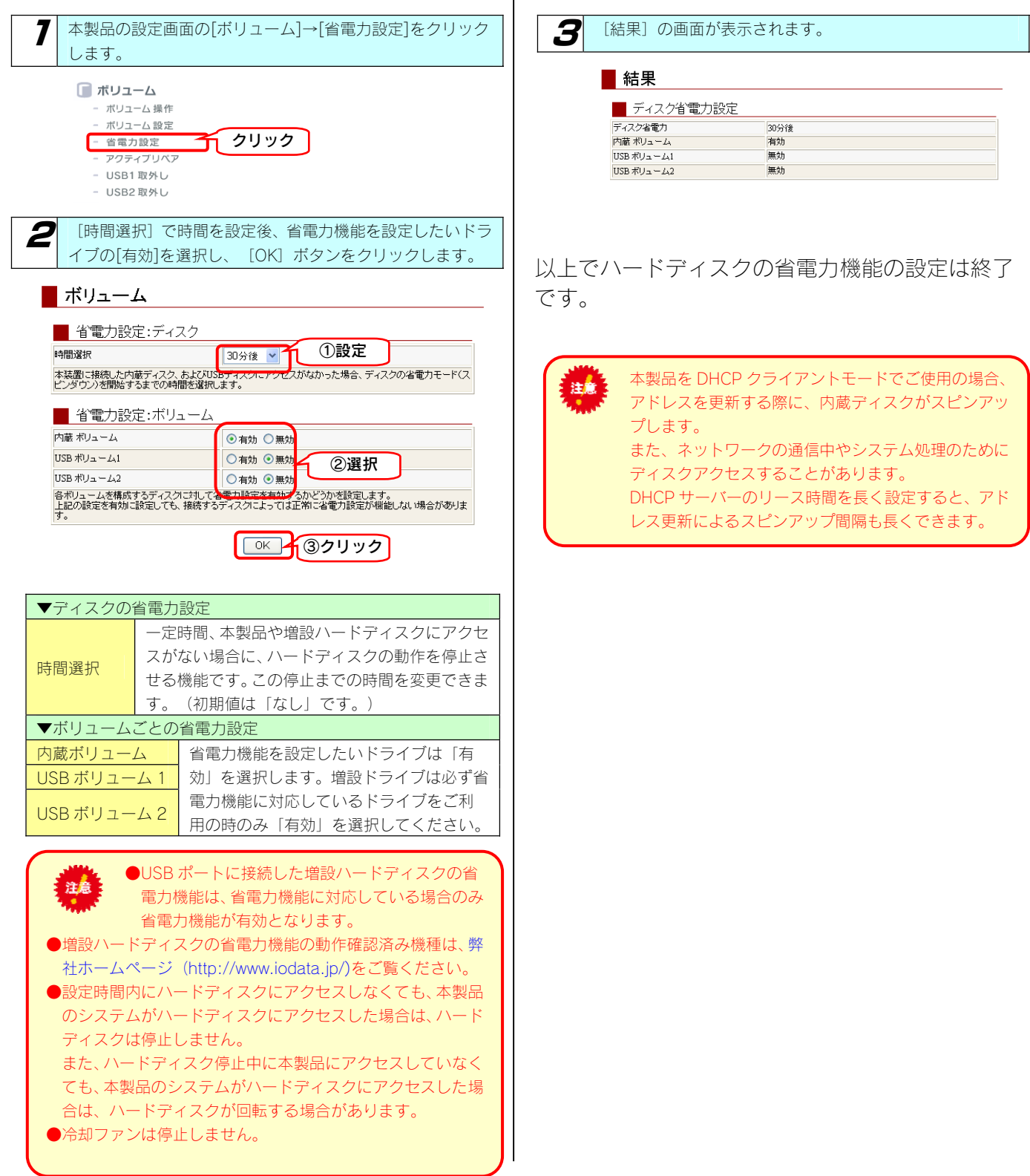

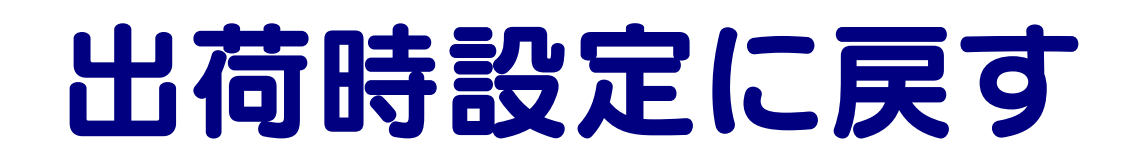

# 出荷時設定への戻し方

次のような場合、設定を出荷時設定(初期設定)に戻してください。

- ・本製品の IP アドレスがわからなくなった場合
- ・管理者の情報([パスワード]など)がわからなくなった場合

本製品の出荷時設定への戻し方

本製品の出荷時設定への戻し方には 2 通りの方法があります。

●方法1: IP アドレス、管理者パスワードのみを出荷時設定に戻す →手順については【IP アドレス、管理者パスワードのみを出荷時設定に戻す】 (次ページ) 参照

本製品背面の [RESET] ボタンで初期化します。 万一本製品に設定した IP アドレスを忘れた場合や本製品設定時の管理者パスワードを忘れてしまった場合に行います。

初期化される項目は下記の3つのみです。

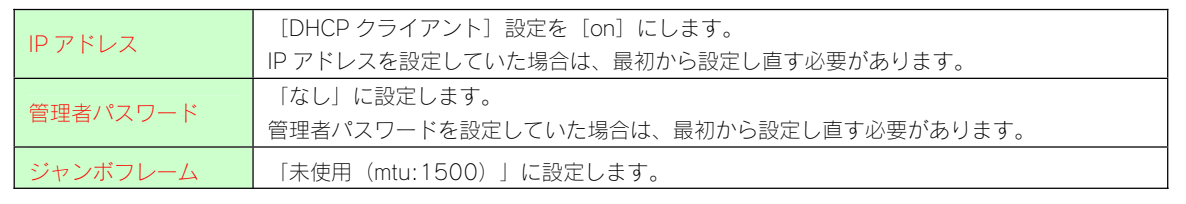

●上記以外のすべての設定情報は変更されません。 ●ハードディスク内のデータは残ります。(消去されません。)

#### ●方法2: 本製品のすべての設定を出荷時状態に戻す

→手順については【本製品のすべての設定を出荷時設定に戻す】 (127ページ) 参照

設定画面の[システム初期化]で本製品のすべての設定の初期化、および、内蔵ハードディスクをフォーマットします。 ※HDL4-G1.0 の場合で約 3 分かかります。 (時間は本製品の容量によって変化します。) 初期化される項目は下記のとおりです。 ・すべての装置設定 ・内蔵ハードディスクの全データ 事前にハードディスク内のデータをバックアップしてください。 (増設ハードディスクのデータも事前にバックアップしてください。)

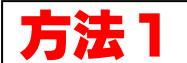

### IP アドレス、管理者パスワー ドのみを出荷時設定に戻す

本製品背面の「RESET」ボタンで IP アドレス、管理者パスワードのみを出荷時設定に戻す(初期化する)ことができます。 万一本製品に設定した IP アドレスを忘れた場合や本製品設定時の管理者パスワードを忘れてしまった場合に行います。

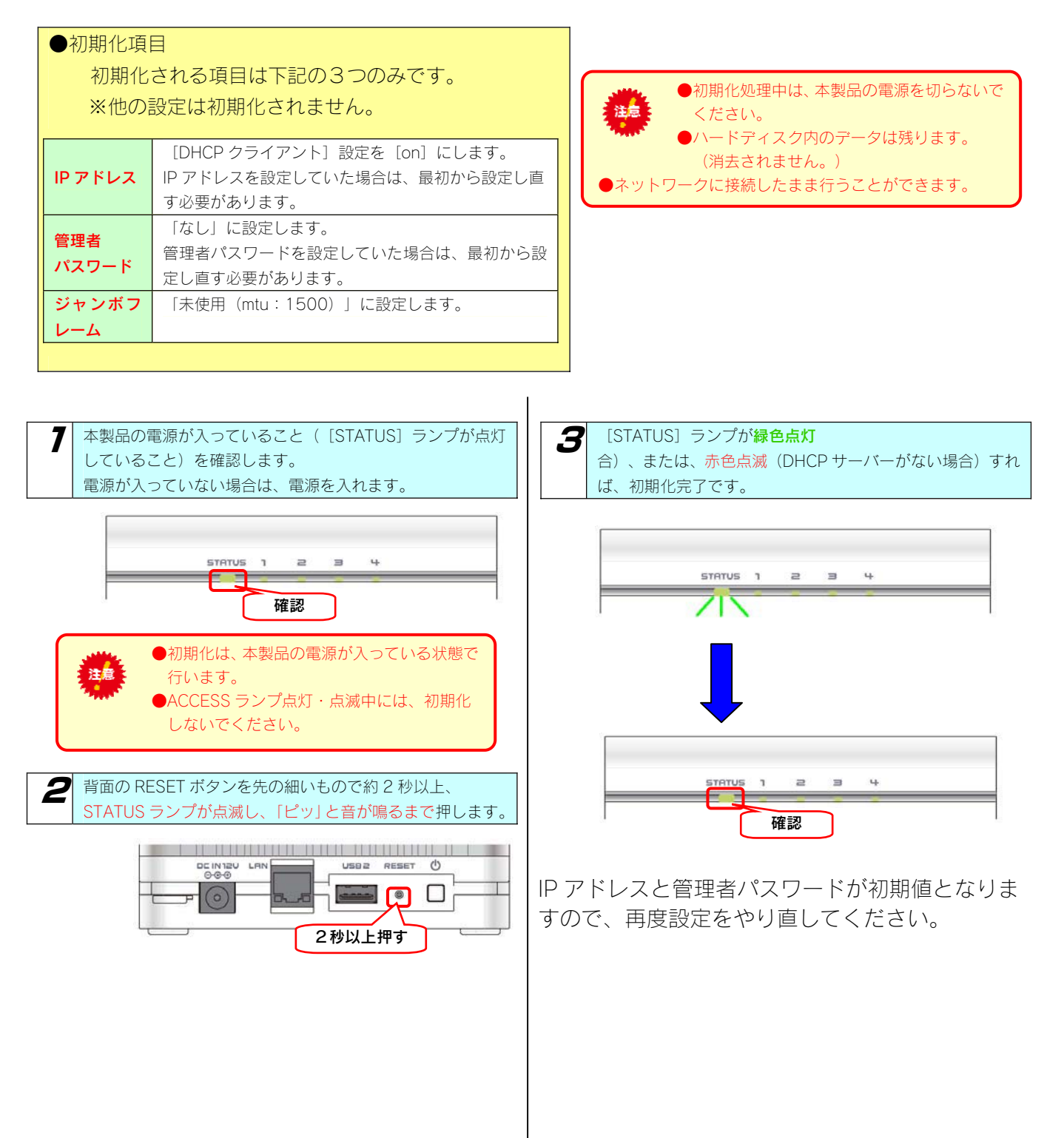

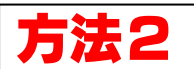

### 本製品のすべての設定を 出荷時設定に戻す

設定画面の[システム初期化]で本製品のすべての設定を 出荷時設定にもどし(初期化)、さらに、内蔵ハードディスクを フォーマットします。

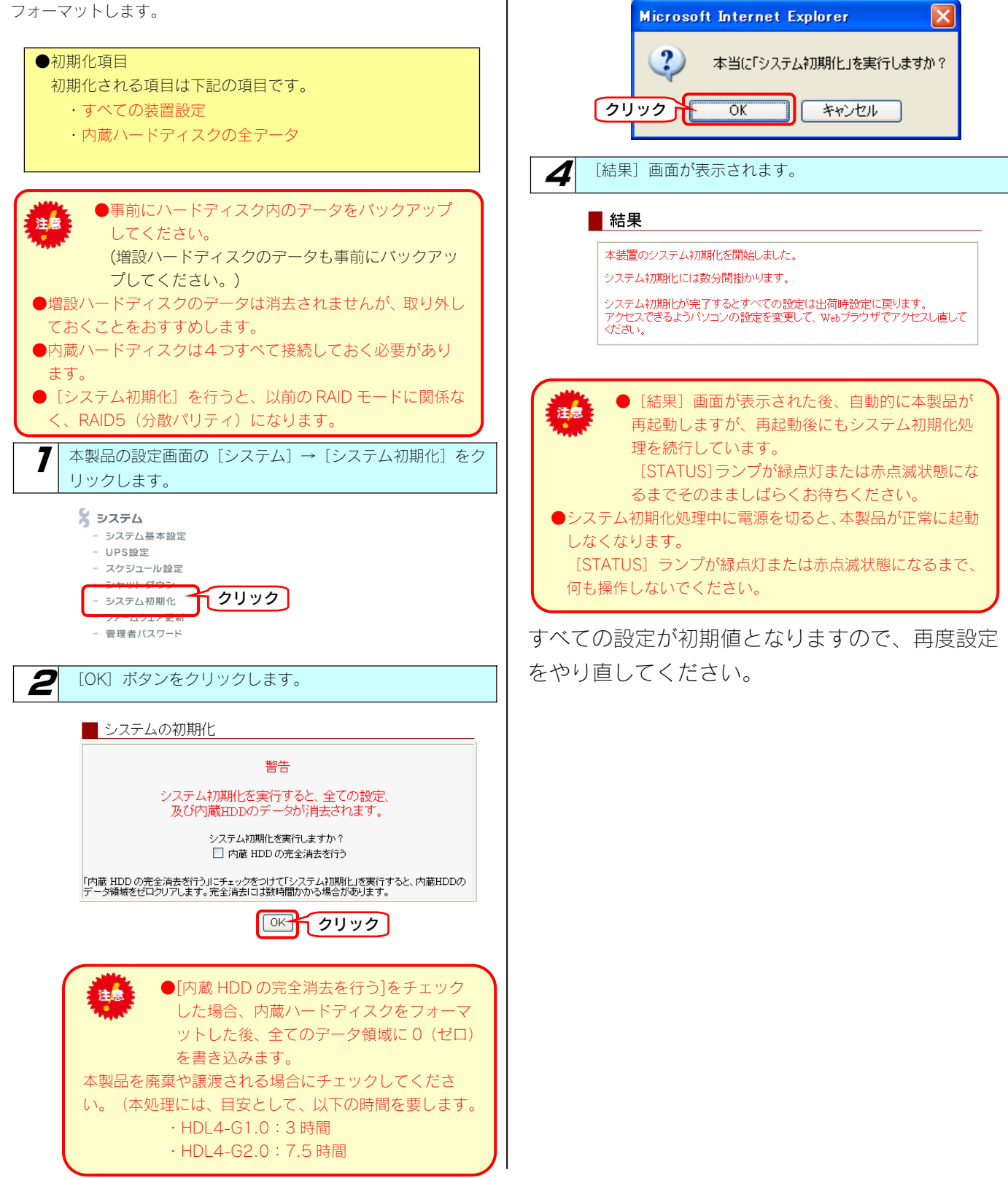

 $\overline{\mathbf{3}}$  [OK] ボタンをクリックします。

# RAID が 崩壊したときには

## RAID が 崩壊したときには

本製品起動時、または使用中に内蔵ボリューム1に異常が発生し、RAID が崩壊した状態 (RAID 崩壊モード) となった場合、以下の状態になり ます。

いったん、強制的に内蔵ボリューム1を再設定※(RAID を再構成)するしかありません。手順については、以下の個所を参照してください。【強 制的に RAID を再構成する】(次ページ)

強制的に再設定を行うと、内蔵ボリューム1を再度作成し直しますので、以前の内蔵ボリューム1上の共有フォルダの設定、および 共有フォルダ内のデータは失われます。ただし、それ以外のネットワークやシステムなどの各種設定は引き継ぐことができます。

### ▼RAID 崩壊モードの状態

洋農

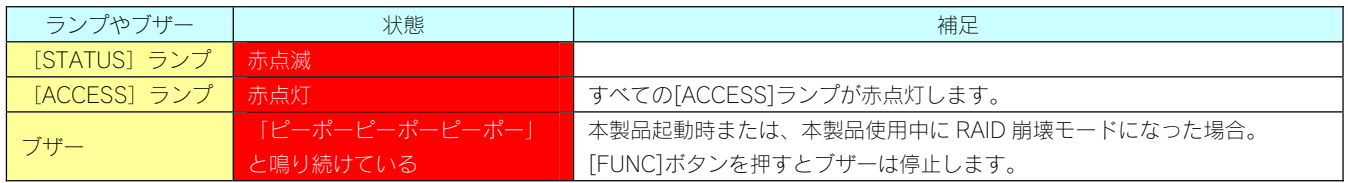

### 強制的に RAID を再構成する

ここでは、RAID を構成する複数の内蔵ハードディスクの故障、あるいは、RAID 崩壊後、本製品の電源を入れなおした場合など、正常な RAID が構成されていないために、本製品を起動できなくなった場合の再構成を行う手順について説明します。

●本操作を行うと、ネットワークやシステムなどの設定をはじめとする各種設定は引き継ぐことができますが、内蔵ボリュ 洋農 ーム1を再度作成し直しますので、以前の内蔵ボリューム1上に作成した共有フォルダ、および共有フォルダ内のデータ はすべて失われます。 ●すべての内蔵ディスクを交換して RAID を再構築することはできません。

●内蔵ディスクは4台接続した状態で RAID を再構成してください。

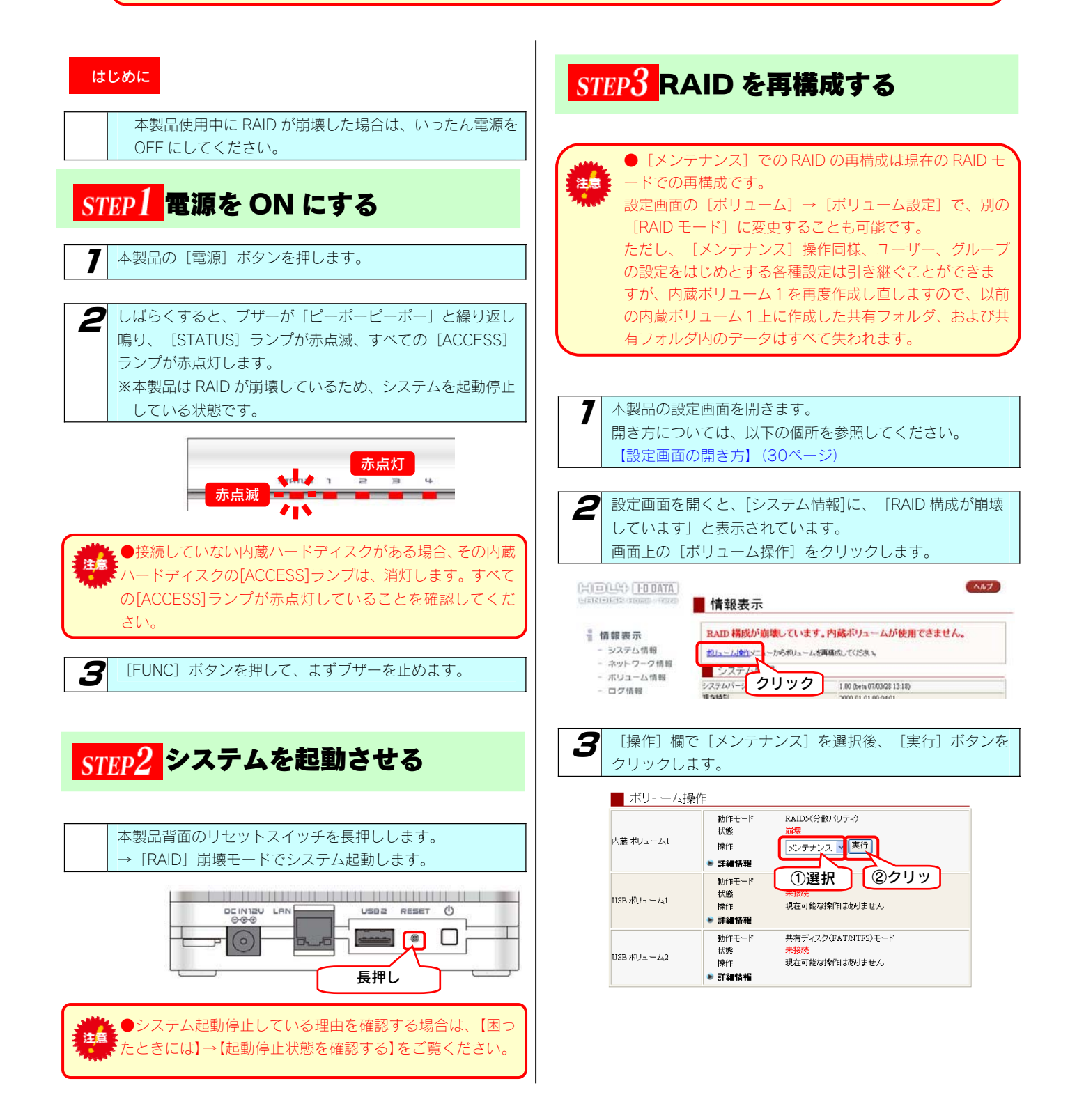

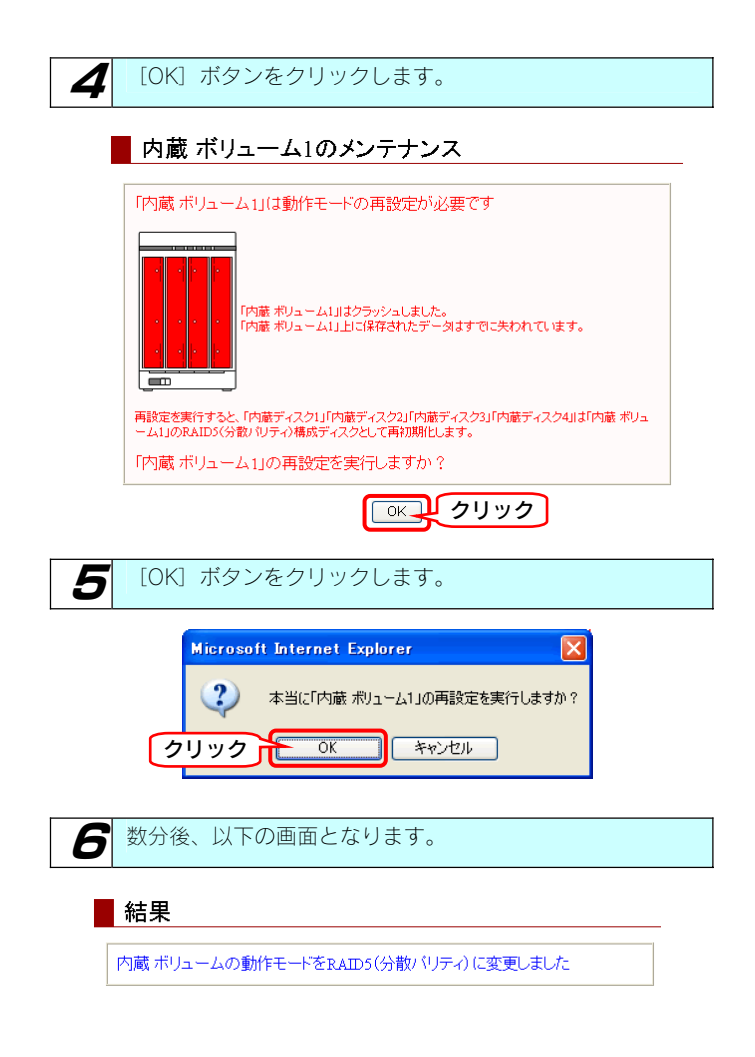

以上で RAID の再構成は終了です。

他の RAID モードに変更する場合は、以下の個所 を参照してください。 【RAID モードの変更】(45ページ)

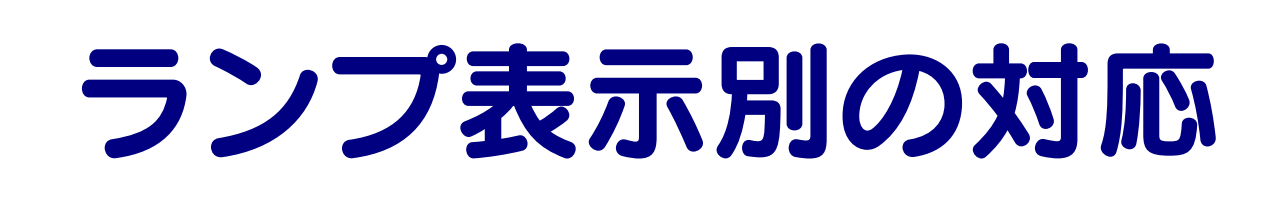

# ランプ表示別の対応

#### ランプやブザーによって、現在の状態や操作が正常か、あるいは、エラーが発生しているかを知ることができます。

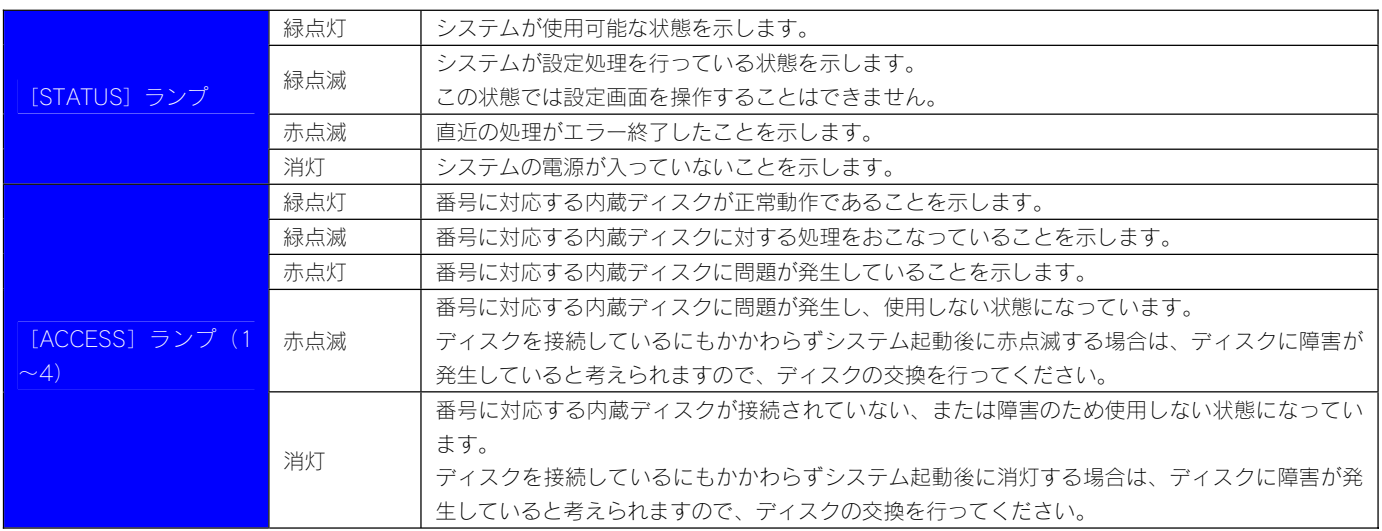

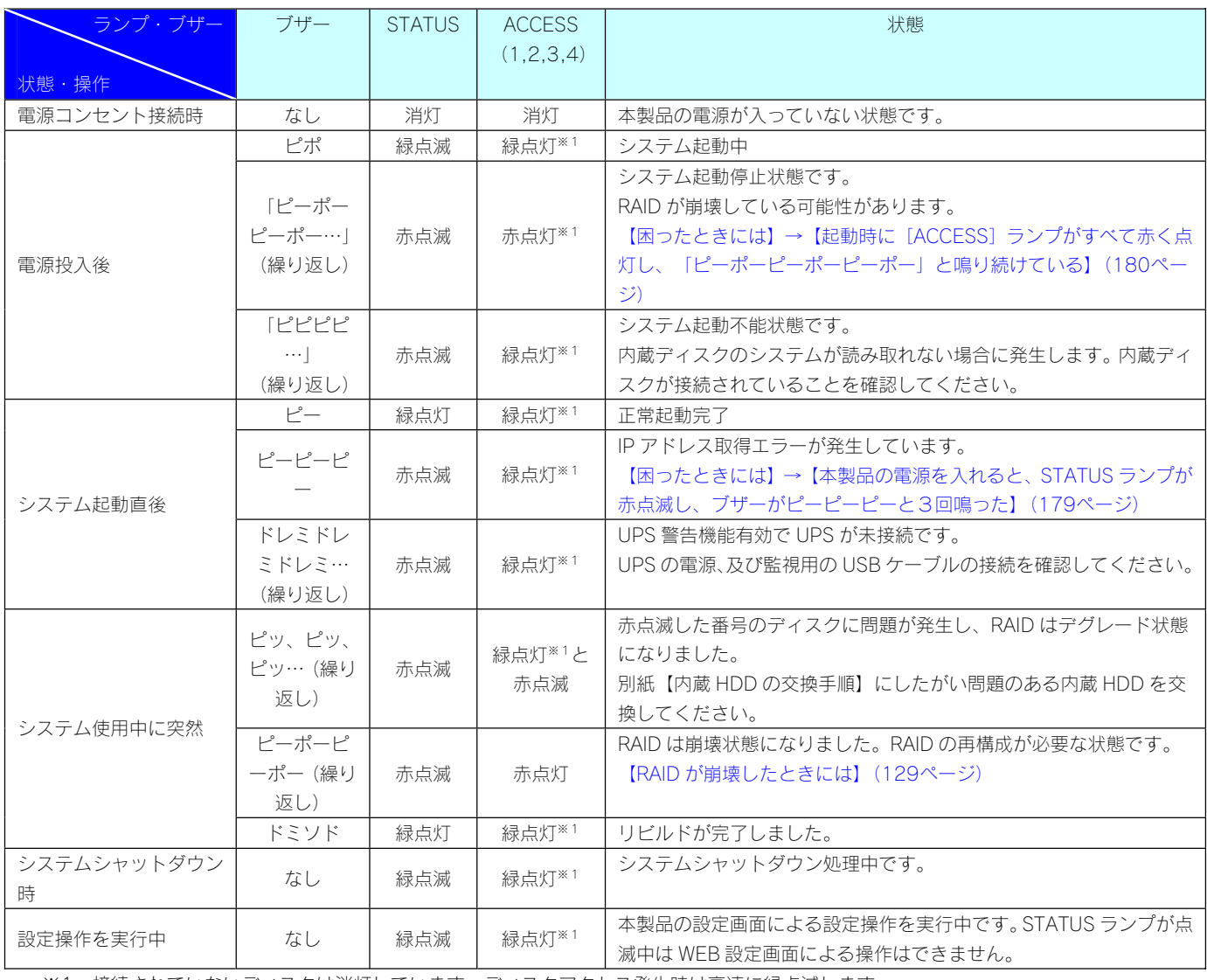

※1 接続されていないディスクは消灯しています。ディスクアクセス発生時は高速に緑点滅します。

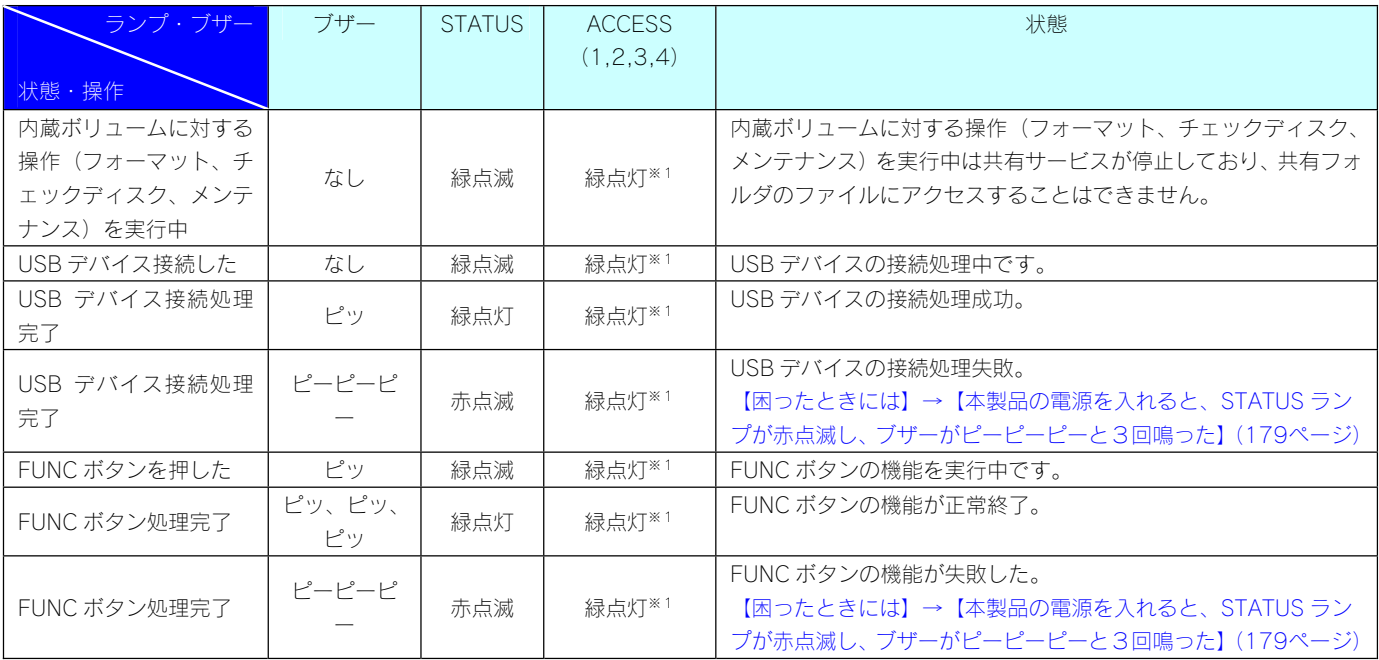

※1 接続されていないディスクは消灯しています。ディスクアクセス発生時は高速に緑点滅します。

# 仕 様

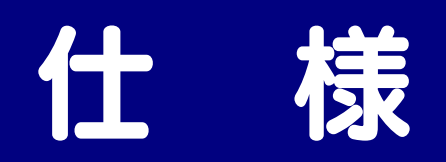

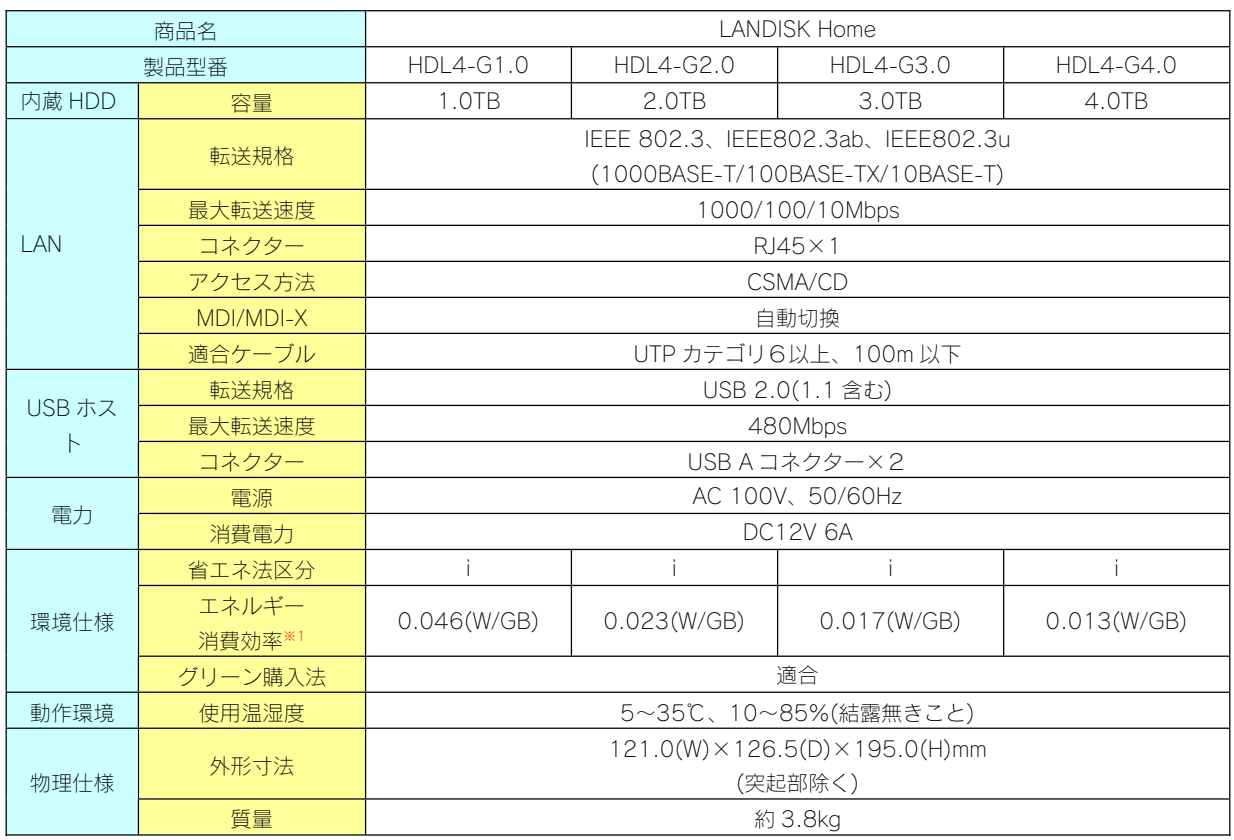

※1 省エネ法に基づくエネルギー消費効率は、最大構成における待機中の消費電力を、物理的な最大記憶容量で除したものです。

### 動作環境

本製品は、「LAN インターフェイスを搭載し、TCP/IP が正常に動作する機器」であれば対応しています。

#### ● サポート対象機種・OS

LAN インターフェイスを使用できる下記の機種

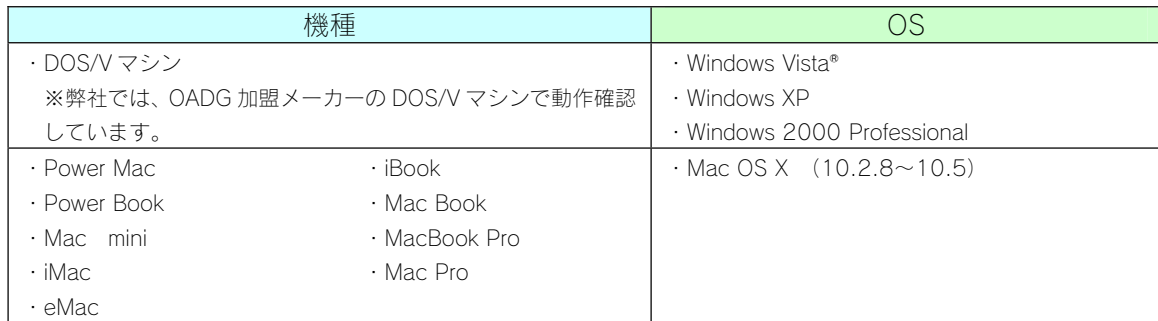

弊社では、上記の OS でご利用いただく場合のみをサポート範囲とさせていただいております。 上記以外の OS でご利用いただく場合のサポートは行っておりませんのでご了承ください。

● 設定に必要なソフトウェア

本製品を設定するには、以下のバージョンのいずれかの Web ブラウザが必要です。お持ちで無い場合は、別途ご用意ください。

- ・Internet Explorer バージョン 6.0 以上
- ・Safari バージョン 2.0 以上
- ・Netscape 7.0.2

### ● LAN 環境

本製品は、LAN で接続します。

パソコンが LAN コネクターを搭載していない場合は、LAN アダプターが必要です。 (別売の弊社製 ETG2-PCI など) 複数のパソコンを接続するには、ハブ (ハブ機能付きルータ含む)が必要です。(別売の弊社製 ETG3-SH8N など) 無線 LAN 接続をする場合は、無線アクセスポイントと無線 LAN アダプターを接続したパソコンが必要です。

#### LAN アダプター

本製品に接続するパソコンの LAN アダプターの設定をご確認ください。 (LAN アダプター:LAN ボード、USB LAN アダプター、LAN PC カードなど) ※LAN アダプター使用時は、パソコンに取り付け、必要なソフトウェアをインストールしておいてください。(詳 しくは、各 LAN アダプターの取扱説明書をご覧ください。)

### 各部の名称・機能

### ●前面

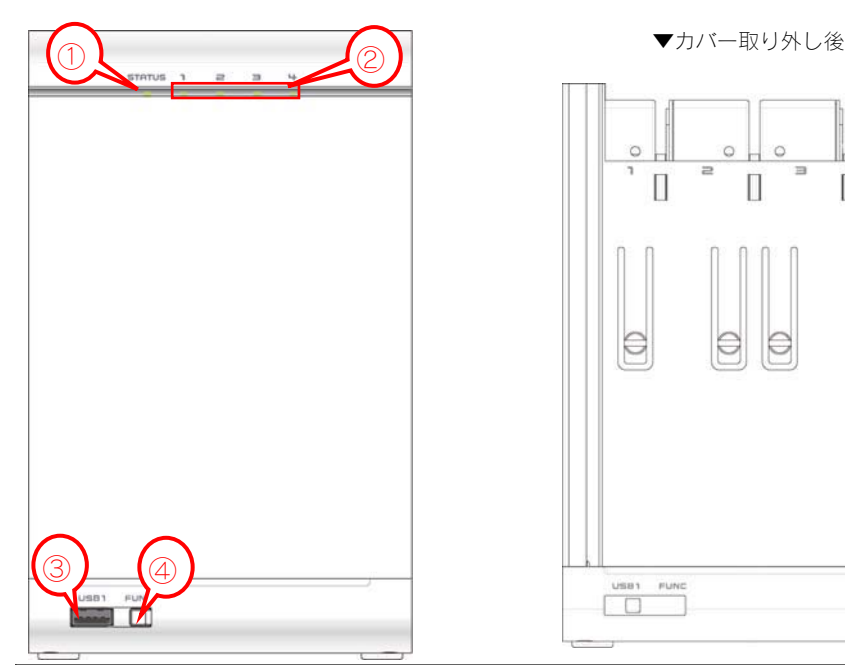

 $\circ$   $\parallel$  $\circ$  $\mathbb{L}$  o  $\circ$  $\overline{a}$  $\overline{a}$  $\Box$  $\overline{\Pi}$  $\overline{\Pi}$  $\Theta$  $\Rightarrow$  $\ominus$  $\begin{array}{c}\n\cdots \\
\hline\n\vdots \\
\hline\n\end{array}$ 

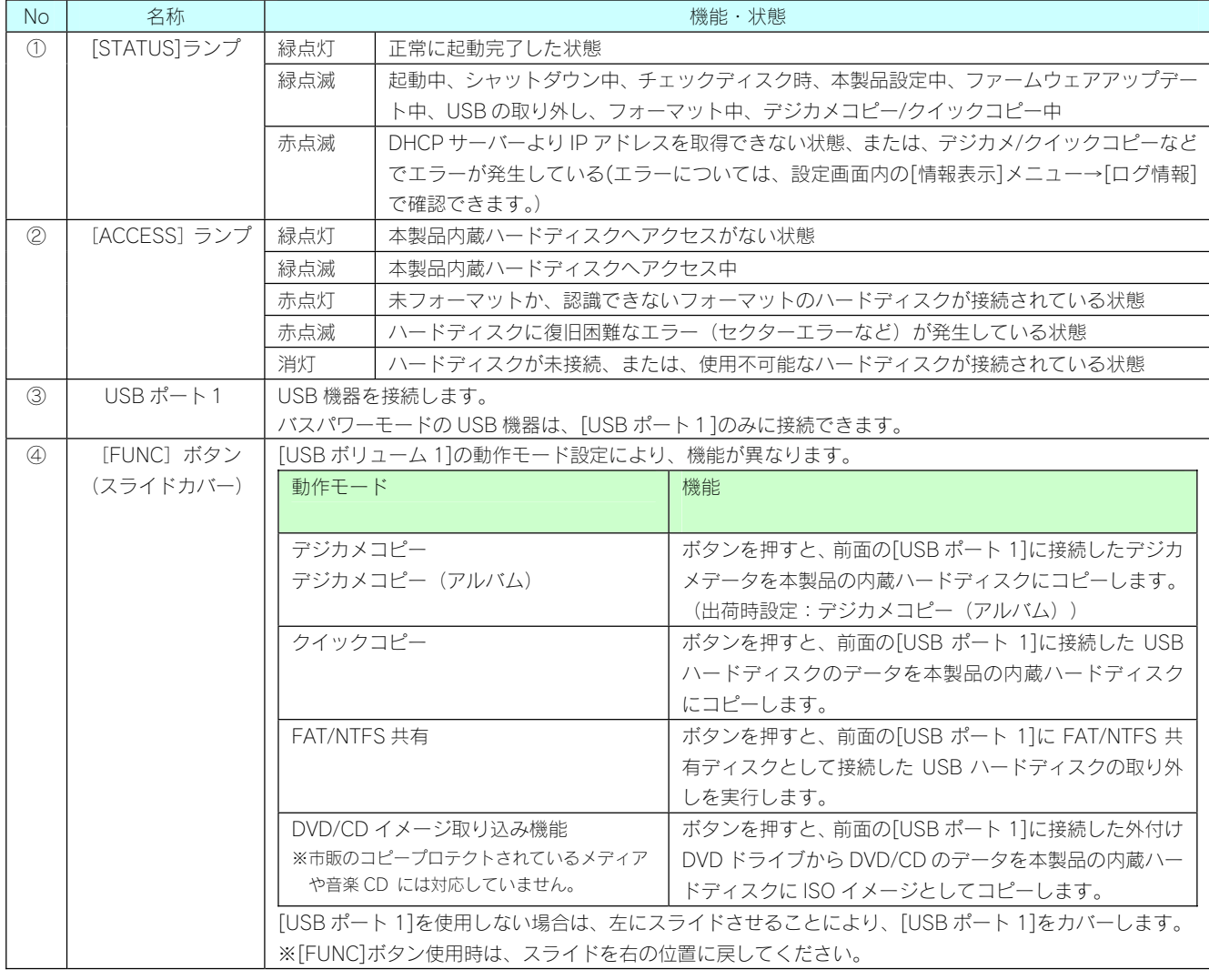

### ●上面・側面・底面

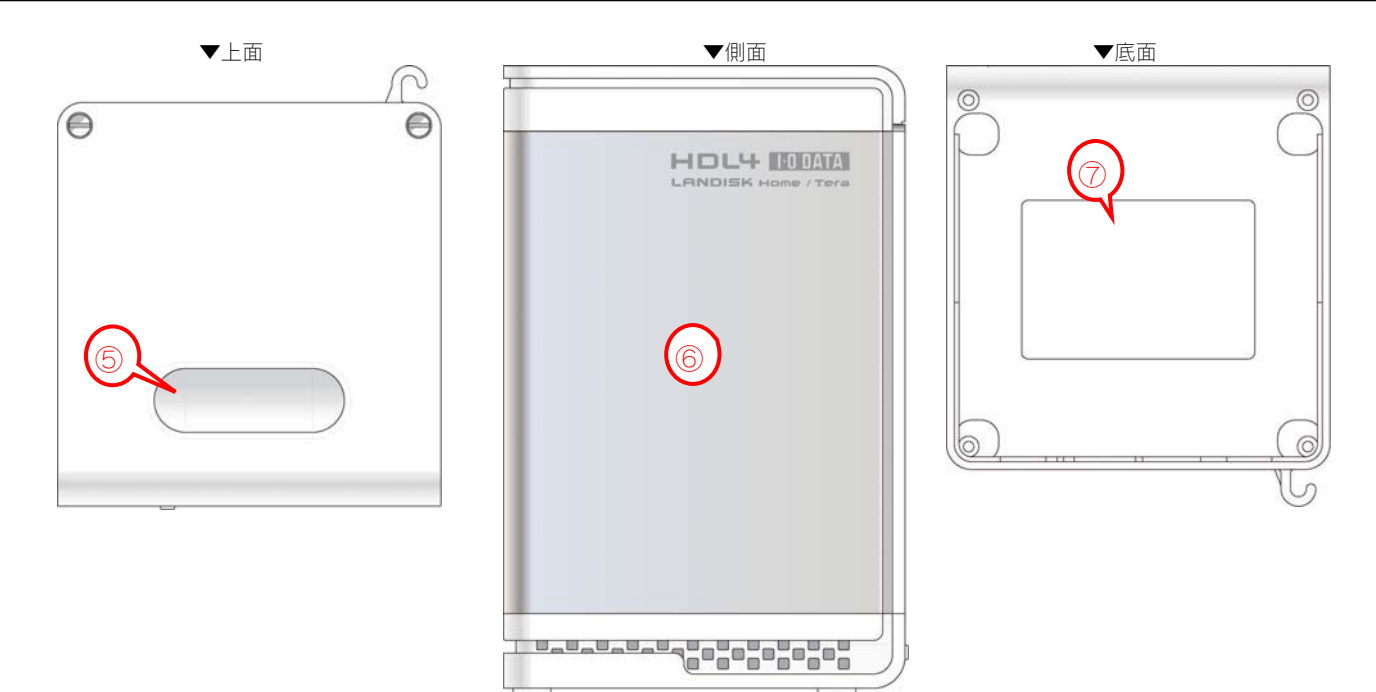

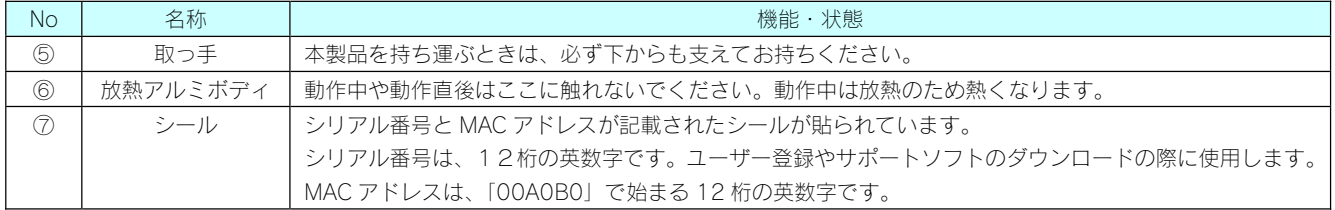

### ●背面

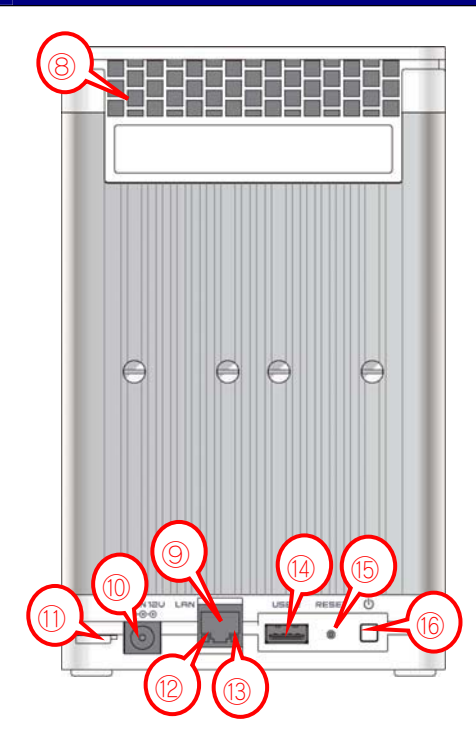

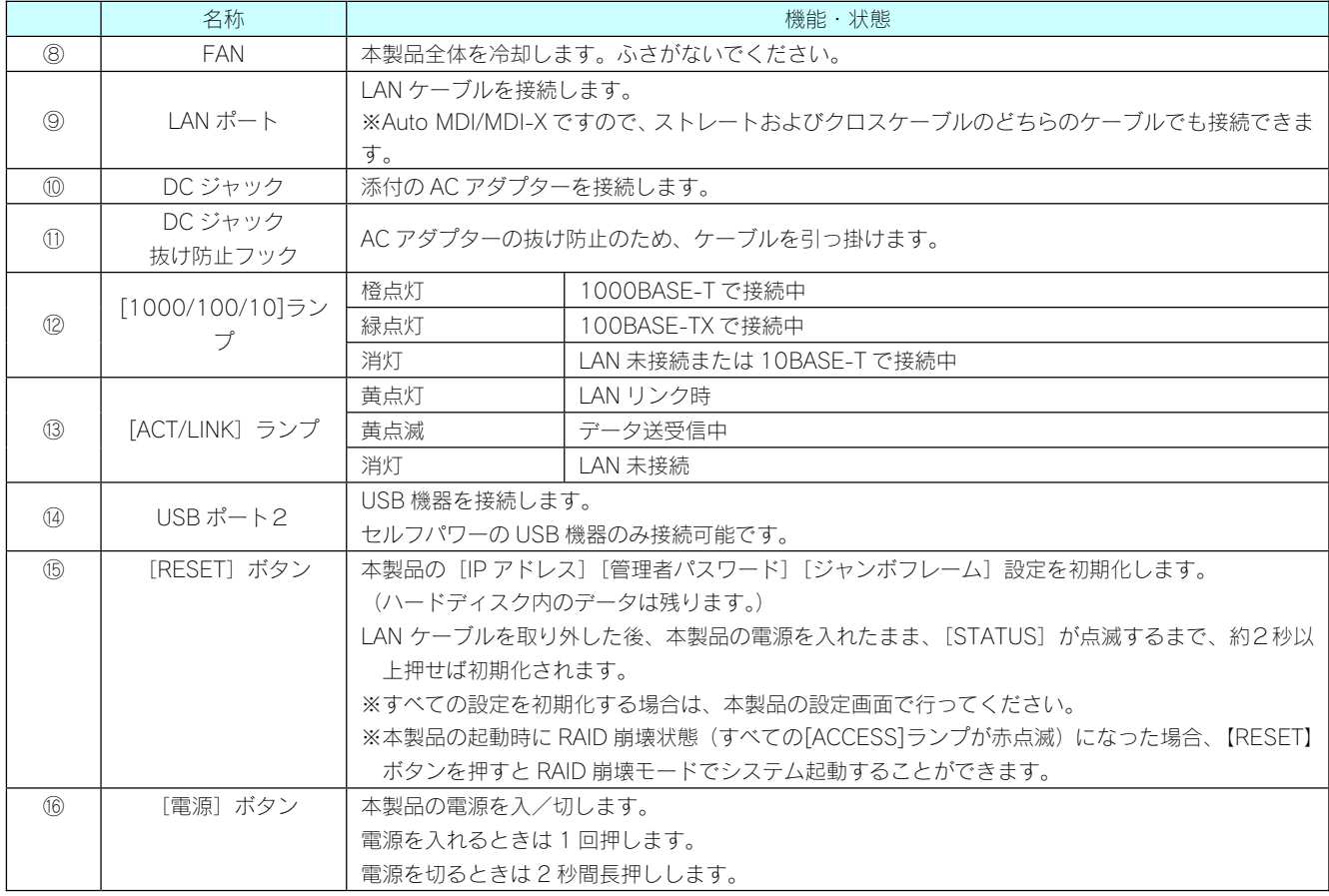

# 増設できる USB 機器

本製品の前面および背面の USB ポートに USB 機器を接続して使用することができます。

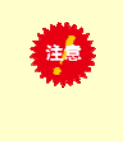

●USB 機器を増設する前に、以下の注意もご確認ください。 【使用上のご注意】(7ページ) ●本製品の USB ポートには、以下の対応機器以外の機器は接続しないでください。 ※USB ハブも接続できません。 最新の対応機器については、弊社ホームページ(http://www.iodata.jp/)をご覧ください。

### 増設できる USB ハードディスク

※最新の対応機器については、弊社ホームページ(http://www.iodata.jp/)をご覧ください。

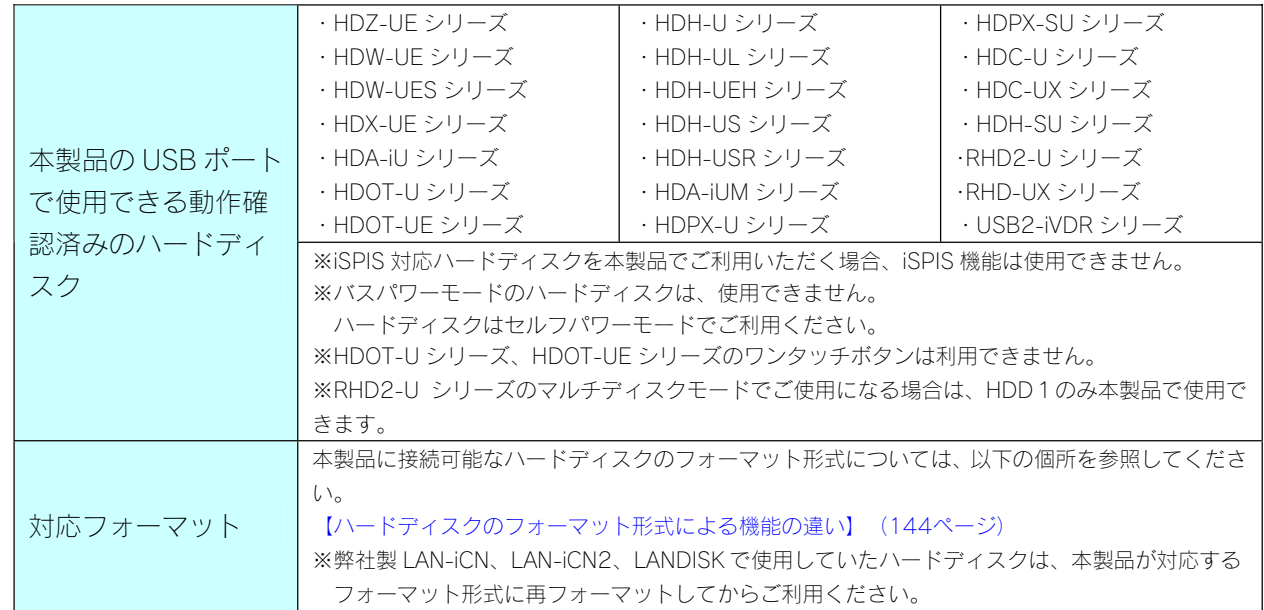

### 接続できる外付 DVD ドライブ

※最新の対応機器については、弊社ホームページ(http://www.iodata.jp/)をご覧ください。

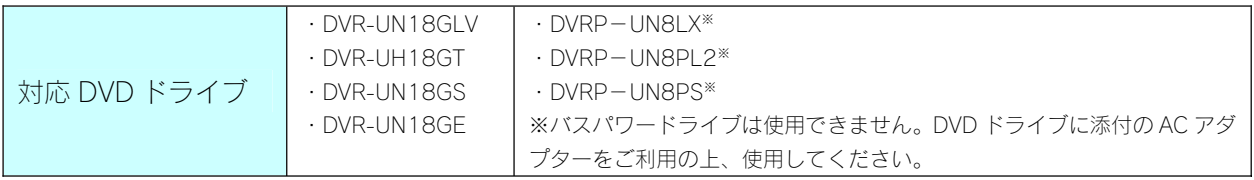

### 接続できる UPS

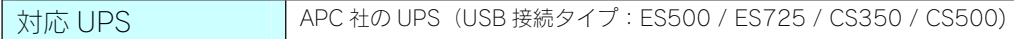

# 共有フォルダ使用上の注意

### Windows Vista<sup>㼹</sup> での制限・注意事項

●Windows Vista®の「ファイルのバックアップ」機能について Windows Vista®付属の「ファイルのバックアップ」機能で、バックアップの保存先として本製品の共有フォルダを指定することはできま せん。

●Windows Vista のネットワークに表示されるアイコンについて

本製品の DLNA Server 機能を有効に設定している場合、Windows Vista®のネットワーク画面に以下のようなアイコンが表示されます。ダ ブルクリックするとメディアプレーヤーが起動する場合がありますが、お使いの PC のメディアプレーヤーが DLNA に準拠していない場 合は、本製品の共有フォルダ内のコンテンツの再生はできません。

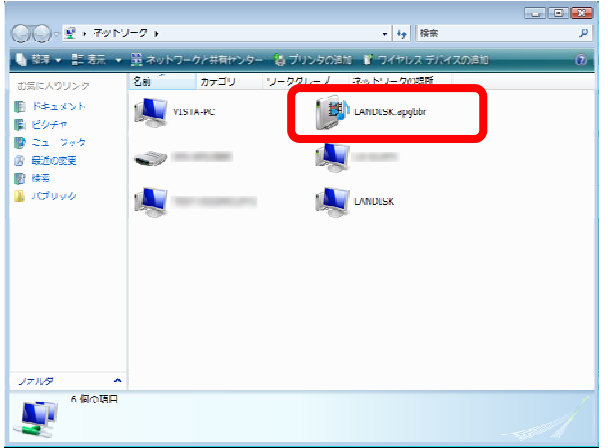

●Windows Vista®上の表示と共有フォルダ上の表示の違いに関する注意

Vista に標準インストールされるサンプルピクチャフォルダのファイルは、Vista 上では画面例(左)のように表示されています。 画面例左のサンプルピクチャを共有フォルダ上にコピーすると、画面例(右)のように全く名前が異なって表示されます。

|                                                                                            | ● 翌年 ● 川 表示 ● ■ スライドショー ■ 共有設定                                                                          |                                                                                                    |                                                                                                    | ₩                                                                                                    | ●翌年・田波宗→                                                                              |                                                                                                    |                                                                                                    |                                                                                                    |                                                                                                    |
|--------------------------------------------------------------------------------------------|----------------------------------------------------------------------------------------------------|----------------------------------------------------------------------------------------------------|----------------------------------------------------------------------------------------------------|----------------------------------------------------------------------------------------------------|---------------------------------------------------------------------------------------|----------------------------------------------------------------------------------------------------|----------------------------------------------------------------------------------------------------|----------------------------------------------------------------------------------------------------|----------------------------------------------------------------------------------------------------|
| お気に入りリンク<br>■ ドキュメント<br>監 ピクチャ<br>■ ミュージック<br>四 規道の変更<br>股 快索<br>■ パブリック<br>フォルダ<br>15個の項目 | 名前<br>ニアンテロープ<br>こオオハシ<br>こ フランジパニ<br>二海緑亀<br>$-10$<br>こお湯の風景<br>二核検<br>二枚の業<br>ご小川<br>三森<br>二森の花<br>三湾 | 模拟日<br>2005/04/23 9:20<br>2005/06/25 4:22<br>2005/06/03 7:41<br>2005/05/11 2:45<br>2005/12/01 6:20<br>2004/02/13 9:30<br>2005/06/23 12:17<br>2005/11/05 10:12<br>2005/05/01 3:20<br>2005/04/25 16:00<br>2005/04/27 8:50<br>2005/05/28 0:15 | 90<br>サンプル:風景:野生動物<br>サンプル:野生動物<br>サンプル:花<br>サンプル:野生動物:海<br>サンプル:野牛動物:海<br>サンプル:風景<br>サンプル:海<br>サンプル:風景<br>サンプル:展開<br>サンプル:風景<br>サンプル:花<br>サンプル:展景 | サイズ<br>291 KB<br>113 KB<br>106 KB<br>370 KB<br>257 KB<br>224 KB<br>310 KB<br>370 KB<br>259 KB<br>640 KB<br>126 KB<br>281 KB | お気に入りリンク<br>■ ドキュメント<br>星 ピクチャ<br>■ ミュージック<br>(3) 最近の変更<br><b>IR</b><br>検索<br>温 パブリック | 名前<br>Autumn Leaves<br>Creek<br>Desert Landscape<br>a desktop<br>$\equiv$ Dock<br>Forest<br>Forest Flowers<br>Franqipani Flowers<br>Garden<br>Green Sea Turtle<br>Humpback Whale<br>Clovx Antelope | 更新日時<br>2007/02/01 18:34<br>2007/02/01 18:34<br>2007/02/01 18:34<br>2007/02/05 17:32<br>2007/02/01 18:34<br>2007/02/01 18:34<br>2007/02/01 18:34<br>2007/02/01 18:34<br>2007/02/01 18:34<br>2007/02/01 18:34<br>2007/02/01 18:34<br>2007/02/01 18:34 | 堆填<br>JPEG イメージ<br>JPEG イメージ<br>JPEG イメージ<br>構成設定<br>JPEG イメージ<br>JPEG イメージ<br>JPEG イメージ<br>JPEG イメージ<br>JPEG イメージ<br>JPEG イメージ<br>JPEG イメージ<br>JPEG イメージ | サイズ<br>270 KB<br>259 KB<br>224 KB<br>1 KB<br>310 KB<br>649 KB<br>126 KB<br>106 KB<br><b>505 KB</b><br>370 KB<br>257 KB<br>291 KB |
|                                                                                            | 三日<br>三冬の黒<br>三木<br>A                                                                                   | 2004/04/10 0:17<br>2005/01/17 23:43<br>2005/09/04 10:40<br>in.                                                                                                    | サンプルに花<br><b>SOS KB</b><br>サンプル:花<br>207 KB<br>サンプル: 風景<br>752 KB<br>フォルダ                                                                          | $\hat{\phantom{a}}$<br>16個の項目                                                                                               | Toco Toucan<br>Tree<br>Waterfall<br>Winter Leaves<br>オフラインの状態: オンライン<br>オフラインで利用 利用不可 | 2007/02/01 18:34<br>2007/02/01 18:34<br>2007/02/01 18:34<br>2007/02/01 18:34                                                                                                    | JPEG イメージ<br>JPEG イメージ<br>JPEG イメージ<br>JPEG イメージ                                                                                                    | 113 KB<br>752 KB<br>281 KB<br>207 KB                                                                                                    |                                                                                                    |

実際のファイル名は、LANDISK 共有フォルダで表示されるアルファベット文字のファイル名で正しいようですが、Vista 上のサンプルピ クチャのフォルダはファイルの表示設定が、実ファイル名表示しない設定がデフォルト設定になっています。 このように名前=ファイル名ではないフォルダ表示設定が Vista では可能ですので、注意してください。

#### ファイル名やフォルダ名の文字制限

本製品に保存できるファイルやフォルダ名は、OS により以下の文字数までとなっています。

#### 【Windows の場合】

半角 255 文字 (全角 85 文字)まで

※使用する文字種によっては上記の数値よりも少なくなる場合があります。

※Windows Vista<sup>㼹</sup>では従来の Windows と比較し、扱える文字数が増えています。

よって Windows Vista®でのみ使用可能な文字を共有フォルダに保存するファイル名やフォルダ名に使用した場合、従来の Windows で参照すると文字が正しく表示されない場合があります。

Windows Vista®と従来の Windows との間で文字表示について問題が発生しないようにするには Micorosoft 社の公開情報 (http://www.microsoft.com/japan/windowsvista/jp\_font/default.mspx)にある、「Microsoft Windows Vista における JIS X 0213:2004(JIS2004)対応について」の「フォントパッケージと JIS2004 への移行シナリオ」に沿った対応をして頂く必要が あります。

【Macintosh の場合】

· Mac OS Xでは半角 255 文字 (全角 85 文字)まで

### 各 OS で使用できるファイルサイズについて

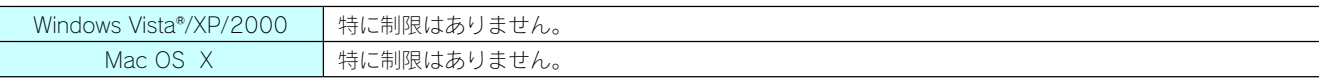

### ハードディスクのフォーマット 形式による機能の違い

増設するハードディスクのフォーマット形式によって使い方に制限があります。

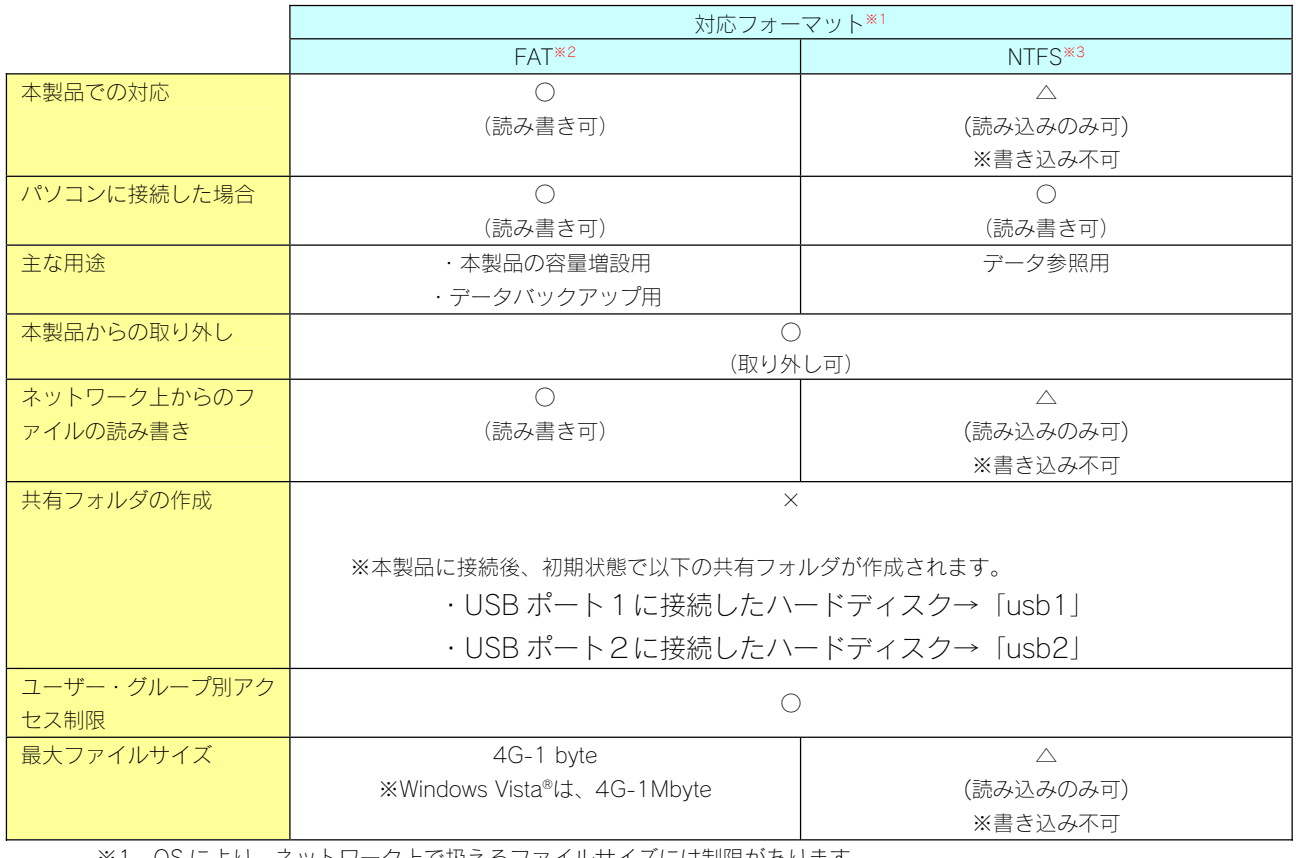

※1 OS により、ネットワーク上で扱えるファイルサイズには制限があります。 以下の個所を参照してください。 【各 OS で使用できるファイルサイズについて】(143ページ)

※2 本製品で FAT32 にフォーマットする場合は以下の個所をご覧ください。 【増設ハードディスクを FAT32 フォーマットする】(75ページ)

※3 NTFS でフォーマットする場合は、ハードディスクをパソコンに接続し、パソコン上からフォーマットしてください。 (方法については、ハードディスクの取扱説明書をご覧ください。) Macintosh から、NTFS 形式でフォーマットされた増設ディスクを共有フォルダとして利用することはできません。
# 出荷時設定一覧

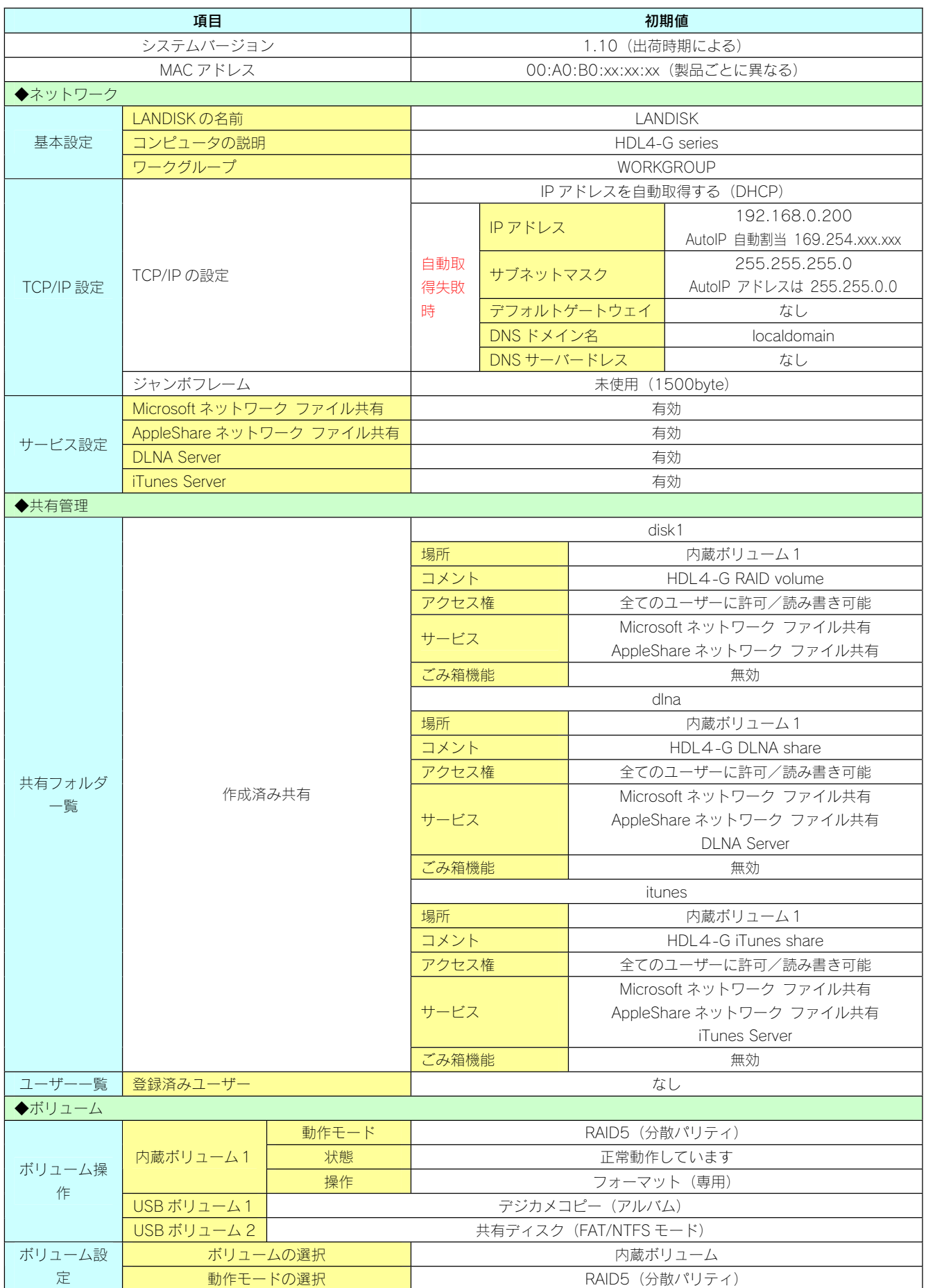

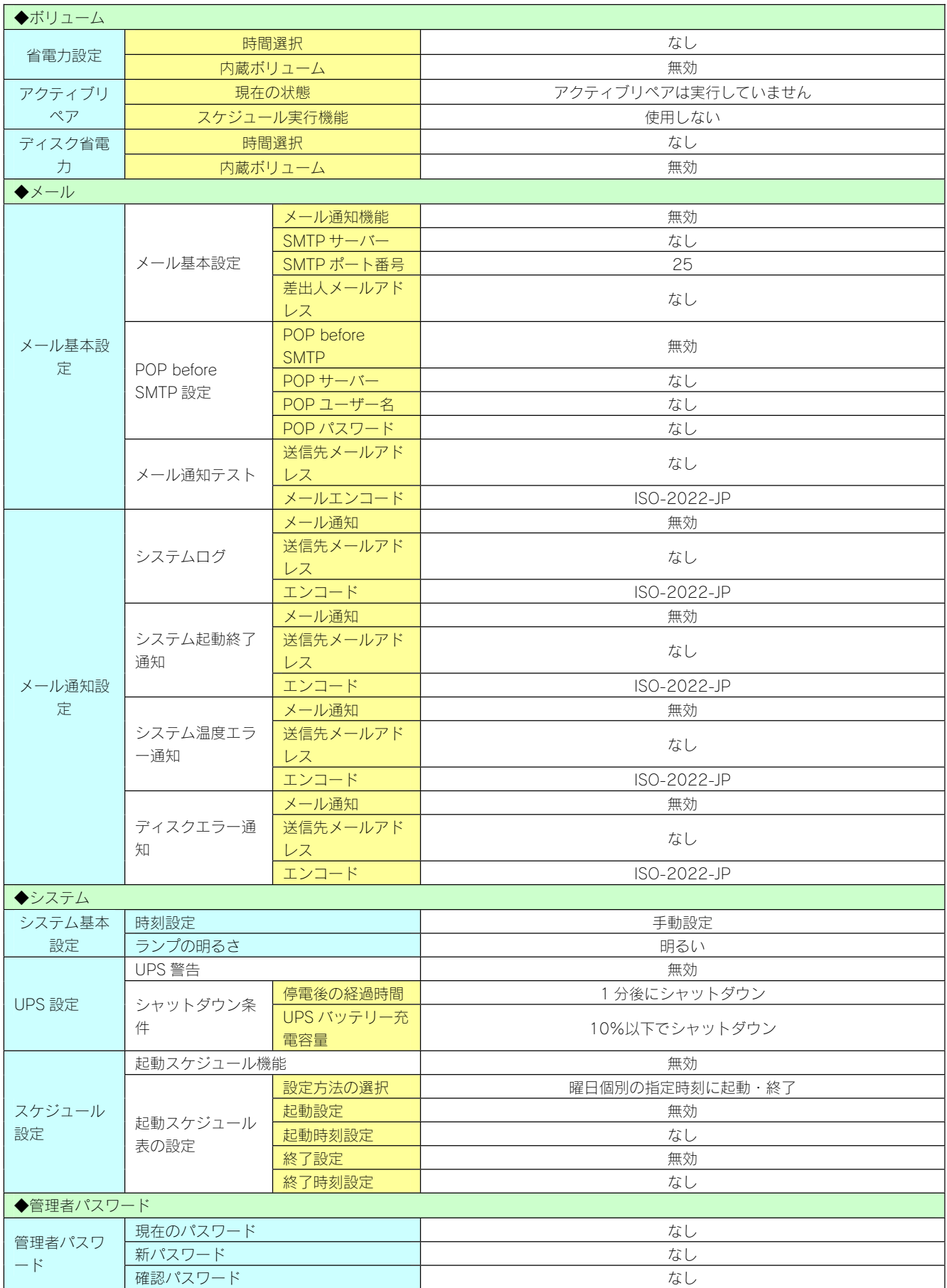

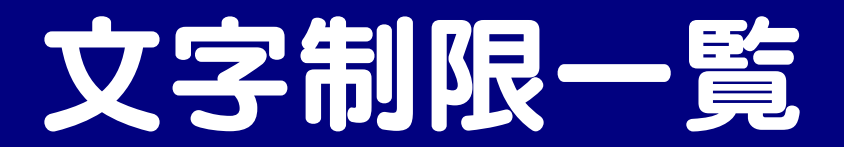

# 設定画面上で使用できる文字/できない文字

本製品の設定画面で設定する下記項目は、半角英数字のみが有効となります。さらに各項目には、使用文字の制限があります。

次の文字はそれぞれの項目に対して使用できません。(パスワードに空白文字を使用しないでください。)

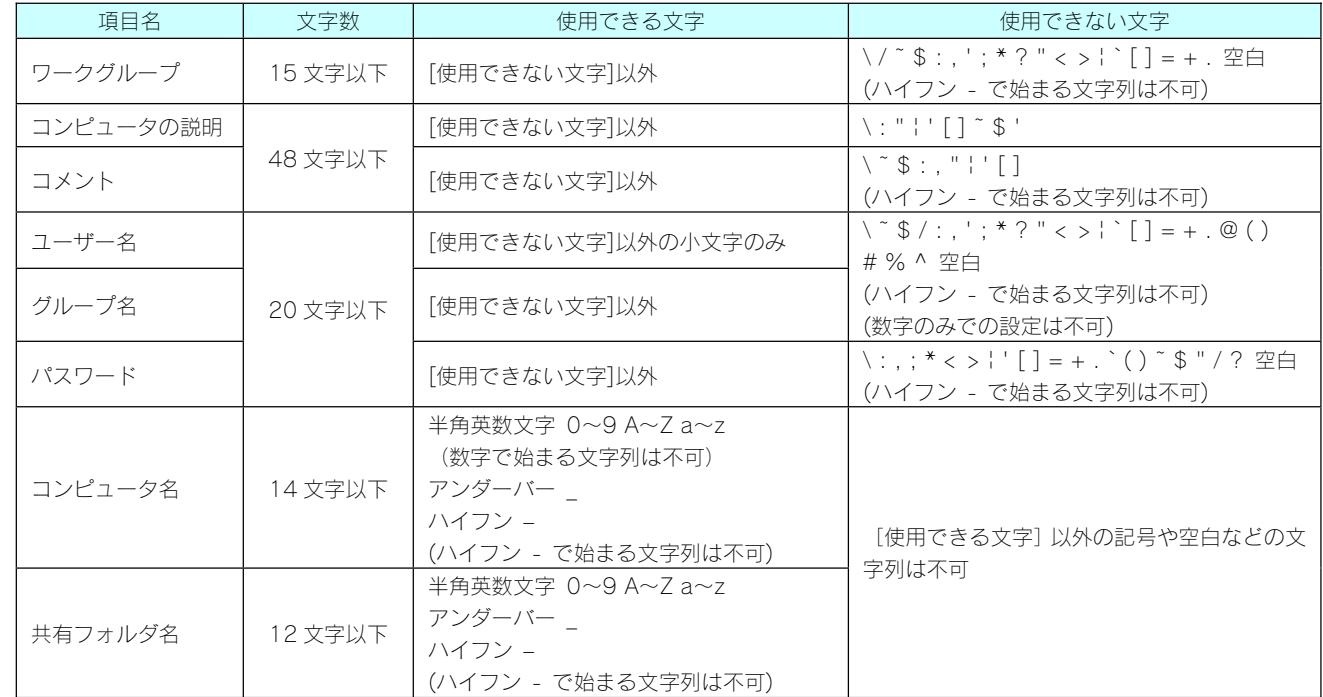

# ファイル名やフォルダ名の文字制限

本製品に保存できるファイルやフォルダ名は、OS により以下の文字数までとなっています。

【Windows の場合】

半角 255 文字 (全角 85 文字) まで

※使用する文字種によっては上記の数値よりも少なくなる場合があります。

※Windows Vista<sup>㼹</sup>では従来の Windows と比較し、扱える文字数が増えています。

よって Windows Vista®でのみ使用可能な文字を共有フォルダに保存するファイル名やフォルダ名に使用した場合、従来の Windows で参照すると文字が正しく表示されない場合があります。

Windows Vista®と従来の Windows との間で文字表示について問題が発生しないようにするには Micorosoft 社の公開情報 (http://www.microsoft.com/japan/windowsvista/jp\_font/default.mspx)にある、「Microsoft Windows Vista における JIS X 0213:2004(JIS2004)対応について」の「フォントパッケージと JIS2004 への移行シナリオ」に沿った対応をして頂く必要が あります。

【Macintosh の場合】

· Mac OS Xでは半角 255 文字 (全角 85 文字) まで

# ログ一覧

### ※表中\*\*\*の部分には USB ポート番号や共有名などの情報が入ります。

●デジカメコピー・クイックコピー

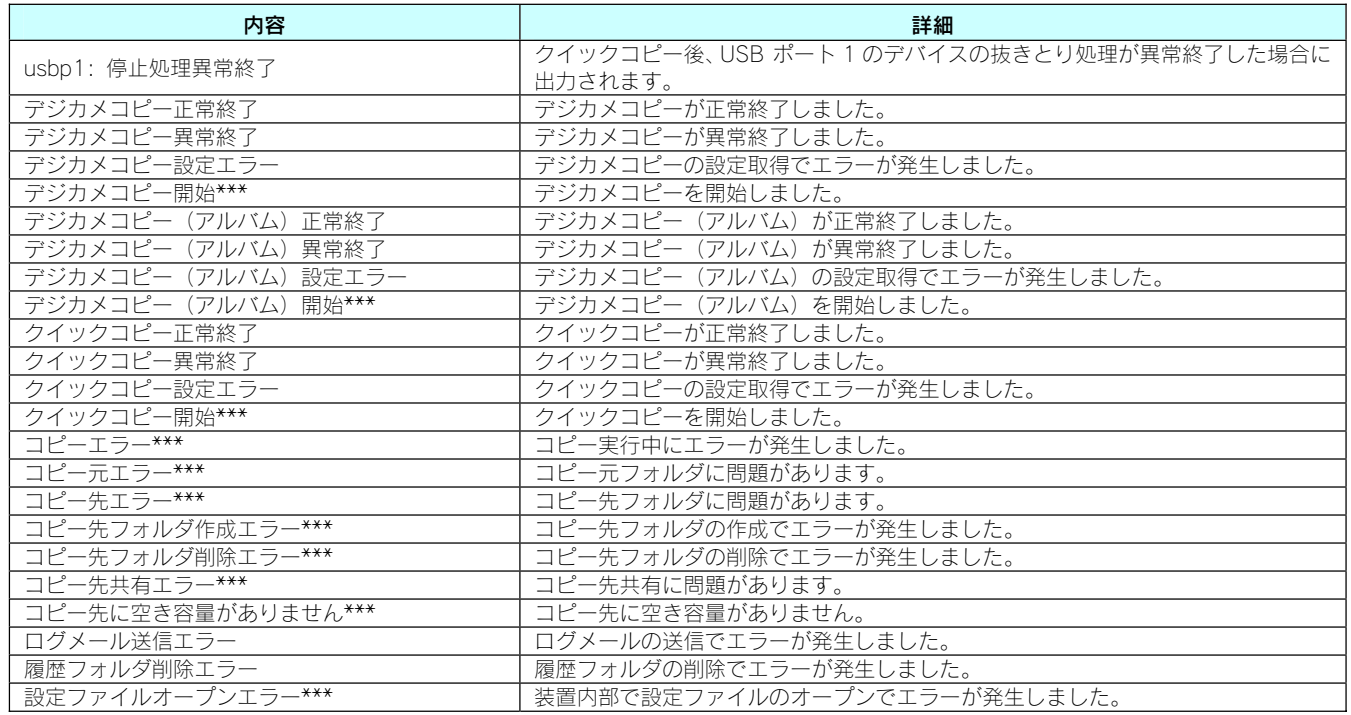

#### ●フォトアルバム

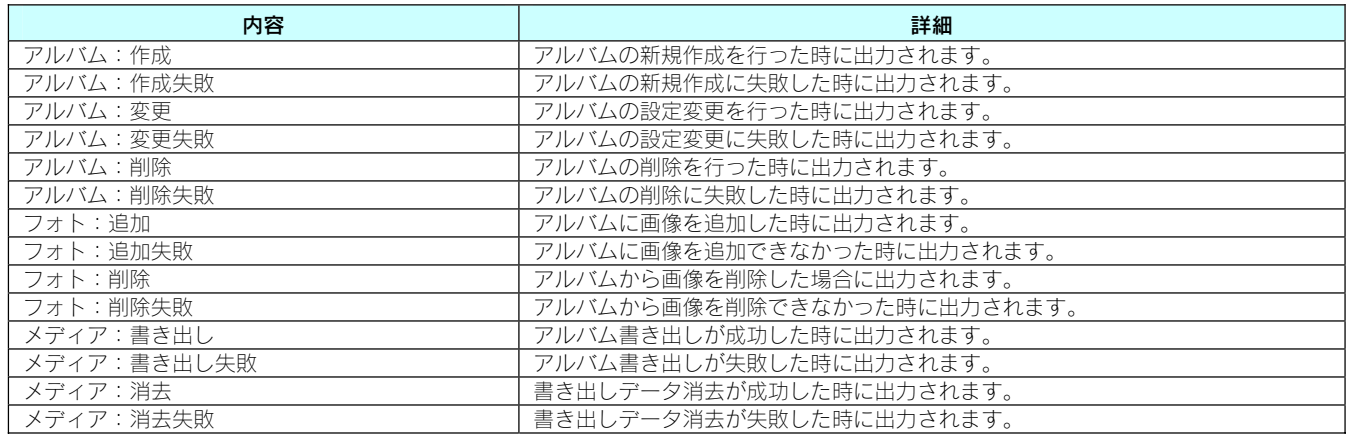

#### ●DVD コピー

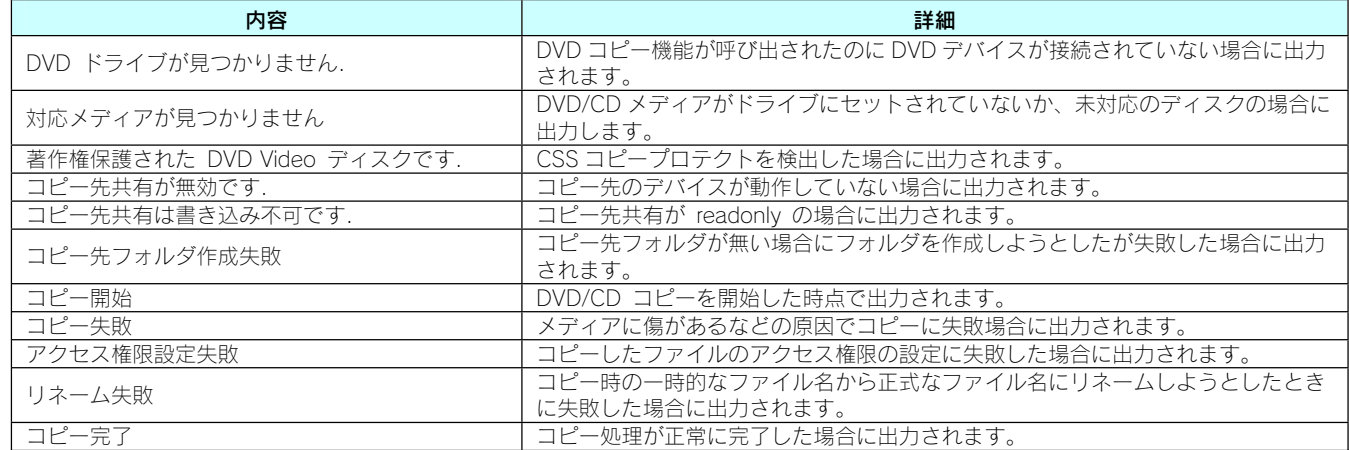

●ログ記録

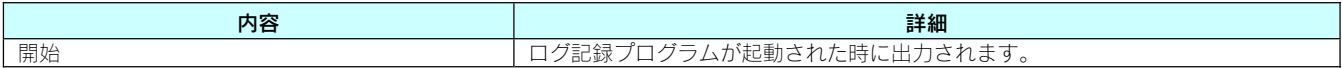

●DHCP クライアント

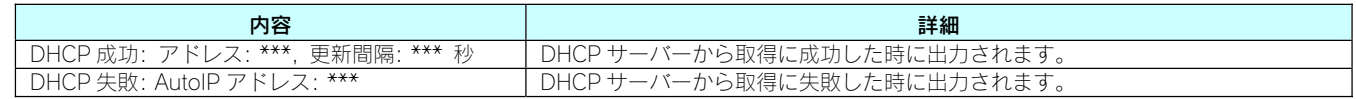

●ユーザー管理

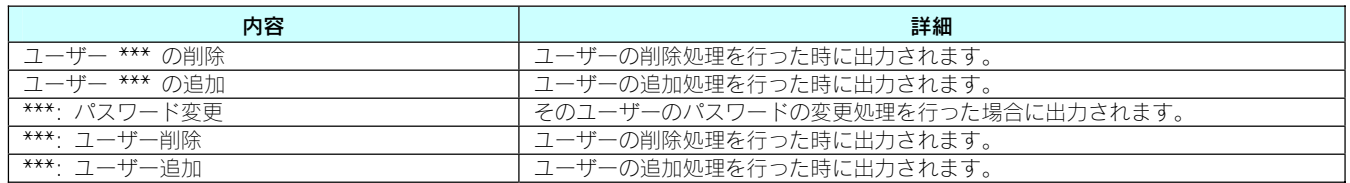

#### ●デバイス管理

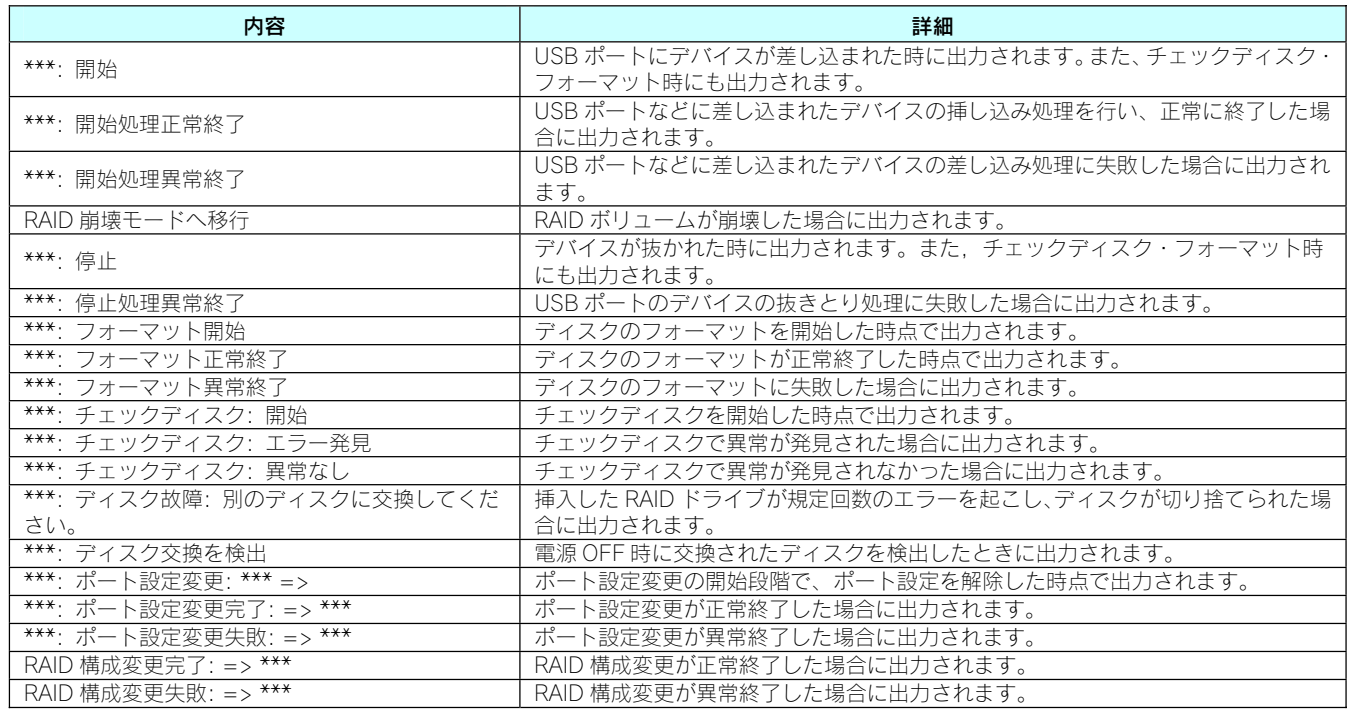

#### ●共有サービス設定

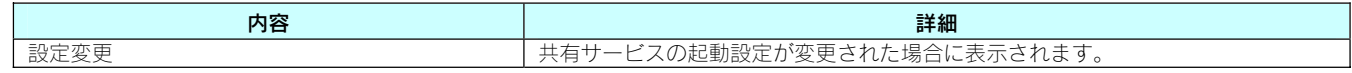

#### ●共有設定

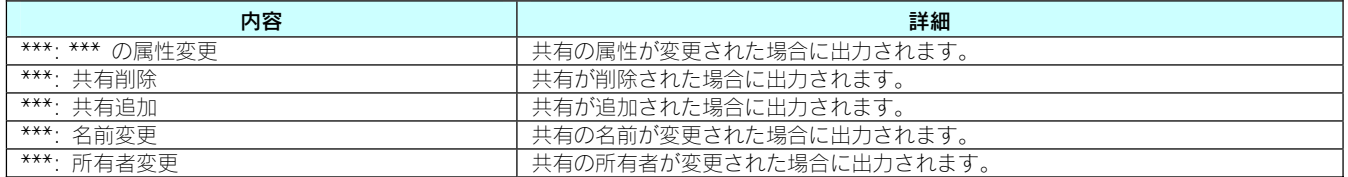

#### ●WEB 設定画面

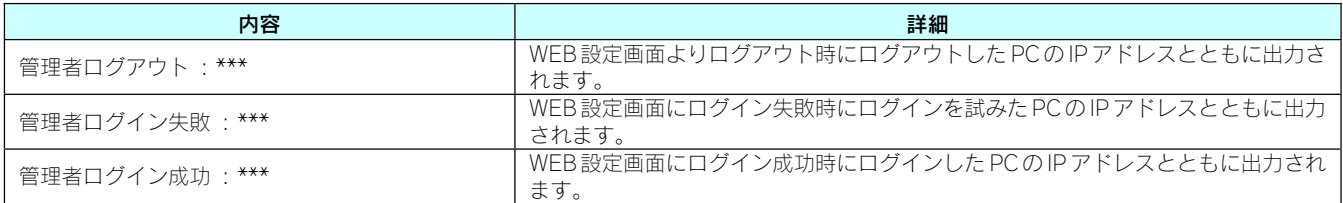

#### ●NTP 時刻同期

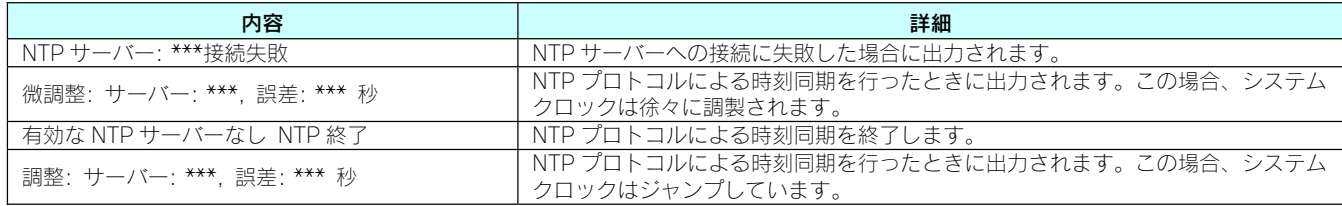

#### ●ファームウェア更新

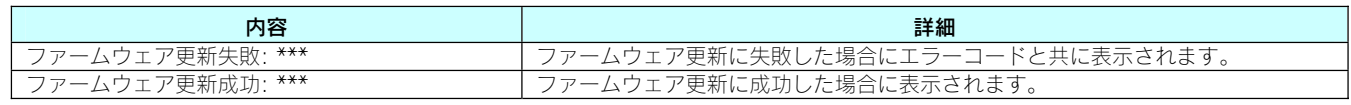

#### ●RAID 監視

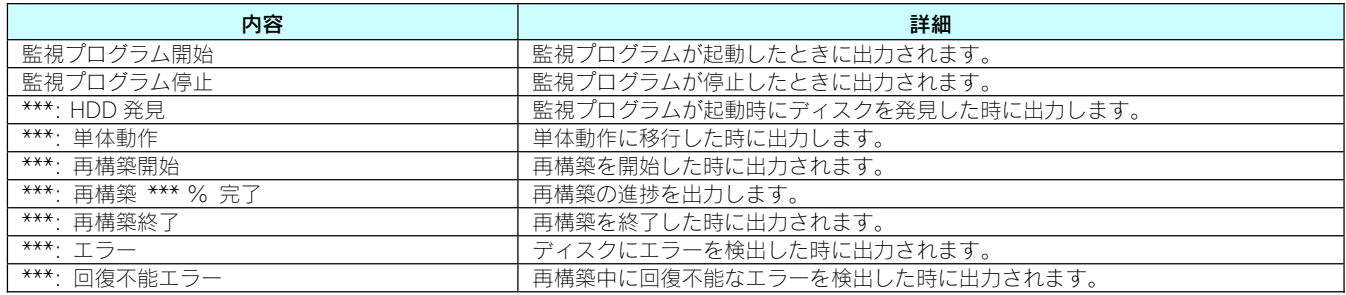

#### ●ディスク

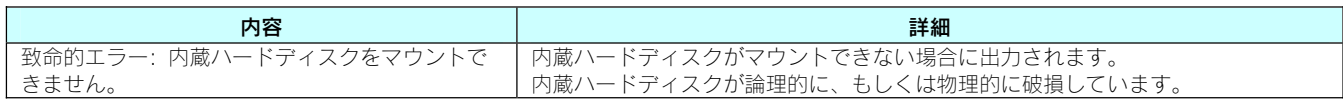

#### ●ディスク修復

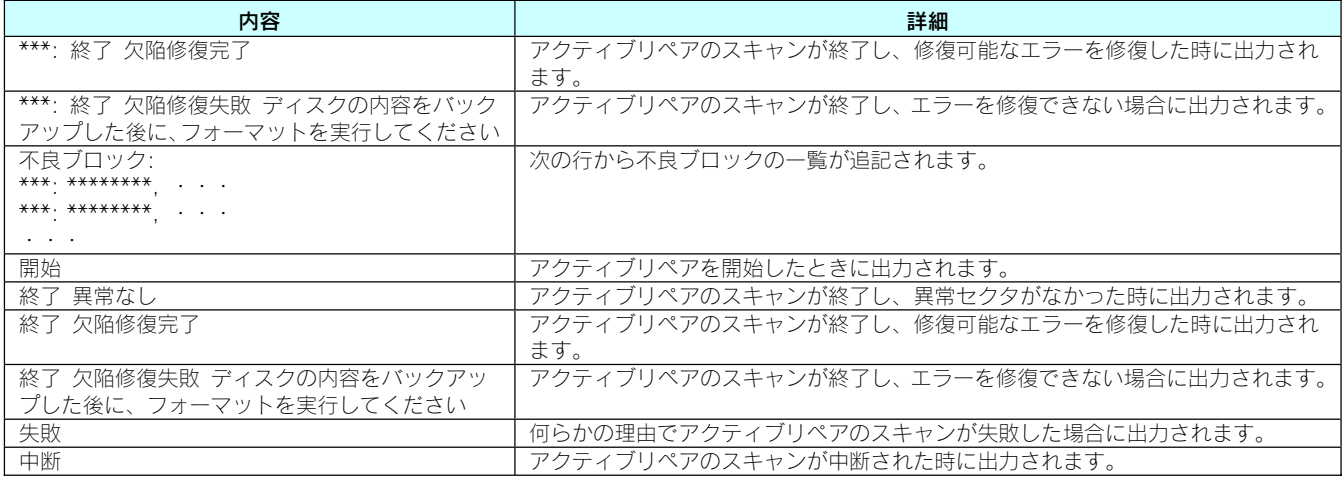

#### ●システム温度エラー通知

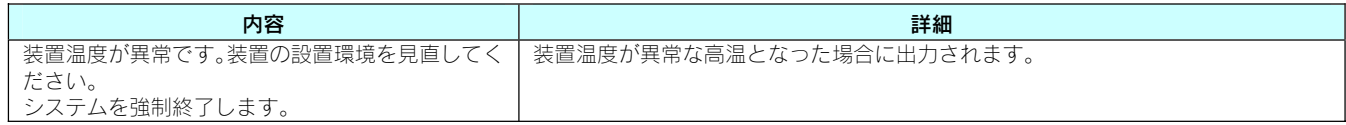

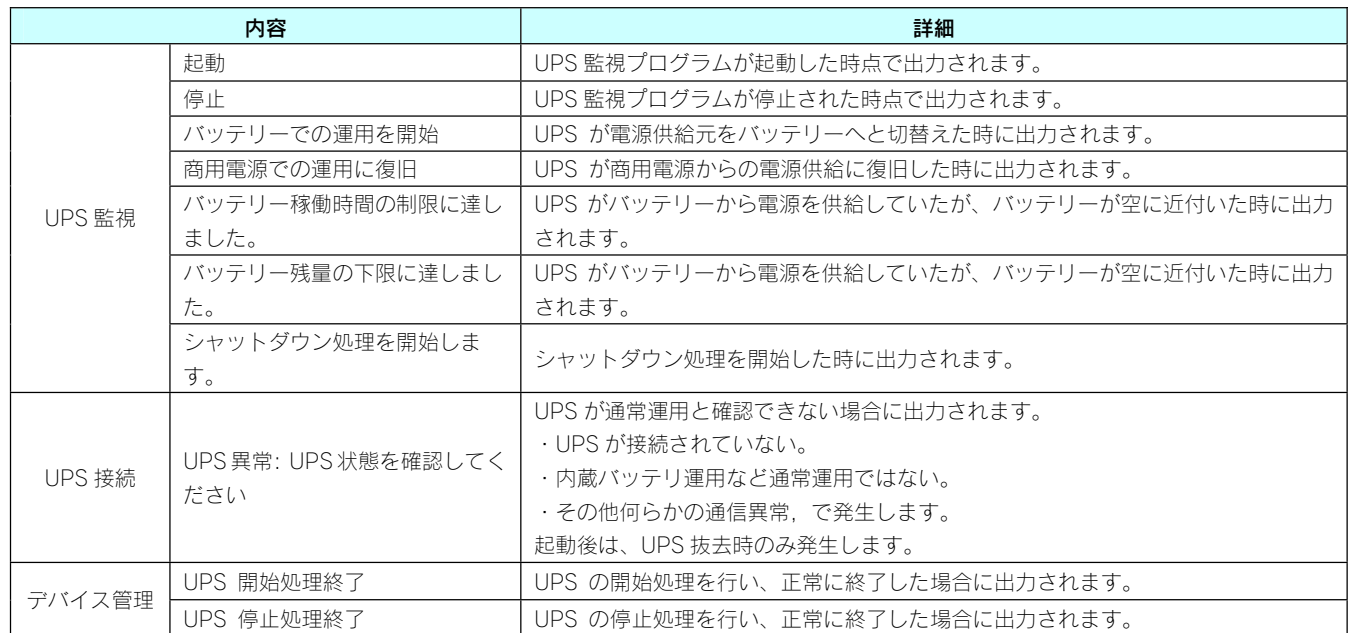

# 設定画面の リファレンス

# [情報表示]→ [システム情報]

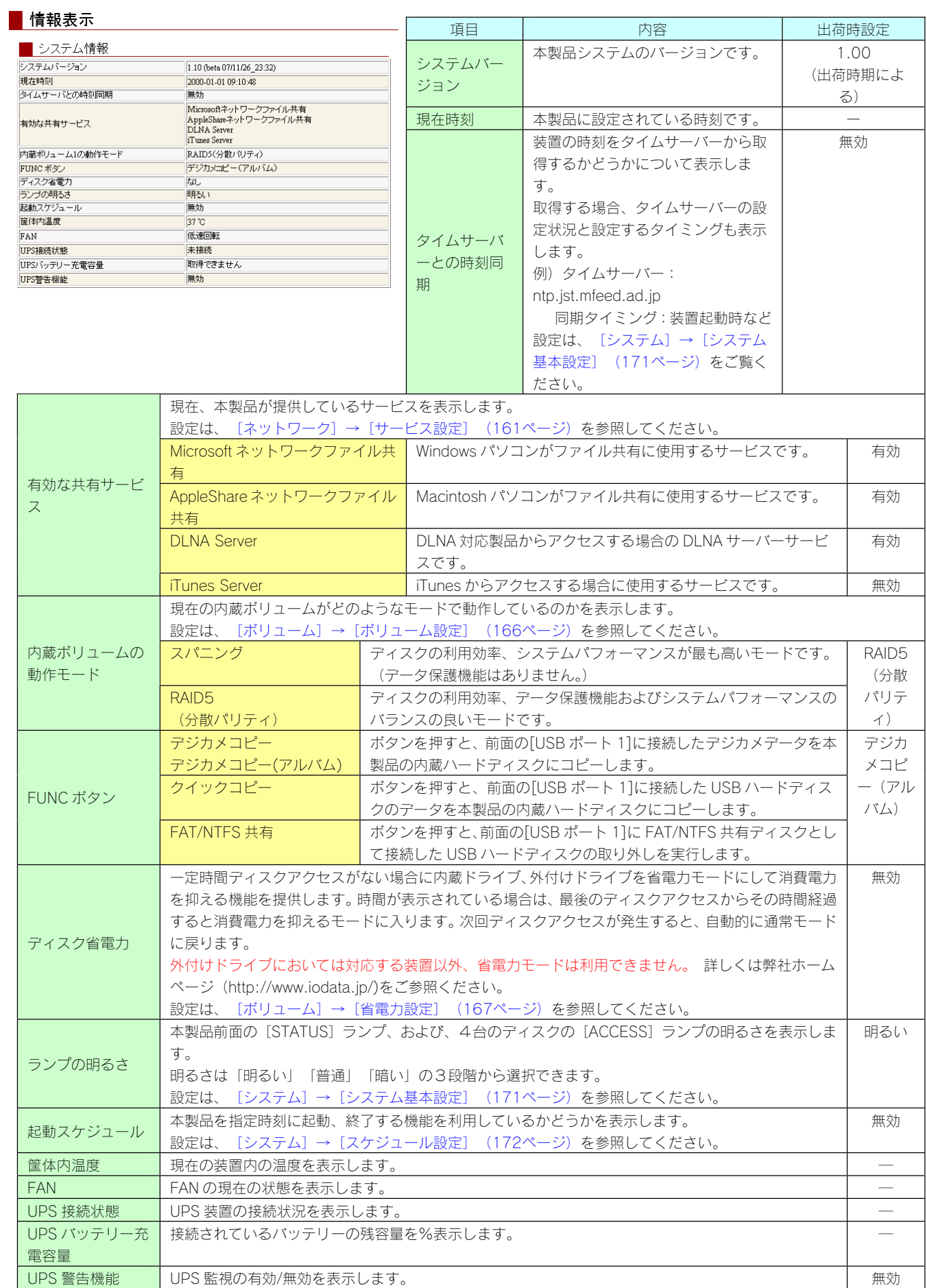

# [情報表示]→ [ネットワーク情報]

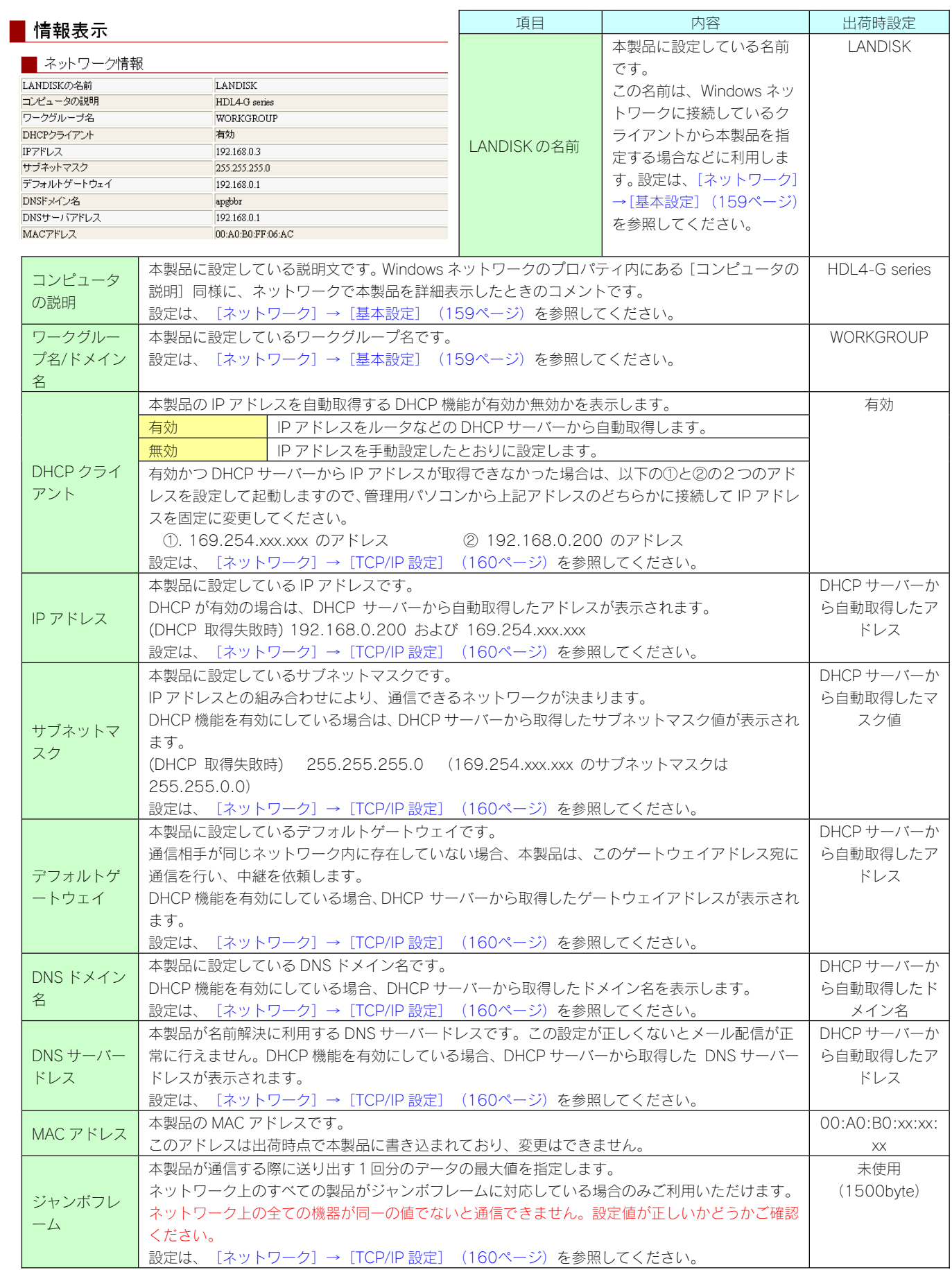

# [情報表示]→ [ボリューム情報]

情報を表示させたいボリュームをクリックすると詳細情報が表示されます。 構成ディスクに問題が発生している場合、色で内蔵ディスクの状態を示します。

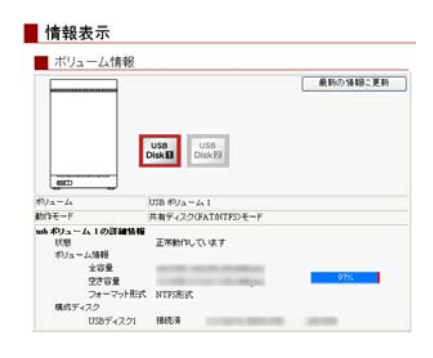

●表示色での各ディスク状態

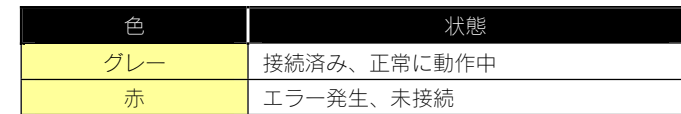

内蔵ハードディスク

[内蔵ハードディスク]をクリックすると詳細情報が表示されます。 ▼RAID5 (分散パリティ) での表示例 アイディスプレー マスパニングでの表示例

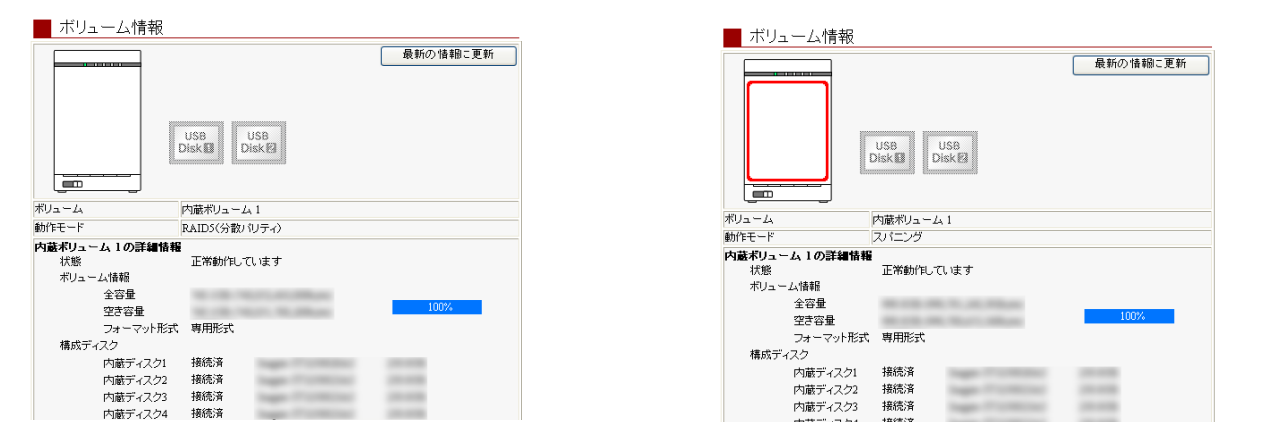

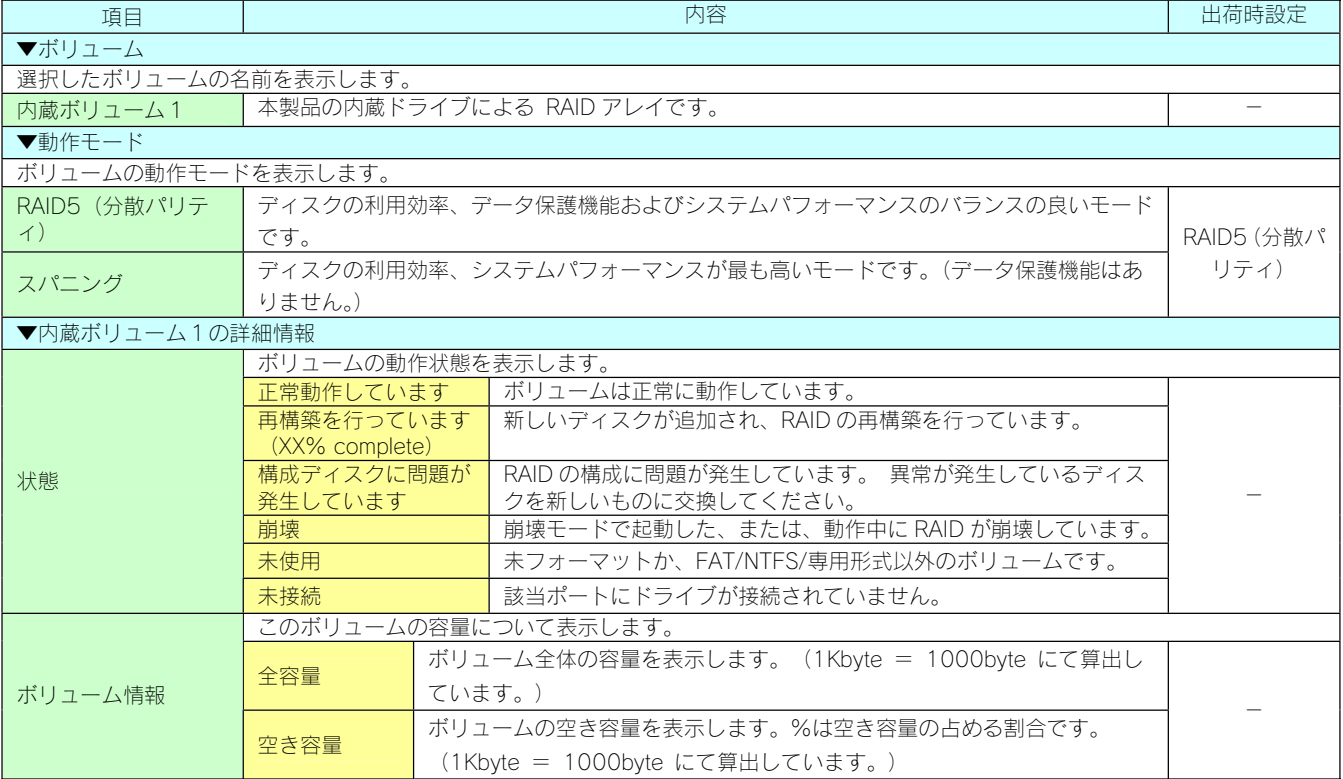

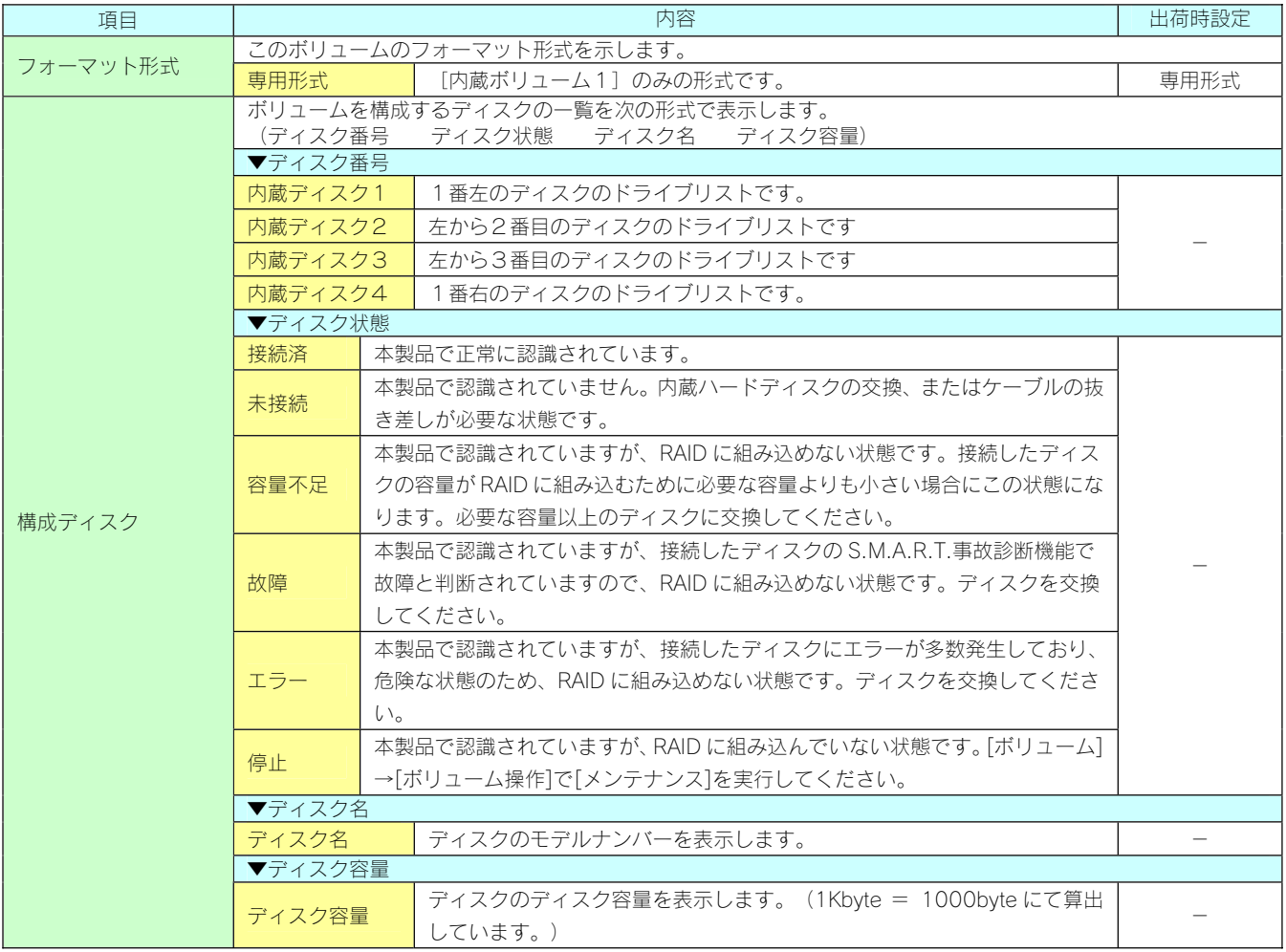

# **増設ハードディスク**([USB Disk1]、[USB Disk2])

#### ▼USB Disk1 での表示例

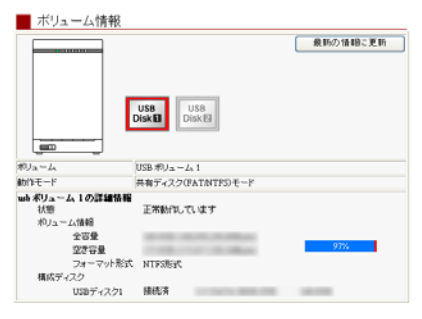

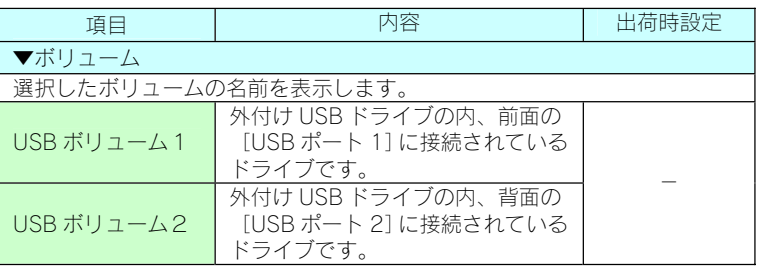

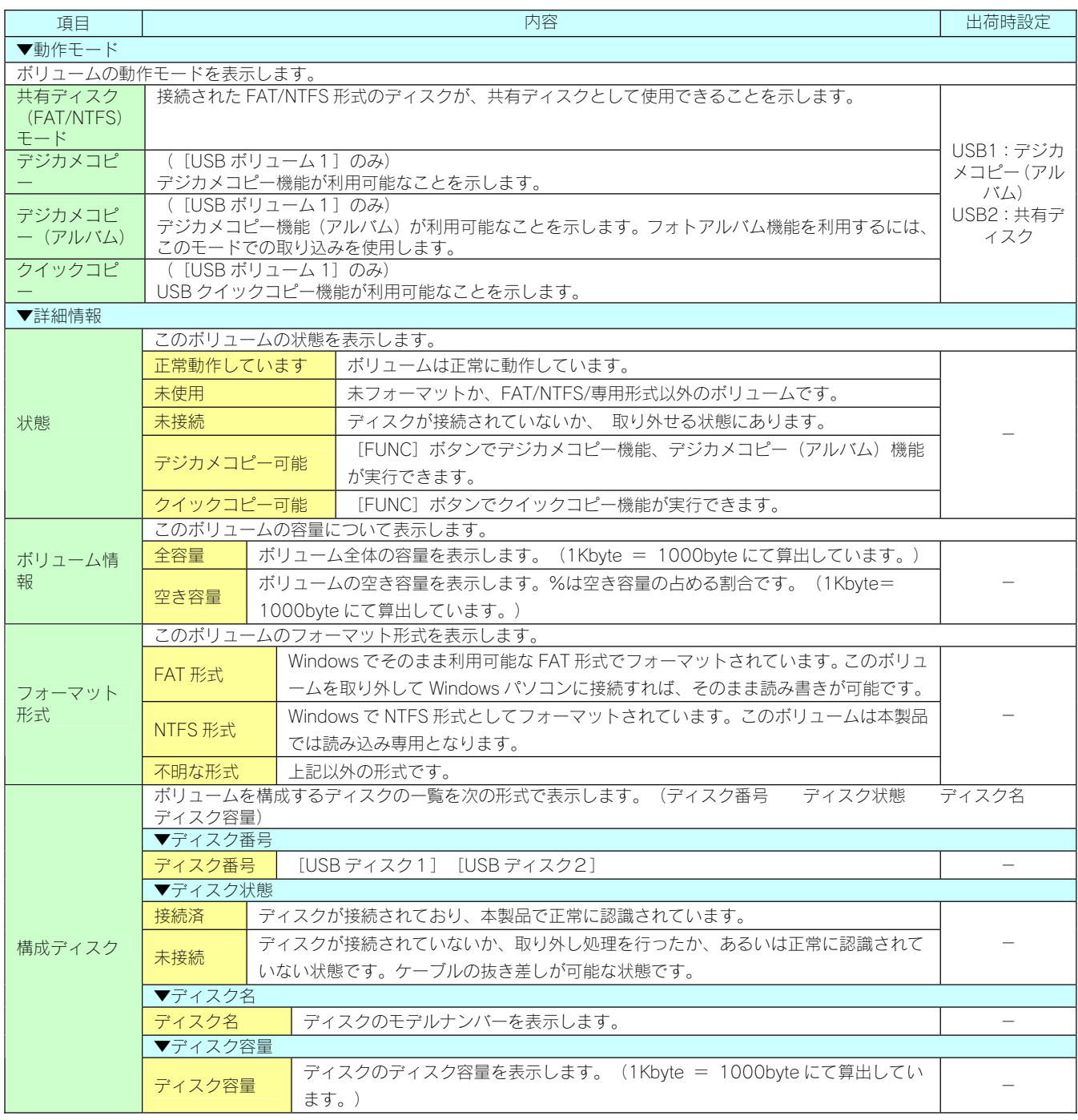

# [情報表示] → [ログ情報]

#### 情報表示

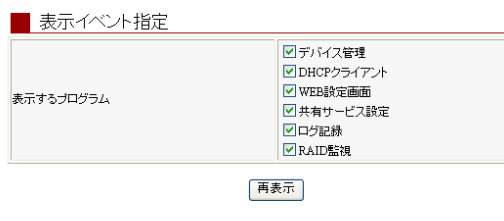

ログを表示させるプログラムを指定することで表示内容を絞り込むことがで きます。ログが大量に表示されていて見づらい場合などにご利用ください。 希望のプログラムのみにチェックし、再表示ボタンを押すことで絞り込み表 示します。

#### ■ログ情報  $\begin{array}{r} \hline \text{H3} \rightarrow 1444 \\ \hline \text{H4} \rightarrow 1444 \text{ } 199 \cdot 02 \cdot 04 \\ \hline \text{H4} \rightarrow 1444 \text{ } 199 \cdot 02 \cdot 04 \end{array}$ ー<br>ログ記録<br>B 内容 图绘 デバイス管理 satal:ディスク交換を検出 1月1日 09:02:04 デバイス管理 sata2: ディスク交換を検出 デバイス管理<br>デバイス管理<br>デバイス管理 1月1日 09:02:04 sata3: ディスク交換を検出 sata4: ディスク交換を検出 1月1日 09:02:04 1月1日 09:02:04 スティンス<br>共有サービス設定 設定変更

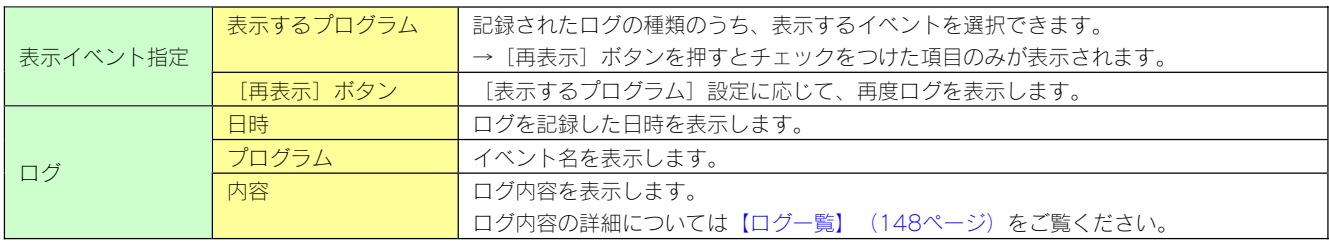

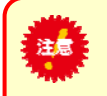

ログ情報は、以下のような状況のときに削除されます。 ・ログのサイズが一定のサイズを超えた場合

・本製品をシャットダウンした場合

※システムログをメール送信する設定については、【システムログをメール送信する】(121ページ)をご覧ください。

# [ネットワーク] → [基本設定]

# ■ ネットワーク

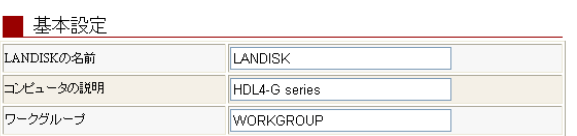

 $OK$   $707$ 

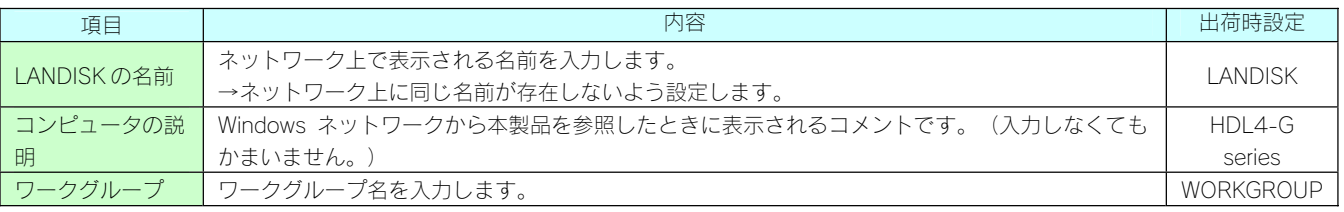

# $[7 \times 10^{-4} \text{ J} \rightarrow [7 \text{ C} \text{P} / \text{P} \cdot \text{F} \cdot \text{F} \$

#### ■ ネットワーク

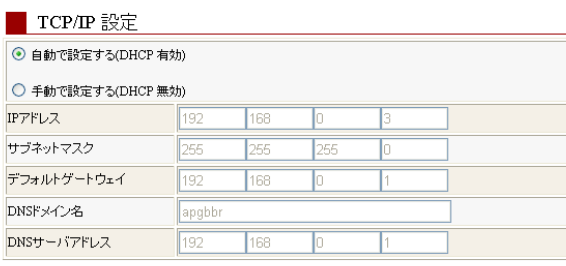

#### ■その他の設定

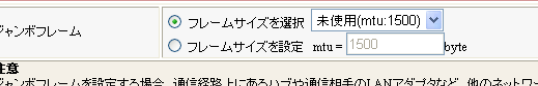

・デ<sub>キン</sub>ボフレームを設定する場合、通信経路上にあるハブや通信相手のLANアダプタなど、他<br>ク機器もすべてジャンボフレームに対応している必要があります<br>ジャンボフレームサイズ設定値のmtul面ま、フレームサイズにヘッダサイズを含まない値です

 $OK$   $707$ 

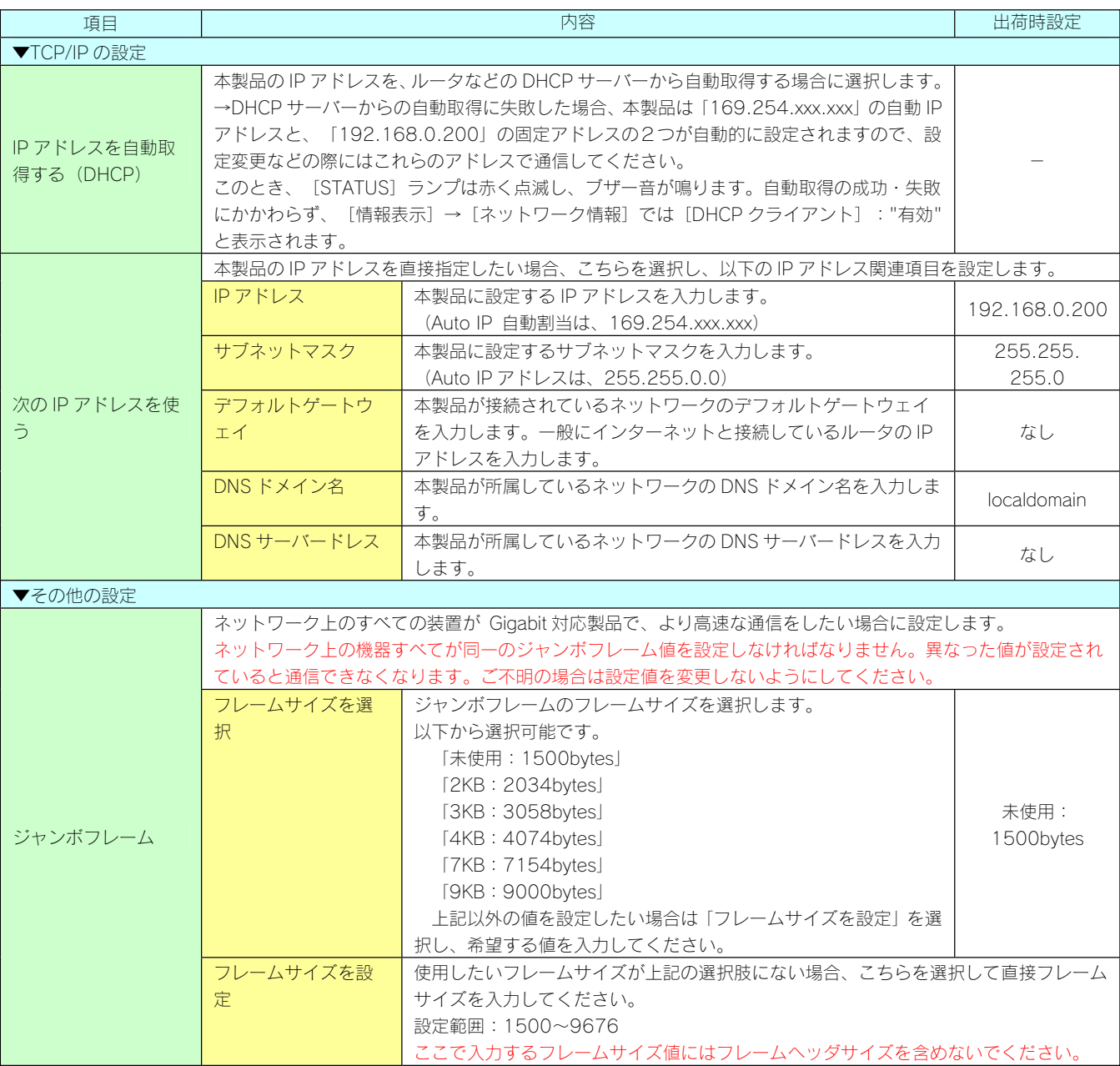

# [ネットワーク]→[サービス設定]

#### ■ ネットワーク

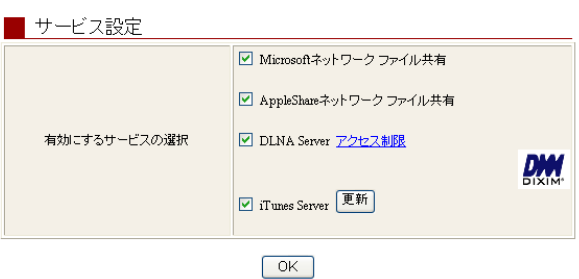

本製品で利用したいサービスを設定します。

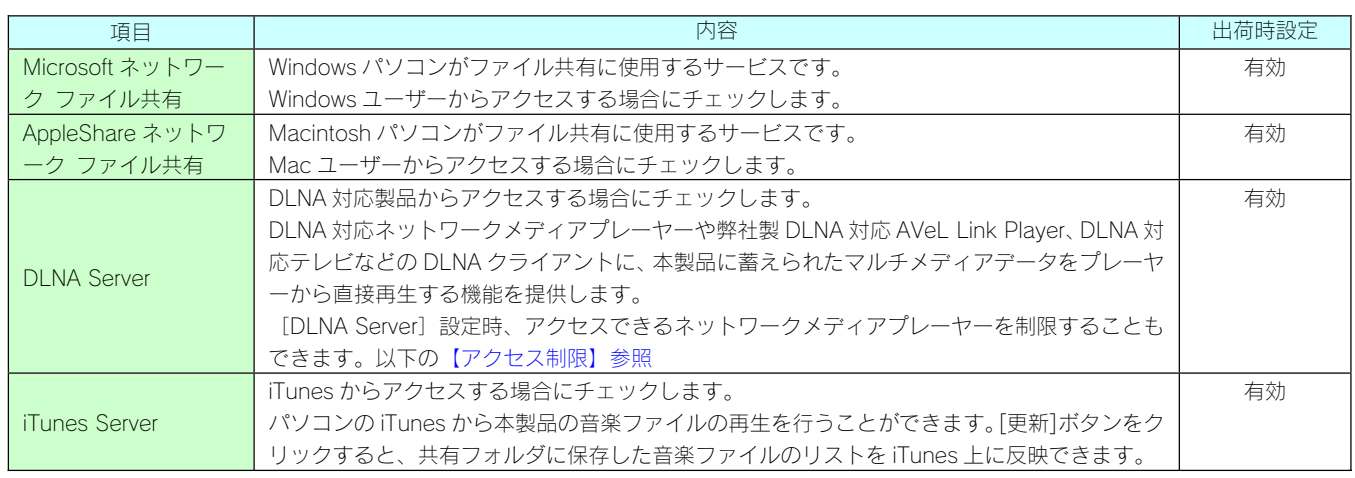

アクセス制限 ※[DLNA Server]の[アクセス制限]をクリックすると表示されます。

#### ■ アクセス制限(デフォルト許可)

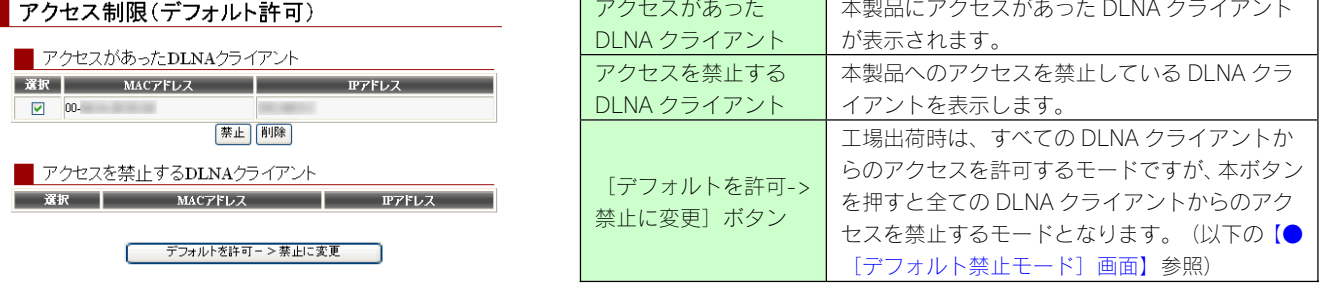

本製品には「デフォルトを許可」「デフォルトを禁止」の 2 つのモードがあります。

≔£ モードを変更する際にはご注意ください。また、設定を変更した場合、DLNA クライアントを起動しなおしてください。 ・「デフォルトを許可」モードの場合

「アクセスを禁止する DLNA クライアント」以外のクライアントはすべてアクセスを許可します。

- ボタンが[デフォルトを許可->禁止に変更]となっている場合がこのモードです。
- ・「デフォルトを禁止」モードの場合 「アクセスを許可する DLNA クライアント」以外のクライアントはすべてアクセスを禁止します。 ボタンが [デフォルトを禁止->許可に変更]となっている場合がこのモードです。
- [デフォルト禁止モード]画面

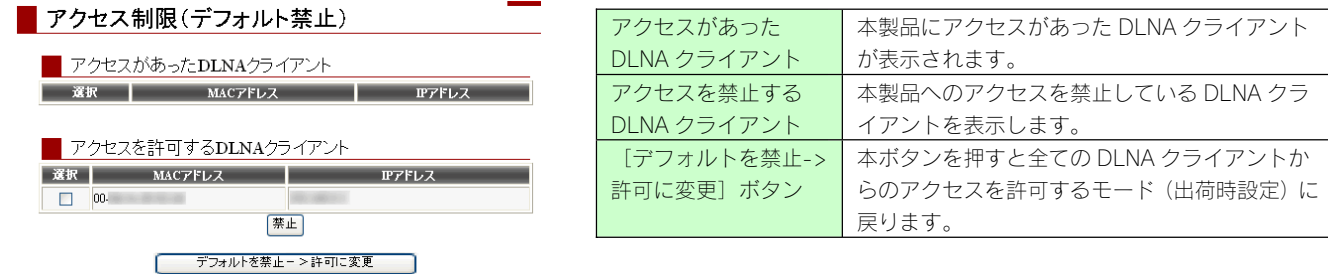

# [共有管理] → [共有フォルダー覧]

#### 共有管理

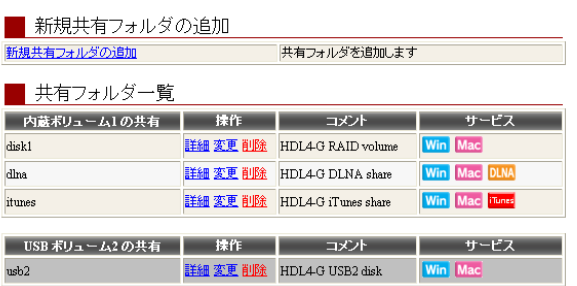

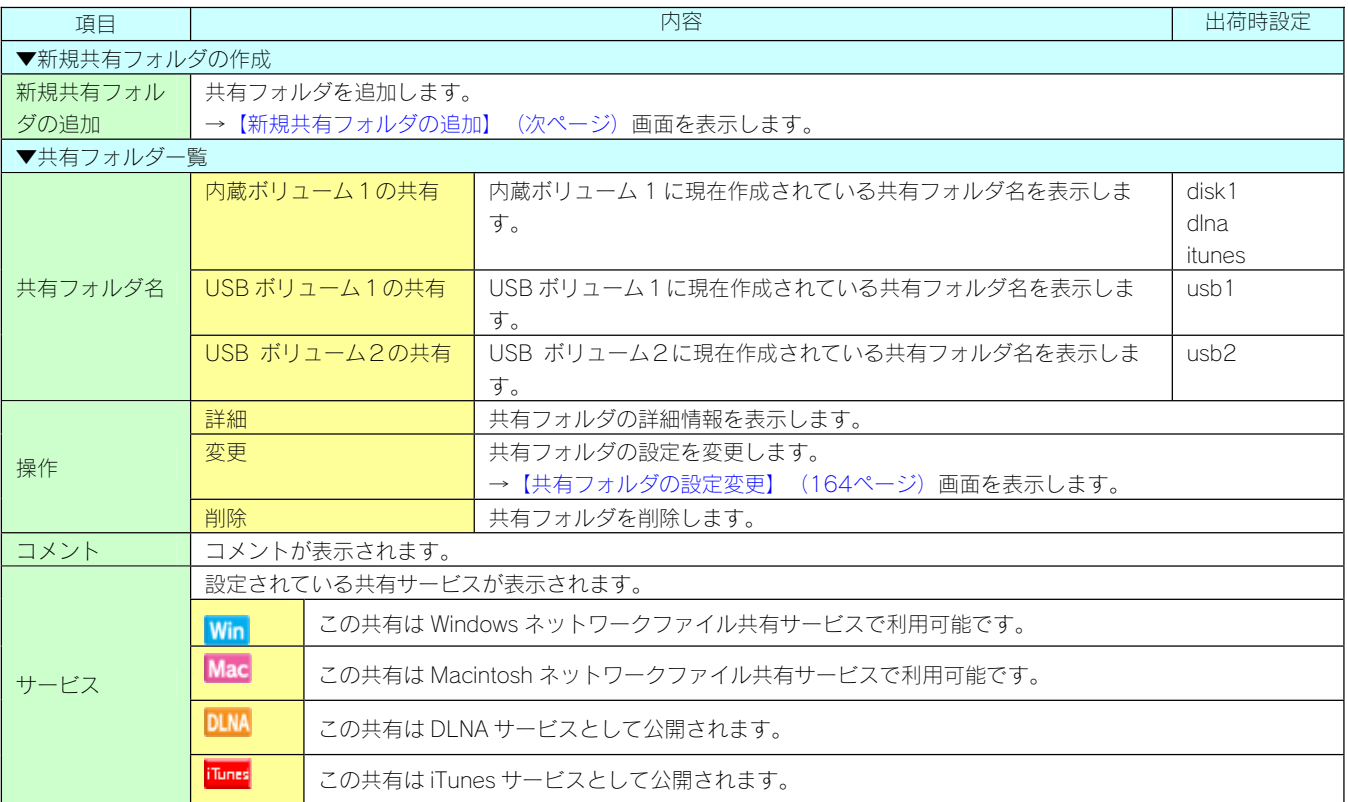

FAT/NTFS ハードディスクに、新規の共有を作成することはできません。(ドライブ全体がひとつの共有として認識 されます。)

# [共有管理] → [共有フォルダ追加]

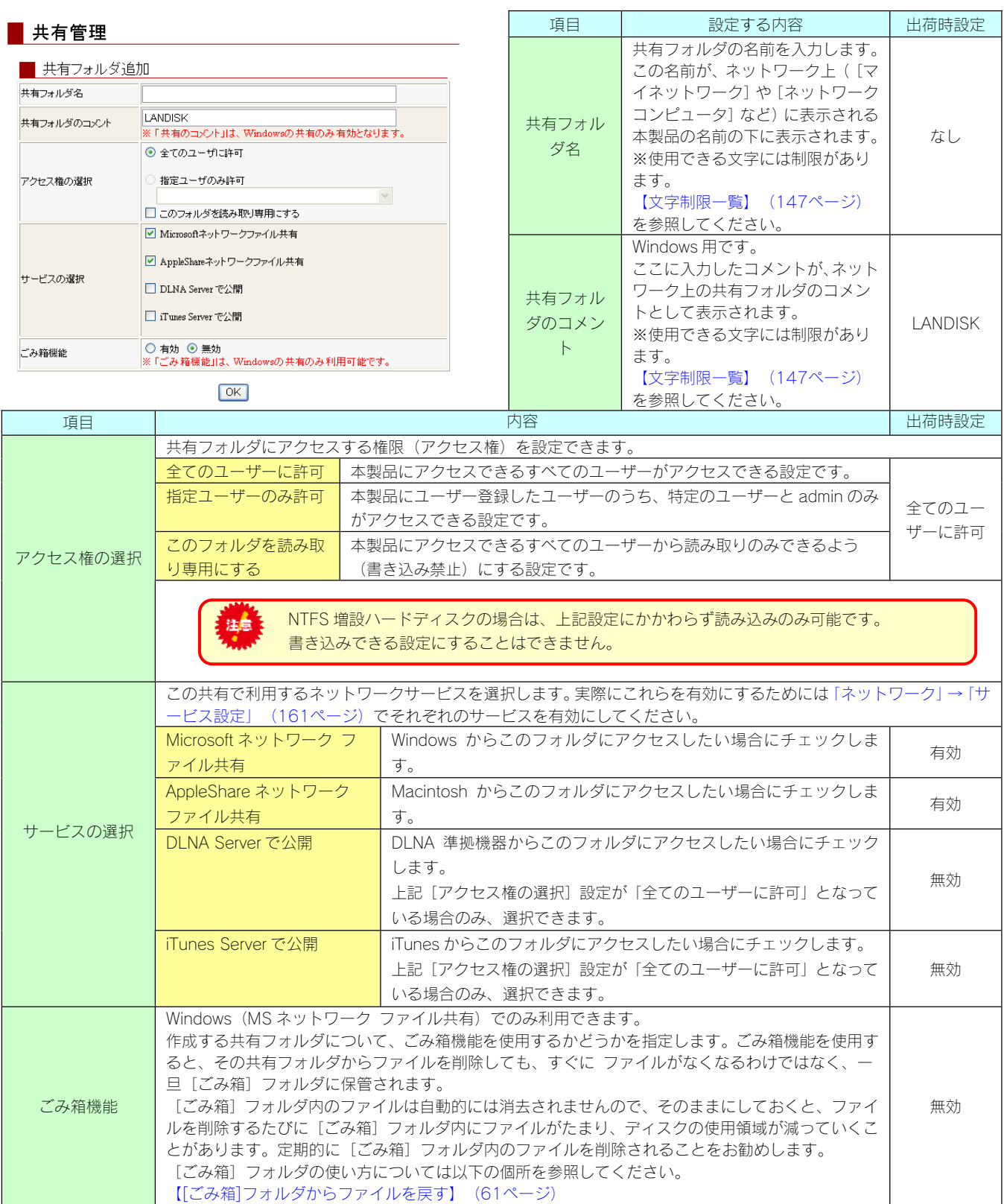

# [共有フォルダの設定変更]画面での設定内容

#### ■共有フォルダ管理

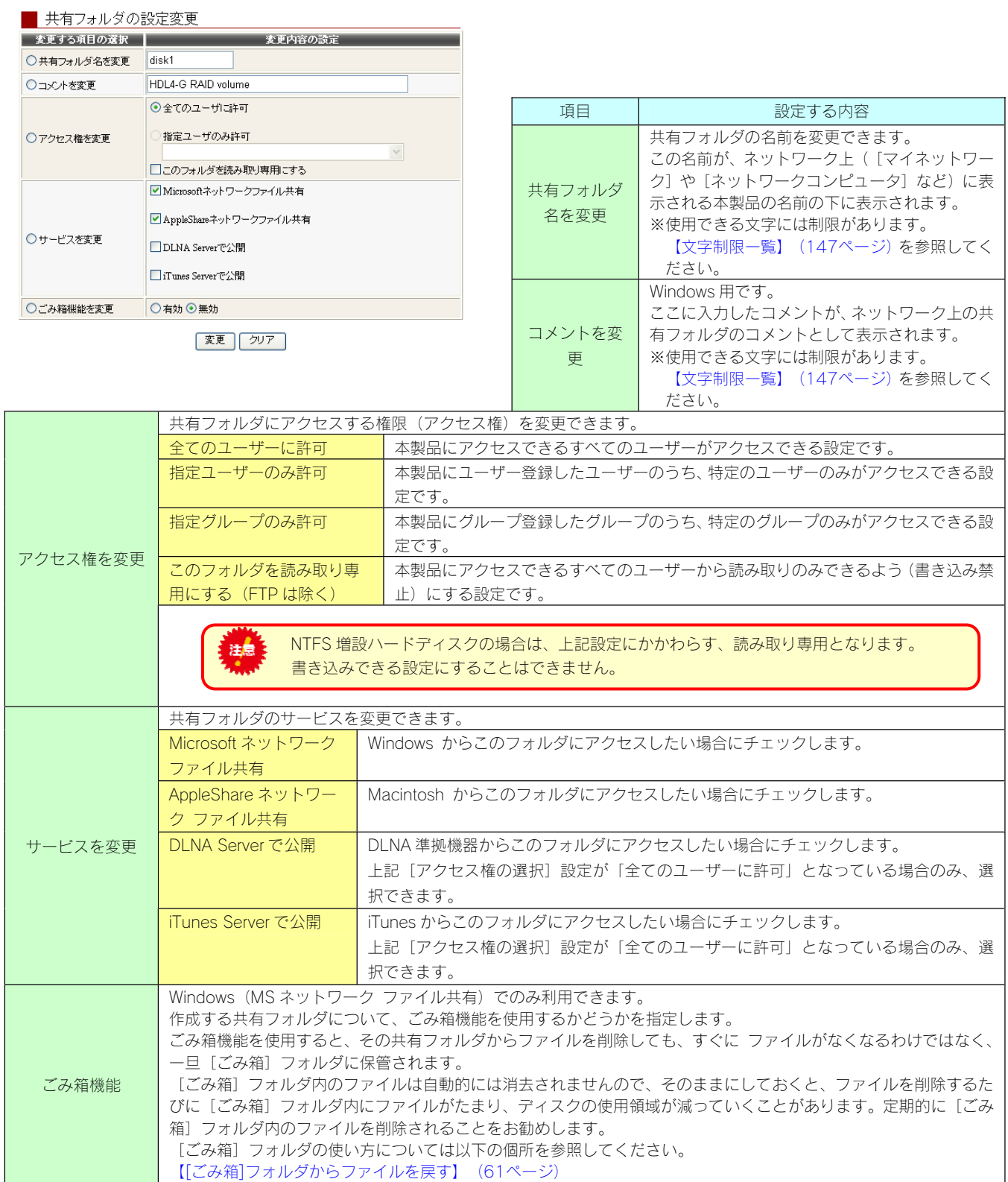

# [共有管理] → [ユーザーー覧]

#### 其有管理

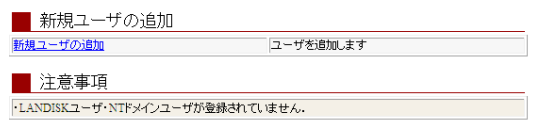

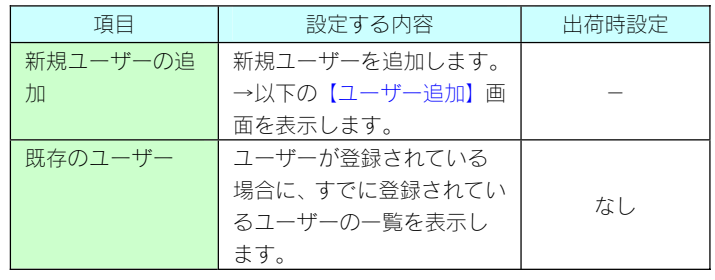

# [共有管理] → [ユーザー追加]

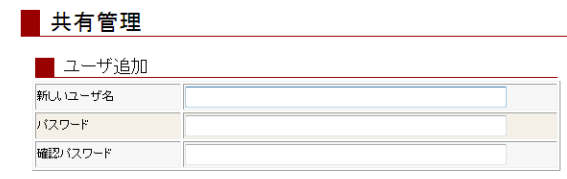

 $\begin{bmatrix} OK \\ \end{bmatrix}$   $\begin{bmatrix} 7^{1}7 \\ \end{bmatrix}$ 

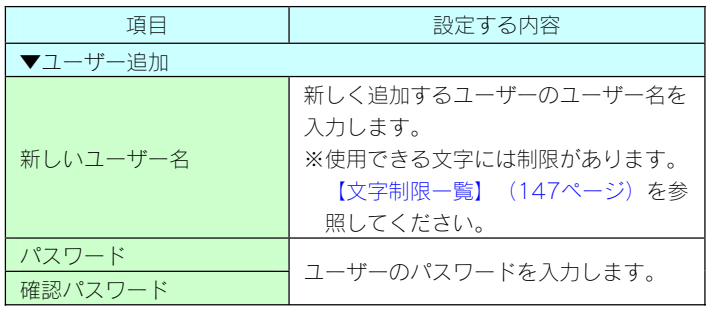

# [ボリューム] → [ボリューム操作]

#### ■ ボリューム [動作モード][状態][詳細情報] ■ボリューム操作 [動作モード][状態][詳細情報]は、[情報表示]画面の[ボリューム情報]と RAID5(分散パリティ)<br>正常動作しています 動作モード<br>状態 同じです。 内蔵 ボリューム1  $\frac{1}{2}$ フォーマット(専用) > 実行 ●出荷時設定  $\bullet$  FMME | 動作モード<br>| 状態<br>| 操作 デジカメービー 内蔵ボリューム1:RAID5 USB  $\#U \rightarrow -\lambda$ 1 未決市<br>現在可能な操作はありません USB ボリューム1:デジカメコピー(アルバム)  $\bullet$  masses USB ボリューム 2:共有ディスク 動作モード<br>状態<br>捺作 共有ディスク(FATATFS)モード USB $\# \cup_\Delta - \bot_2$ 以下の個所を参照してください。 現在可能な操作はありません . IFarmit [情報表示]の[ボリューム情報] (155ページ) [提供]

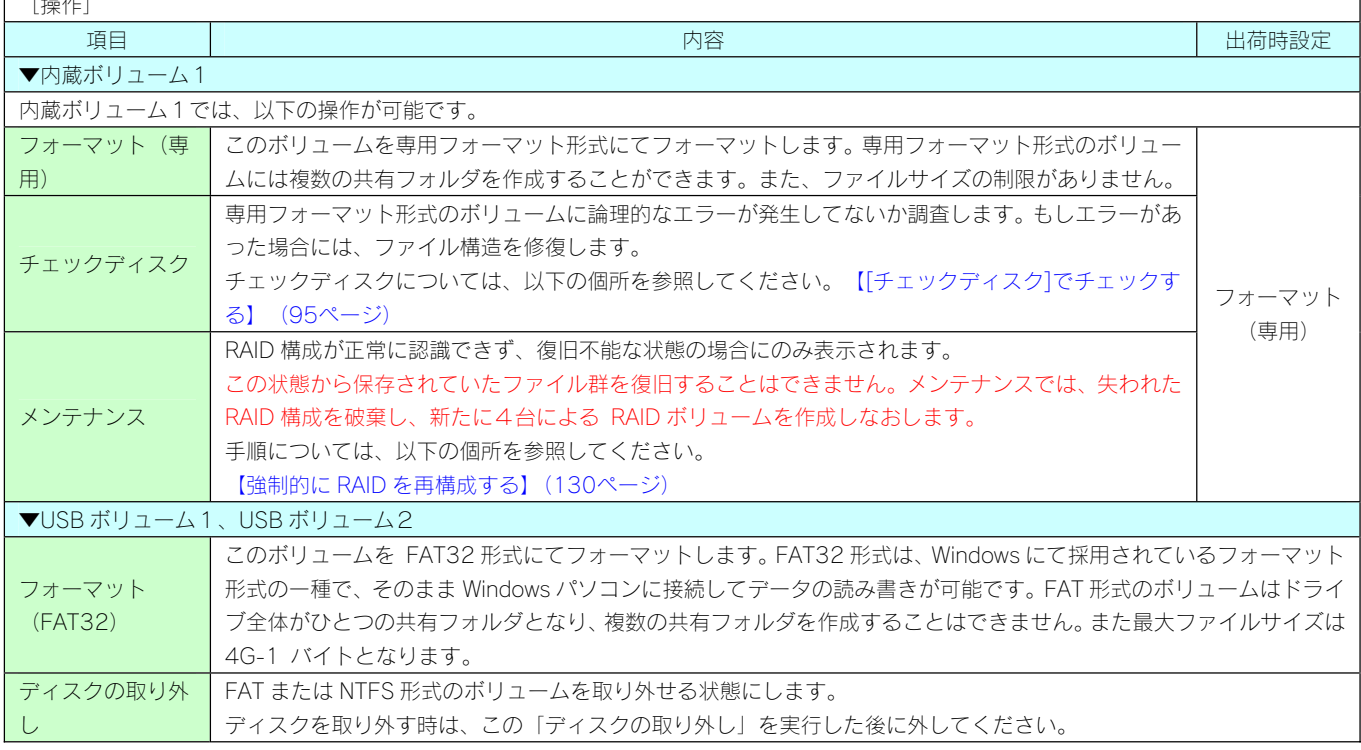

# [ボリューム] → [ボリューム設定]

#### ■ボリューム

 $\mathsf{r}$ 

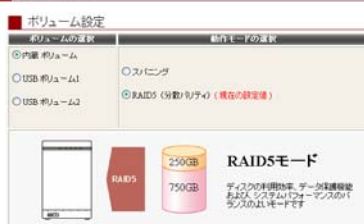

 $\boxed{\pm\epsilon}$ 

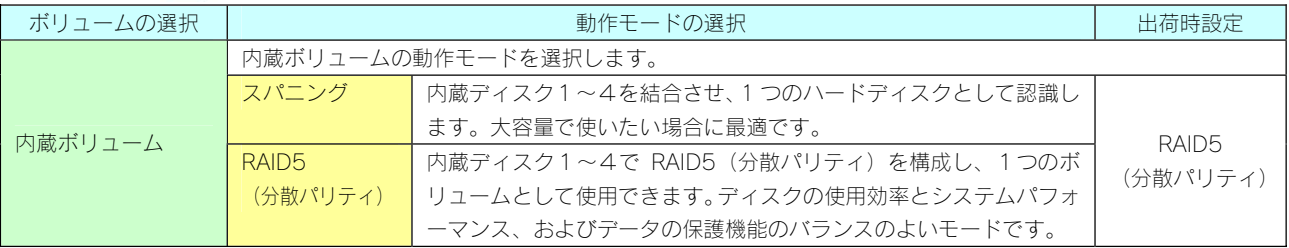

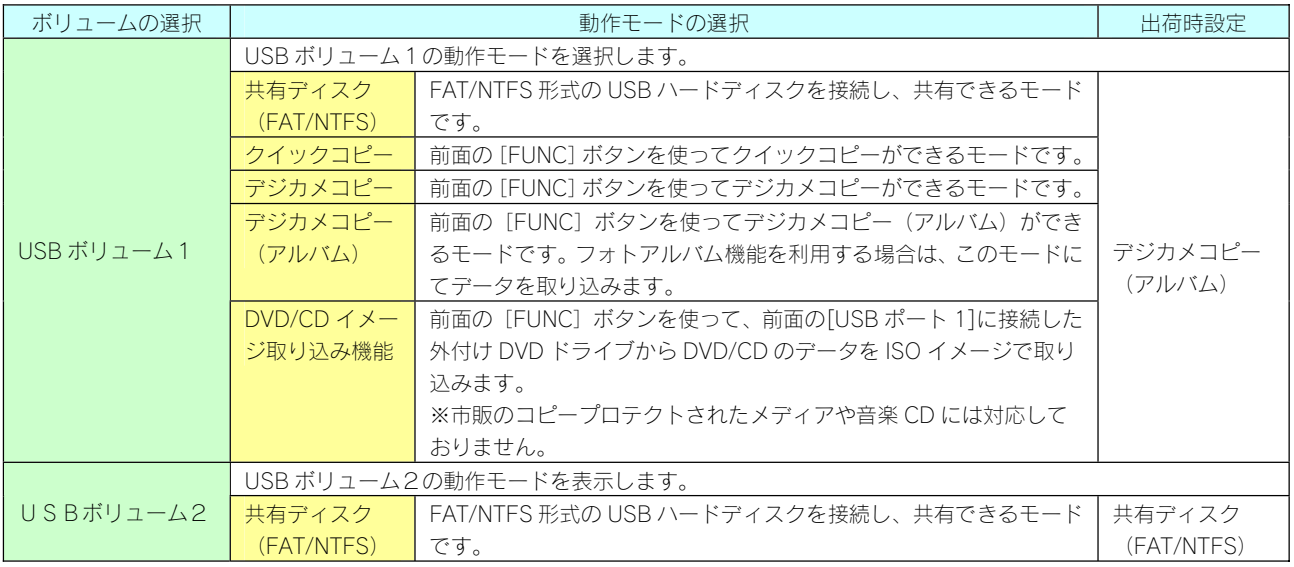

# [ボリューム] → [省電力設定]

# <mark>■ ボリューム</mark>

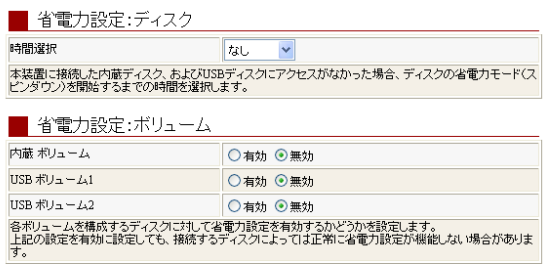

 $OK$ 

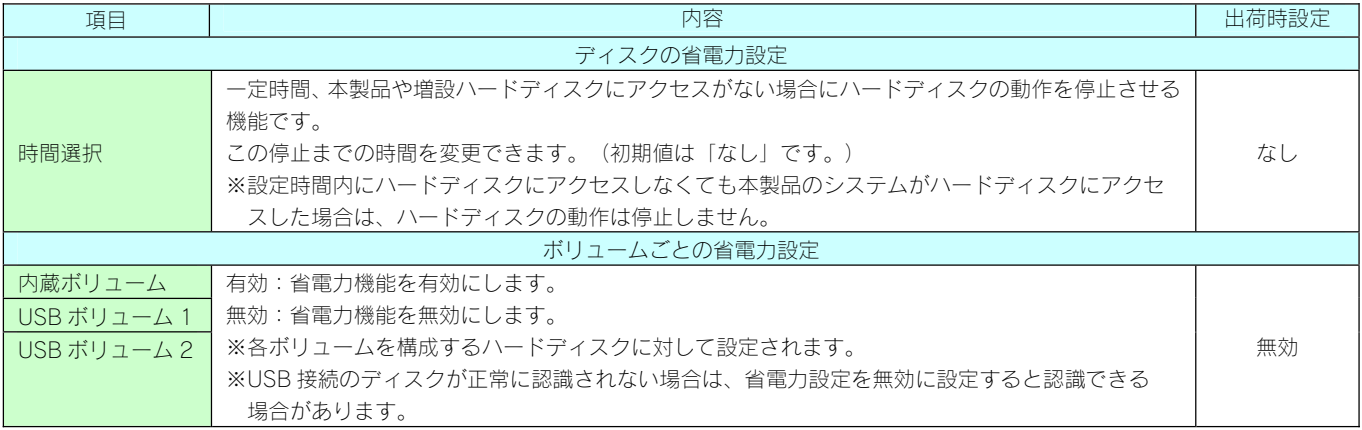

# [ボリューム]→[アクティブリペア]

アクティブリペアとは、ミラーリングや分散パリティを行っている RAID のディスクの一部に不良セクタが発見された場合、他の 正常なディスクからデータを読み込んで、異常のあるディスク に書き込むことによって、ディスク不良によるデータ破損を 防止する機能です。

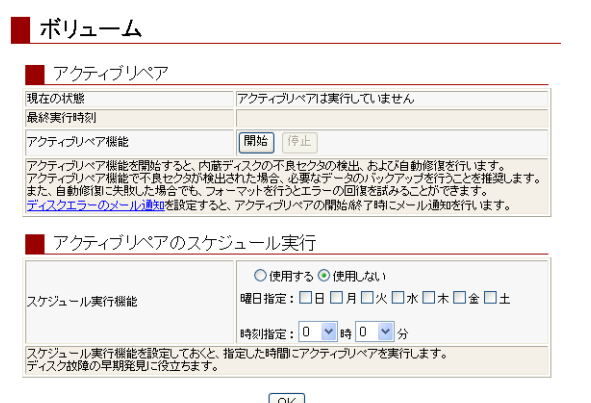

 $\boxed{OK}$ 

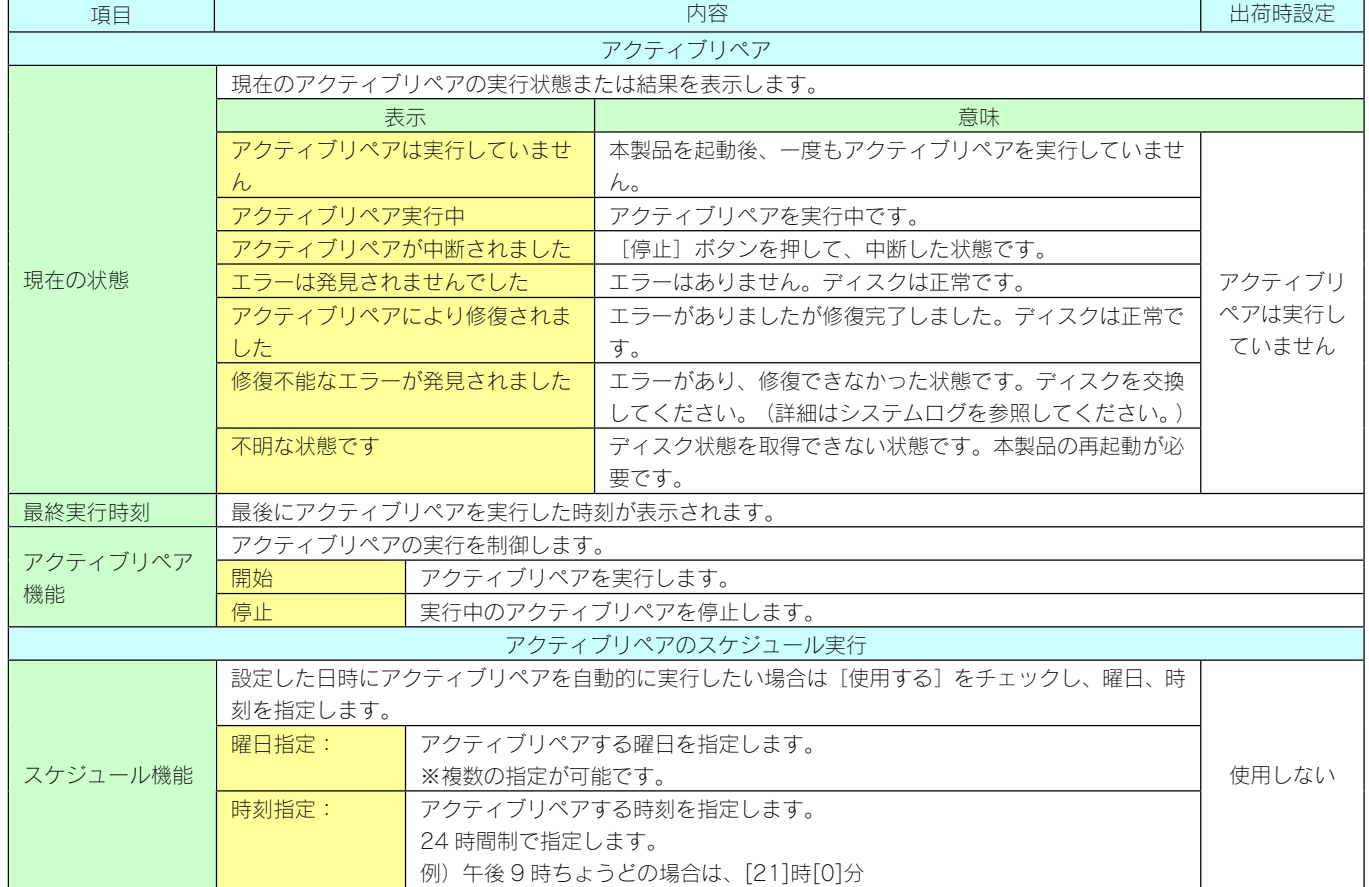

# [ボリューム] → [USB1取り外し]、[ボリューム] → [USB2 取り外し]

本製品に接続した USB 機器を取り外す際に、それぞれ[USB1 取り外し]、[USB2 取り外し]をクリックします。

# [メール] → [メール基本設定]

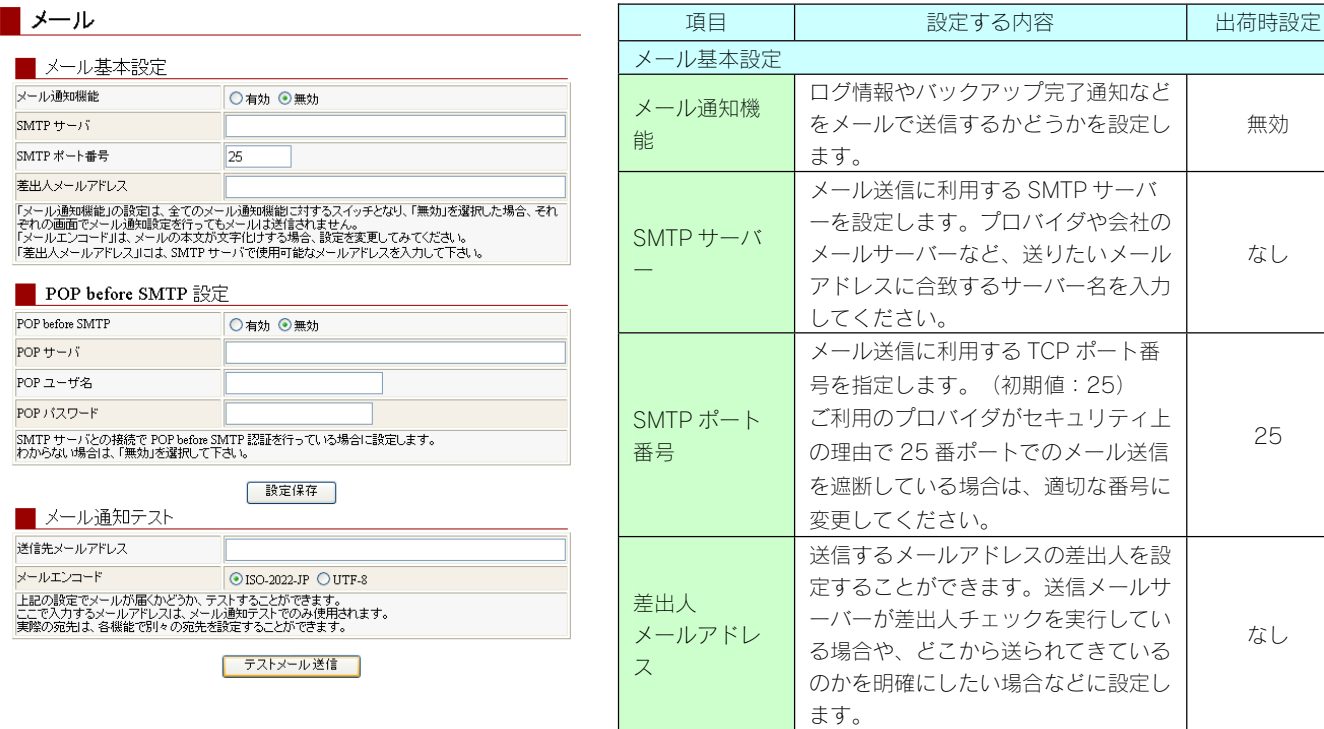

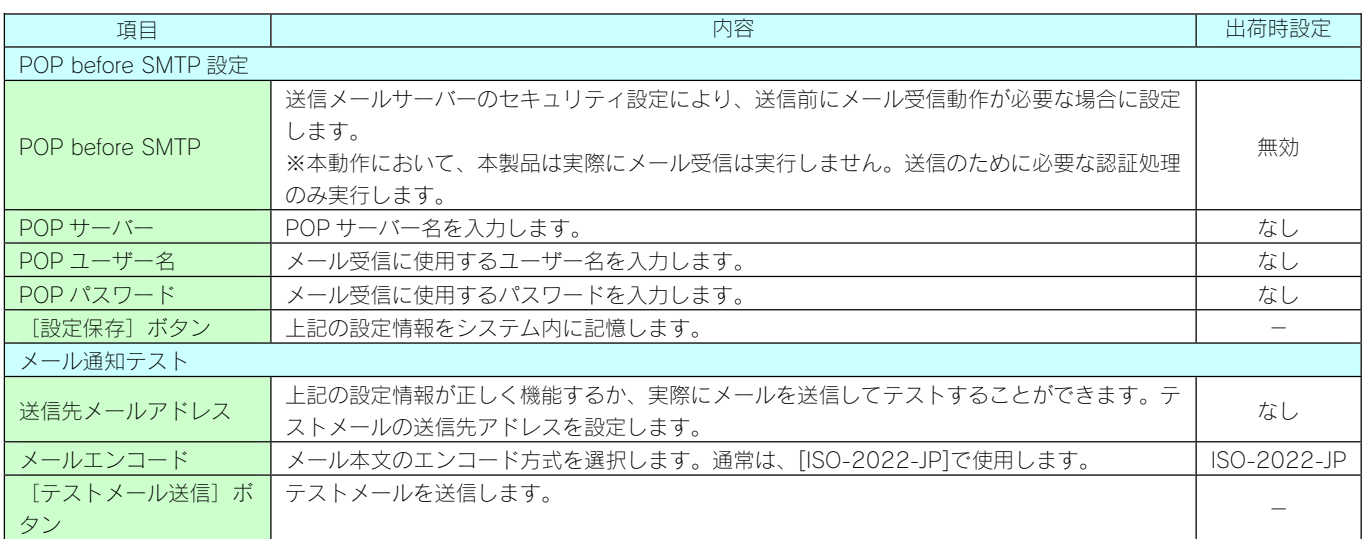

無効

なし

25

なし

# [メール]→[メール通知設定]

# $\blacksquare$   $\times$   $\rightarrow$   $\Downarrow$

注意<br><u>「メール基本談定」</u>の「メール通知機能」が「無効」に談定されています。<br>「メール通知機能」を使用するには、「メール通知機能」を「有効」に設定してください。

#### ■ メール通知設定

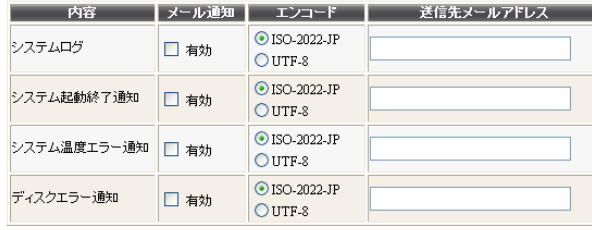

 $\boxed{OK}$ 

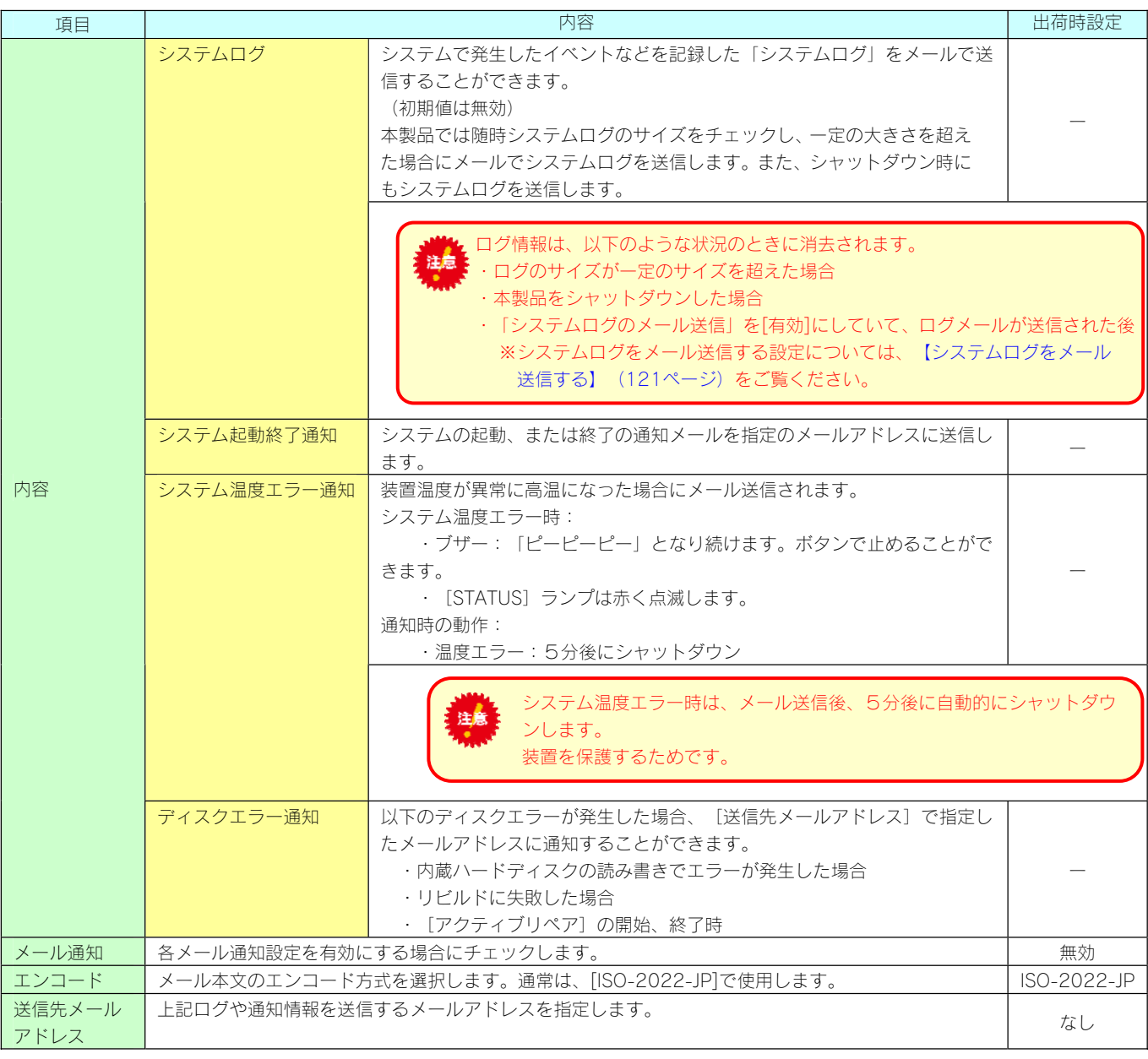

# [システム]→ [システム基本設定]

#### ■システム

■時刻設定 2000 年 1 月 1 日 1 時 27 分00秒 ◎手動設定 PCの時刻を設定 タイムサーバ名,またはIPアドレス ntp.jst.mfeed.ad.jp ○タイムサーバ使用 □ 年日指定時刻 12 時 34 分 ■ ランプの明るさ設定 ◎明るい ランプの明るさ ○普通 ○暗い -<br>LANDISKのランプ (LED)の明るさを3段階で調節することができます。

 本製品のシステム時刻を設定します。 必ず現在時刻を設定してください。

 $\sqrt{OK}$   $\sqrt{V}$ 

時刻設定

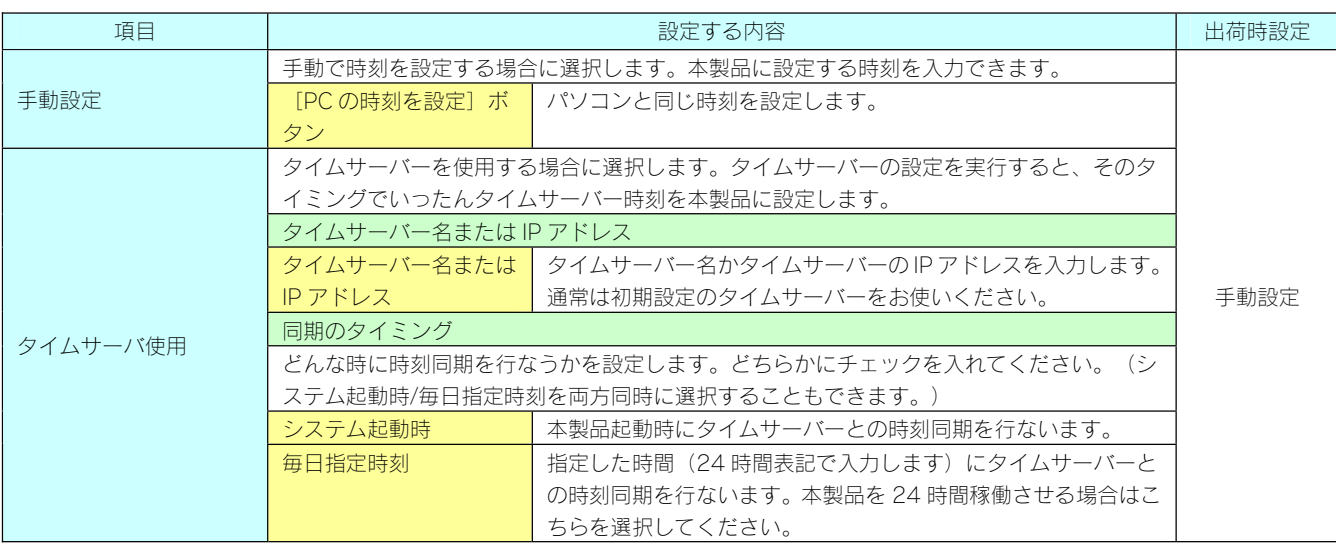

#### ランプの明るさ設定

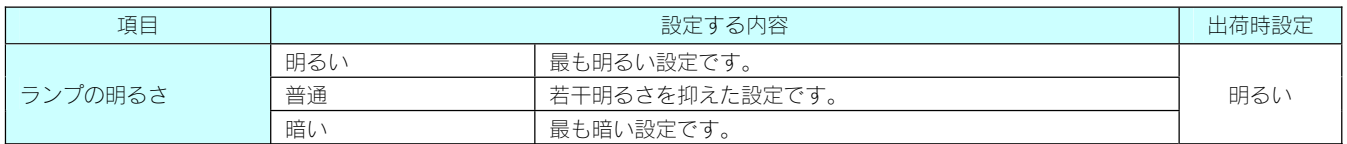

# [システム] → [UPS 設定]

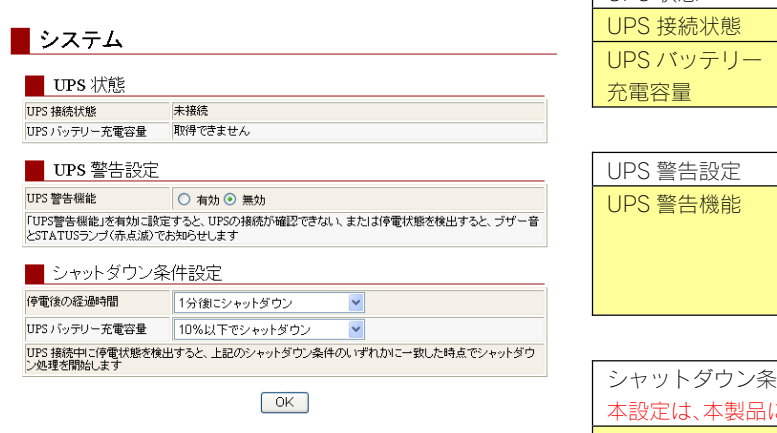

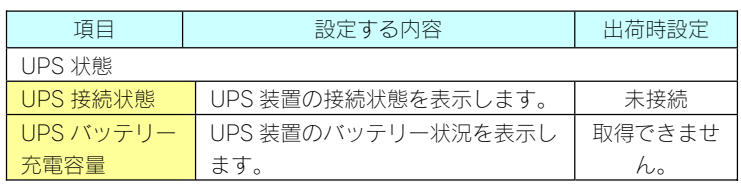

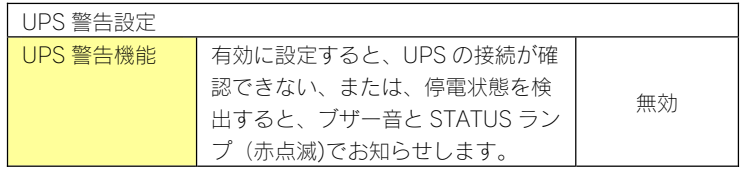

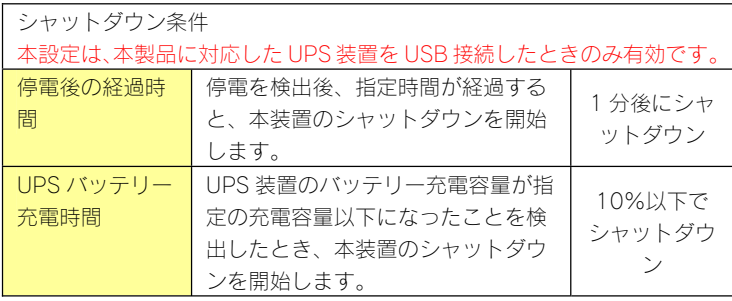

# [システム] → [スケジュール設定]

#### ■システム

■ スケジュール設定 起動スケジュール機能 □ ○ 布th ◎ 無th |zum)|メリンュール機能<br>|「起動入ケジュール機能」の設定で「無効」を選択した場合、「起動スケジュール表」で設定を行っても起動ス<br>|ケジュール機能は動作しません。

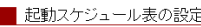

設定方法の選択 |/女♡ 選択<br>| ○ 毎日指定時刻に起動・終了

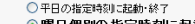

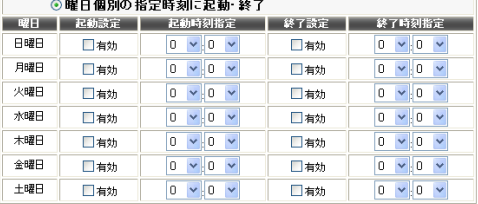

 $\boxed{OK}$ 

スケジュールを設定すると、指定した時刻に本製品を自動的に起動 および終了させる(シャットダウン)ことができます。

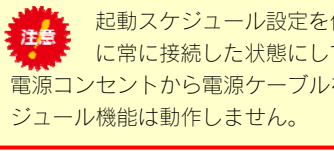

起動スケジュール設定を使用する場合は、電源コンセント に常に接続した状態にしておいてください。 電源コンセントから電源ケーブルを取り外した状態では、起動スケ

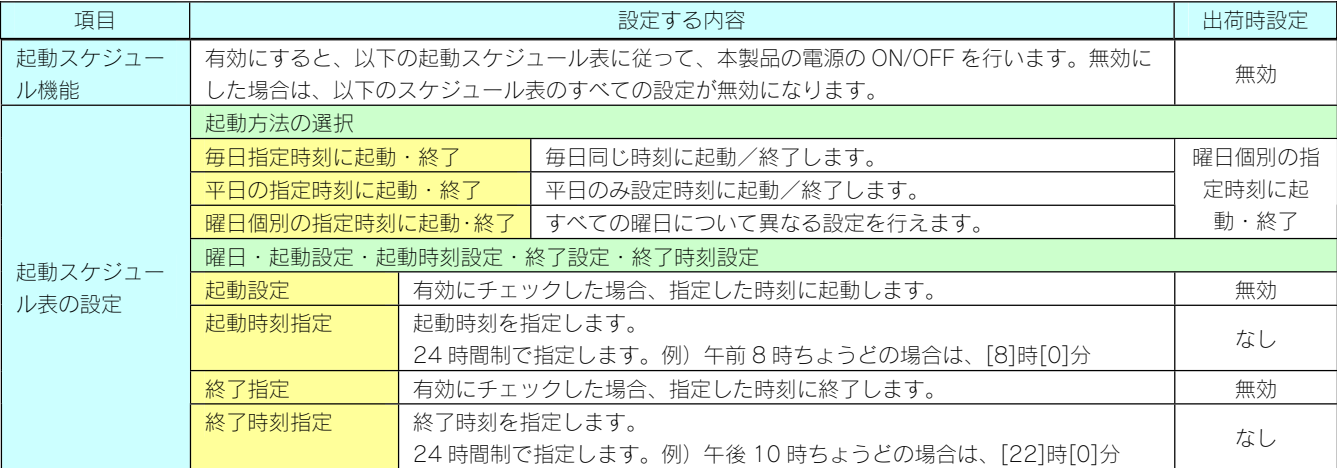

# [システム]→[シャットダウン]

#### ■ システム

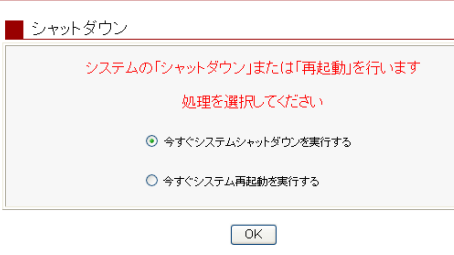

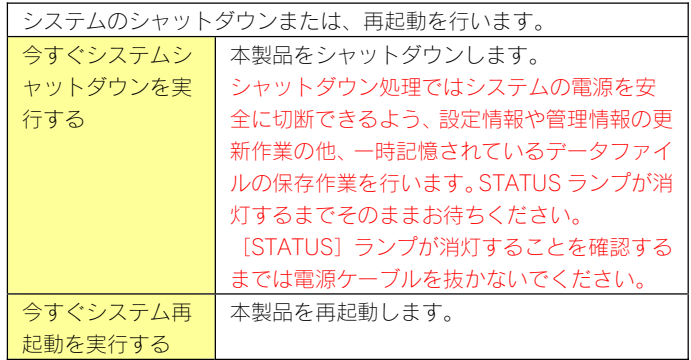

# [システム]→ [システム初期化]

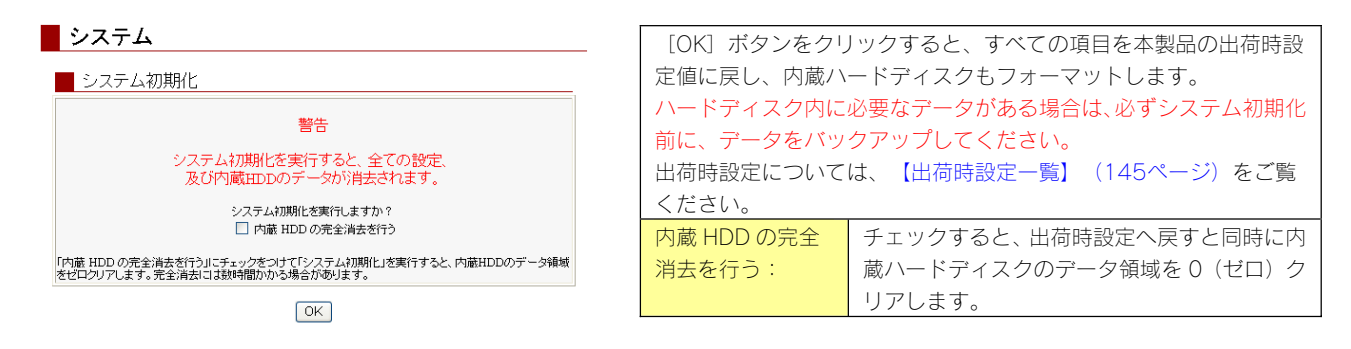

[内蔵 HDD の完全消去を行う]をチェックした場合、内蔵ハードディスクをフォーマットした後、全てのデータ 領域に 0 (ゼロ) を書き込みます。 本製品を廃棄や譲渡される場合にチェックしてください。(本処理には、目安として、1G バイトあたり約 1 分 ほど要します。)

# [システム]→ [ファームウェア更新]

ファームウェアの更新(アップデート)手順については、以下の個所を参照してください。 【ファームウェアを更新する】(118ページ)

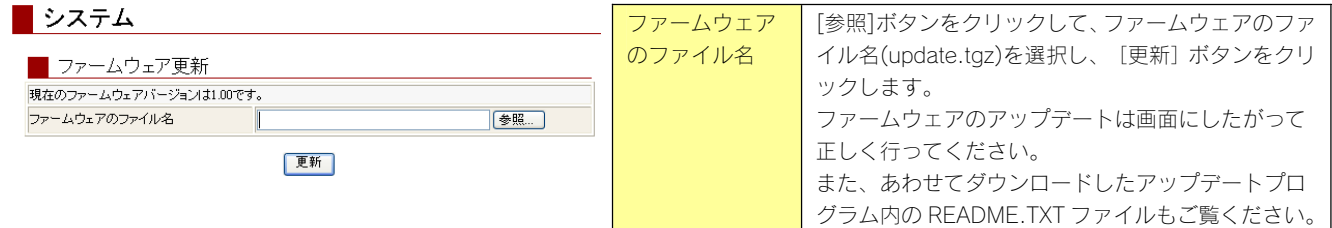

# [システム]→[管理者パスワード変更]

#### ■ システム

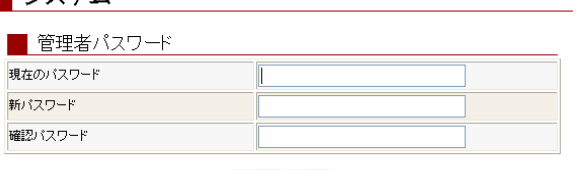

OK 2UT

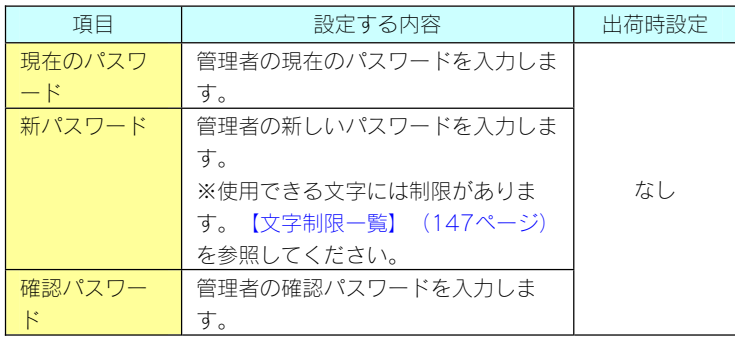

●管理者はアクセス制限を設定した共有フォルダを含め、すべての共有フォルダにアクセスできます。 法意 (Windows パソコンからアクセスする場合のみ) ※Macintosh パソコンからすべての共有フォルダにアクセスすることはできません。 管理者がネットワークにログオンする際には、ユーザー名「admin」、パスワードを上記で設定したパスワードでログオ ンすれば、すべての共有フォルダにアクセスできます。

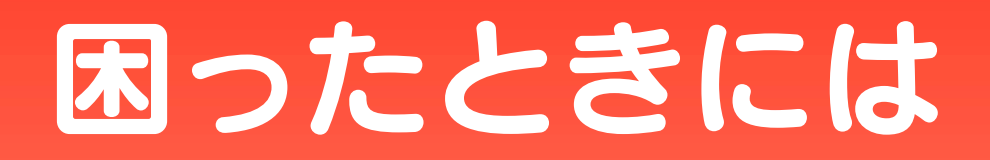

# ●トラブルの状態と対処

以下のトラブルの状態をクリックしてください。

# 弊社ホームページの[製品 Q&A]もご覧ください

⇒http://www.iodata.jp/support/product/hdl4-g/

サポート Web ページには、最新の情報や過去にサポートセンターに寄せられた事例なども紹介されて います。こちらも参考にしてください。

### ◆本製品起動時のトラブル

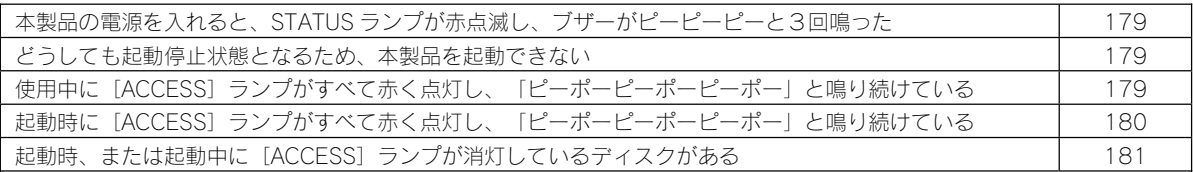

# ◆セットアップ時のトラブル (ネットワークへの導入時)

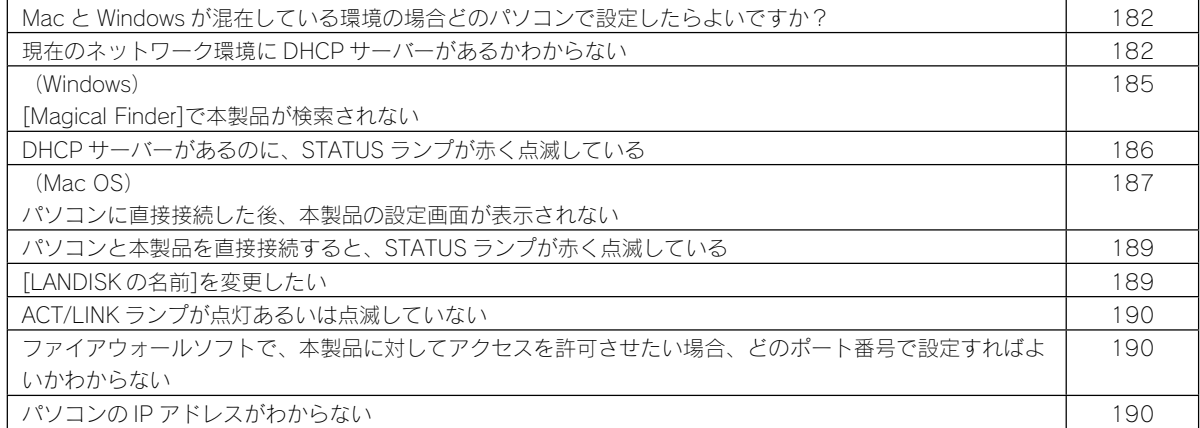

◆本製品へアクセス時のトラブル

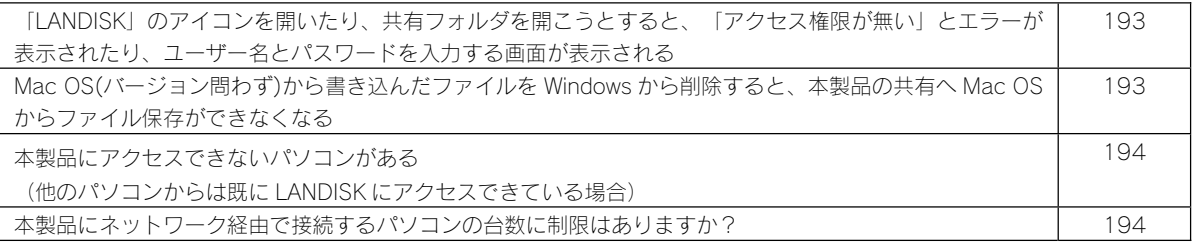

## ●**Windows**

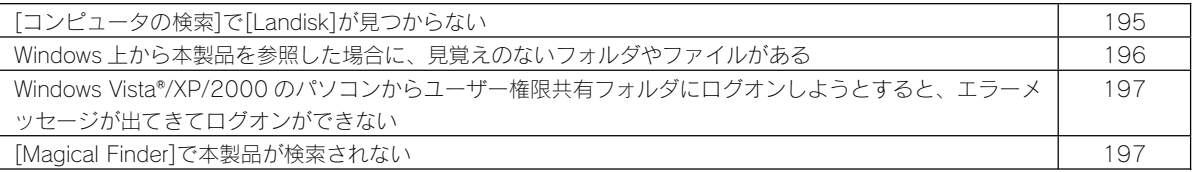

# ●Macintosh

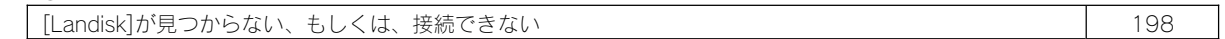

# ◆設定画面に関するトラブル

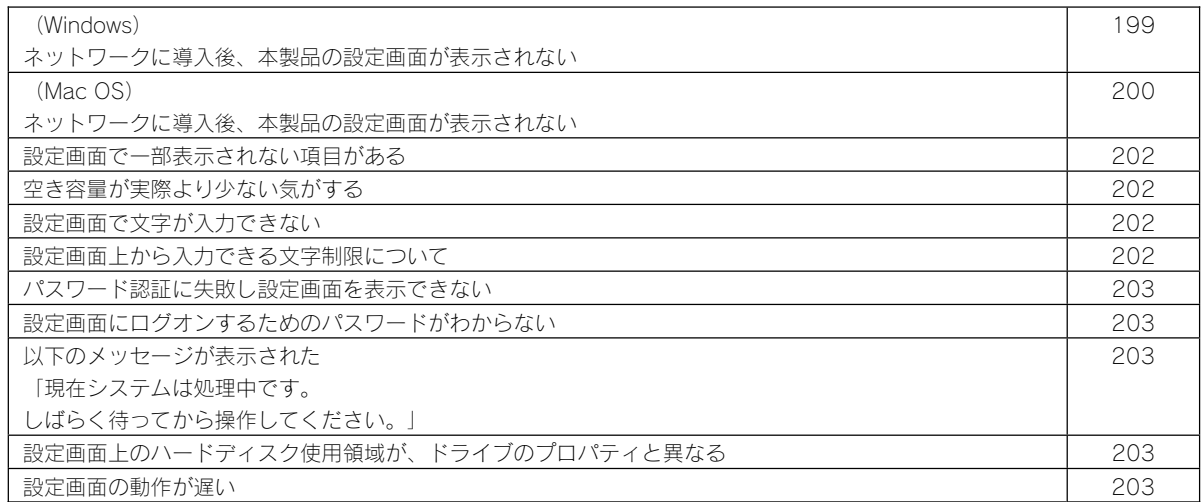

# ◆本製品の IP アドレスについて

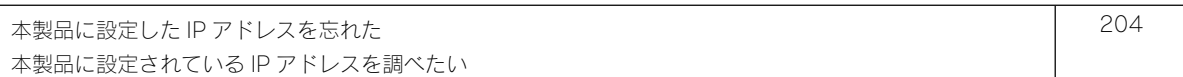

# ◆ファイルの保存について

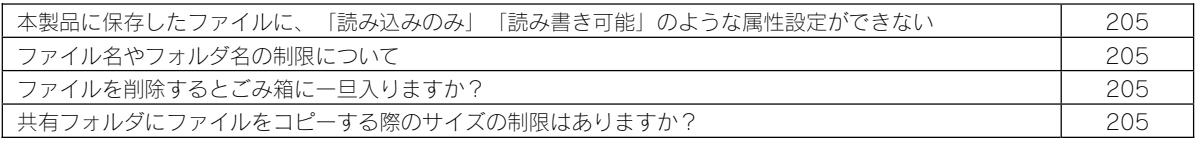

# ◆ランプやブザーについて

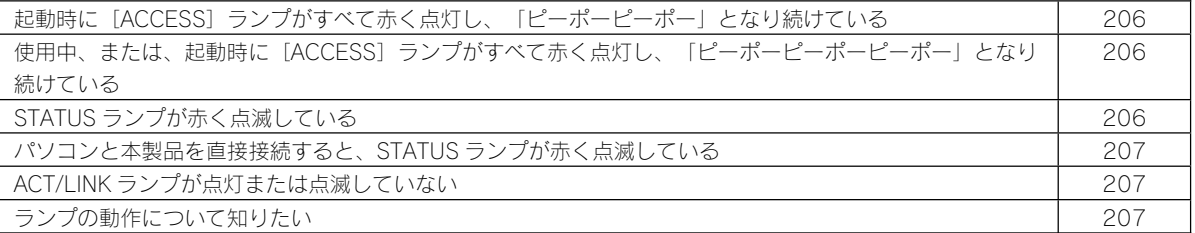

◆DLNA サーバー機能使用時のトラブル

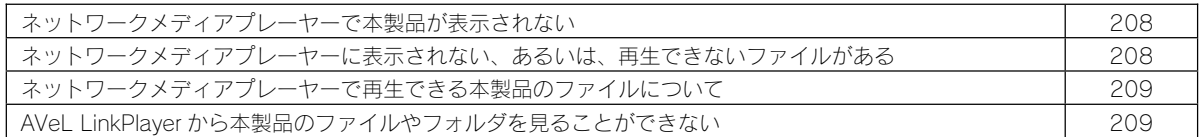

◆iTunes サーバー機能使用時のトラブル

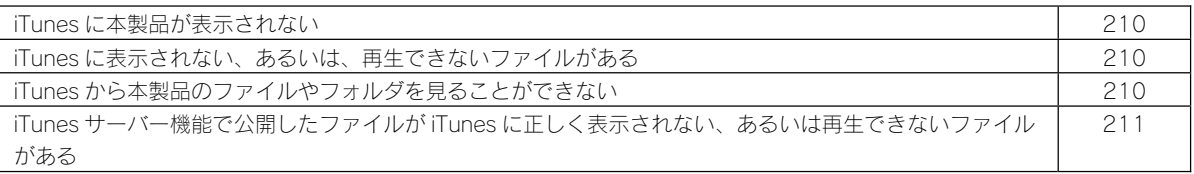

◆内蔵および増設ハードディスクについて

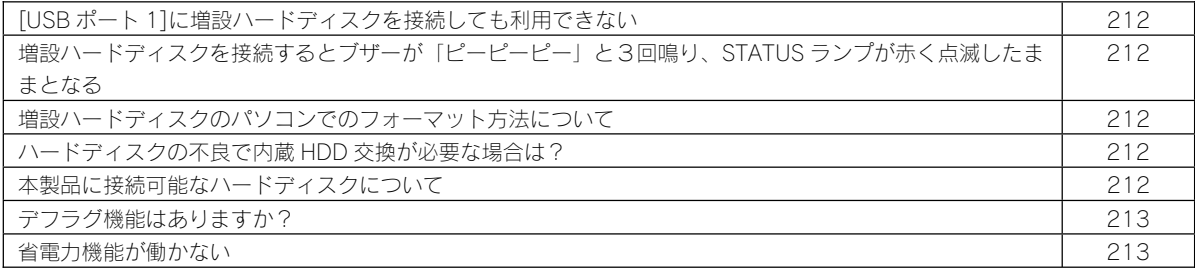

◆タイムサーバー機能使用時のトラブル

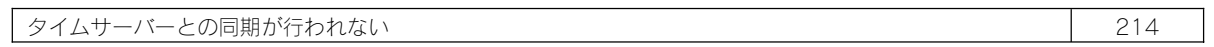

◆メール送信でのトラブル

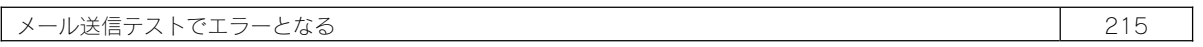

# ◆パソコンのネットワーク設定について

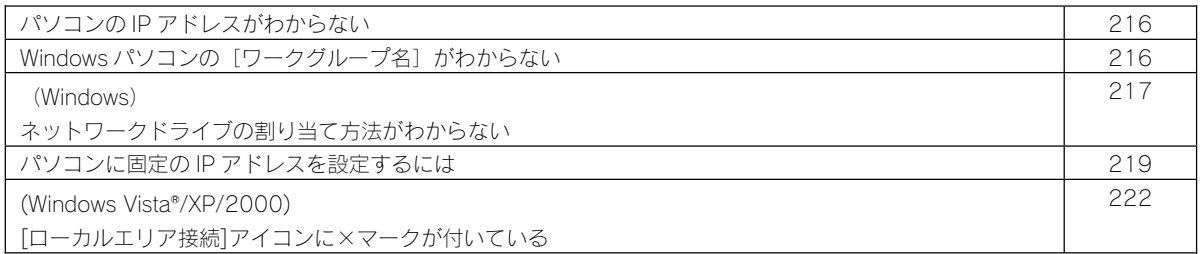

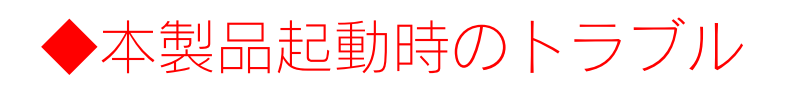

# 本製品の電源を入れると、STATUS ランプが赤点滅し、ブザーがピーピーピーと3回鳴った

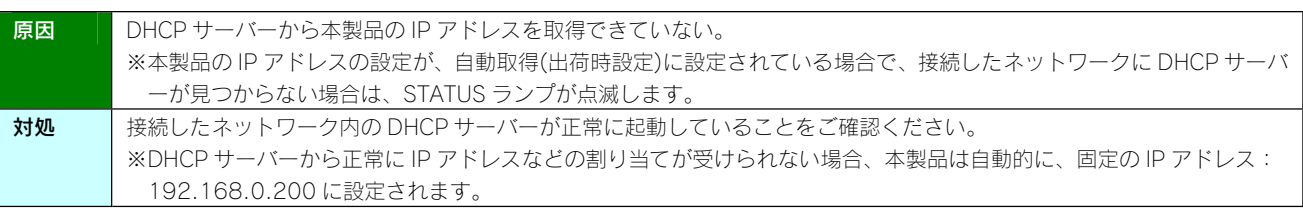

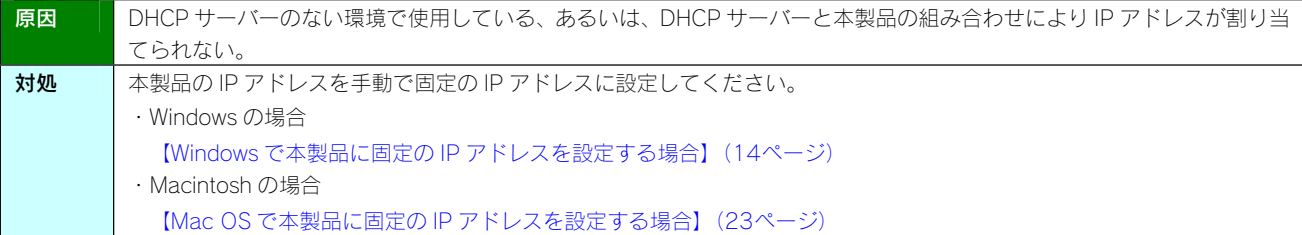

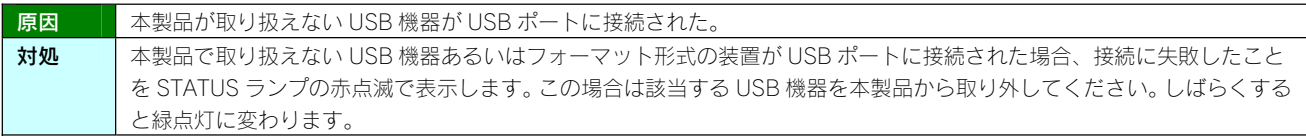

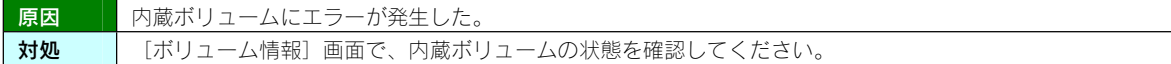

# どうしても起動停止状態となるため、本製品を起動できない

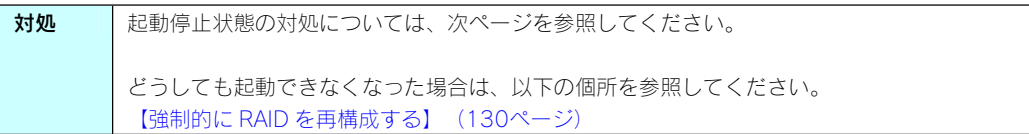

# 使用中に [ACCESS] ランブがすべて赤く点灯し、「ビーボービーボービーボー」と鳴り続け ている

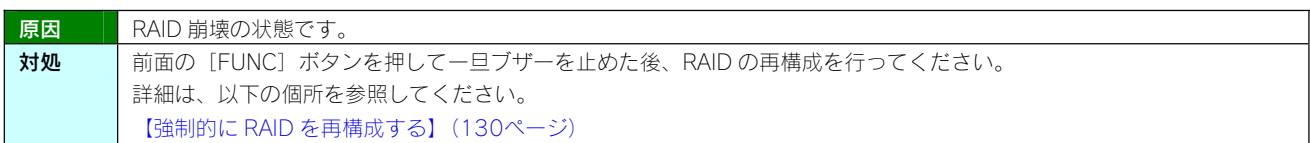

# 起動時に「ACCESS1 ランプがすべて赤く点灯し、「ピーポーピーポーピーポー」と鳴り続け ている

原因 | 起動を停止している状態です。 対処 | 前面の [FUNC] ボタンを押していったんブザーを止めた後、以下の【起動停止状態を確認する】を参照してください。 起動停止状態を確認する 本製品起動時に、[STATUS]ランプが赤点滅、[ACCESS]ランプが赤点灯し、ブザーが「ピーポーピーポー」と鳴り続けている場合は、本 製品が何らかの理由で起動停止している状態です。以下の手順で起動停止状態を確認し、原因・対処をご確認ください。 STEP 1 設定用パソコンのIP アドレス ▼「RAID 崩壊モード」と表示されている を一時的に変更する ■ RAID 崩壊モード |<br>|後定されたRAIDモードで、正しい精鋭のディスクが必要台数見つかりません。一旦電源を切除し<br>た盟は、更ノト国(スクが根拠されているか確認してくださいまたディスクが確実に根拠されている 本製品起動途中の場合、本製品は、「192.168.0.200」固定の IP ア ドレスで起動しています。 本モードで起動すると、共有フォルダのデータは失われます。 この時、パソコンから停止画面を開くには、、パソコン側も一時的に RAID 崩壊モードを使用しない場合は、下の「シャットダウンする」をクリックして一旦電源を切除し<br>た後、正しくディスクを接続した状態で再度電源を投入してください。 「192.168.0」と同じセグメントで「192.168.0.200」以外に設 RAID 崩壊モードで強制起動する場合は、下の「RAID 崩壊モードで起動する」をクリックしてくださ<br>い。ただし、共有フォルタのテータは失われます。 定する必要があります。 ※ネットワーク内に DHCP サーバーのあり、なしにかかわらず、本製品は シャットダウンする 「192.168.0.200」の固定の IP アドレスで起動しています。 RAD MME-RENANTS パソコンの [IP アドレス] 「サブネットマスク] を一時的に 原因 内蔵システムディスク 1 台のみで起動した状態で 以下の値に変更します。 す。 [IP アドレス]・・・192.168.0.xxx 対処 いったんシャットダウンし、内蔵 HDD が正しく接 (xxx には 200 を除く 1~254 のいずれかの値) 続されているかご確認ください。 [サブネットマスク]・・・255.255.255.0 なお、[RAID 崩壊モードで起動する]ボタンにつ いては、以下の個所を参照してください。 パソコンの IP アドレスの設定方法がわからない 【強制的に RAID を再構成する】(130ページ) ⇒以下の個所を参照してください。 【パソコンに固定の IP アドレスを設定するには】(219 原因 本製品の内蔵ボリュームを構成するために必要な ページ) ディスクの台数が不足しています。 ・各ディスクの最終更新時刻が異なるため、内蔵ボ ●後で元の設定に戻しますので、必ず現在の 法意 リュームを構成できない。 [IP アドレス] [サブネットマスク] [デフォ

・ディスクの交換により、内蔵ボリュームが構成で

・ディスクの故障により、ディスクを認識できない

を接続してください。(故障と思われるディスクは

ため、内蔵ボリュームを構成できない 対処 │ いったんシャットダウンし、必要な台数のディスク

きない。

交換してください。)

180

STEP2 停止画面を開く

2 停止画面が表示されます。

← 85 (

 $PFLZ(D)$ 

ます。

1 Web ブラウザを起動して下記を入力し、[Enter]キーを押し

どはメモしておいてください。

ルトゲートウェイ][(ルータ)アドレス]な

http://192.168.0.200/

**SAMPLE STARL AND A TRAIN** 

○検索 マ

停止画面の内容に応じて各対処を行ってください。

**「入力後、[Enter]** 

http://192.168.0.200/
# 起動時、または起動中に[ACCESS]ランプが消灯しているディスクがある

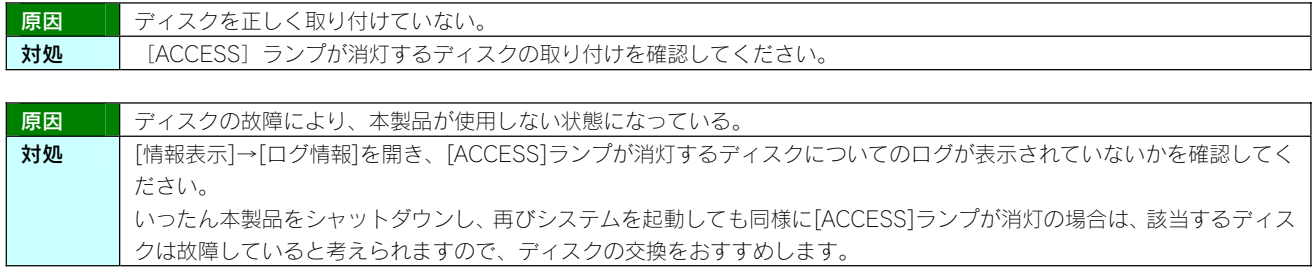

# ◆セットアップ時のトラブル(ネットワークへの導入時)

#### Mac と Windows が混在している環境の場合どのパソコンで設定したらよいですか?

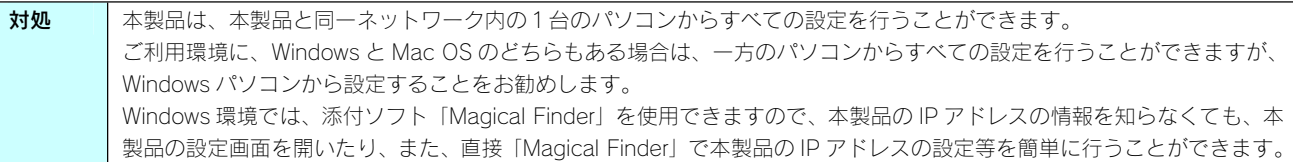

#### 現在のネットワーク環境に DHCP サーバーがあるかわからない

対処 | ご使用のネットワーク環境に、「ブロードバンドルーター」「ルーター機能付きの ADSL モデム」「Windows NT 系のサ ーバー」などがある場合は、これらの DHCP サーバー機能を使用している可能性があります。 以下の【方法1】あるいは【方法2】などの手順で確認できます。 方法1:パソコンの IP アドレスの設定で確認する(以下参照) 方法2: Windows 標準添付のツールを使って確認する (Windows のみ) (次ページ)

#### 方法1:パソコンの IP アドレスの設定で確認する

すでにネットワーク内にあるインターネットなどに正常にアクセスできるパソコンの IP アドレスの設定で確認できます。 (IP アドレスの設定が"DHCP サーバーから取得する"設定になっていて正常に LAN 内で使用できている場合は、ネットワーク内に DHCP サ ーバーがあります。)

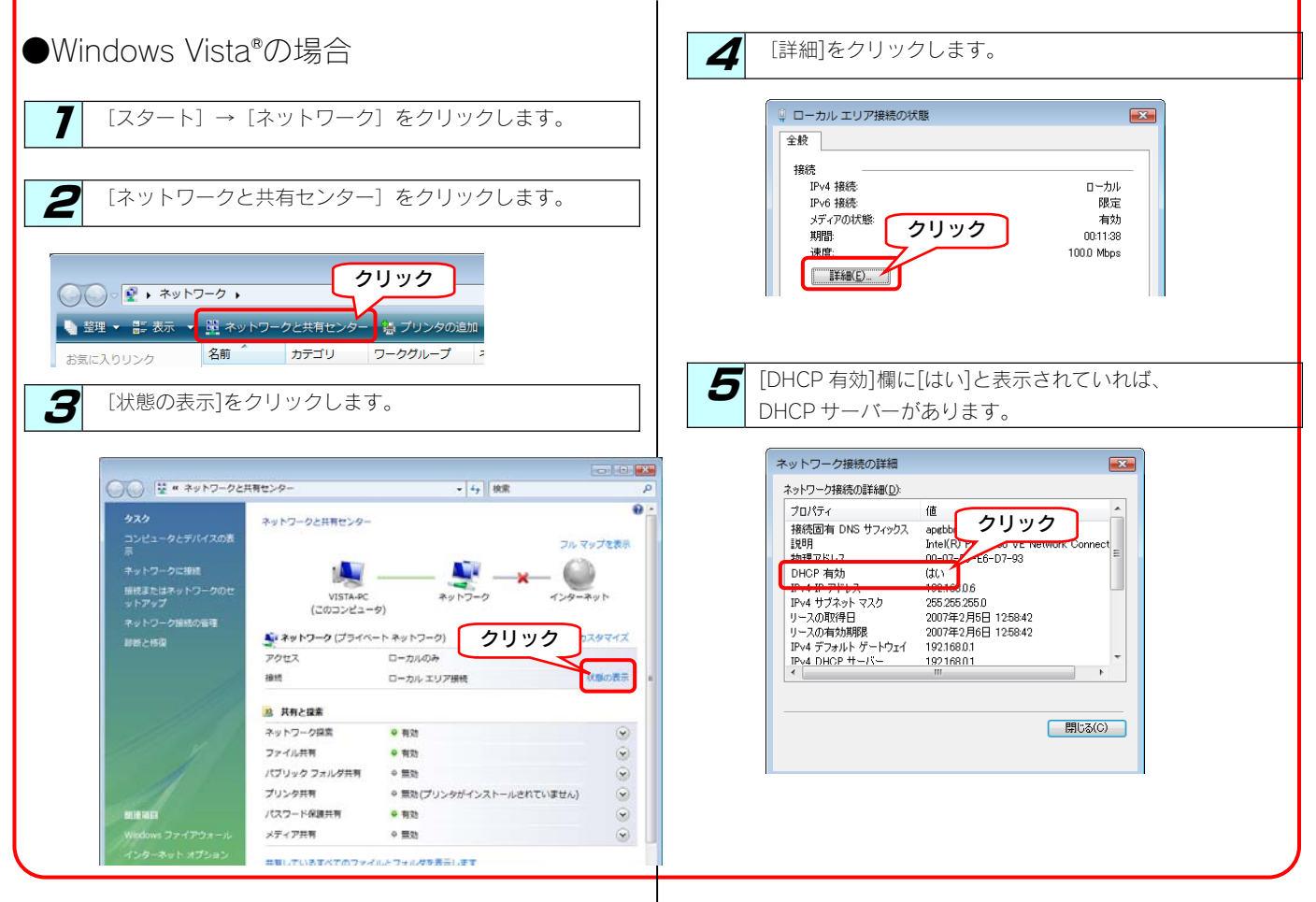

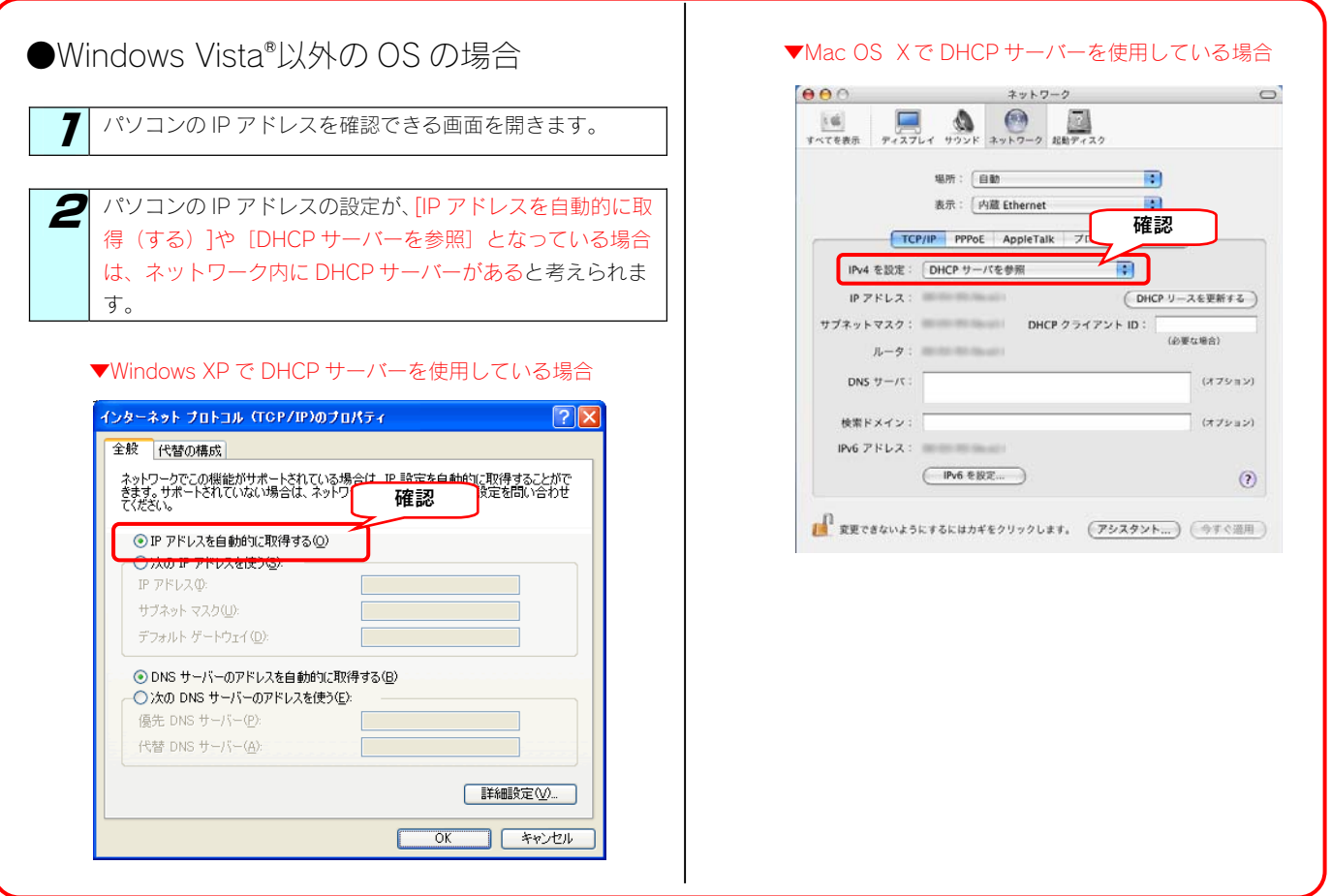

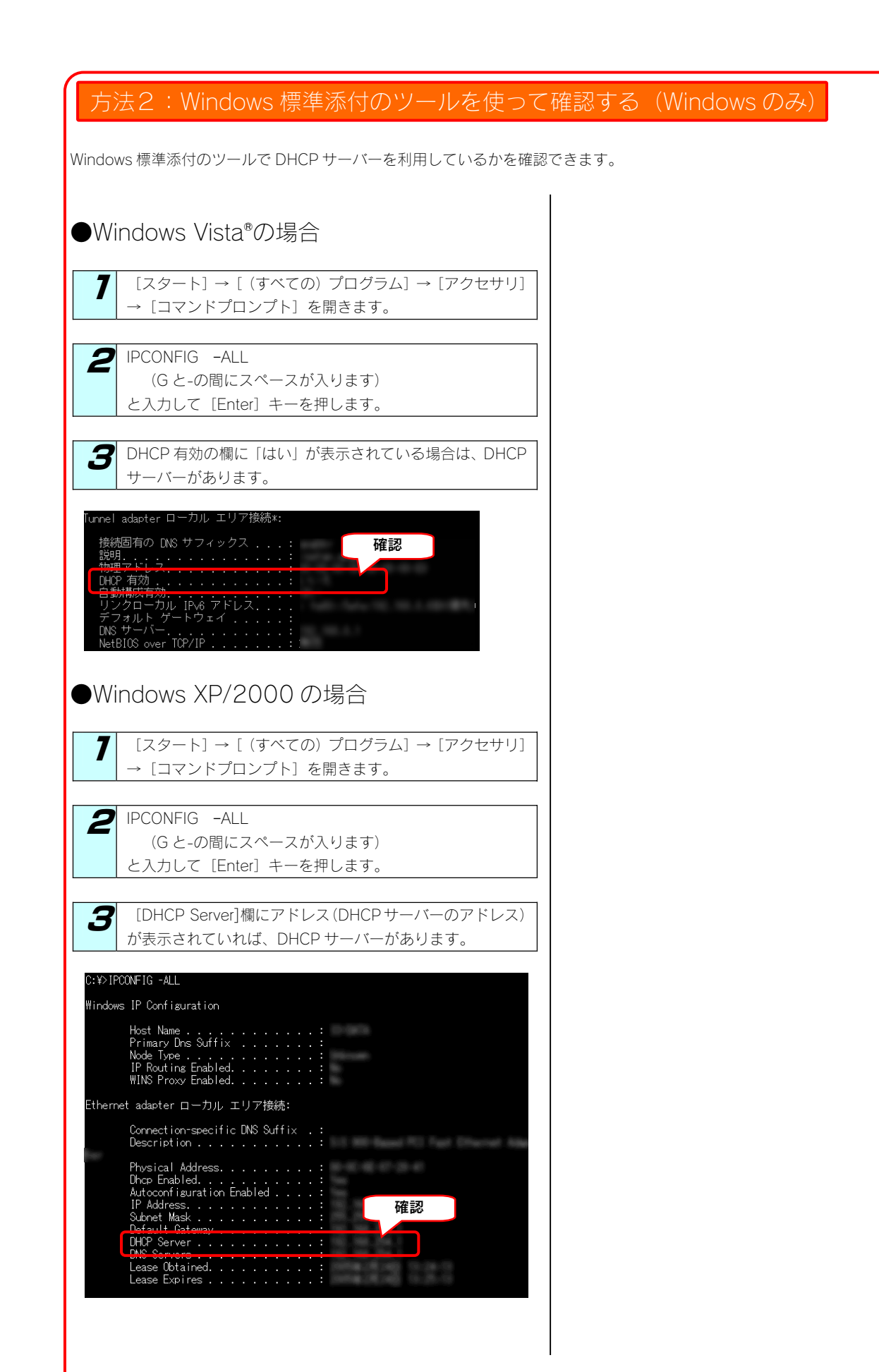

#### (Windows) [Magical Finder]で本製品が検索されない

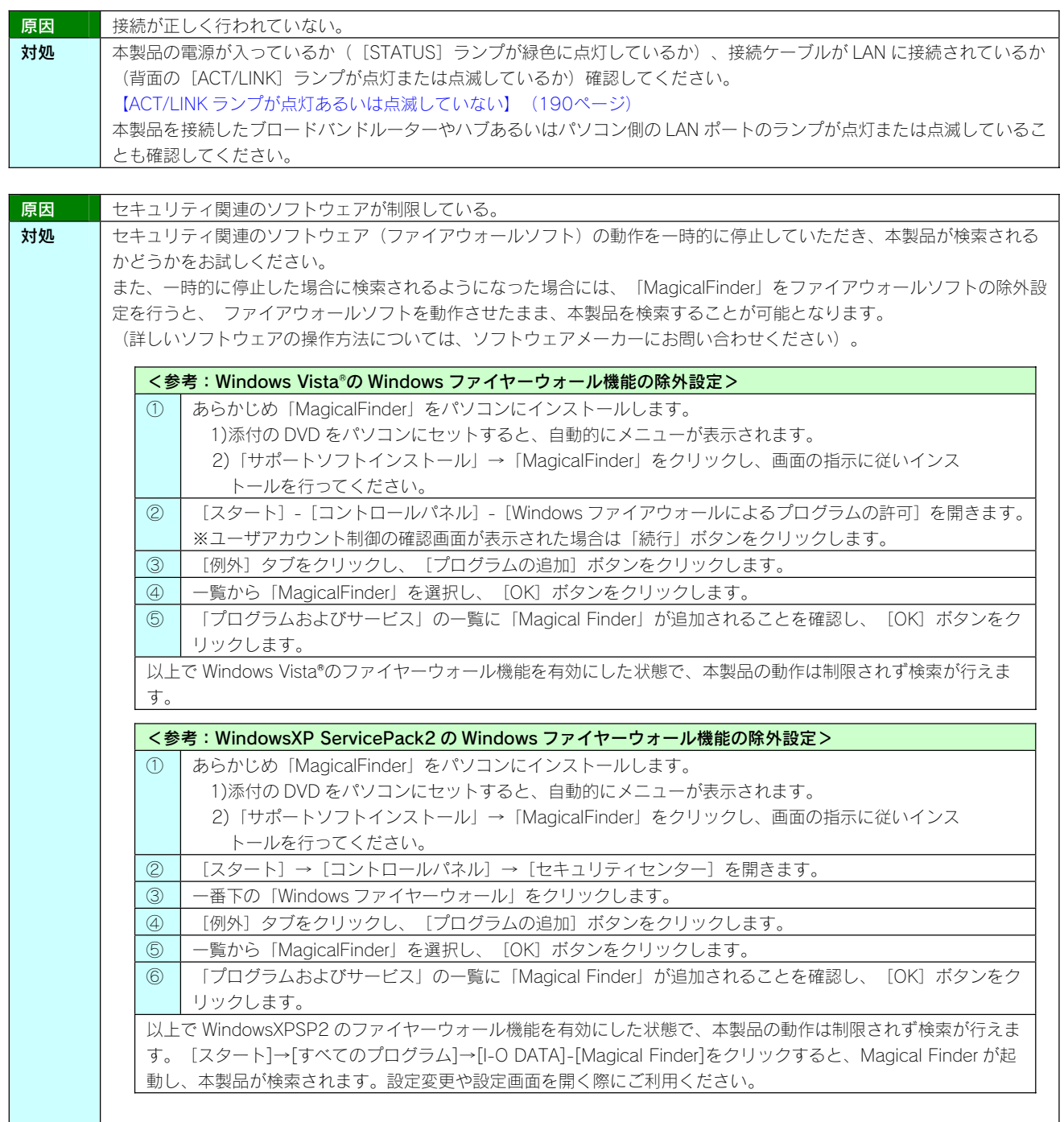

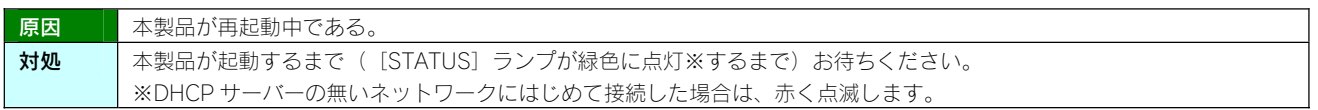

# DHCP サーバーがあるのに、STATUS ランプが赤く点滅している

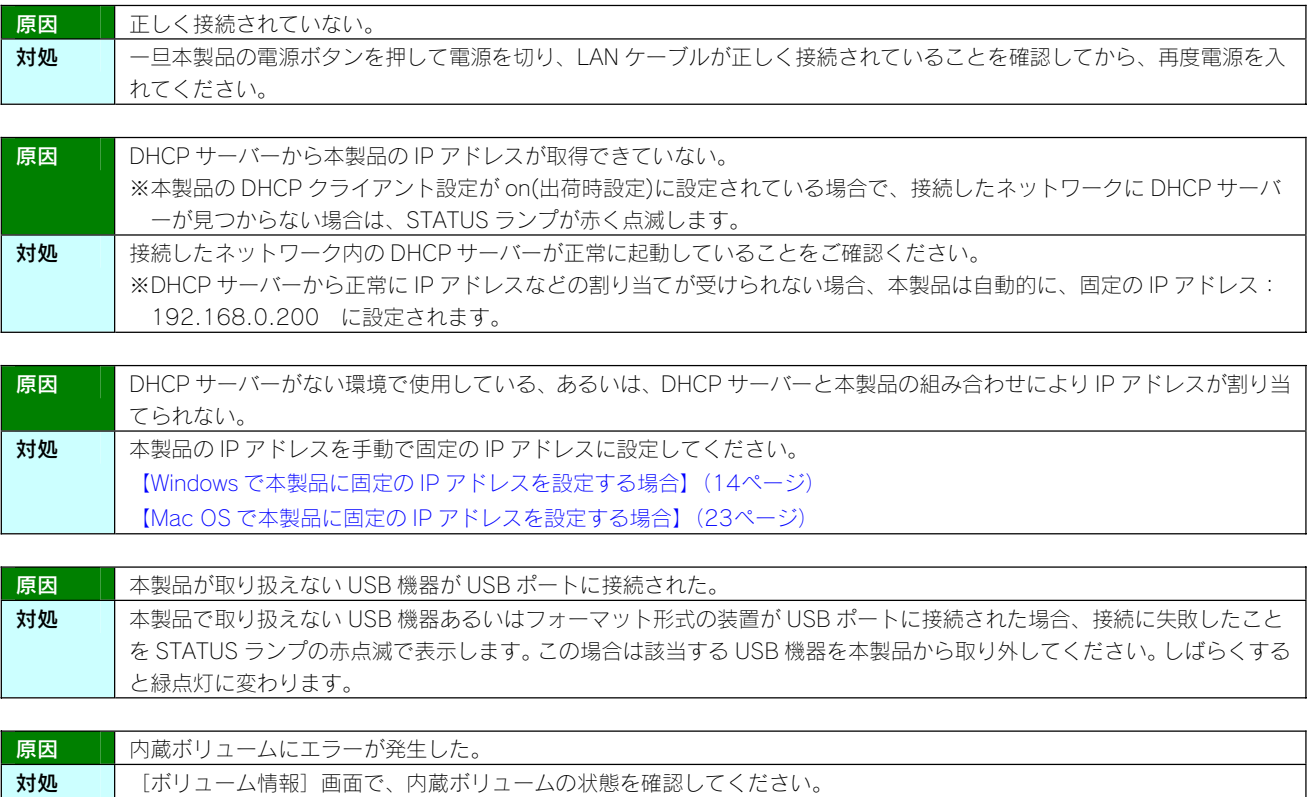

#### (Mac OS) パソコンに直接接続した後、本製品の設定画面が表示されない

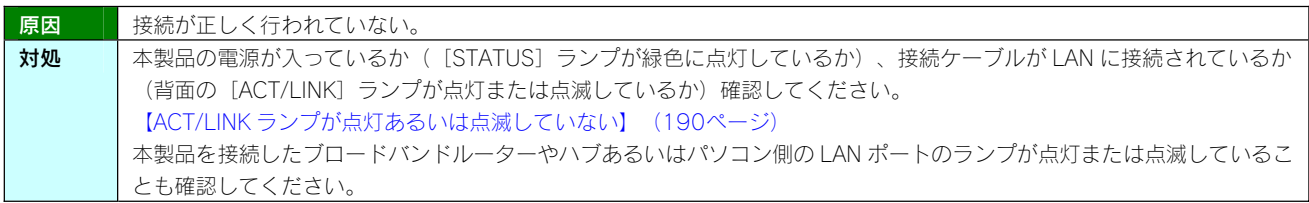

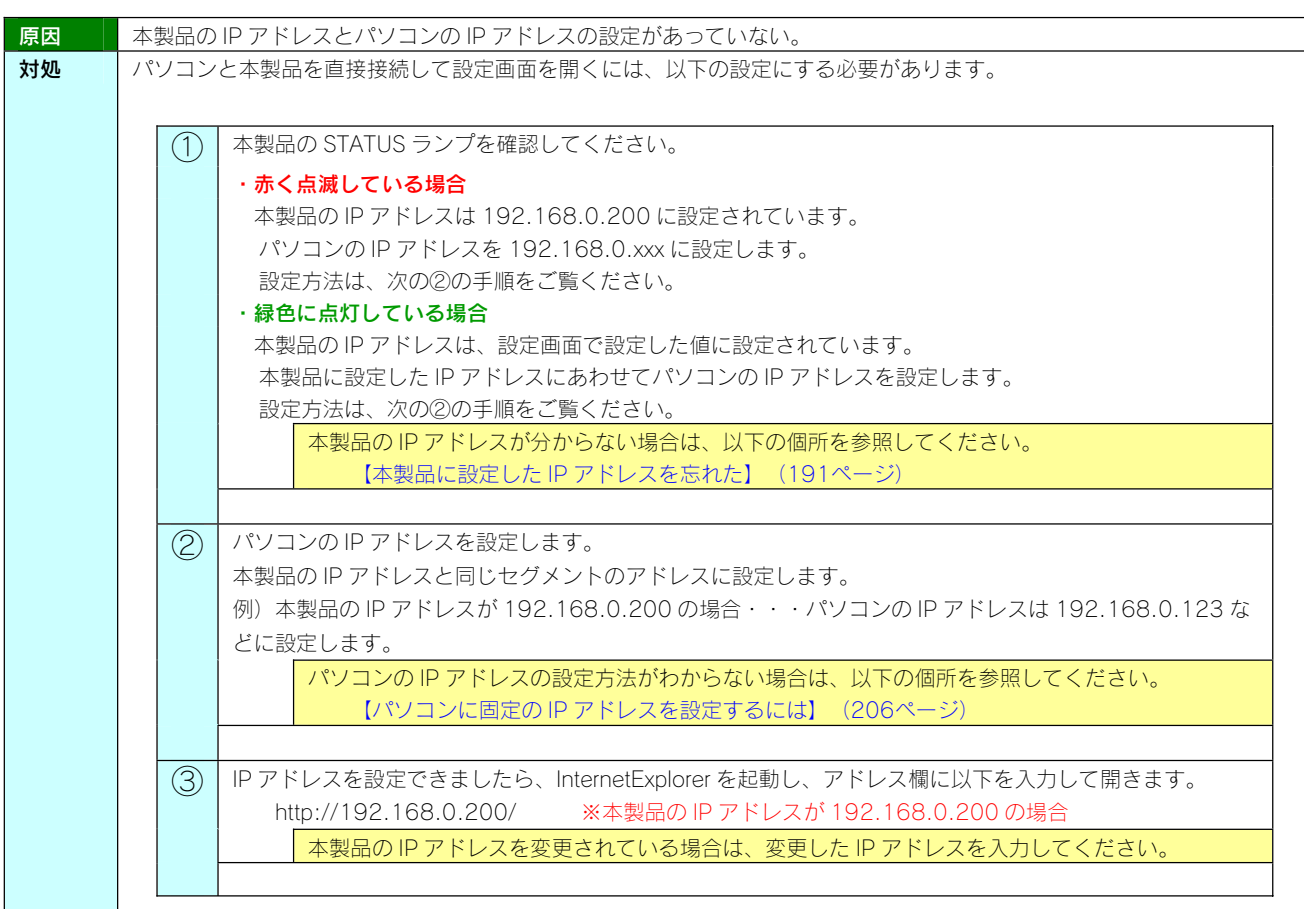

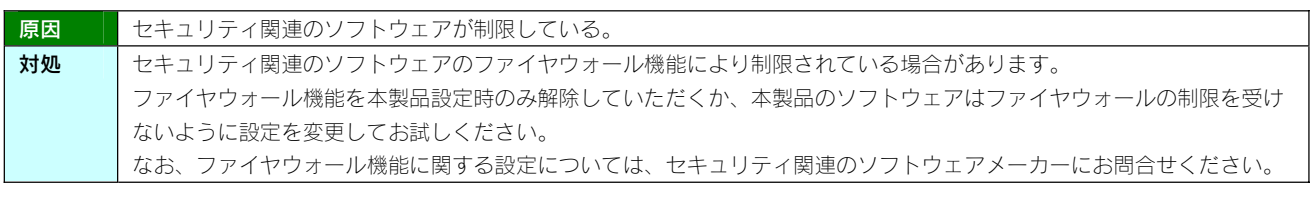

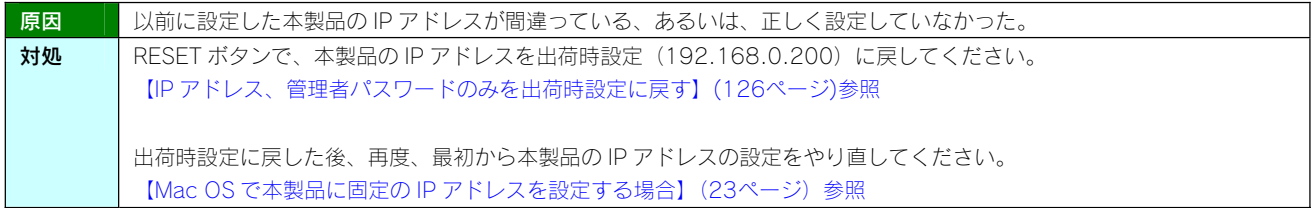

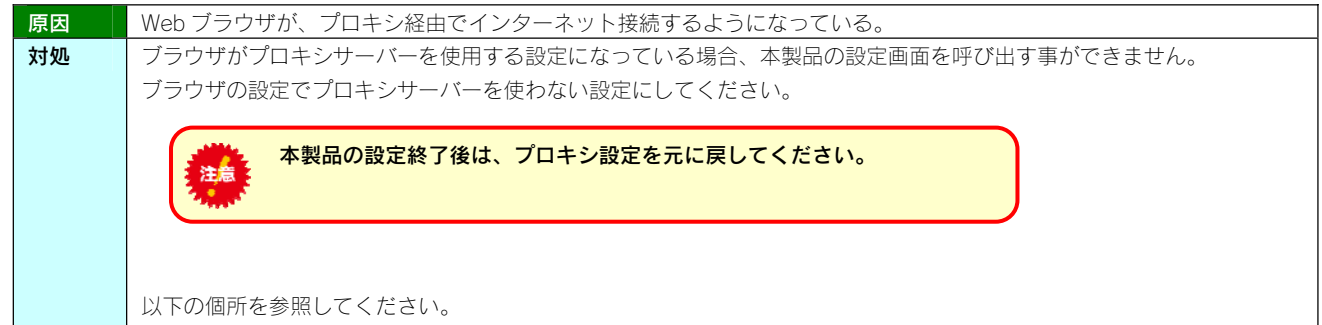

#### Mac OS でプロキシサーバー設定を無効にする設定 7 [アップルメニュー]→[場所] (または [ネットワーク環境]) →[ネットワーク環境設定...]を選択します。 Finder ファイル 編集 表示 移動 ウインドウ ヘルプ ■<br><u>①クリック</u>.<br>■ Mac OS X ソフトウェア... システム環境設定... Dock  $\blacktriangleright$   $\blacktriangleright$  Automatic 場所 最近使った項2クリック E ネットワー フ環境設定 Finder を強制終了 **CHOT** ③クリック スリープ<br>面#2曲 2 「プロキシ」タブをクリックし、以下の設定を行います。 ネットワーク  $\circ$  $\begin{array}{|c|c|c|c|c|}\hline & & & & \\\hline\hline\text{max} & & & & \\\hline\text{max} & & & & \\\hline\text{max} & & & & \\\hline\end{array}\n\begin{array}{|c|c|c|c|c|}\hline \text{max} & & & & \\\hline \text{max} & & & & \\\hline\text{max} & & & & \\\hline\text{max} & & & & \\\hline\text{max} & & & & \\\hline\text{max} & & & & \\\hline\text{max} & & & & \\\hline\end{array}$ 場所: 自動  $\left| \cdot \right|$ 表示: 内蔵 Ethernet  $\Box$ ②チェック TCP/IP PPPoE AppleTalk フロキシ Ethernet を外す コキシサーバを選択する: FIF 10クリック  $\Gamma$  FTP  $\mathcal{I}$  of  $\mathcal{I}$ ■ FIPフロキン<br>■ Web プロキシ (HTTP)<br>■ Secure Web プロキシ (HTTPS) |-<br>| バスワードが必要なプロキシ<br>| サーバを使用 ■ Secure Web フロキン (HTTPS)<br>■ ストリーミングプロキシ (RTSP)<br>■ メールサーバプロキシ  $\frac{1}{\sqrt{2}}$ (バスワードを設定...) □ SOCKS プロキシ | | | | | |<br>プロキシ設定を使用しないホスト<br>とドメイン: ■ 受動 FTP モード (PASV) を使用する  $\Omega$ ③クリック■■ 変更できないようにするにはカギをクリックします。 (アシスタント...) (今すぐ適用) 3 設定後、左上の(×)をクリックして画面を閉じます。 以上で設定は完了です。

#### パソコンと本製品を直接接続すると、STATUS ランプが赤く点滅している

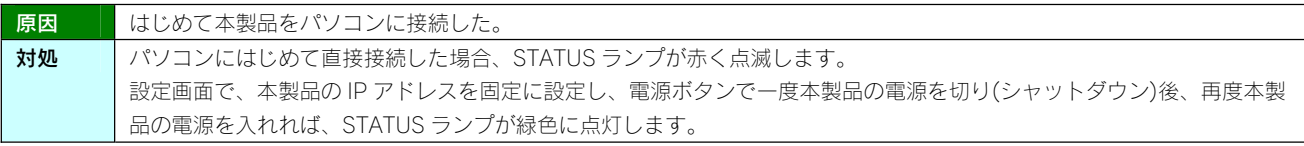

#### [LANDISK の名前]を変更したい

お処 以下の個所を参照してください。

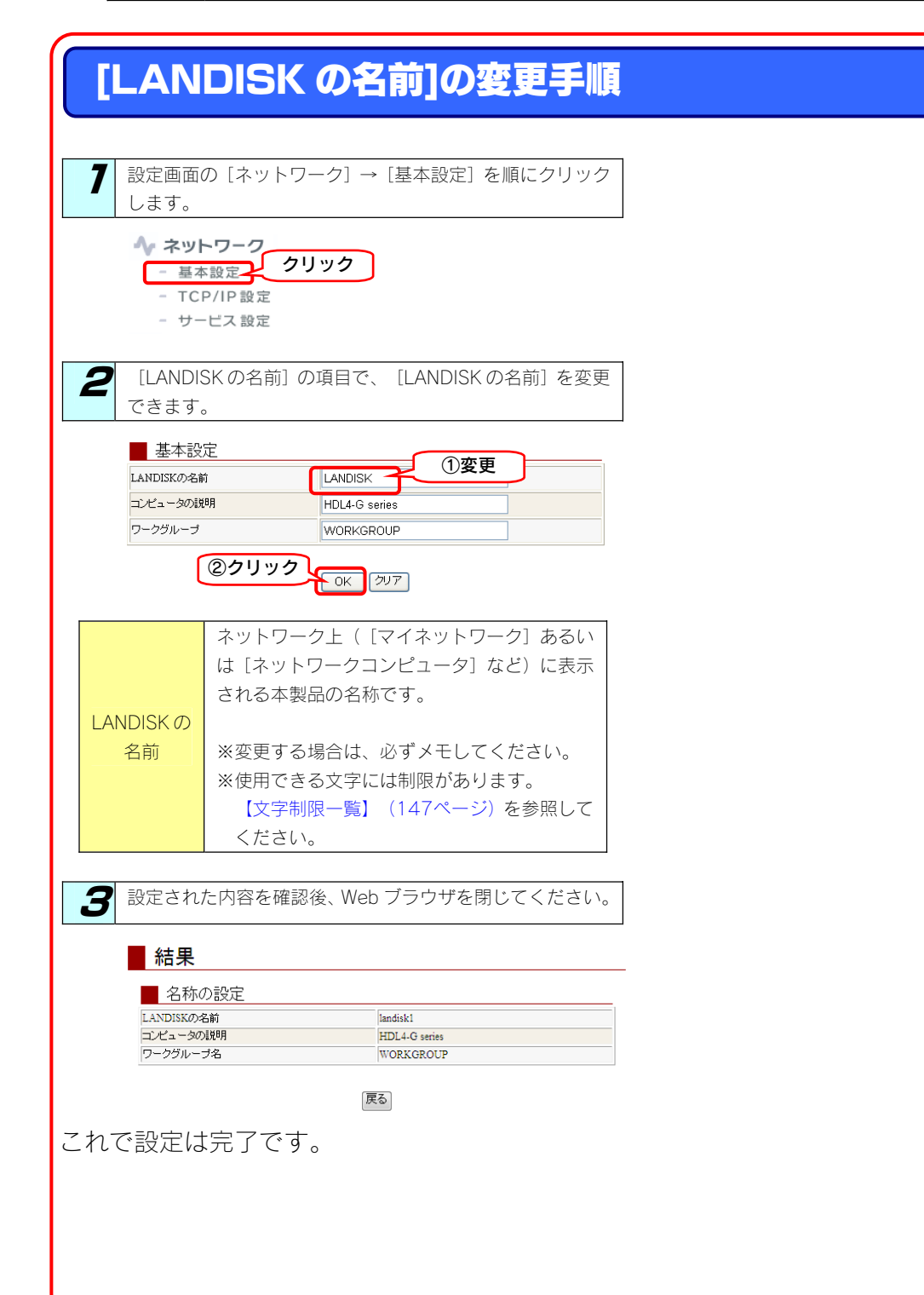

#### ACT/LINK ランプが点灯あるいは点滅していない

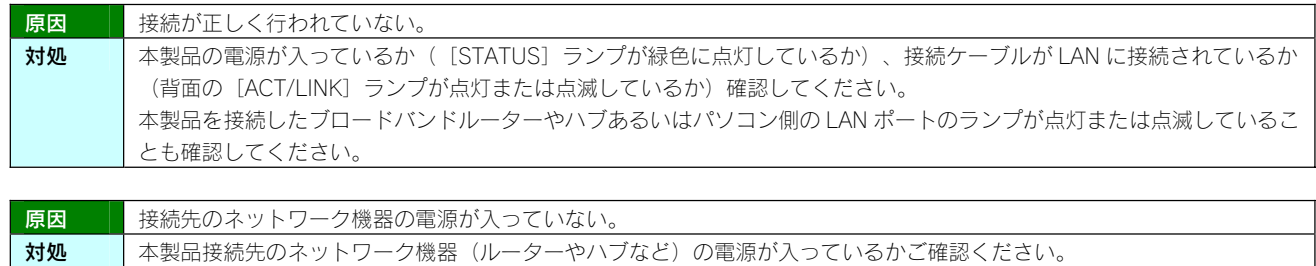

#### ファイアウォールソフトで、本製品に対してアクセスを許可させたい場合、どのポート番号で 設定すればよいかわからない

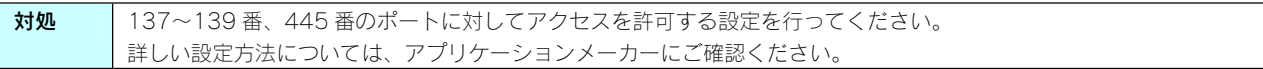

# パソコンの IP アドレスがわからない

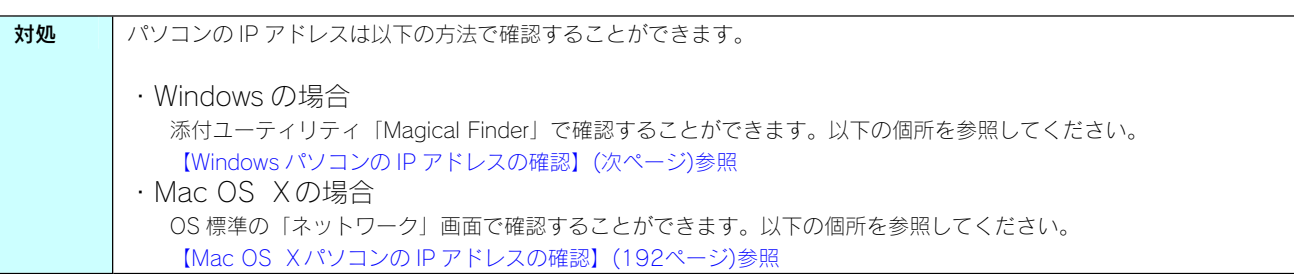

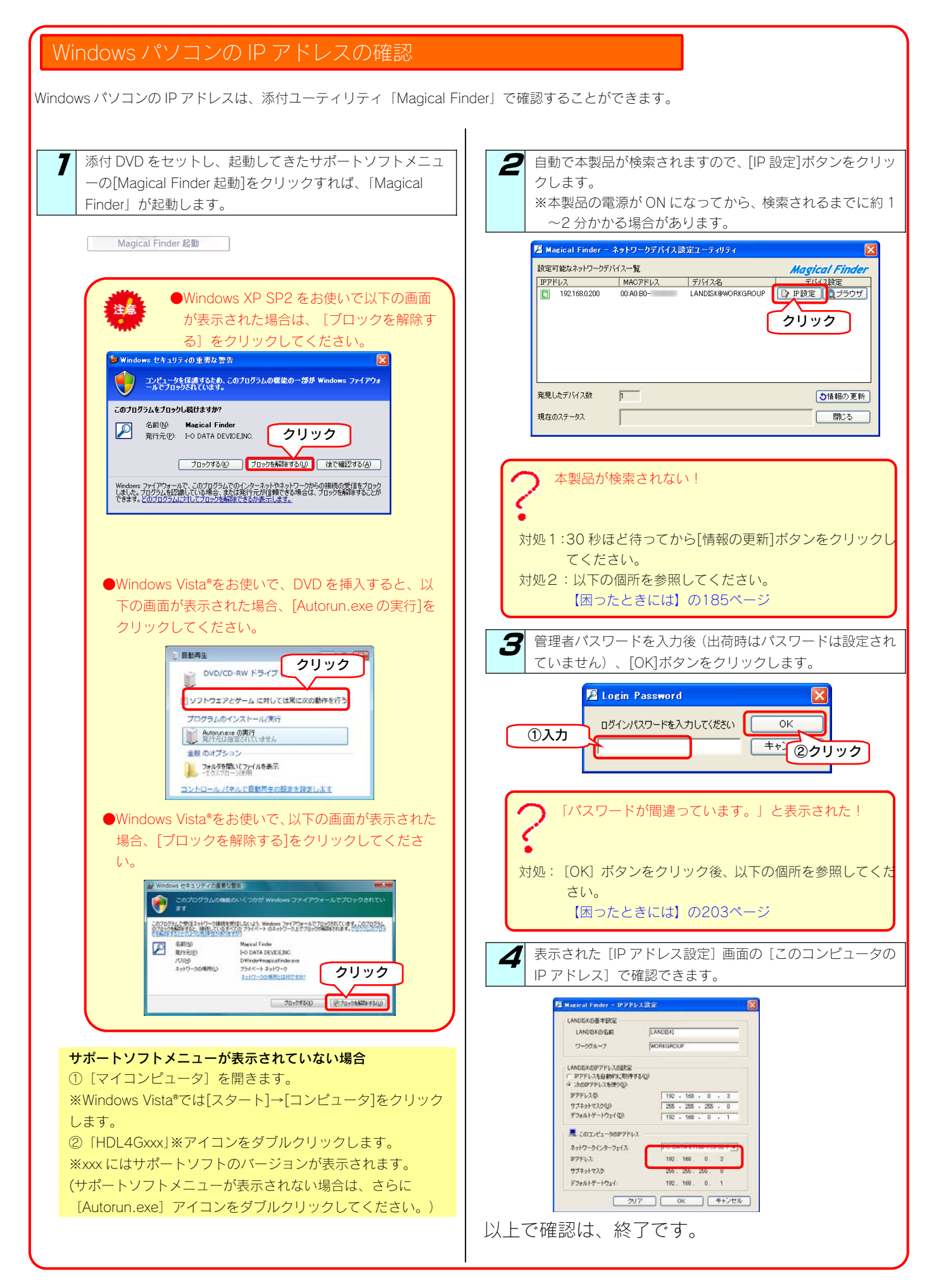

#### Mac OS メパソコンの IP アドレスの確認

Mac OS Ⅹパソコンの IP アドレスは、OS 標準の「ネットワーク」画面で確認することができます。

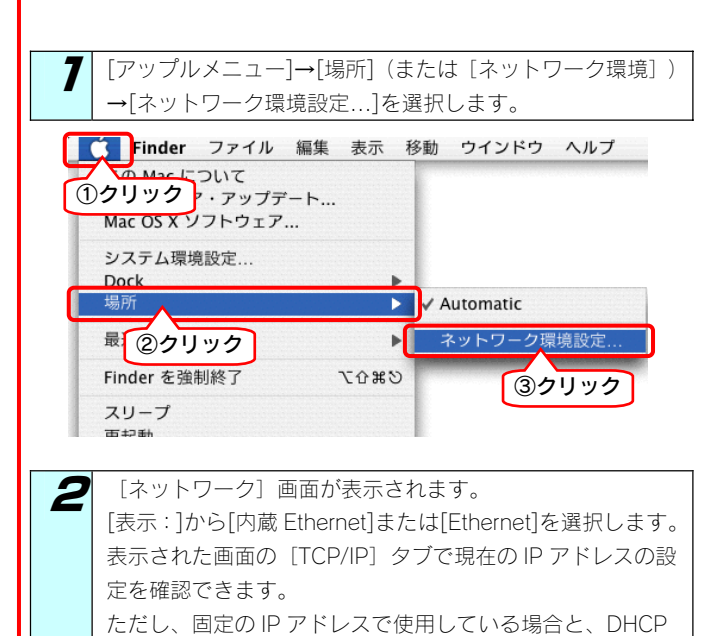

▼IP アドレスを固定で使用している場合

サーバーを利用している場合では設定が異なります。

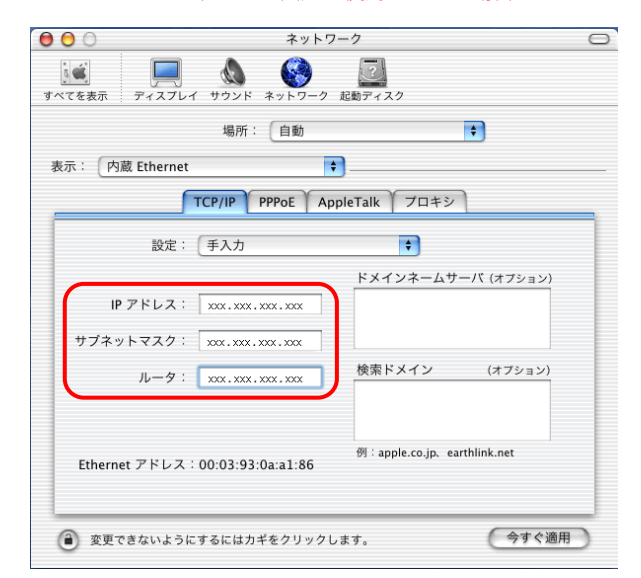

#### 表示されている [IP アドレス] [サブネットマスク] がパソコンに 設定されている値です。

▼DHCP サーバーを使用している場合

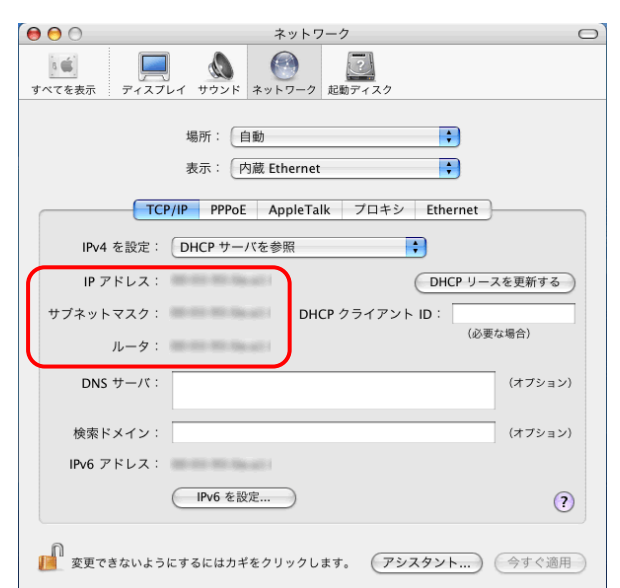

#### 表示されている [IP アドレス] [サブネットマスク]がパソコ ンに設定されている値です。

DHCP サーバーご利用は、通常、[IPv4 を設定] (または[設 定])で[DHCP サーバーを参照]を選択します。

表示されている [IP アドレス] [サブネットマスク]は、パソ コンが DHCP サーバーより取得した(DHCP サーバーから割り 当てられた)値です。

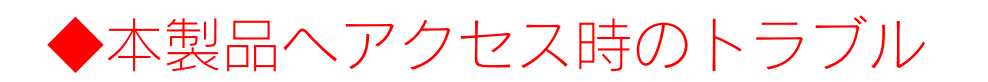

#### 「LANDISK」のアイコンを開いたり、共有フォルダを開こうとすると、「アクセス権限が無 い」とエラーが表示されたり、ユーザー名とパスワードを入力する画面が表示される

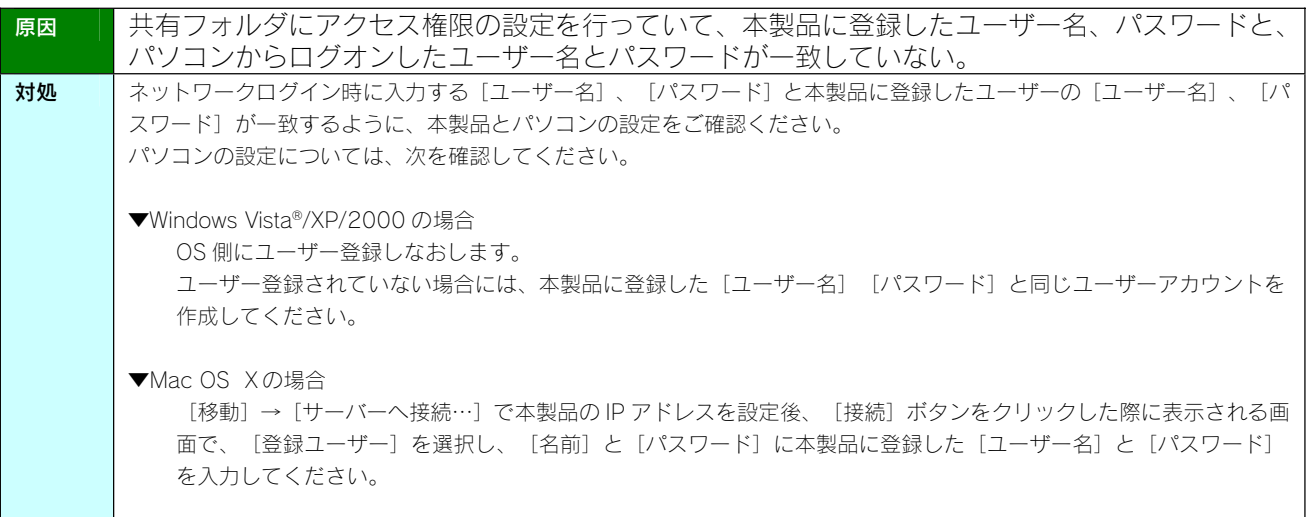

#### Mac OS(バージョン問わず)から書き込んだファイルを Windows から削除すると、本製品の 共有へ Mac OS からファイル保存ができなくなる

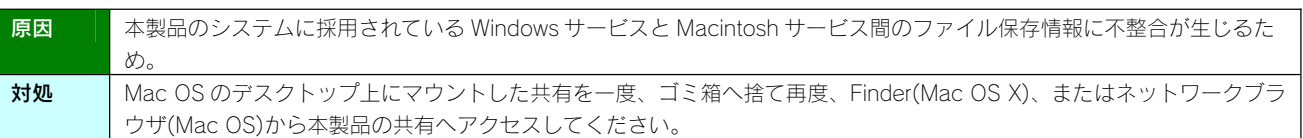

#### 本製品にアクセスできないパソコンがある |(他のパソコンからは既に LANDISK にアクセスできている場合)|

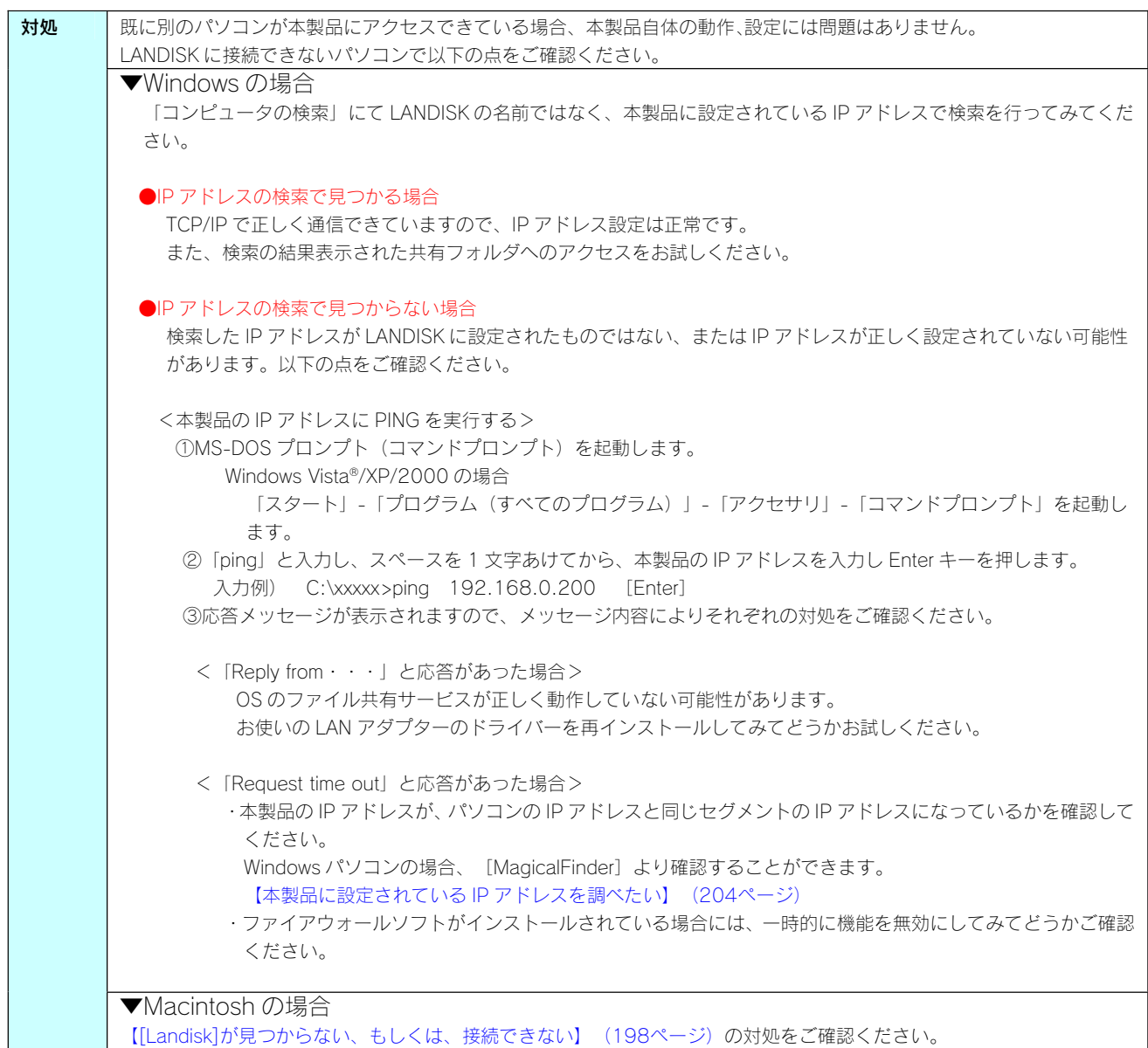

#### 本製品にネットワーク経由で接続するパソコンの台数に制限はありますか?

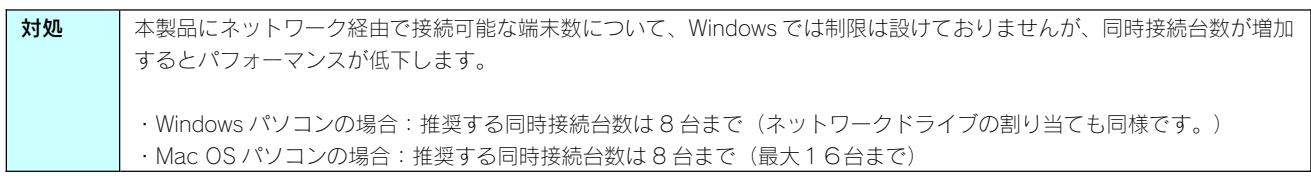

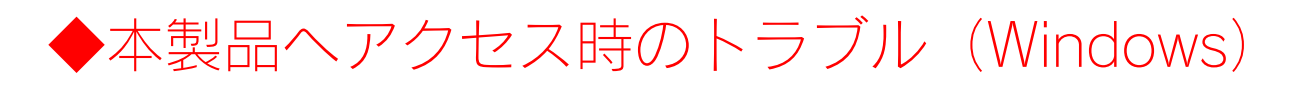

# [コンピュータの検索]で[Landisk]が見つからない

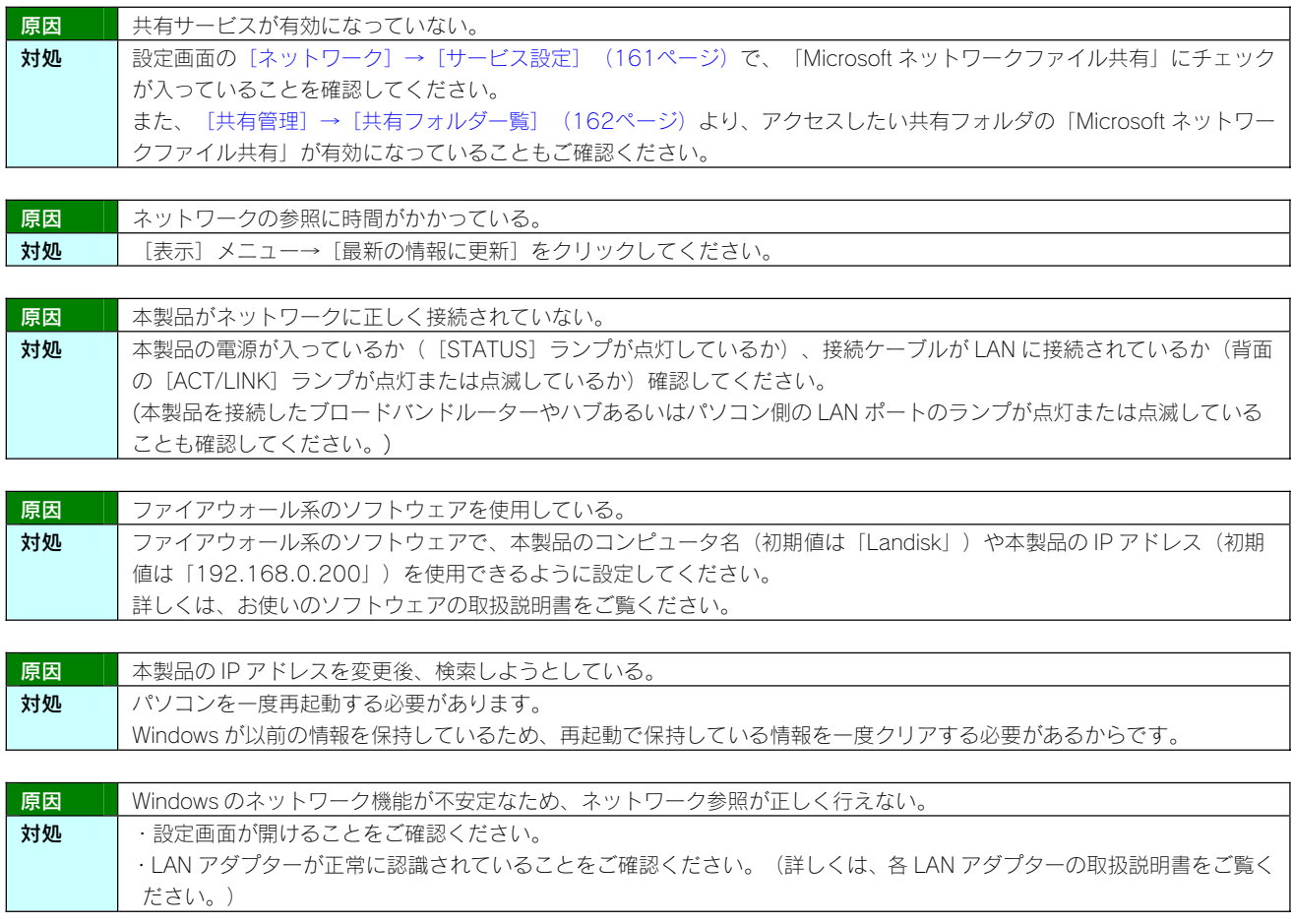

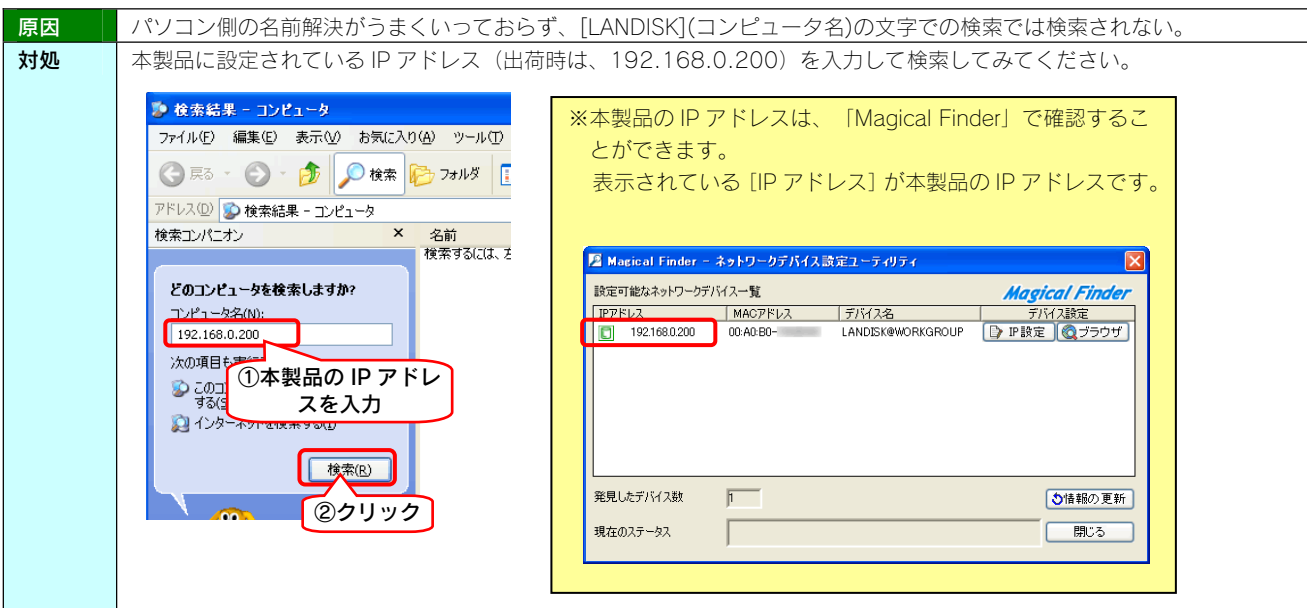

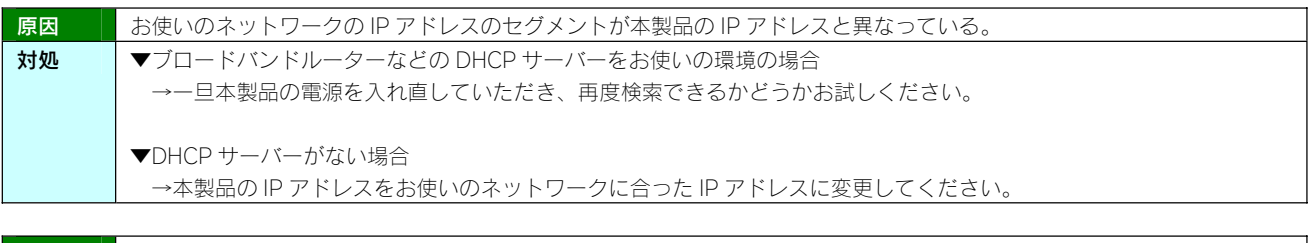

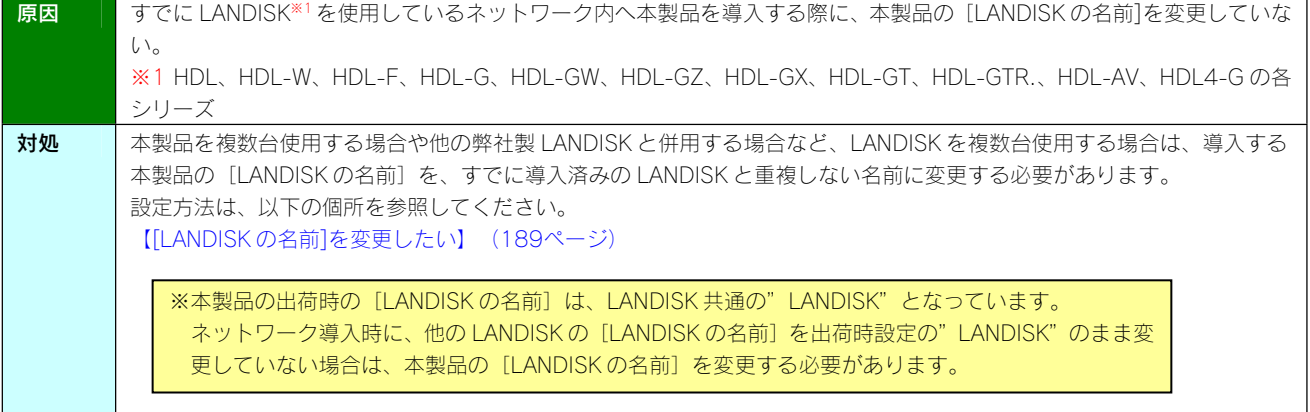

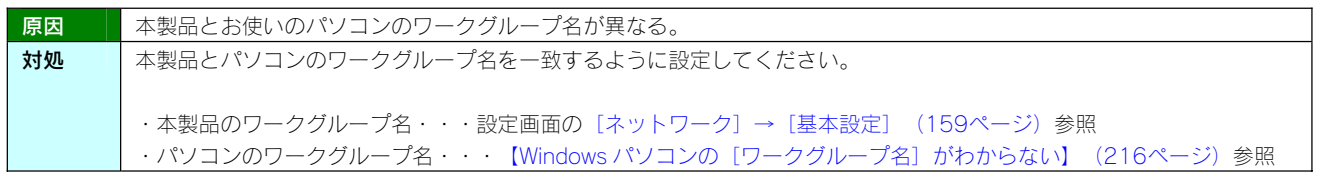

# Windows 上から本製品を参照した場合に、見覚えのないフォルダやファイルがある

 $\mathbf{I}$ 

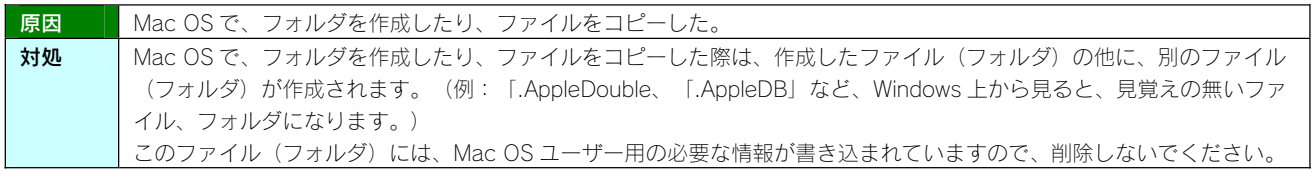

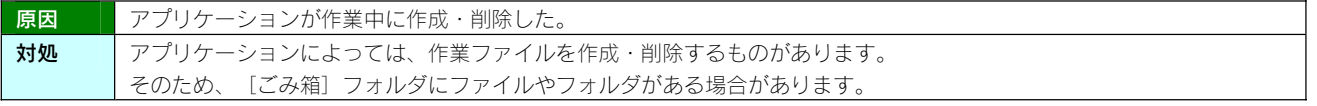

#### Windows Vista<sup>㼹</sup> /XP/2000 のパソコンからユーザー権限共有フォルダにログオンしようとす ると、エラーメッセージが出てきてログオンができない

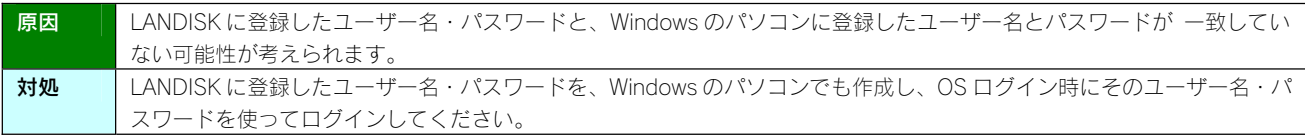

#### [Magical Finder]で本製品が検索されない

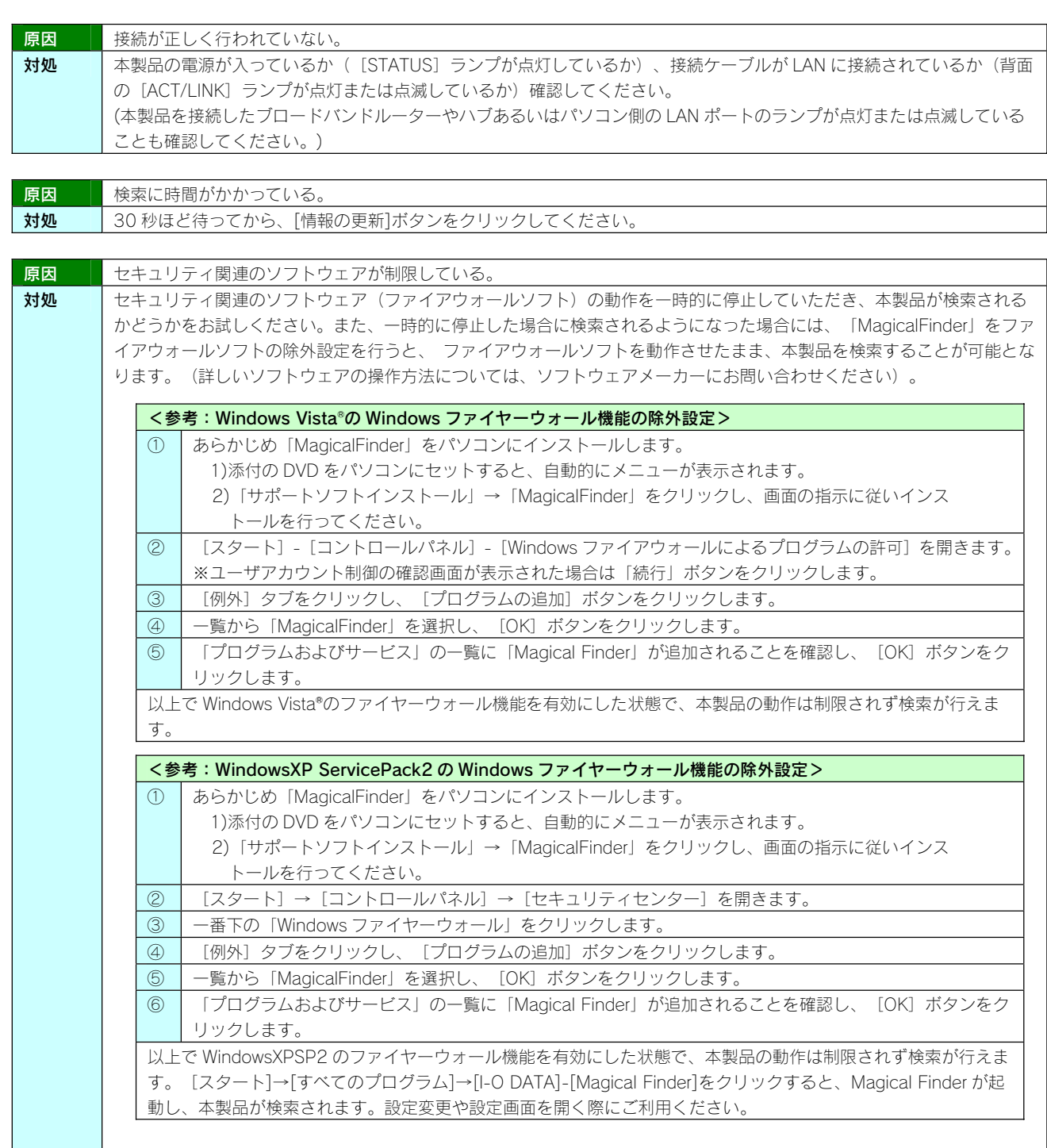

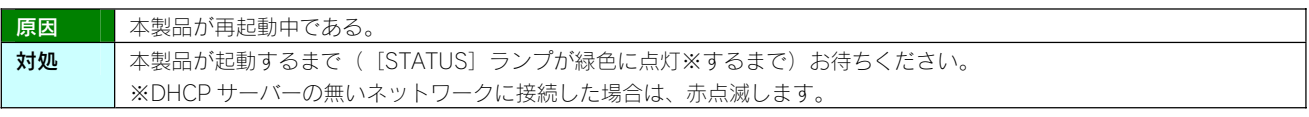

# ◆本製品へアクセス時のトラブル(Macintosh)

### [Landisk]が見つからない、もしくは、接続できない

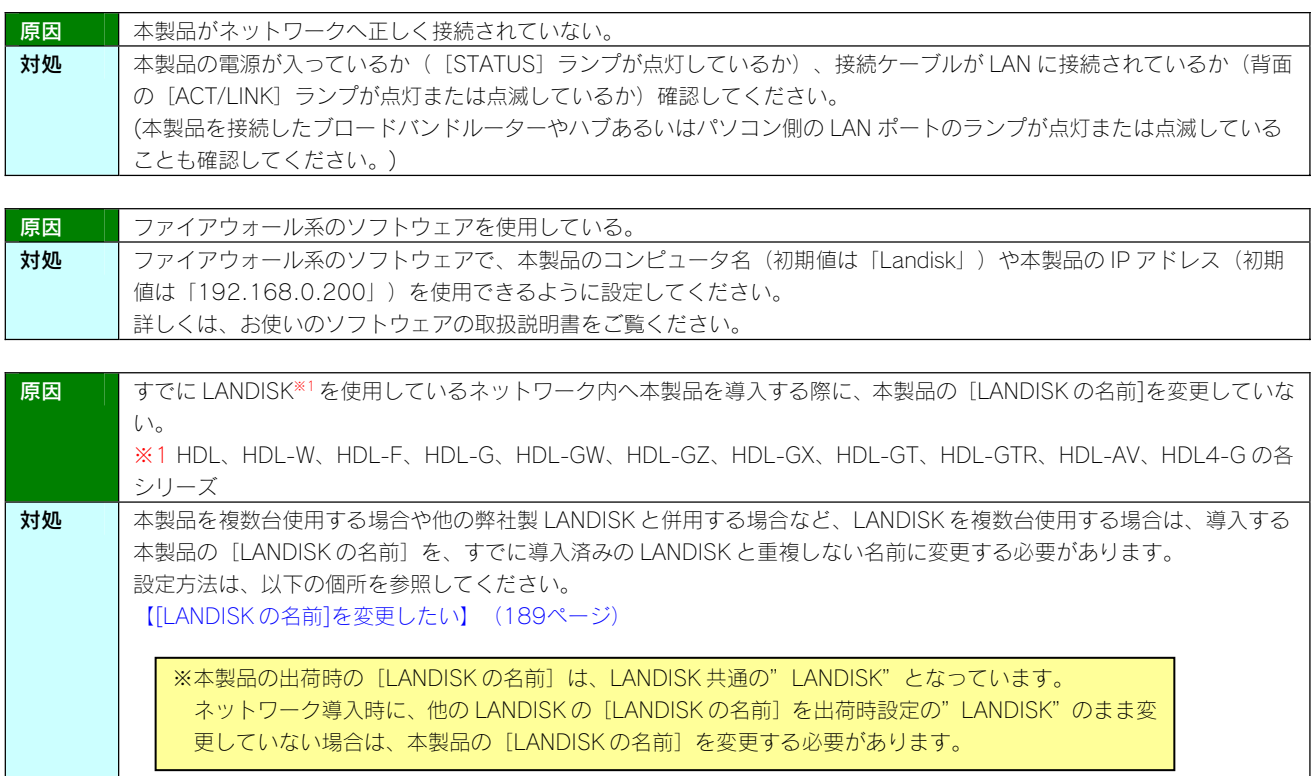

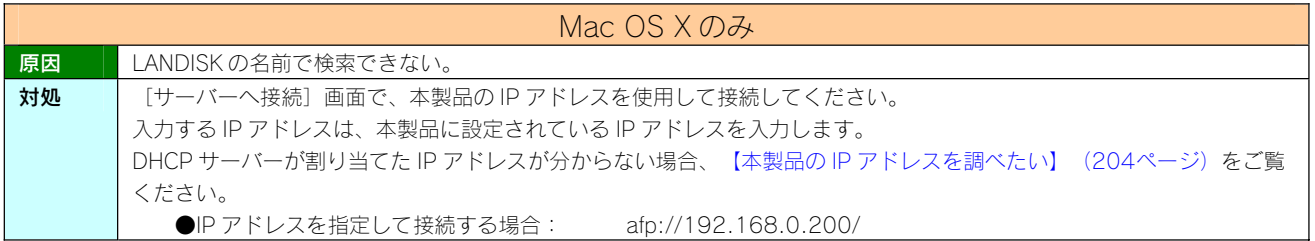

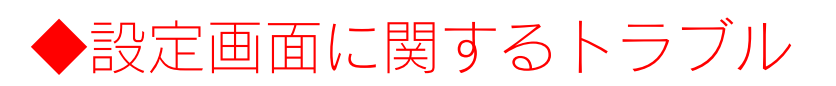

#### (Windows) 、............<br>ネットワークに導入後、本製品の設定画面が表示されない

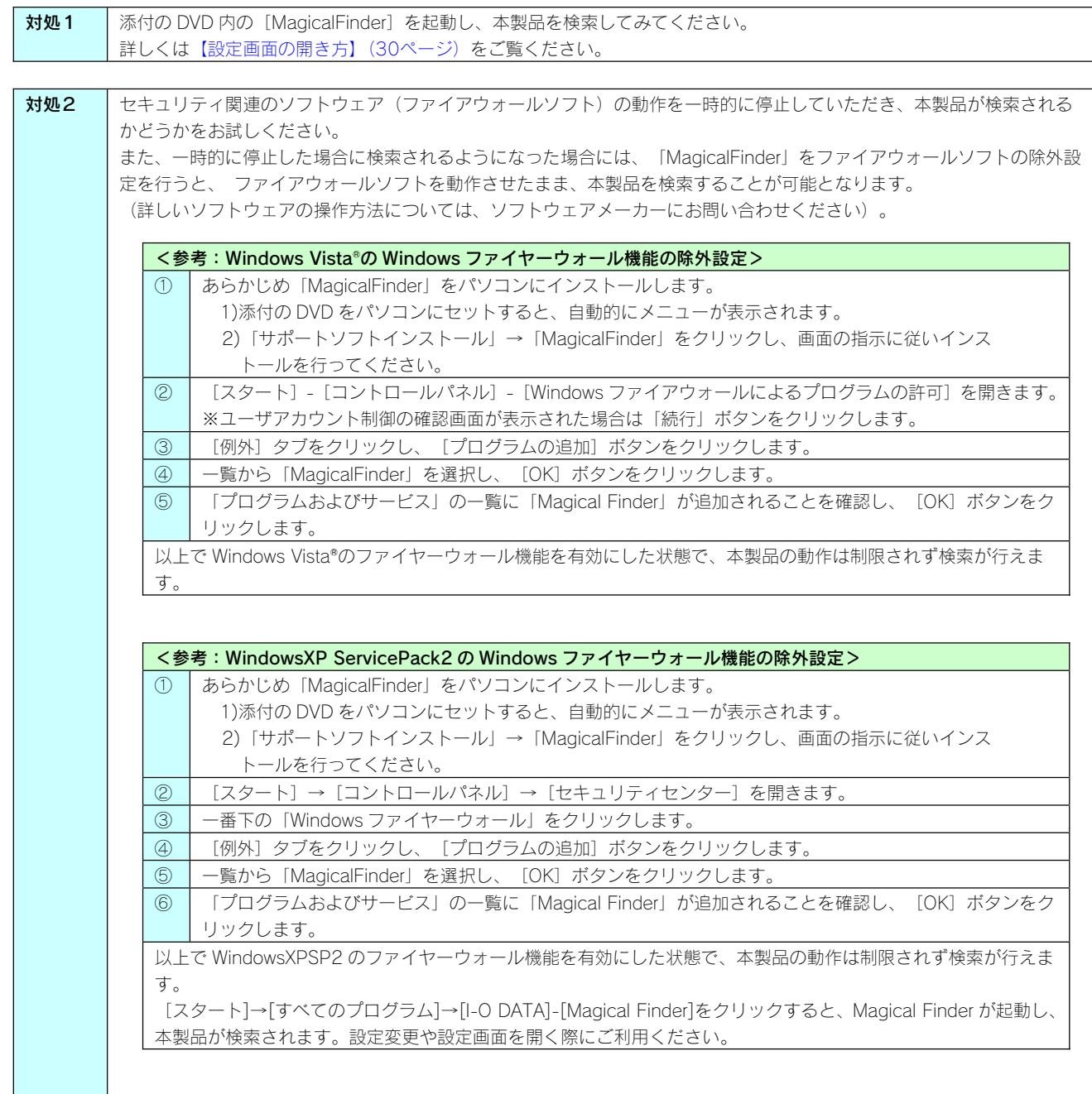

#### (Mac OS) ネットワークに導入後、本製品の設定画面が表示されない

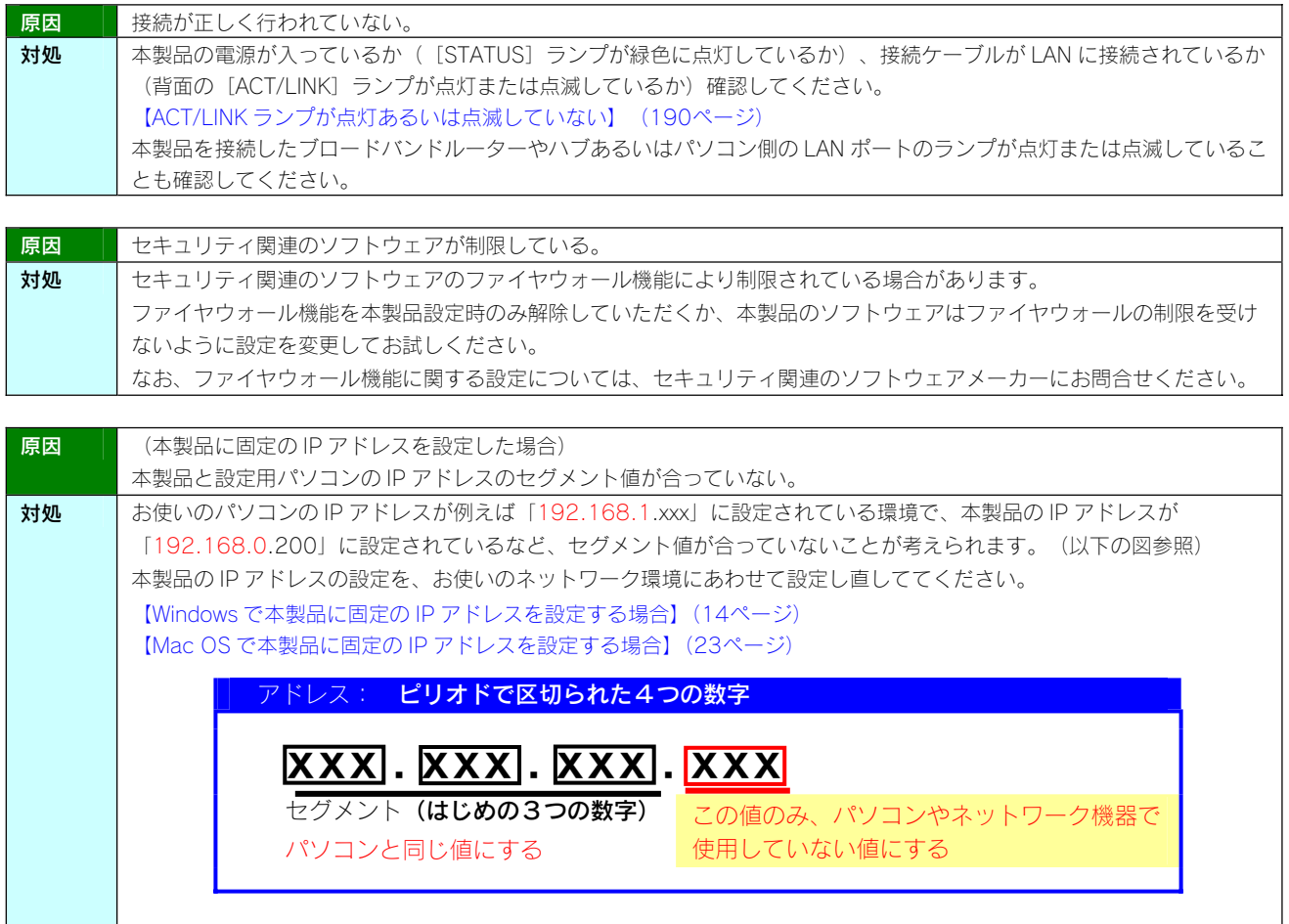

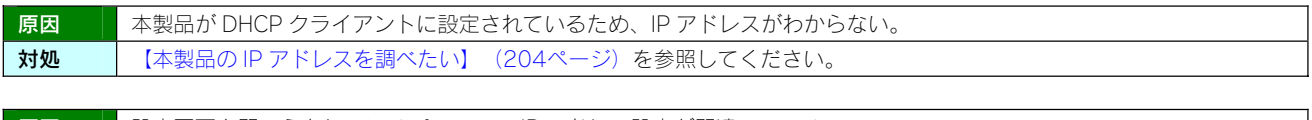

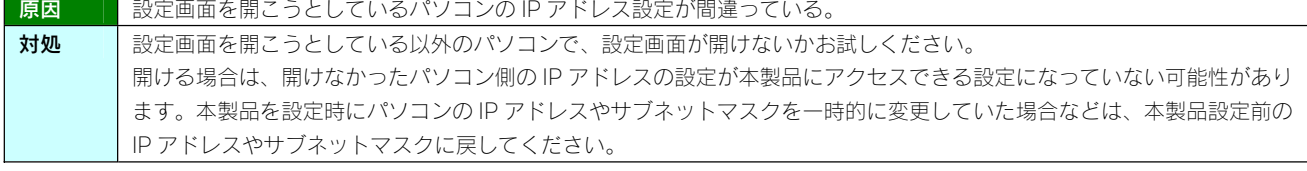

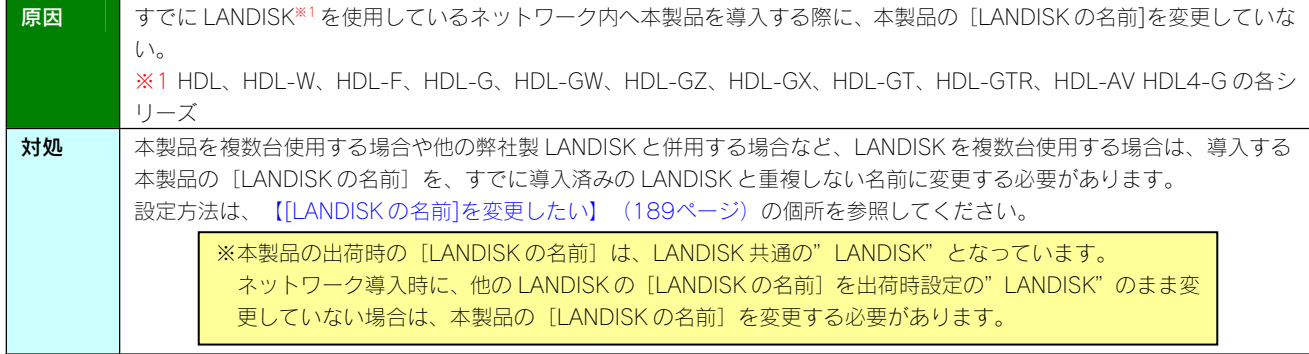

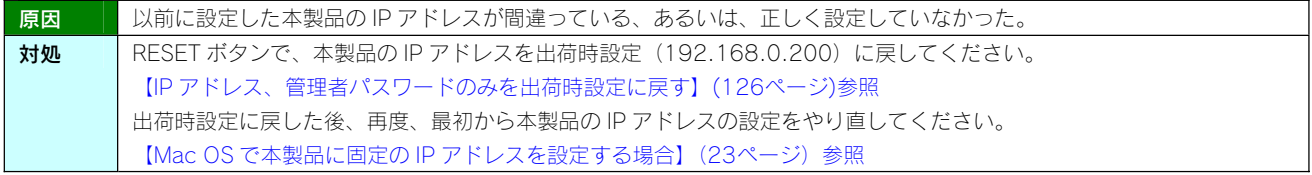

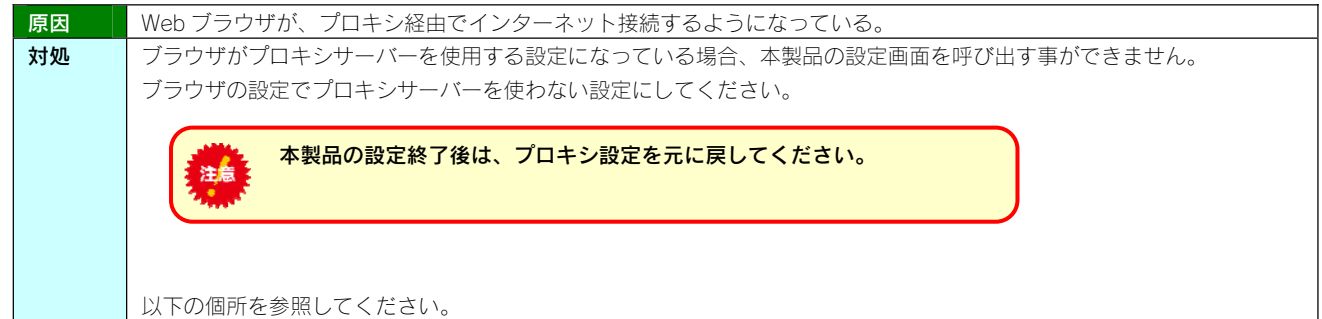

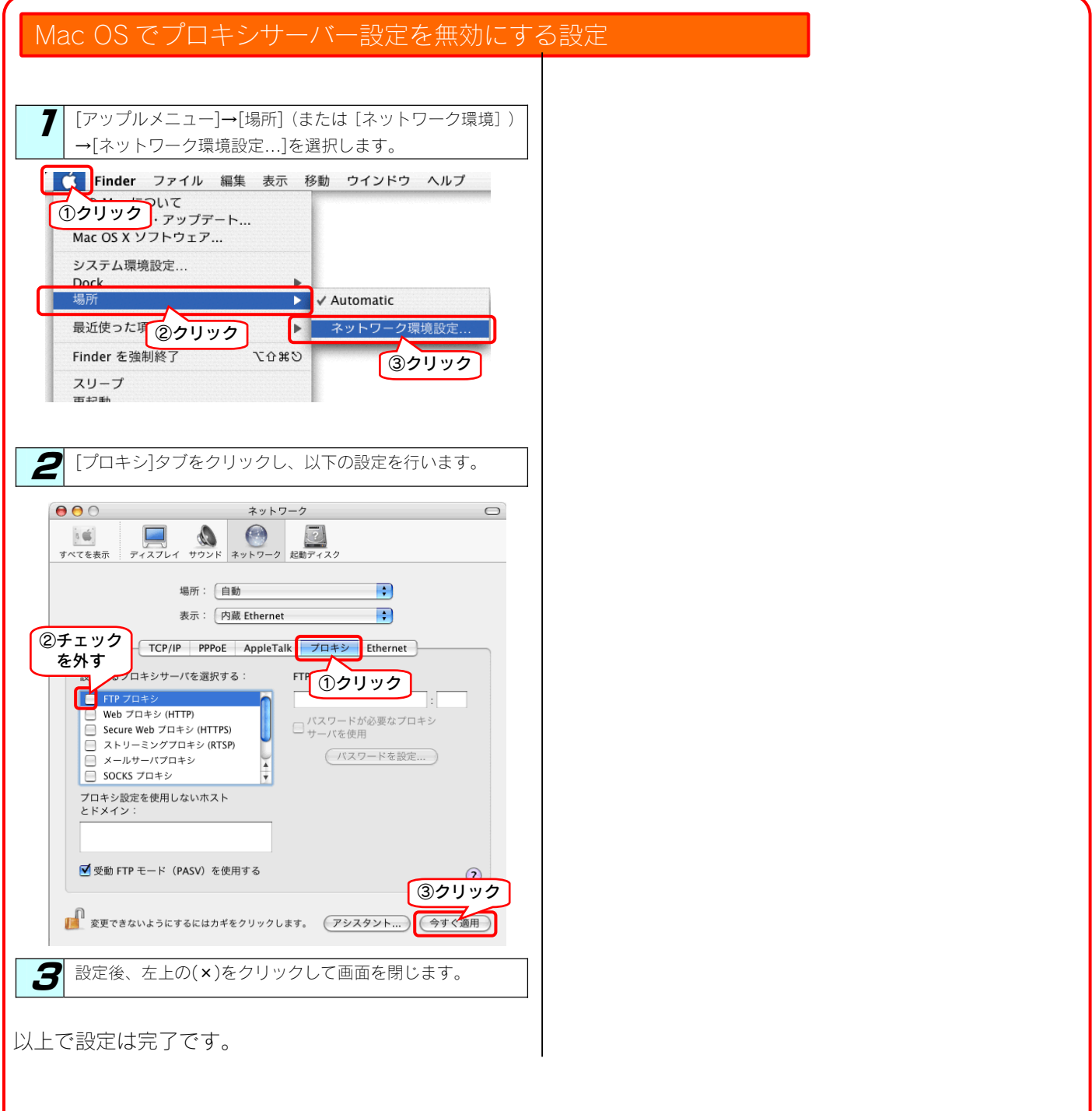

# 設定画面で一部表示されない項目がある

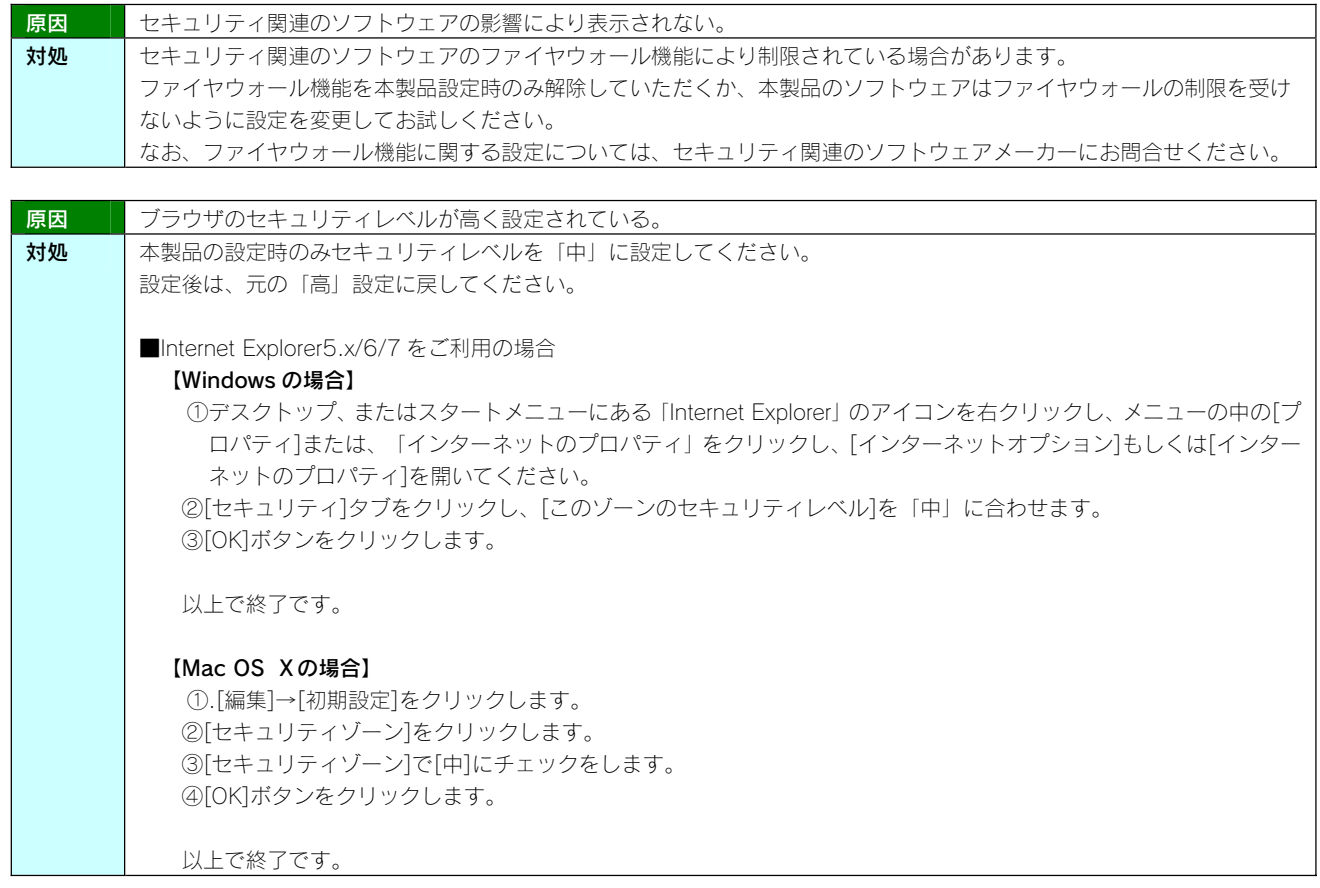

# 空き容量が実際より少ない気がする

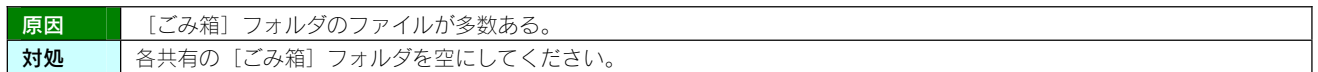

# 設定画面で文字が入力できない

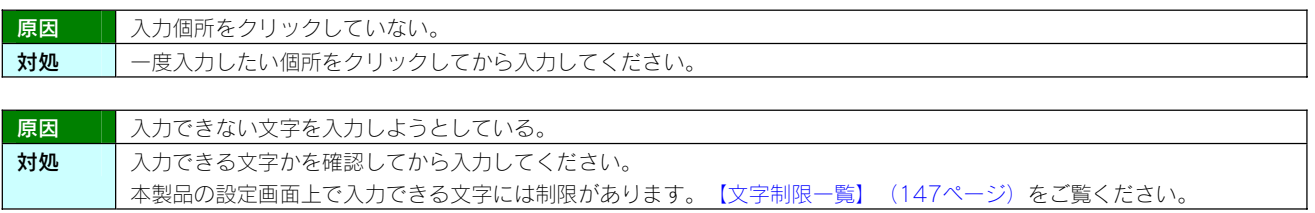

# 設定画面上から入力できる文字制限について

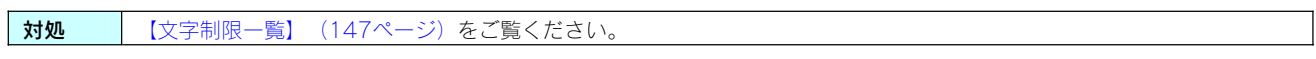

#### パスワード認証に失敗し設定画面を表示できない

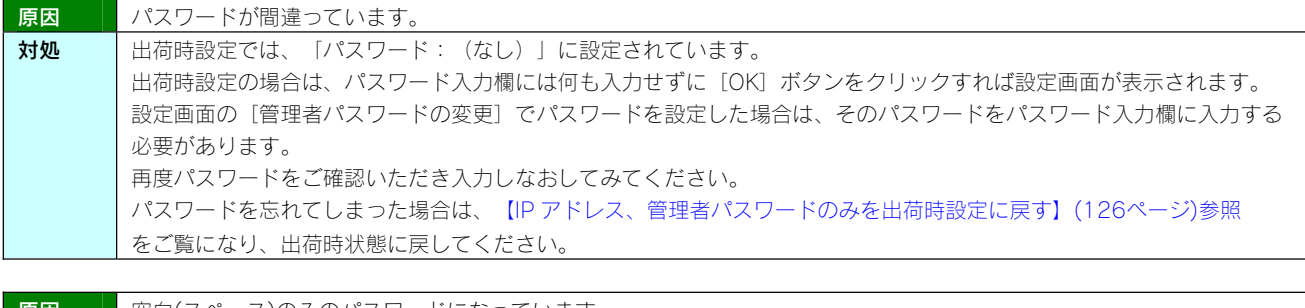

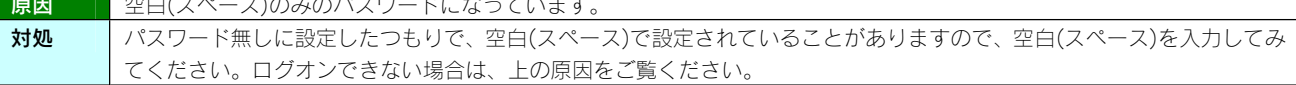

# 設定画面にログオンするためのパスワードがわからない

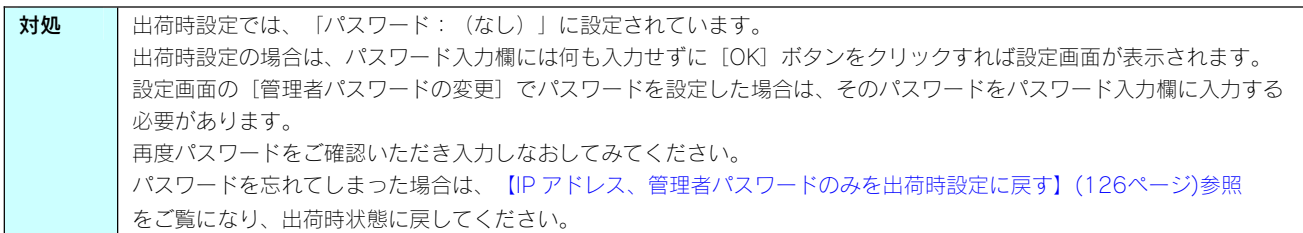

#### 以下のメッセージが表示された ||現在システムは処理中です。| しばらく待ってから操作してください。」

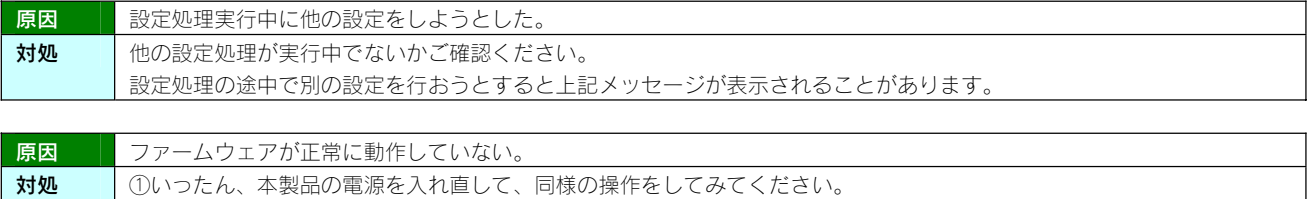

②本製品の初期化を行ってみてください。詳しくは、【出荷時設定に戻す】(124ページ)をご覧ください。

#### 設定画面上のハードディスク使用領域が、ドライブのプロパティと異なる

┃対処 ┃本製品が使用するファームウェアの制限で、ハードディスクに問題はありません。

#### 設定画面の動作が遅い

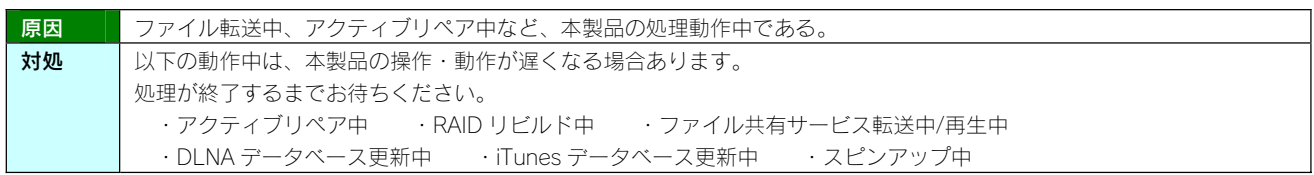

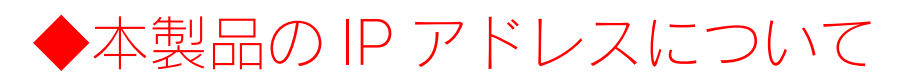

#### 本製品に設定した IP アドレスを忘れた 本製品に設定されている IP アドレスを調べたい

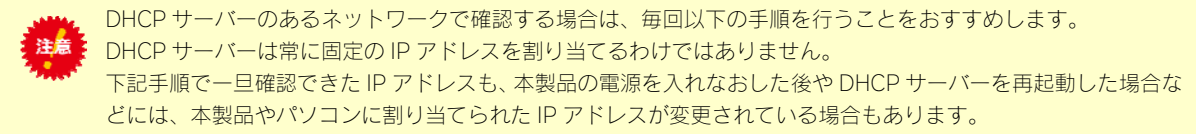

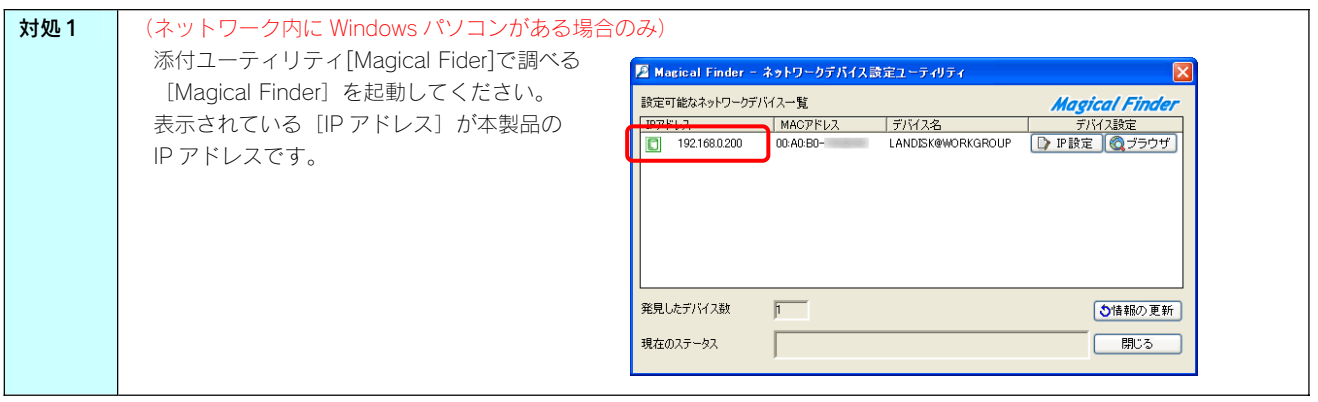

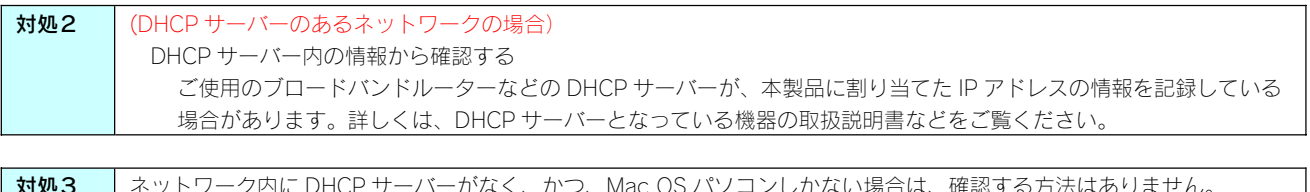

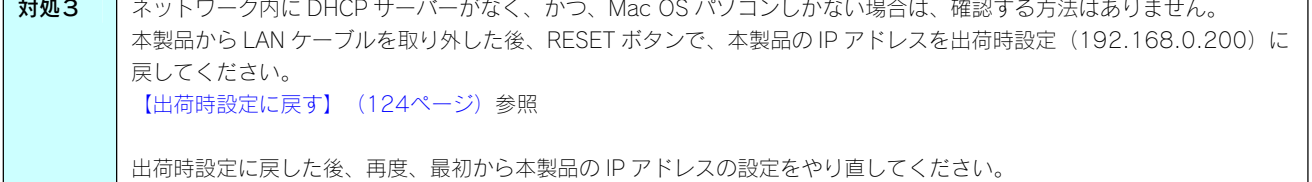

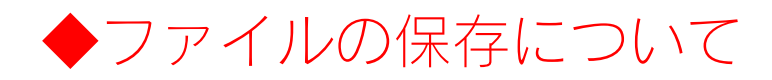

#### 本製品に保存したファイルに、「読み込みのみ」「読み書き可能」のような属性設定ができな い

5対処 製品の仕様上、ファイルごとのセキュリティー設定はできません。

### ファイル名やフォルダ名の制限について

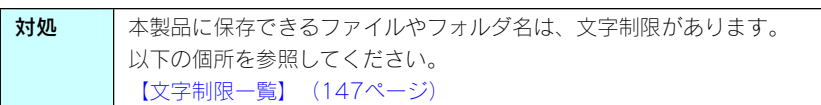

### ファイルを削除するとごみ箱に一旦入りますか?

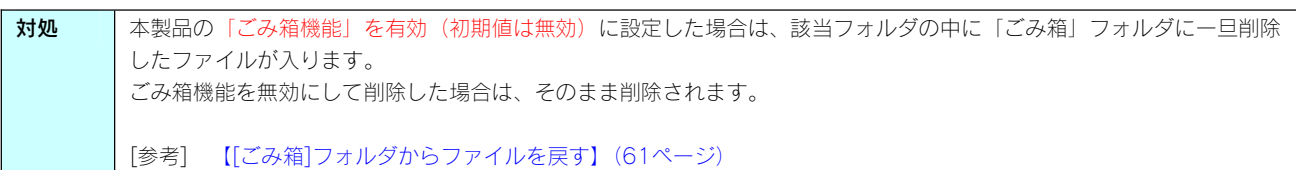

#### 共有フォルダにファイルをコピーする際のサイズの制限はありますか?

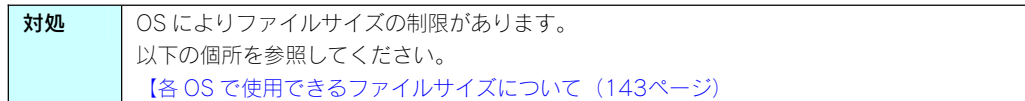

# ◆ランプやブザーについて

# 起動時に[ACCESS]ランプがすべて赤く点灯し、「ピーポーピーポー」となり続けている

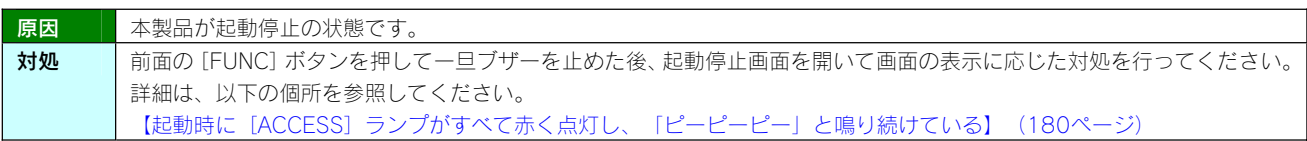

#### 使用中、または、起動時に [ACCESS] ランブがすべて赤く点灯し、「ピーボービーボービー ポー」となり続けている

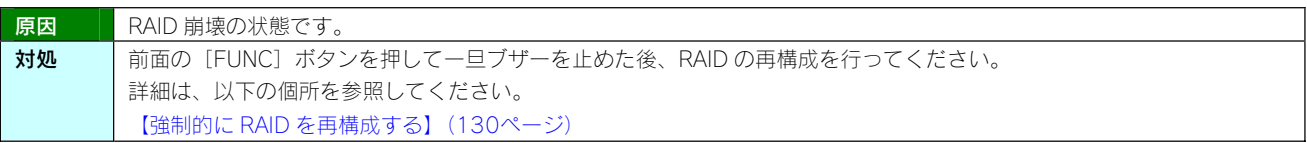

# STATUS ランプが赤く点滅している

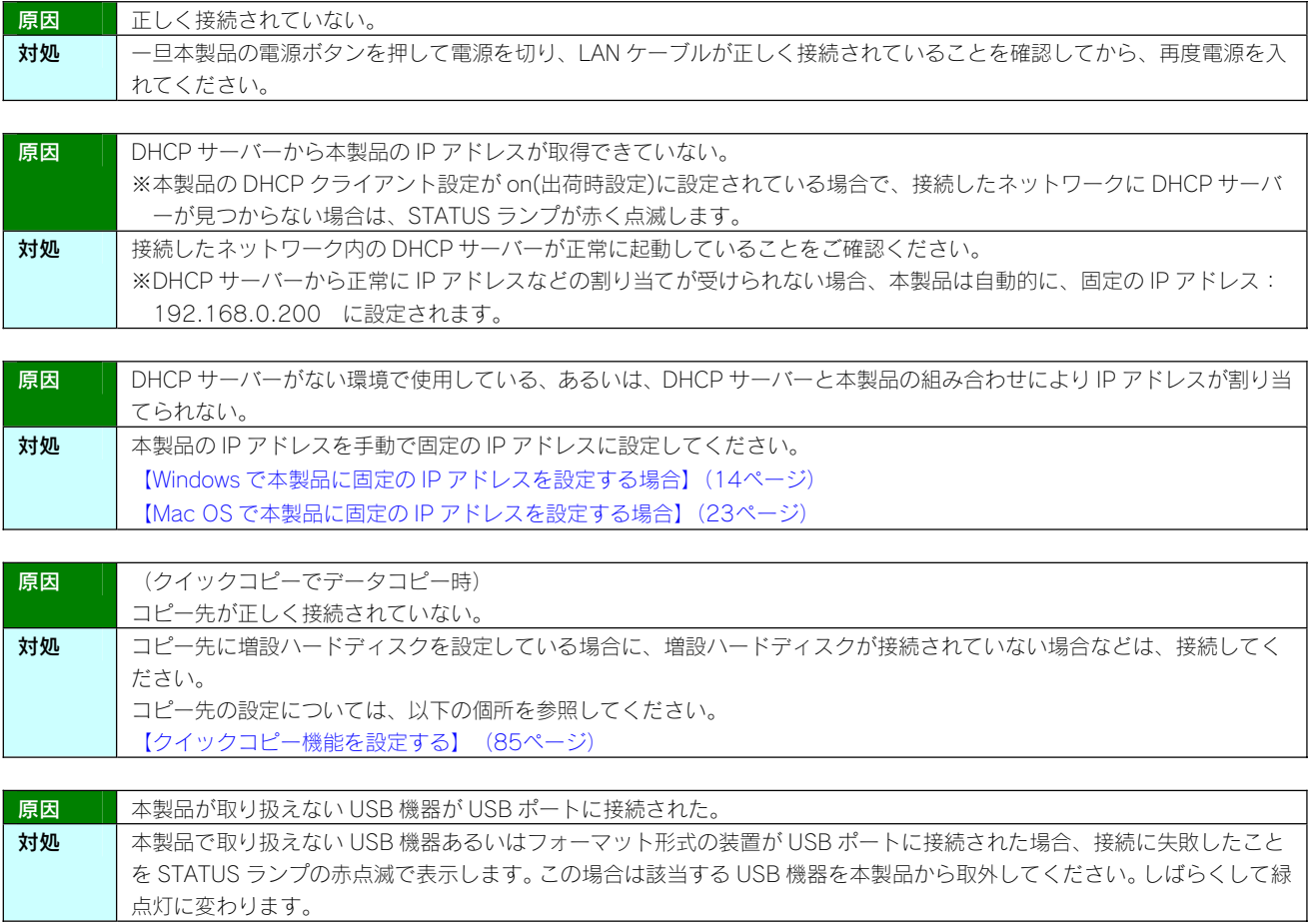

#### パソコンと本製品を直接接続すると、STATUS ランプが赤く点滅している

対処 以下の個所を参照してください。 【パソコンと本製品を直接接続すると、STATUS ランプが赤く点滅している】(189ページ)

#### ACT/LINK ランプが点灯または点滅していない

対処 以下の個所を参照してください。 【ACT/LINK ランプが点灯あるいは点滅していない】(190ページ)

### ランプの動作について知りたい

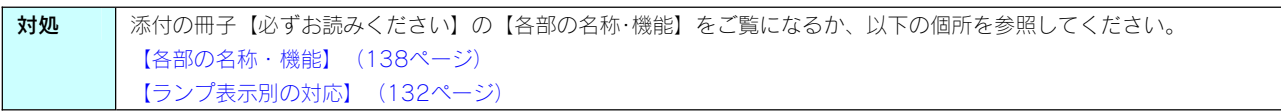

#### ネットワークメディアプレーヤーで本製品が表示されない

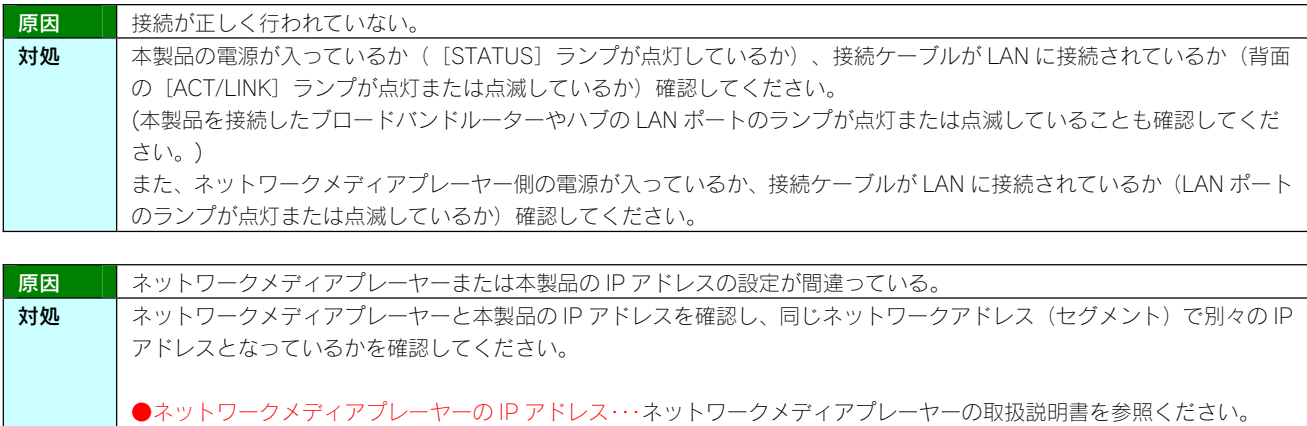

●本製品の IP アドレス…【本製品に設定されている IP アドレスを調べたい】 (204ページ) 参照

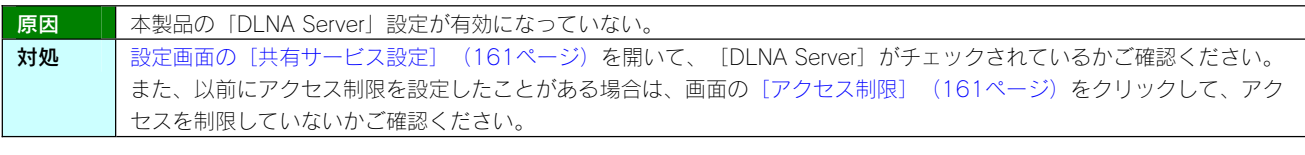

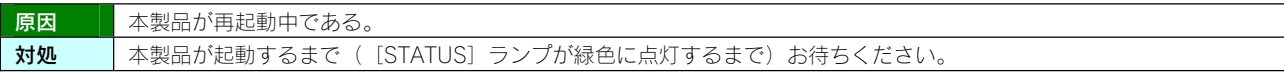

#### ネットワークメディアプレーヤーに表示されない、あるいは、再生できないファイルがある

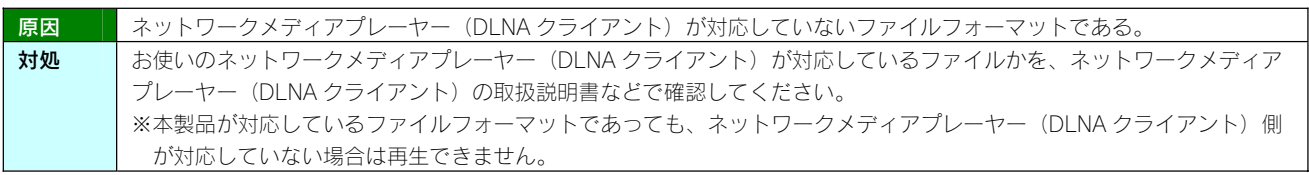

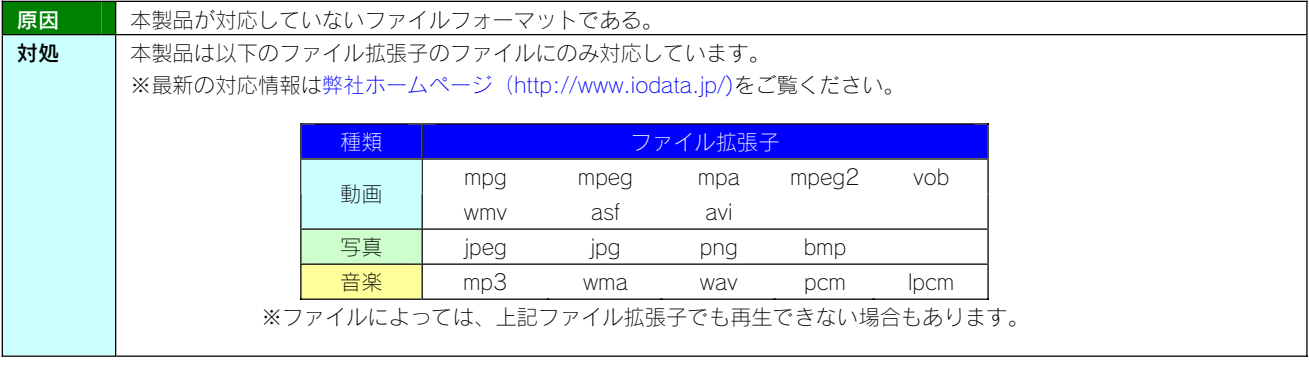

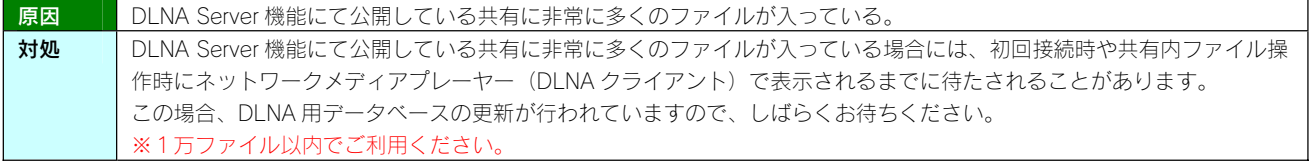

#### ネットワークメディアプレーヤーで再生できる本製品のファイルについて

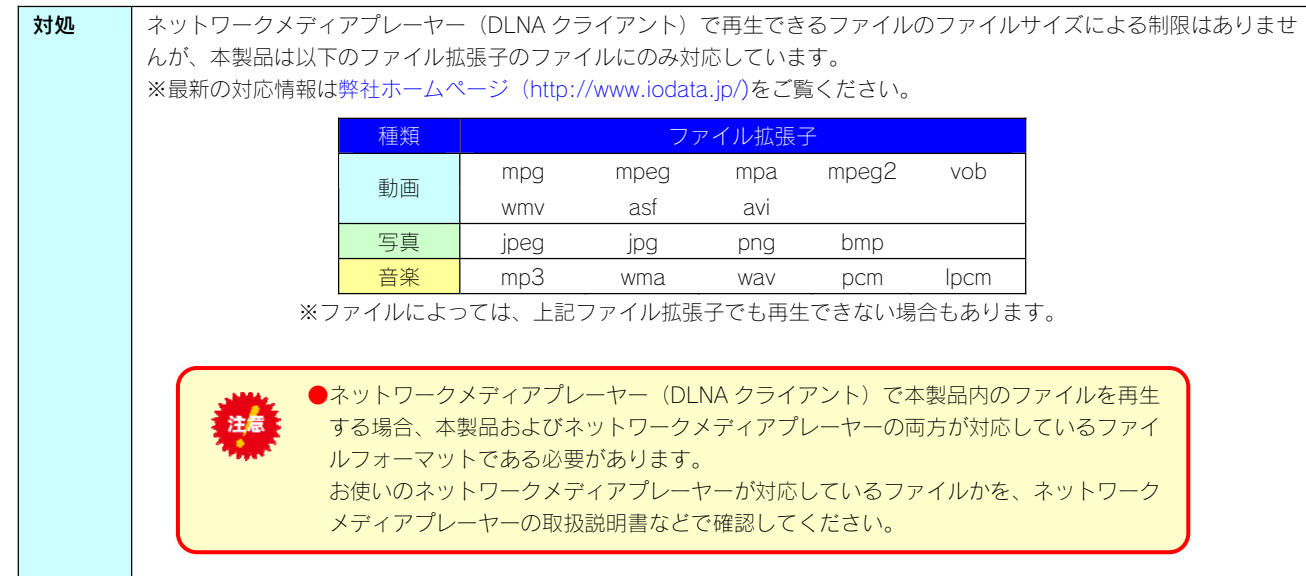

# AVeL LinkPlayer から本製品のファイルやフォルダを見ることができない

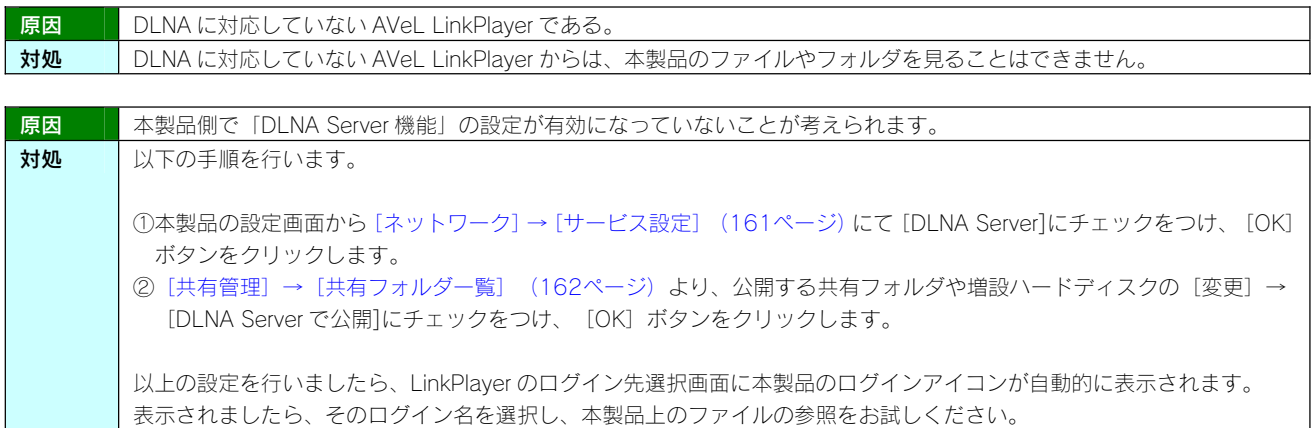

# ◆iTunes サーバー機能使用時のトラブル

### iTunes に本製品が表示されない

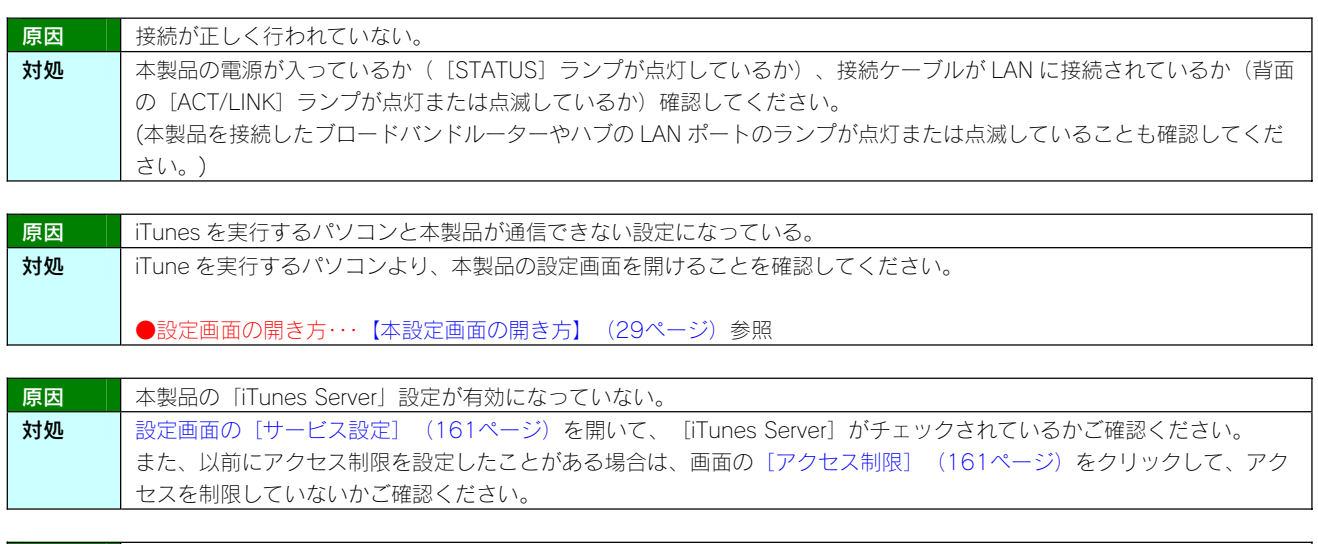

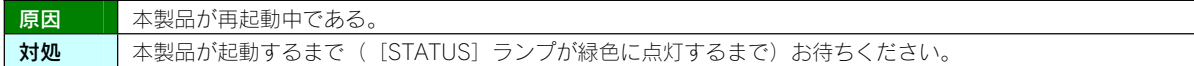

### iTunes に表示されない、あるいは、再生できないファイルがある

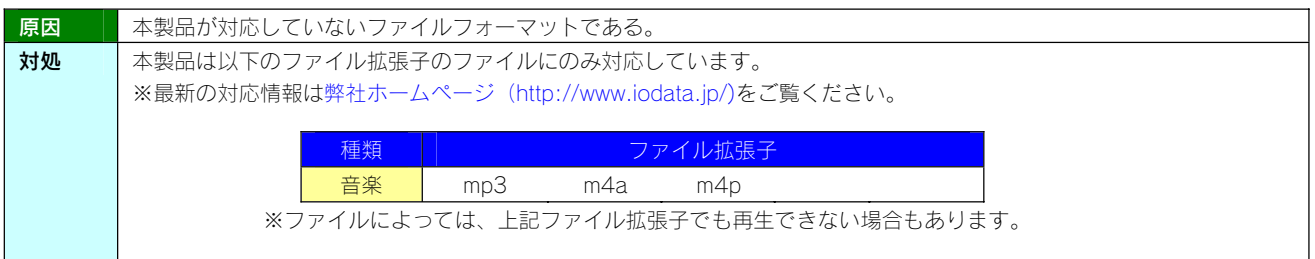

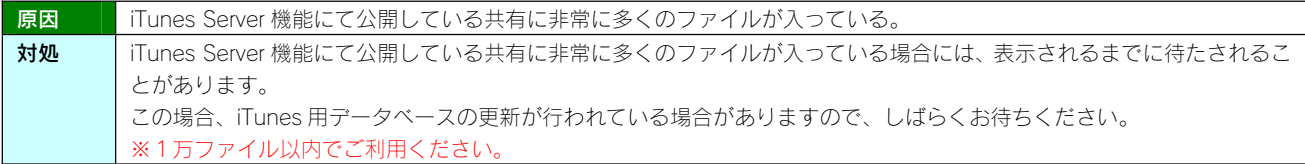

#### iTunes から本製品のファイルやフォルダを見ることができない

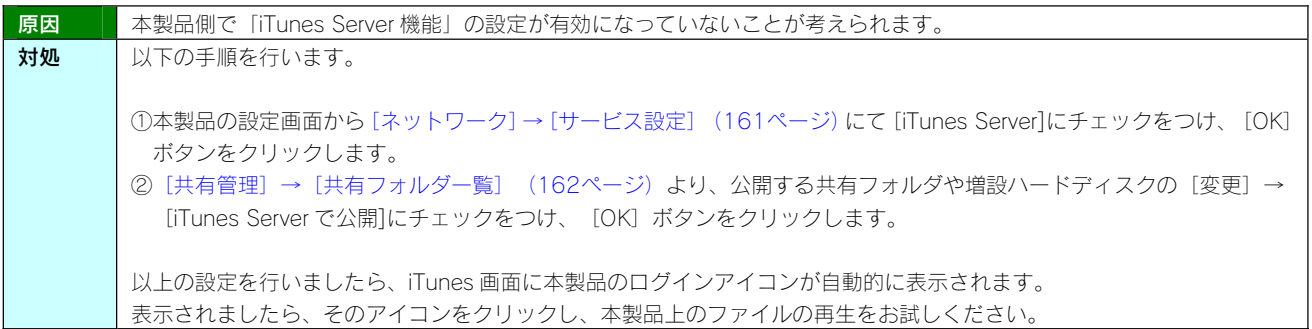

#### iTunes サーバー機能で公開したファイルが iTunes に正しく表示されない、あるいは再生でき ないファイルがある

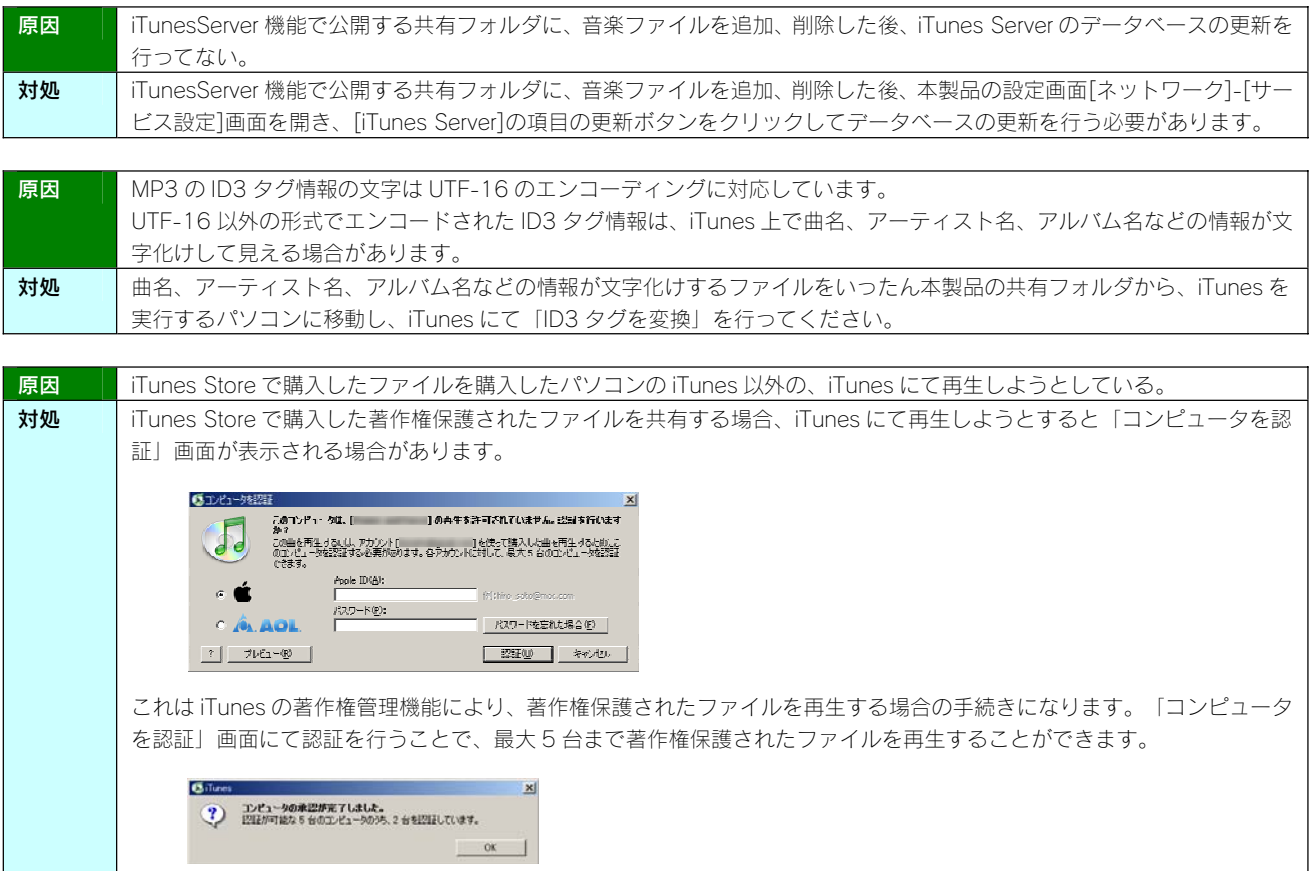

# ◆内蔵および増設ハードディスクについて

#### [USB ポート 1]に増設ハードディスクを接続しても利用できない

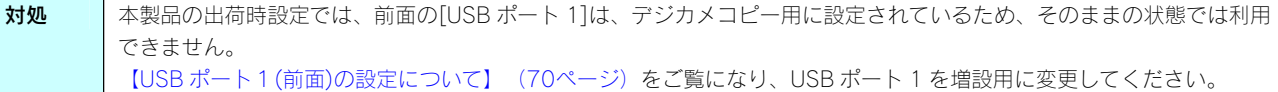

### 増設ハードディスクを接続するとブザーが「ピーピーピー」と3回鳴り、STATUS ランプが 赤く点滅したままとなる

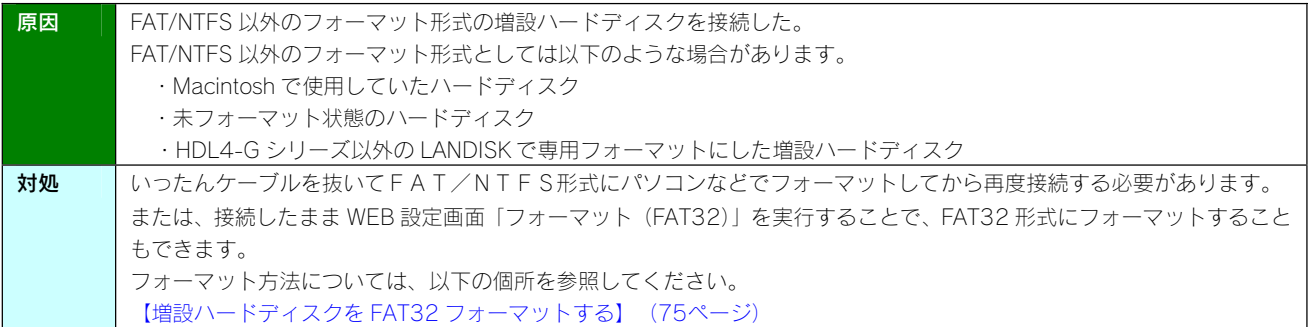

#### 増設ハードディスクのパソコンでのフォーマット方法について

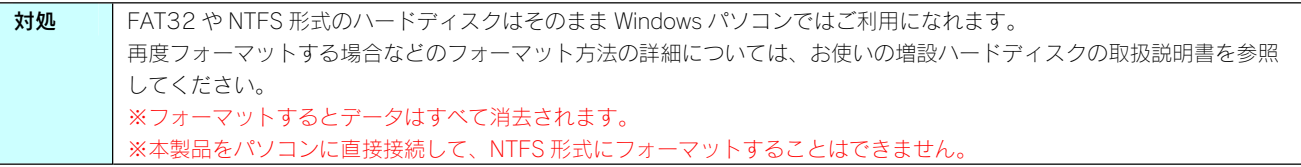

### ハードディスクの不良で内蔵 HDD 交換が必要な場合は?

対処 | 以下の場合が考えられます。 内蔵ハードディスクの状態については、[ボリューム情報]画面の[構成ディスク]でご確認ください。 [ボリューム情報]画面(155ページ) ①「S.M.A.R.T 自己診断機能」で異常と判断されたハードディスク システムログには、[ディスク故障]と表示されています。 ②アクティブリペアで修復不能の場合と判断されたハードディスク ③エラーが多数発生しているハードディスク システムログには、[ディスク故障]と表示されています。

#### 本製品に接続可能なハードディスクについて

**対処 【**増設できる USB 機器】 (141ページ)を参照してください。

# デフラグ機能はありますか?

オ処 本製品にデフラグ機能はありませんが、本製品に採用しているファイルシステムの仕様により、フラグメーション(断片 化)が起こりにくい仕様となっています。

#### 省電力機能が働かない

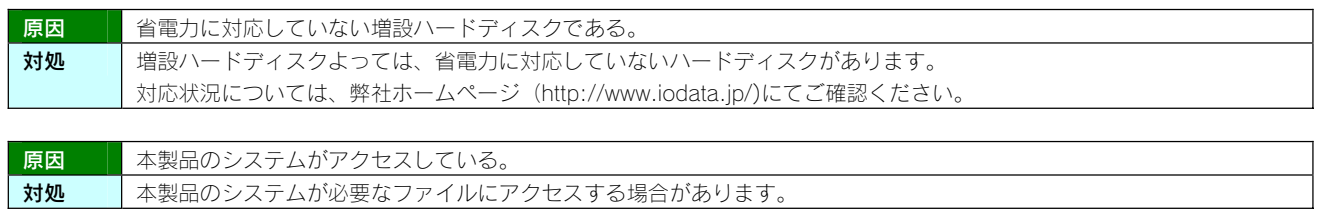

◆タイムサーバー機能使用時のトラブル

# タイムサーバーとの同期が行われない

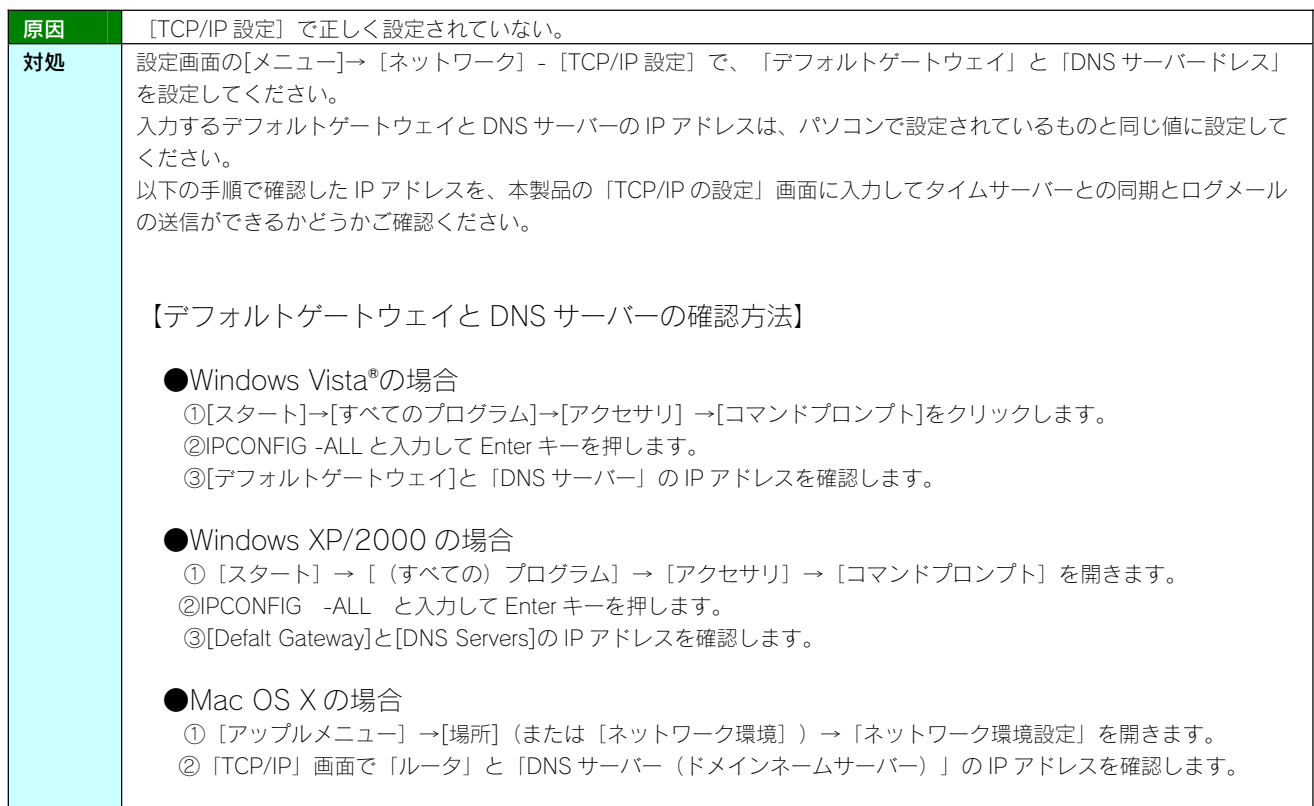

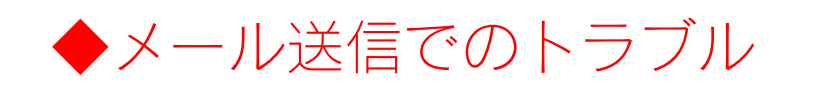

#### メール送信テストでエラーとなる

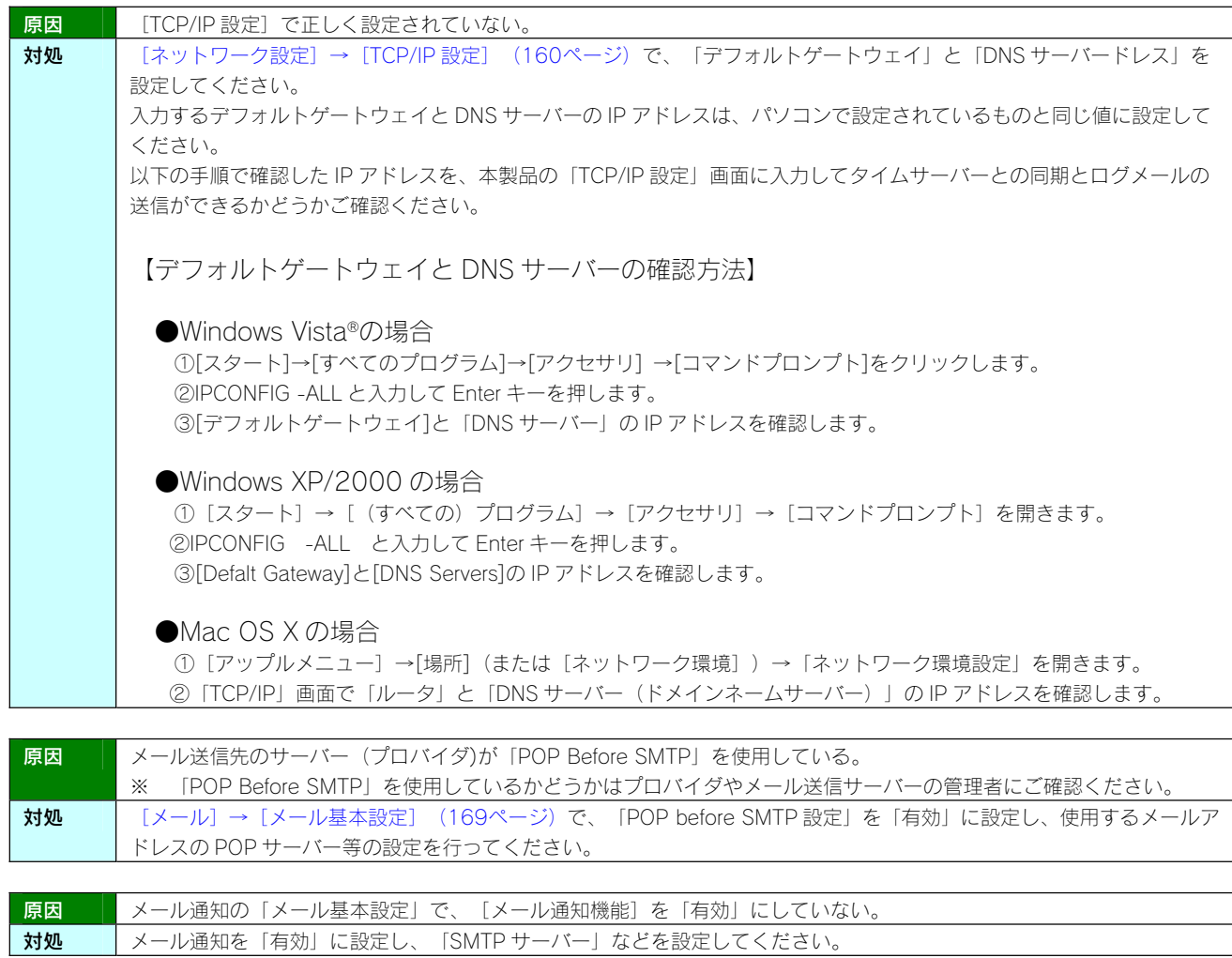

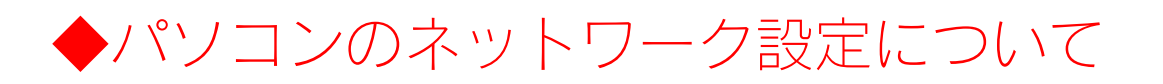

#### パソコンの IP アドレスがわからない

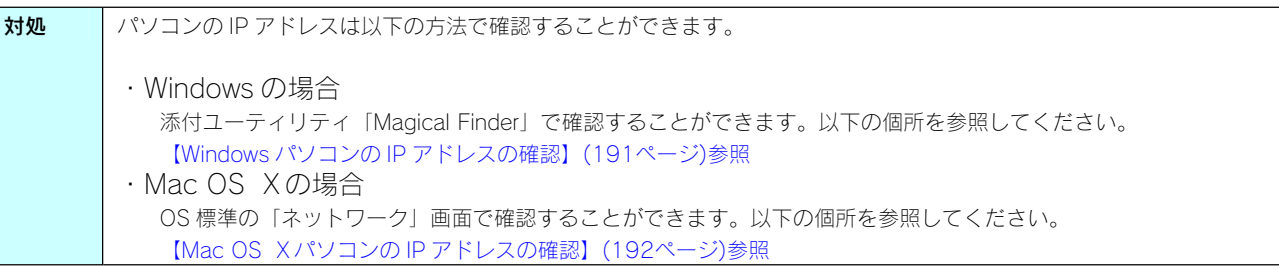

#### Windows パソコンの [ワークグループ名] がわからない

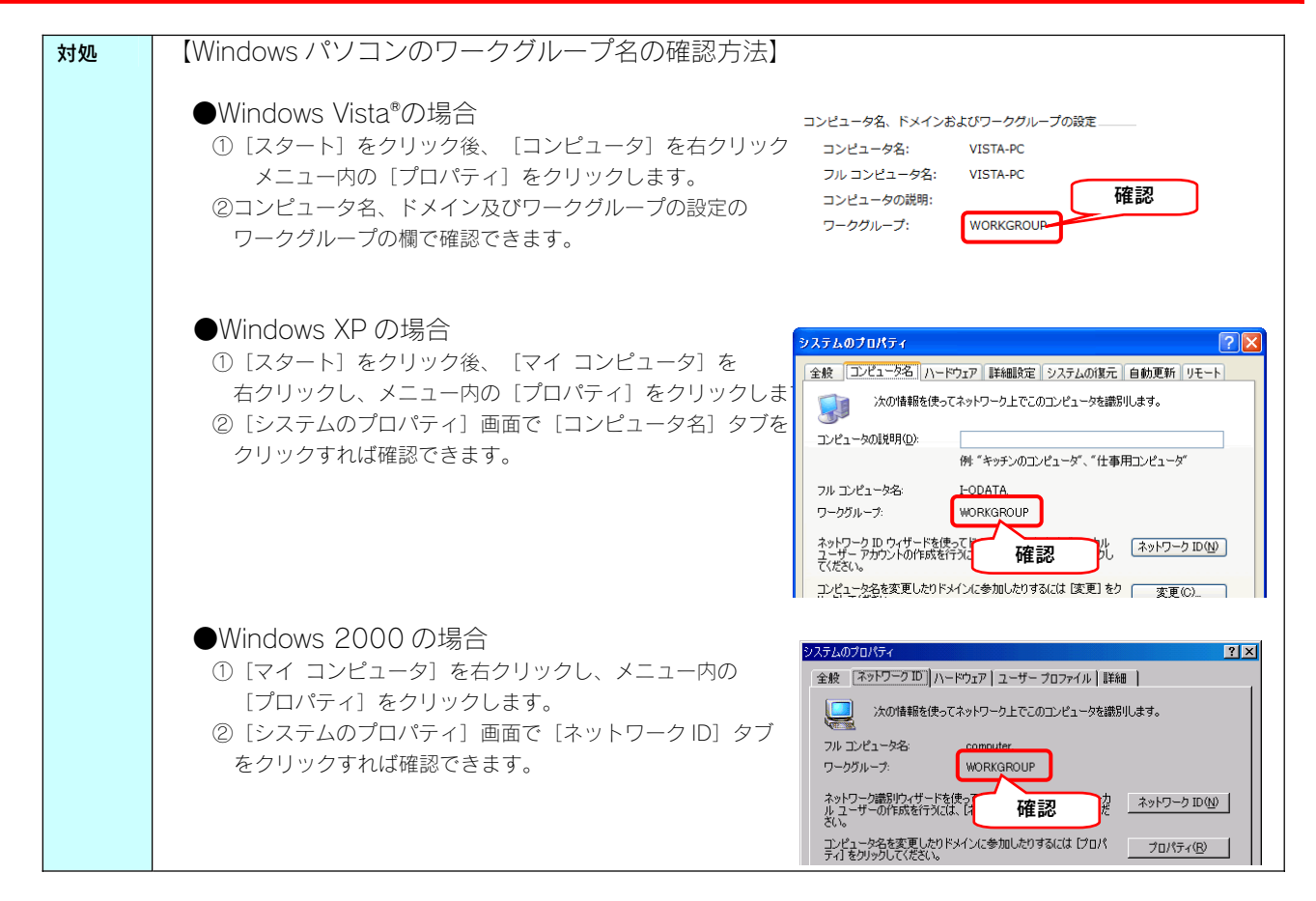
## (Windows) ネットワークドライブの割り当て方法がわからない

本製品([disk1]共有フォルダ)を、ネットワークドライブとして割り当てることができます。 ネットワークドライブとして割り当てれば、[マイコンピュータ]上から簡単にアクセスできるようになります。 ※画面は Windows XP を例にしています。

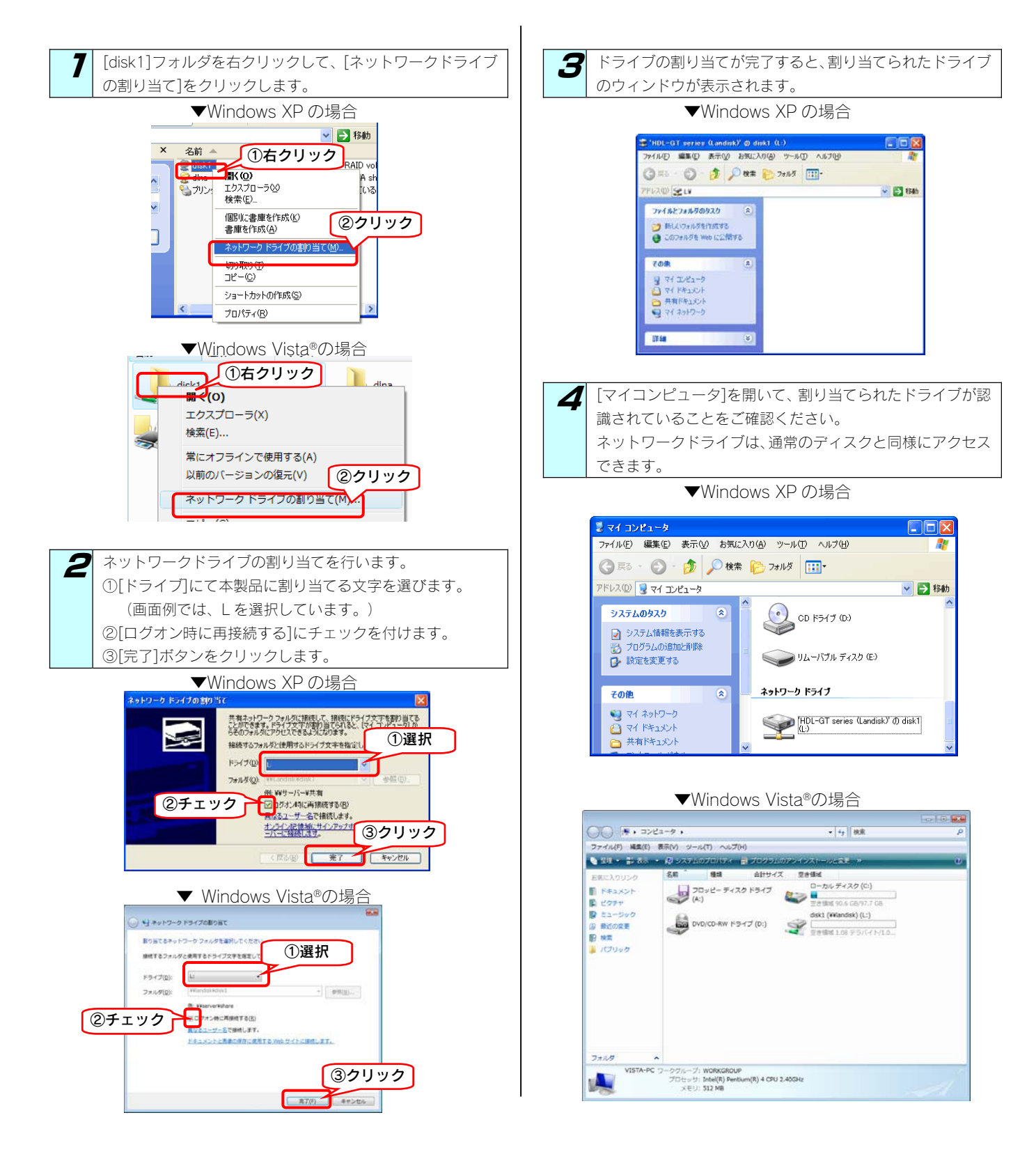

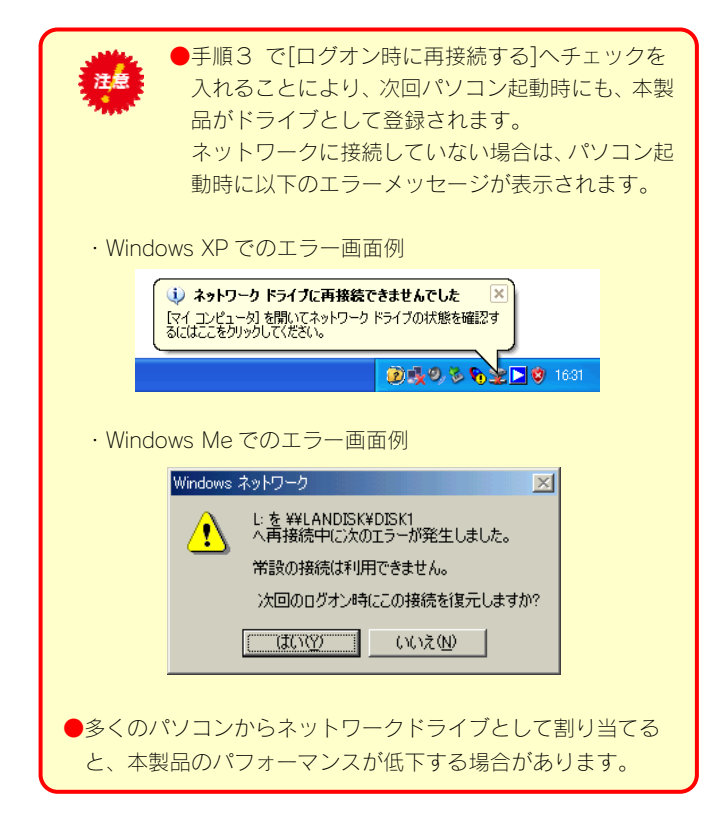

以上で完了です。

### パソコンに固定の IP アドレスを設定するには

以下の手順は、パソコンに固定の IP アドレス(例は「192.168.0.3」)を設定する場合の例です。

一時的に変更する場合などは、必ず、以前の[IP アドレス][サブネットマスク][デフォルトゲートウェイ]などのアドレスはメモしてくださ い。

ネットワーク内に DHCP サーバーが無い場合 (本製品が「192.168.0.200」のIP アドレスで起動した場合)などに、パソコンから設定画面 を開く際には、パソコン側は同じネットワークアドレスで別の IP アドレスを設定する必要があります。

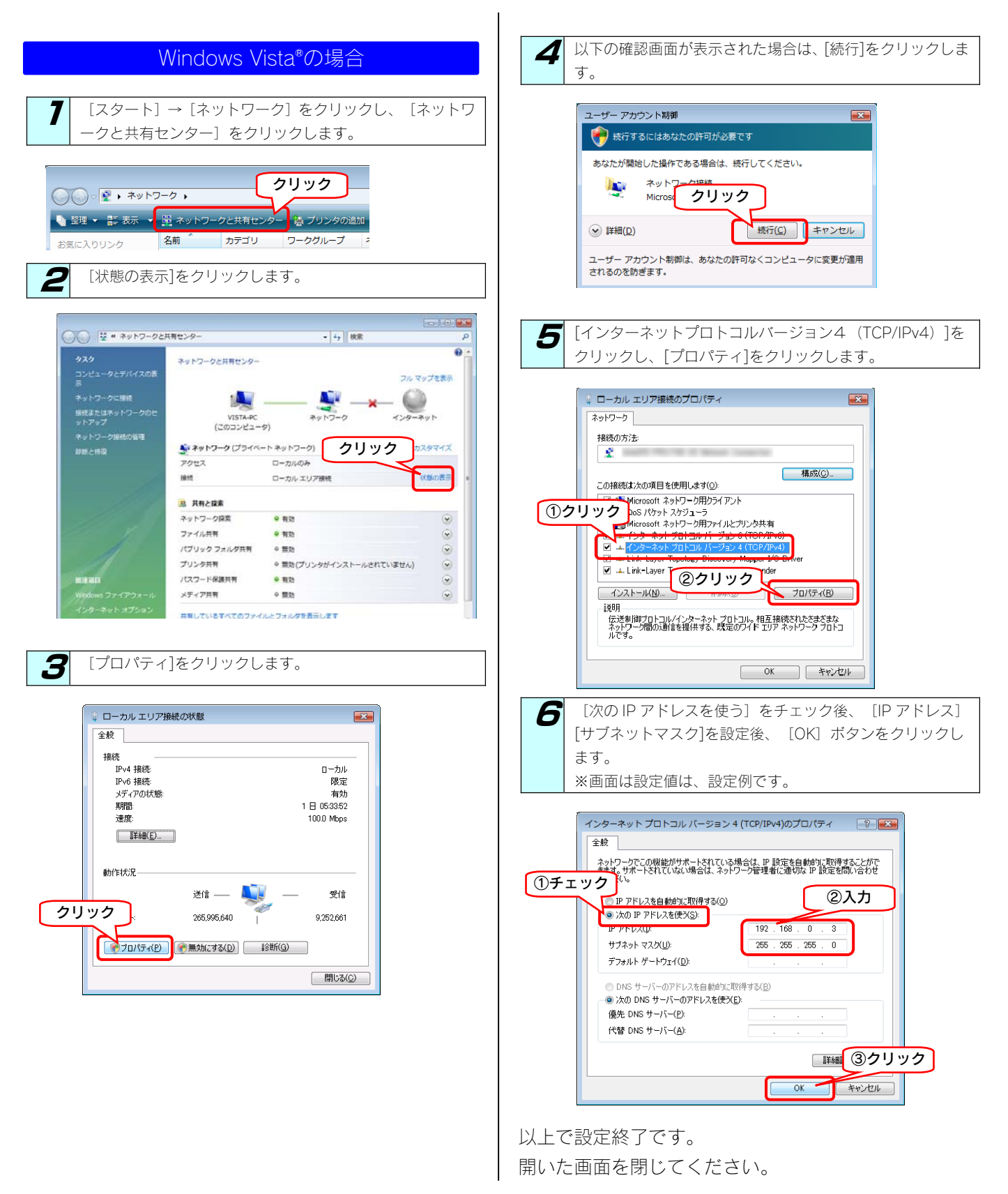

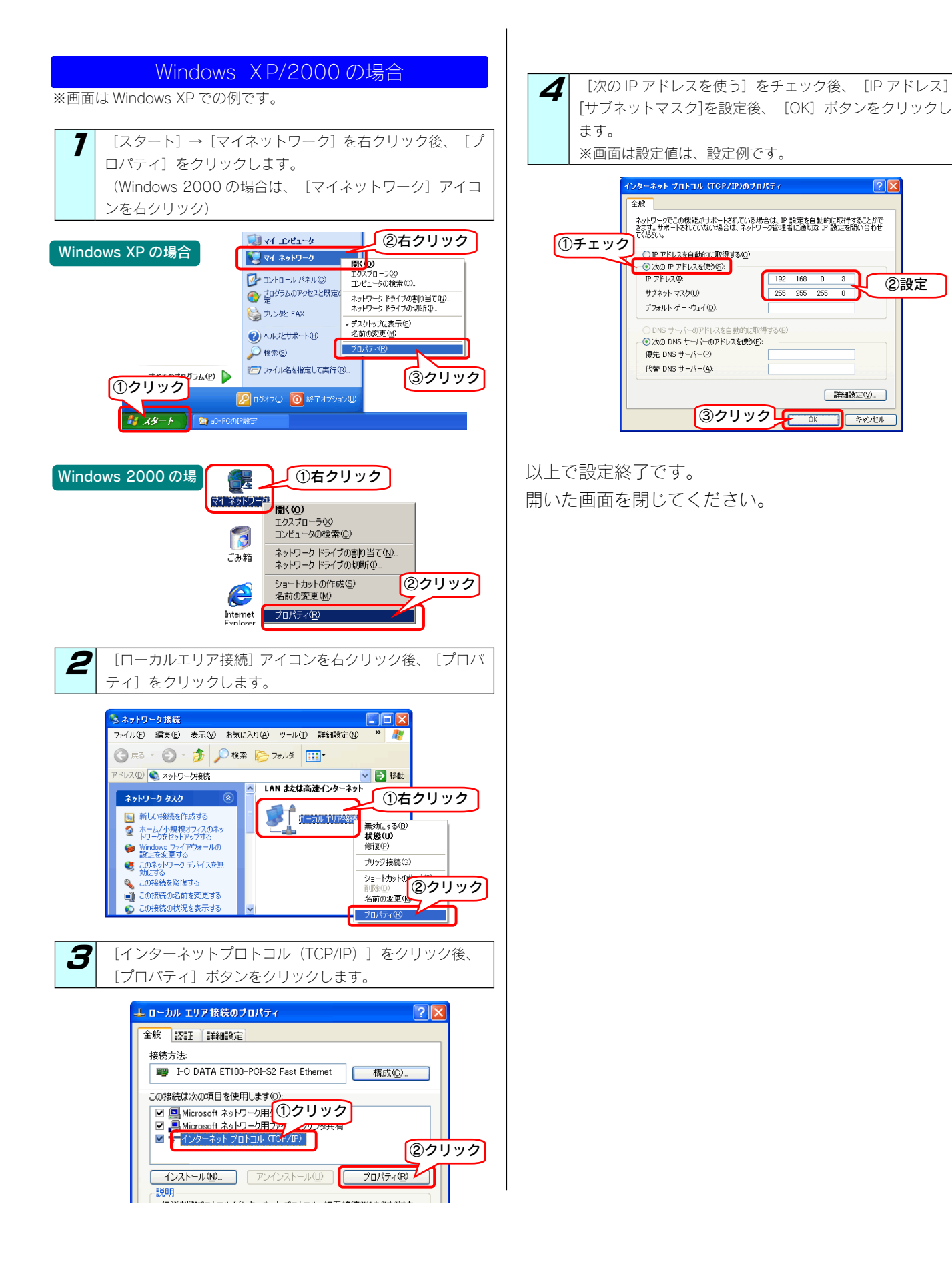

②設定

 $\sqrt{2\sqrt{2}}$ 

■詳細設定(V).

71

キャンセル

220

#### Mac OS Xの場合 7 | [アップルメニュー]→[場所] (または [ネットワーク環境]) →[ネットワーク環境設定...]を選択します。 Finder ファイル 編集 表示 移動 ウインドウ ヘルプ Mac について<br>
1つクリックトウェア・アップデート...<br>
Mac OS X ソフトウェア... システム環境設定...  $\blacktriangleright$   $\blacktriangleright$  Automatic | 場所 **ト ネットワーク環境設定...** ②クリックPた項目 **Finder を強制終了** 3第47 ③クリックスリープ 1

2 設定用パソコンのIP アドレスを一時的に変更します。 ①[表示:]から[内蔵 Ethernet]または[Ethernet]を選択しま す。 ②[TCP/IP]タブで[IPv4 を設定:](または[設定:])か ら[手入力]を選択します。 ③以下を設定します。 IP アドレス:192.168.0.3 サブネットマスク: 255.255.255.0 ③[今すぐ適用]ボタンをクリックします。

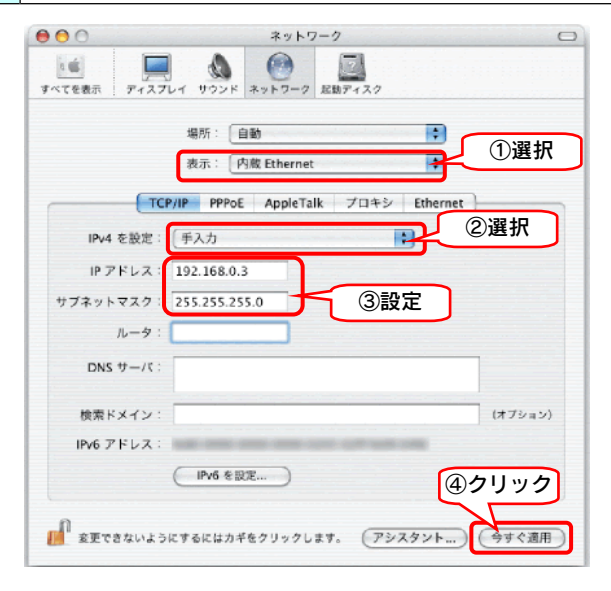

3 画面を閉じて、パソコンを再起動します。

## (Windows Vista<sup>㼹</sup> /XP/2000) [ローカルエリア接続]アイコンに×マークが付いている

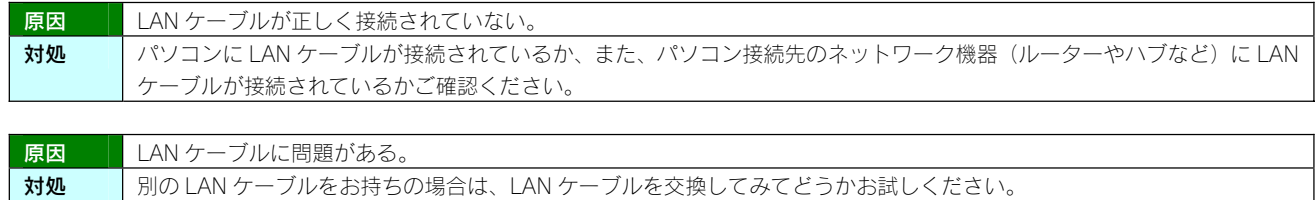

# オプション品について

本製品のオプション品です。(2007 年 12 月時点での発売予定も含みます。) 各製品の詳細な情報は弊社ホームページ http://www.iodata.jp をご確認ください。

## ▼交換用 HDD

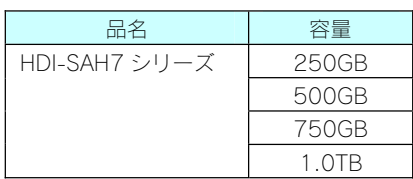

以下の使用方法があります。

・内蔵 HDD 故障時の交換用

内蔵 HDD が1台あるいは複数台故障した場合の、交換用内蔵 HDD として使用できます。

交換用内蔵 HDD としては、以下が必要です。

 HDL4-G1.0 の場合・・・・・「HDI-SA250H7」 HDL4-G2.0 の場合・・・・・「HDI-SA500H7」 HDL4-G3.0 の場合・・・・・「HDI-SA750H7」 HDL4-G4.0 の場合・・・・・「HDI-SA1.0TH7」

※1 容量の大きいディスクに交換した場合、自動的に小さい容量に調整されます。

※2 交換用ハードディスクには RAID システムは入っていません。交換用のハードディスクのみで RAID を再構築することはできません。

※3 HDL4-G1.0 において、500GB の交換用 HDD を 4 つ使用して HDL4-G2.0 と同容量とする等、後から容量を増やすことはできません。

※4 オプション品以外の HDD のご使用は動作保証外となります。

# |製品のお問い合わせ

#### ① 弊社ホームページをご覧ください

サポート Web ページには、最新の情報や過去にサポートセンターに寄せられた事例なども紹介されています。こちらもご参考くださ い。

製品 Q&A、News など ⇒ http://www.iodata.jp/support/product/hdl4-q/

ソフトウェアをバージョンアップすることで解決できる場合があります。下記の弊社サポート・ライブラリから最新のソフトウェア をダウンロードしてお試しください。

最新サポートソフト ⇒ http://www.iodata.jp/lib/

### ② それでも解決できない場合は、下記にお問い合わせください

住所: 〒920-8513 石川県金沢市桜田町2丁目84番地 アイ・オー・データ第2ビル 株式会社アイ・オー・データ機器 サポートセンター 電話: 本社…076-260-3644 東京…03-3254-1144 ※受付時間 9:00~17:00 月~金曜日 (祝祭日を除く) FAX: 本社…076-260-3360 東京…03-3254-9055 インターネット: http://www.iodata.jp/support/

### ※お知らせいただく事項について

- サポートセンターへお問い合わせいただく際は、事前に以下の事項をご用意ください。
	- 1.ご使用の弊社製品名
	- 2. ご使用のパソコン本体と周辺機器の型番
	- 3.ご使用のシステムバージョン
	- 4.トラブルが起こった状態、トラブルの内容、現在の状態(画面の状態やエラーメッセージなどの内容)

※ご提供いただいた個人情報は、製品のお問合せなどアフターサービス及び顧客満足度向上のアンケート以外の目的には利用 いたしません。また、これらの利用目的の達成に必要な範囲内で業務を委託する場合を除き、お客様の同意なく第三者へ提供、 または第三者と共同して利用いたしません。

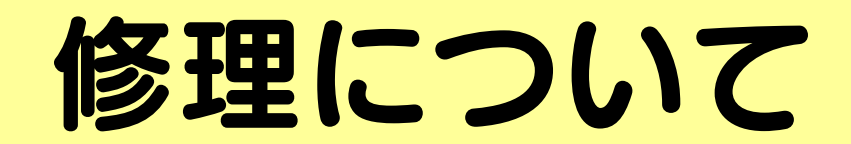

### 修理について 本製品の修理をご依頼される場合は、以下の事項をご確認ください。 ●内部のデータについて ・検査の際には、内部のデータはすべて消去されてしまいます。 (厳密な検査を行うためです。どうぞご了承ください。) ※データに関しては、弊社はいっさいの責任を負いかねます。バックアップできる場合は、修理にお出しになる前に バックアップしてください。 弊社では、データの修復は行っておりません。 ●お客様が貼られたシールなどについて 修理の際に、製品ごと取り替えることがあります。 その際、表面に貼られているシールなどは失われますので、ご了承ください。 ●修理金額について ・保証期間中は、無料にて修理いたします。 ただし、ハードウェア保証書に記載されている「4.保証適応外」に該当する場合は、有料となります。 ※保証期間については、ハードウェア保証書をご覧ください。 ・保証期間が終了した場合は、有料にて修理いたします。 ※弊社が販売終了してから一定期間が過ぎた製品は、修理ができなくなる場合があります。 ・お送りいただいた後、有料修理となった場合のみ、往復はがきにて修理金額をご案内いたします。 修理するかをご検討の上、検討結果を記入してご返送ください。 (ご依頼時に FAX 番号をお知らせいただければ、修理金額を FAX にて連絡させていただきます。) 修理品の依頼 本製品の修理をご依頼される場合は、以下を行ってください。 ①メモに控え、お手元に置いてください お送りいただく製品の製品名、シリアル番号(S/N)、お送りいただいた日時をメモに控え、お手元に置いてください。 ②これらを用意してください ・必要事項を記入した本製品のハードウェア保証書(コピー不可) ※ただし、保証期間が終了した場合は、必要ありません。 ・下の内容を書いたもの 返送先[住所/氏名/(あれば)FAX 番号]、日中にご連絡できるお電話番号、 ご使用環境(機器構成、OS など),故障状況(どうなったか) ③修理品を梱包してください ・上で用意した物を修理品と一緒に梱包してください。

- ・輸送時の破損を防ぐため、ご購入時の箱・梱包材にて梱包してください。 ※ご購入時の箱・梱包材がない場合は、厳重に梱包してください。
- ④修理をご依頼ください
	- ・修理は下の送付先までお送りくださいますようお願いいたします。
		- ※原則として修理品は弊社への持ち込みが前提です。送付される場合は、発送時の費用はお客様ご 負担、修理後の返送費用は弊社負担とさせていただきます。
	- ・送付の際は、紛失等を避けるため、宅配便か書留郵便小包でお送りください。

送付先 〒920-8513

石川県金沢市桜田町 2 丁目 84 番地 アイ・オー・データ第 2 ビル 株式会社アイ・オー・データ機器 修理センター 宛

### 修理品の返送

修理品到着後、通常約1週間ほどで弊社より返送できます。 ※ただし、有料の場合や、修理内容によっては、時間がかかる場合があります 【ご注意】

- 1) 本製品及び本書は株式会社アイ・オー・データ機器の著作物です。
- したがって、本製品及び本書の一部または全部を無断で複製、複写、転載、改変することは法律で禁じられています。
- 2) 本製品は、医療機器、原子力設備や機器、航空宇宙機器、輸送設備や機器、兵器システムなどの人命に関る設備や機器、及び海底中継器、 宇宙衛星などの高度な信頼性を必要とする設備や機器としての使用またはこれらに組み込んでの使用は意図されておりません。これら、設 備や機器、制御システムなどに本製品を使用され、本製品の故障により、人身事故、火災事故、社会的な損害などが生じても、弊社ではい かなる責任も負いかねます。設備や機器、制御システムなどにおいて、冗長設計、火災延焼対策設計、誤動作防止設計など、安全設計に万 全を期されるようご注意願います。
- 3) 本製品は日本国内仕様です。本製品を日本国外で使用された場合、弊社は一切の責任を負いかねます。 また、弊社は本製品に関し、日本国外への技術サポート、及びアフターサービス等を行っておりませんので、予めご了承ください。(This product is for use only in Japan. We bear no responsibility for any damages or losses arising from use of, or inability to use, this product outside Japan and provide no technical support or after-service for this product outside Japan.)
- 4) 本製品は「外国為替及び外国貿易法」の規定により輸出規制製品に該当する場合があります。 国外に持ち出す際には、日本国政府の輸出許可申請などの手続きが必要になる場合があります。
- 5)本製品を運用した結果の他への影響については、上記にかかわらず責任は負いかねますのでご了承ください。
	- I-O DATA は、株式会社アイ・オー・データ機器の登録商標です。
	- Microsoft, Windows は、米国 Microsoft Corporation の登録商標です。
	- Apple, Macintosh, Power Macintosh, PowerBook, iMac, iBook, FireWire, Power Mac, Mac, Mac OS, Mac OS ロゴおよびその標章は、 米国 Apple, Inc.の登録商標です。
	- DigiOn、DiXiM は、株式会社デジオンの登録商標です。
	- その他、一般に会社名、製品名は各社の商標または登録商標です。

HDL4-G シリーズ取扱説明書 2007.12.10 発 行 株式会社アイ・オー・データ機器 〒920-8512 石川県金沢市桜田町3丁目10番地

㼴 2007 I-O DATA DEVICE, INC. All rights reserved. 本製品及び本書は著作権法により保護されておりますので無断で複写、 複製、転載、改変することは禁じられています。